# Dokumentation Verwendung des ADMBw im SPARX Enterprise Architect

Nächste Überprüfung am 31. März 2025

# <span id="page-1-0"></span>**I. ÄNDERUNGSVERZEICHNIS**

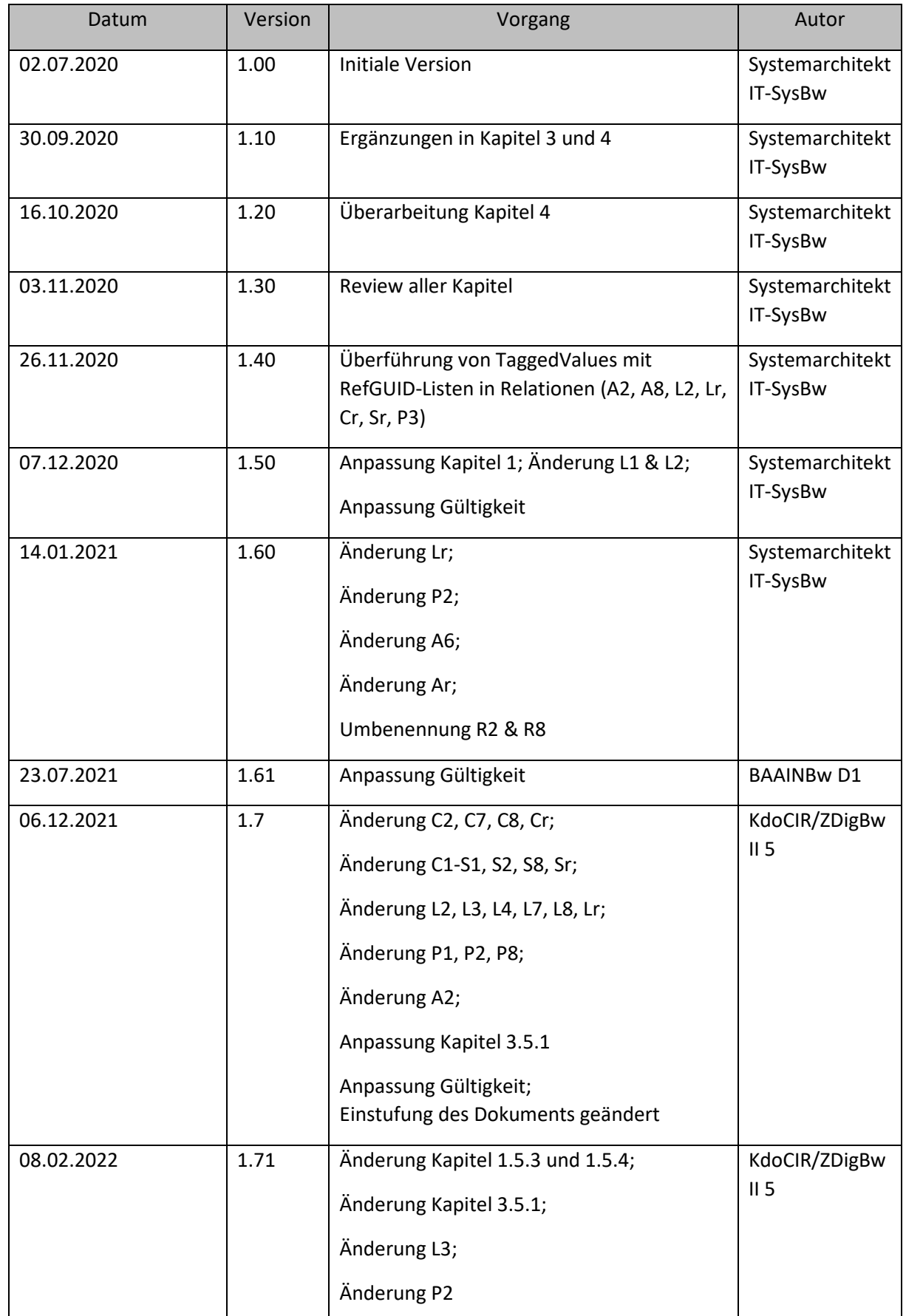

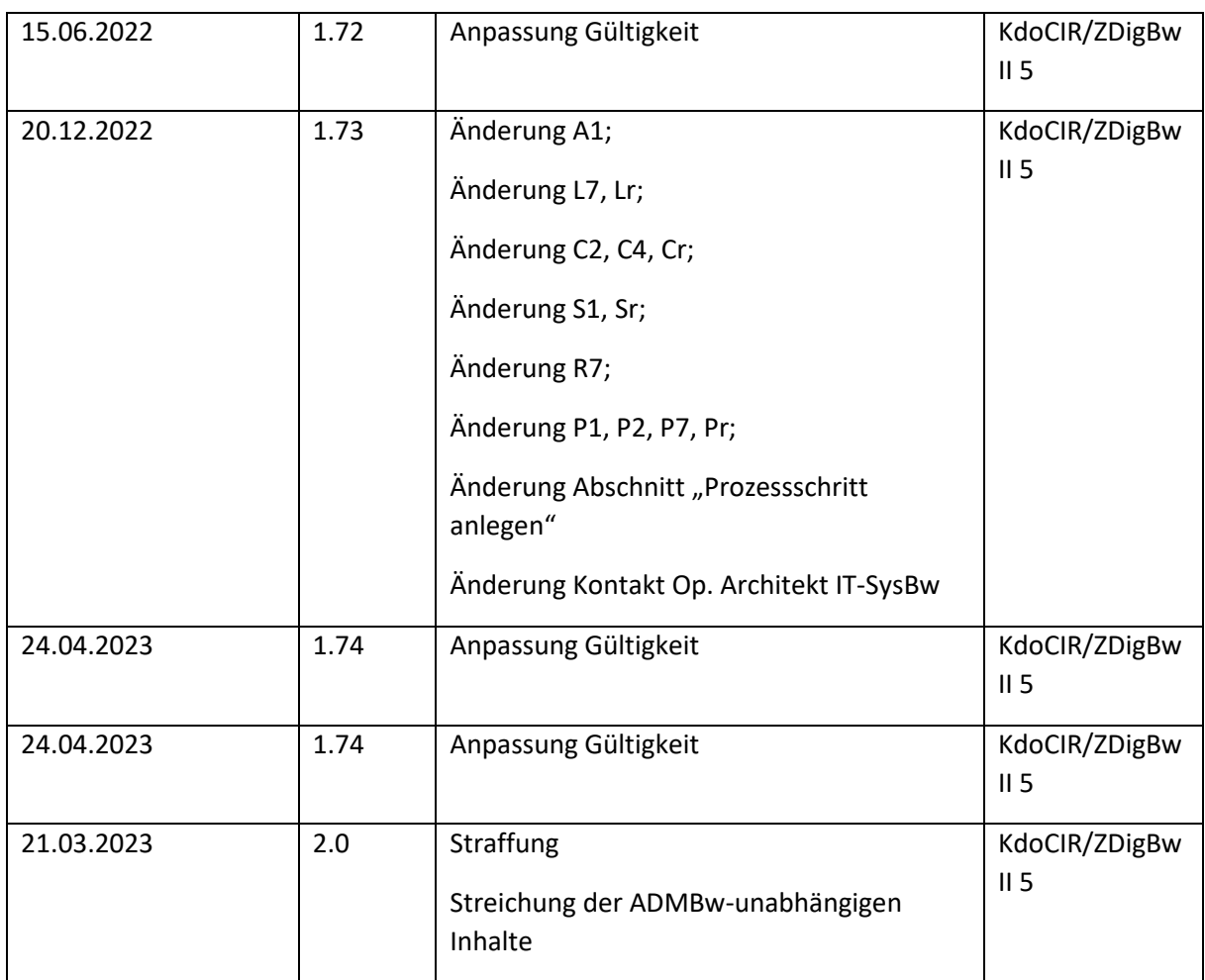

#### <span id="page-3-0"></span>**INHALTSVERZEICHNIS**  $II.$  $\mathbf{L}$  $\mathbf{II}$ .  $III$ IV.  $\mathbf{1}$  $1.1$  $1.2$  $1.3$  $1.4$ 1.5  $\overline{2}$  $2.1$  $2.1.1$  $2.1.2$  $2.1.3$  $2.1.4$  $2.2$  $2.2.1$  $2.2.2$  $223$  $2.2.4$  $2.3$  $2.3.1$  $2.3.2$  $2.3.3$  $2.3.4$  $235$  $236$  $2.3.7$  $2.3.8$  $2.3.9$ 2.3.10

#### 2.3.11

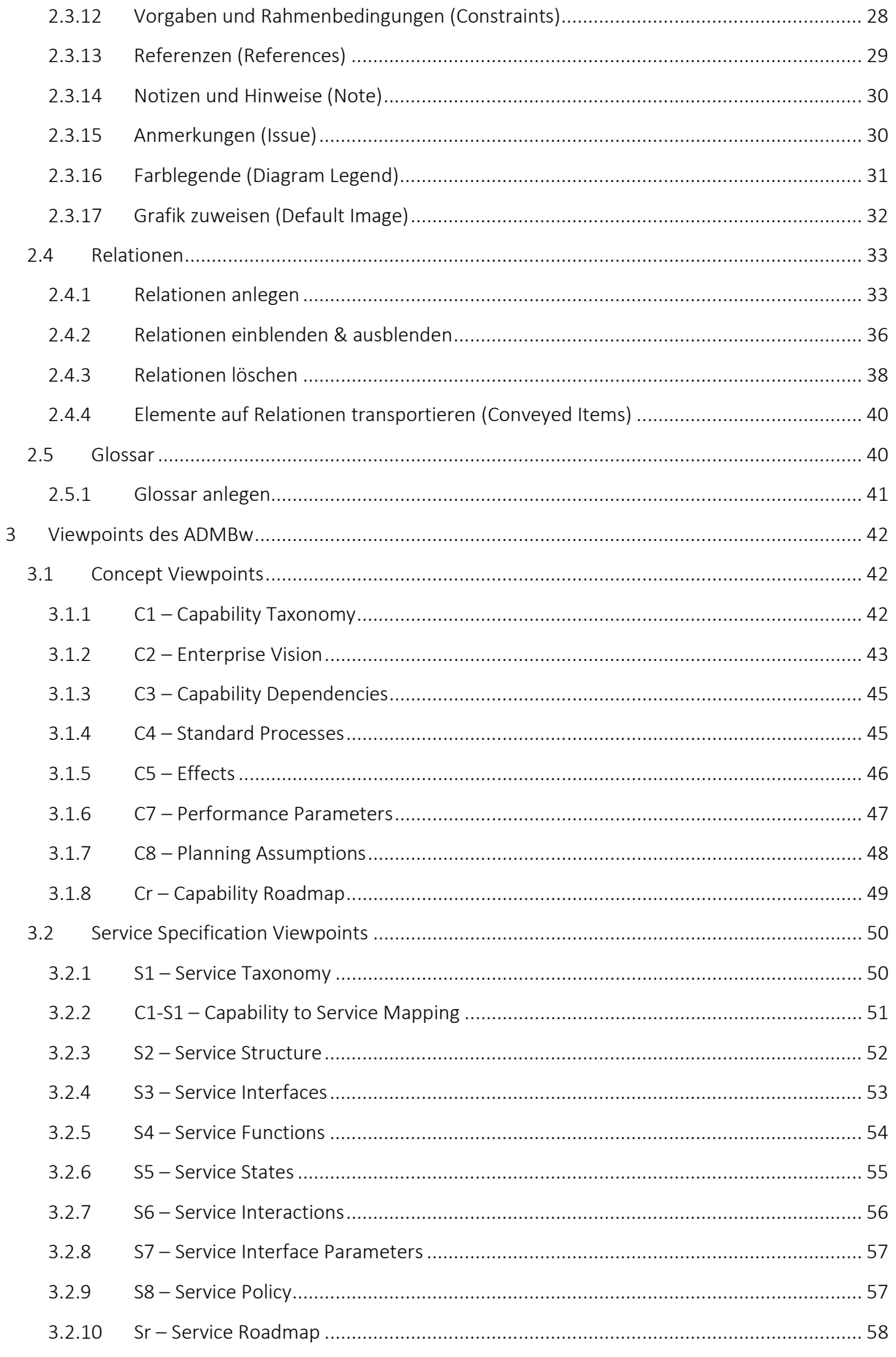

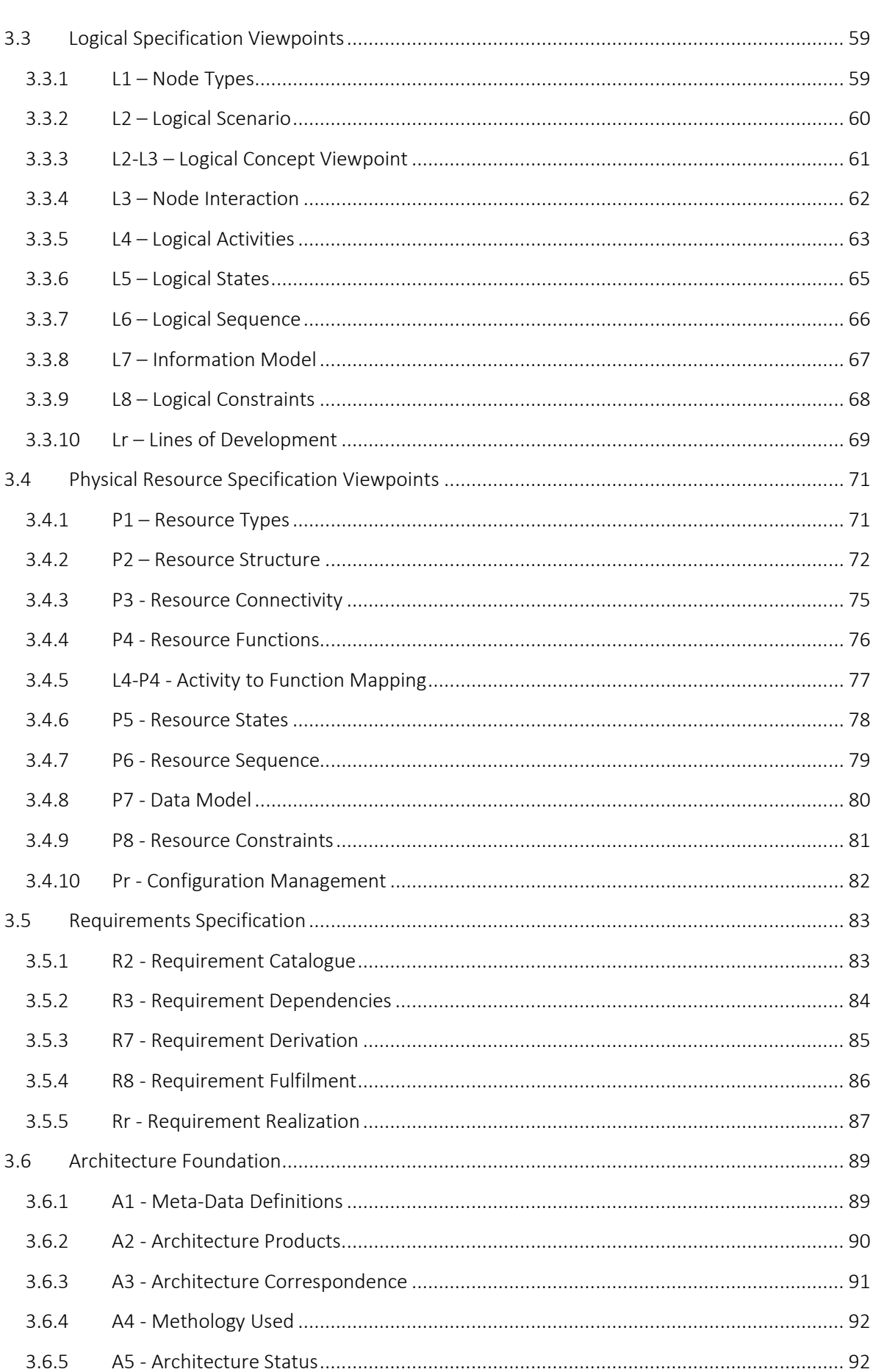

Verwendung des ADMBw im<br>SPARX EA

 $6\phantom{a}$ 

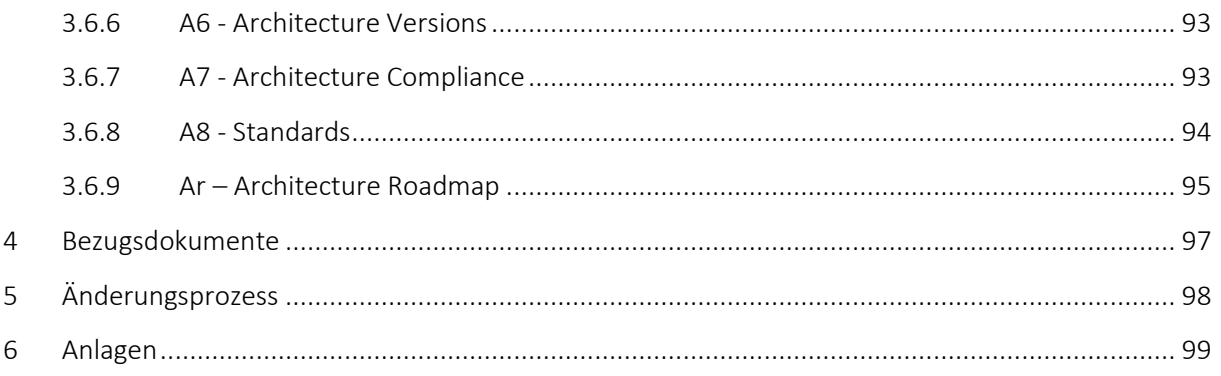

# <span id="page-7-0"></span>**III. ABBILDUNGSVERZEICHNIS**

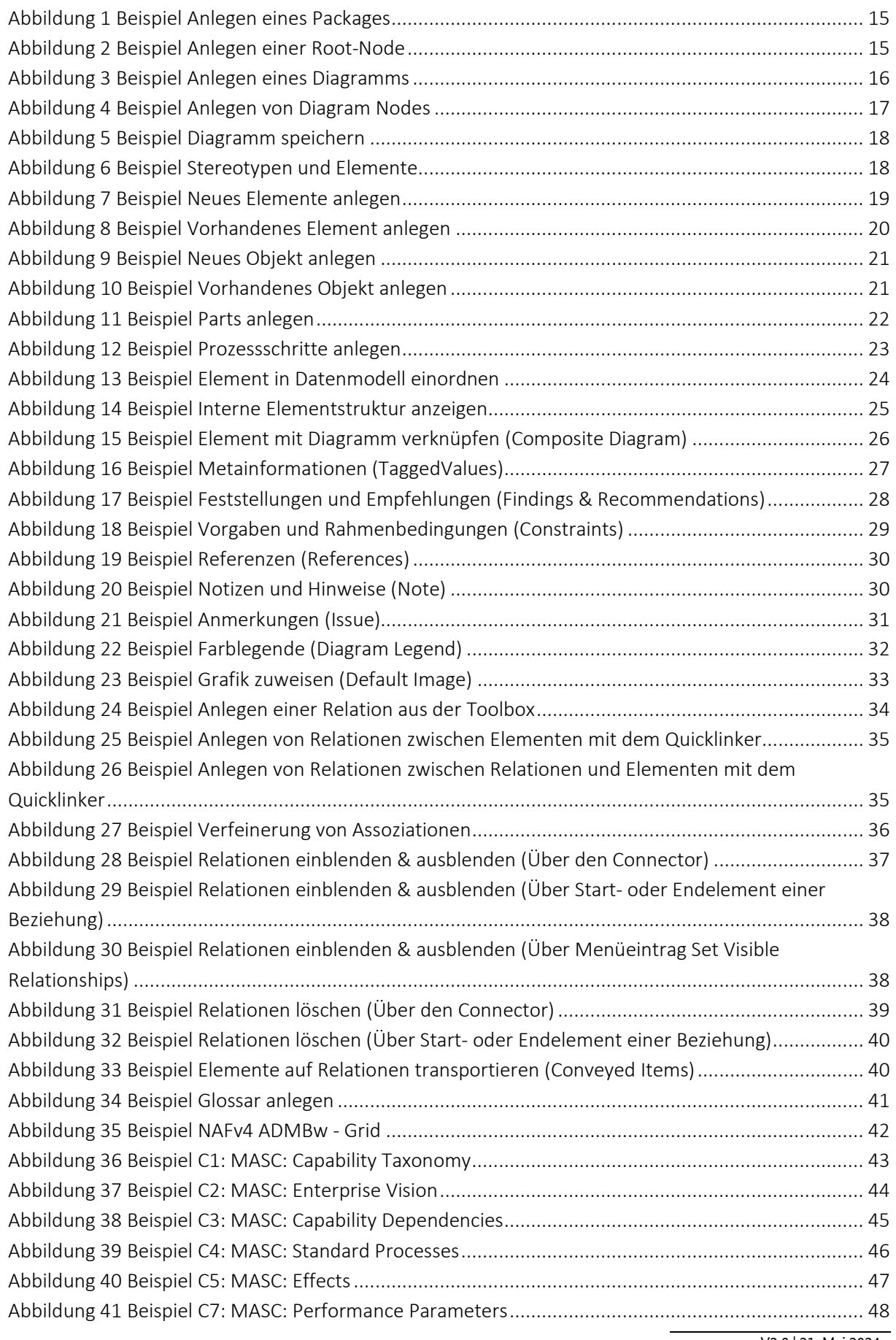

V2.0 | 21. Mai 2024

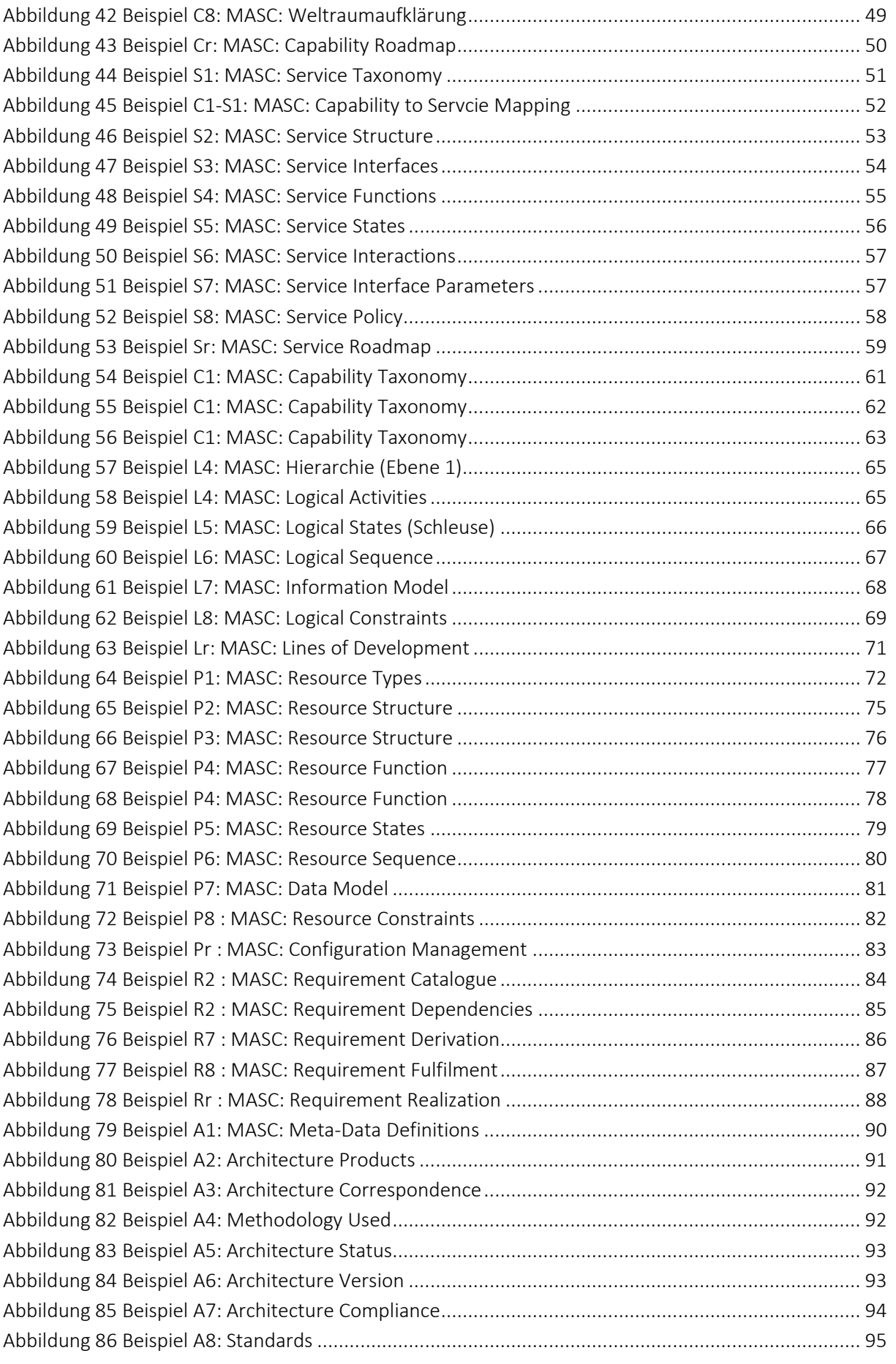

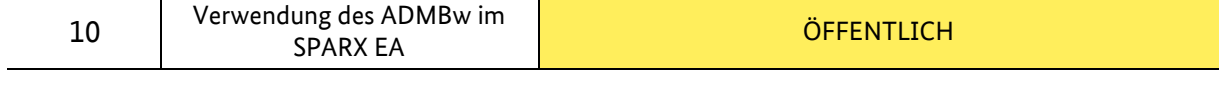

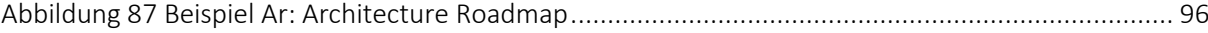

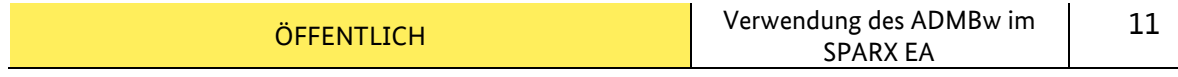

## <span id="page-10-0"></span>**IV. TABELLENVERZEICHNIS**

**Es konnten keine Einträge für ein Abbildungsverzeichnis gefunden werden.**

### <span id="page-11-0"></span>1 **VORBEMERKUNGEN**

Dieses Dokument beschreibt die Anwendung der Methode Architektur unter Nutzung des NATO Architecture Framework (NAF) und die Anwendung der nationalen Umsetzung im Architekturdatenmodell der Bundeswehr (ADMBw) für den Geschäftsbereich BMVg.

Umfang und Komplexität der Architekturen erfordern eine klare Strukturierung sowie abgestimmte Modellierungskonventionen und Richtlinien, die über die Vorgaben des NAF bzw. ADMBw hinausgehen. Dies ist insbesondere erforderlich, um einmal erstellte Architekturen in anderen Bereichen weiter- und wiederverwenden zu können.

Das Dokument beschränkt sich inhaltlich auf die Vorgaben des NAFv4 und des ADMBw. Vorgaben und Konventionen für Architekturen, die nach anderen Rahmenwerken erstellt werden, sind nicht Bestandteil dieses Dokumentes.

#### <span id="page-11-1"></span>**1.1 Hinweise zur Formatierung**

Beispiele zur Verdeutlichung der Inhalte werden in Grün gesetzt und mit einem gleichfarbigen Rahmen versehen.

Hinweise, die unbedingt zu beachten sind, werden mit einem schwarzen Rahmen versehen.

Verlinkungen werden im Dokument, wie hier die Verlinkung zur [E-Mail-Adresse des](mailto:EAM@bundeswehr.org)  [Operationellen Architekten Bundeswehr,](mailto:EAM@bundeswehr.org) blau gesetzt und unterstrichen.

#### <span id="page-11-2"></span>**1.2 Hinweise zu den Beispielen**

Bei den im Dokument aufgeführten Beispielen handelt es sich um Beispiele zur Verdeutlichung methodischer Zusammenhänge. Diese Beispiele orientieren sich inhaltlich an der Realität, sind aber weder validiert, noch verifiziert. Aus Gründen der Veranschaulichung sind diese Beispiele methodisch auf die Darstellung des zu verdeutlichenden Zusammenhanges reduziert. Inhalte, die für das Verständnis des zugrundeliegenden Problems nicht unbedingt notwendig sind, wurden unter Umständen weggelassen. In einer realen Architektur müssen solche Inhalte jedoch dargestellt werden. In einigen Diagrammen sind verwendete Elemente nur eingeblendet, um den Modellierern bei der Modellierung zu helfen.

Eine Verwendung, der in diesem Dokument aufgeführten Beispiele ist, außer zu Zwecken der Aus- und Weiterbildung, untersagt.

Das verwendete Beispiel ist als "Running Example" konzipiert und wird in allen Dokumenten und Ausbildungen zum Thema ADMBw verwendet. Es ist ein fiktives Projekt, bei welchem ein bewaffnetes Mehrzweckraumschiff (MASC: Multipurpose Armed Spacecraft) für die Dimension Weltraum beschafft werden soll. Es soll sowohl zur Aufklärung, als auch zur Wirkung eingesetzt werden.

#### <span id="page-11-3"></span>**1.3 Hinweise zur Modellierung**

Die Arbeit mit Architekturen bleibt erfahrungsgemäß vom Personalwechsel nicht verschont. Daher ist es zweckmäßig, den Elementen Beschreibungen im "Notes-Feld" hinzuzufügen, wie in der Dokumentation "Verwendung des ADMBw im SPARX Enterprise Architect" (Gelbes Dokument) i[m Unterkapitel 2.1.2](#page-13-3) gefordert.

#### <span id="page-12-0"></span>**1.4 Notation**

Bei der Darstellung der Elemente und Relation wird die auf dem Unified Architecture Framework (UAF) Domain Metamodell (DMM) basierende Notation ADMBw angewendet. Das UAF DMM basiert wiederrum auf der Unified Modeling Language (UML) und der Business Process Model and Notation (BPMN 2.0).

Einzelheiten zur Notation, zu Elementen und Relationen sowie zur Verwendung abstrakter Elemente sind im Dokument ["Grundlagen - Methode Architektur nach NAFv4"](#page-96-0) enthalten.

#### <span id="page-12-1"></span>**1.5 Geltungsbereich**

Dieses Dokument ist in der Bundeswehr für den Anteil der nach NAFv4 modellierten Architekturen im gesamten Geschäftsbereich BMVg verbindlich. Für das Prozessmodell und die dort zu modellierenden Anteile gelten die ["Konventionen für die Prozessmodellierung"](#page-96-0).

### <span id="page-13-0"></span>**2 MODELLIERUNG**

In diesem Kapitel wird die Erstellung von Architekturen detailliert erläutert.

#### <span id="page-13-1"></span>**2.1 Namen und Beschreibung**

#### <span id="page-13-2"></span>**2.1.1 Name**

Jedes Element ist mit einem möglichst eindeutigen Namen zu versehen. Sollte es sich beim Namen des angelegten Elementes um eine Abkürzung oder um eine fach- oder organisationsspezifische Benennung handeln, so ist diese in das [Glossar](#page-39-1) einzupflegen.

Die Namen von Tätigkeiten (OPERATIONALACTIVITIES und OPERATIONALACTIVITYACTIONS), IT-Servicefunktionen (SERVICEFUNCTIONS) und Funktionen (FUNCTIONS) müssen wie folgt aufgebaut sein: Substantiv+Verb (z.B. Befehl verfassen).

Bei der Wiederverwendung eines Typs als Part (zur Erläuterung von Typ und Part siehe Abschnitt [Parts anlegen\)](#page-20-0) ist dieser so zu benennen, dass die Rolle des zugehörigen Typs möglichst genau wiedergegeben wird. Statt einer generischen Bezeichnung wie "Soldat", sollte das Element einen spezifischen Namen wie z.B. "Bediener" erhalten.

#### <span id="page-13-3"></span>**2.1.2 Beschreibung**

Jedes Element ist mit einer Beschreibung im Notes-Feld zu versehen. Die Beschreibung ist nach dem Grundsatz "so wenig wie möglich, so viel wie nötig" so zu wählen, dass es einem Dritten ohne Vorkenntnisse möglich ist, das Element zu verstehen und einzuordnen. Als Referenz kann dabei die Terminologie-Datenbank der Bundeswehr (DBTermBw) dienen.

#### <span id="page-13-4"></span>**2.1.3 Sprache in der Architektur**

Sämtliche Elementnamen und –beschreibungen sind in deutscher Sprache zu erstellen. Sollte die Notwendigkeit bestehen zusätzlich englisch-sprachige Begriffe und Beschreibungen für Elemente zu verwenden, kann dies derzeit über die *Alias-Funktion* des SPARX EA umgesetzt werden. Englische Bezeichnungen allein sind nur dann zulässig, wenn diese fachlich oder in der Bundeswehr etabliert sind (z.B. UAV = unmanned aerial vehicle)

#### <span id="page-13-5"></span>**2.1.4 Package**

Die Architektur kann mit Hilfe von Packages strukturiert werden. Das Anlegen eines neuen Packages erfolgt über den Button *New Package* (1) in der Menüleiste des Browsers. Im sich öffnenden Menü ist ein Name zu vergeben (2) sowie die Einstellung Package Only (3) anzuwählen. Wenn das Anlegen korrekt funktioniert hat, erscheint im Browser das neue Package.

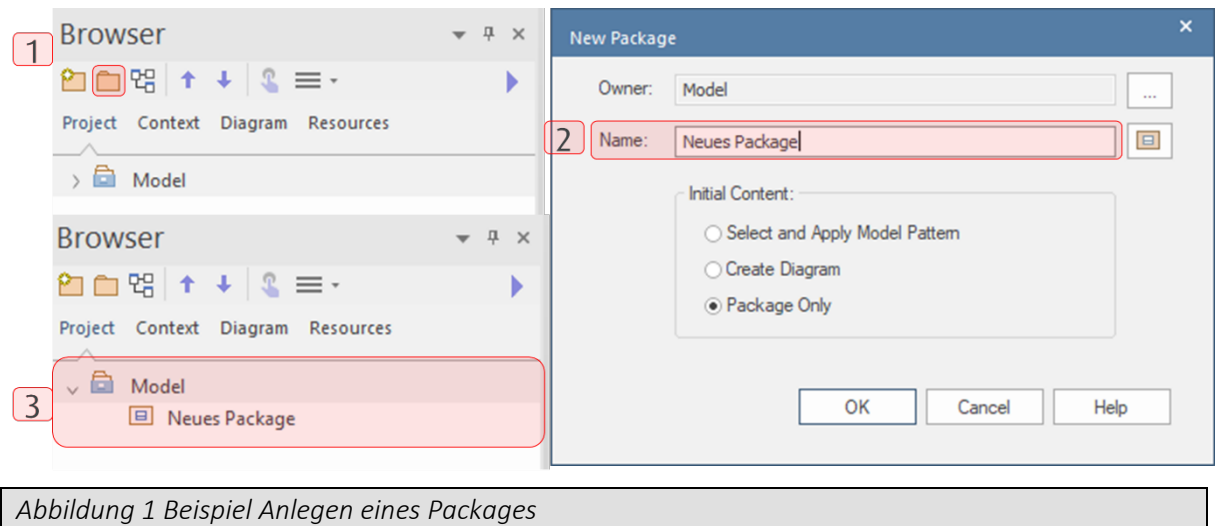

<span id="page-14-1"></span>Jede Architektur verfügt über mindestens einen Wurzelknoten, einen sog. Root-Node. Dieser wird beim Anlegen der QEAX-Datei als Package auf der obersten Ebene erzeugt. Sollte es notwendig sein, einen weiteren Root-Node anzulegen, so ist dies über einen Rechtsklick auf den vorhandenen Root-Node (1) möglich. Im sich öffnenden Kontextmenü kann dann über *Add Root Node* (2) ein neuer Root-Node angelegt und mit einem *Model Name* (3) versehen werden. Das nachträgliche Ändern des Namen eines Root-Nodes ist über die F2-Taste möglich. Der neue Root-Node wird im Browser anzeigt (4)

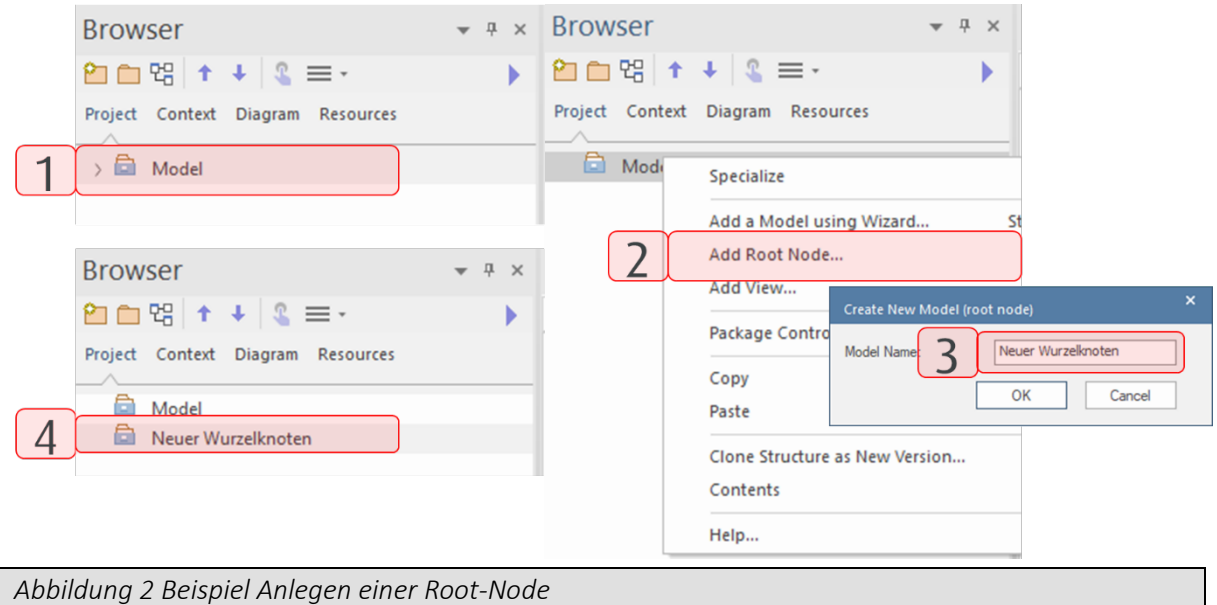

#### <span id="page-14-2"></span><span id="page-14-0"></span>**2.2 Diagramm**

Diagramme visualisieren die Elemente und Beziehungen einer Architektur und sind somit von zentraler Bedeutung. In den meisten Fällen liegen Diagramme im Browser unterhalb von Packages, selten auch in Elementen.

#### <span id="page-15-0"></span>**2.2.1 Diagramm anlegen**

Das Anlegen eines Diagramms in einem markierten Package erfolgt über den Button *New Diagram* (1) in der Menüleiste des Browsers (Möglichkeit 1) oder einen Rechtsklick auf das gewünschte Package (2) im Browser und die anschließende Auswahl von *Add Diagram*… im Kontextmenü (Möglichkeit 2).Im nachfolgenden Menü *New Diagram* kann unter *Select From*  (4) die Row des ADMBw ausgewählt werden und anschließend unter *Diagram Types* (5) die gewünschte Diagrammart (Viewpoint) ausgewählt werden. Unter *Diagram* (6) ist nun noch ein Name zu vergeben.

Wenn das Anlegen des Diagramms korrekt funktioniert hat, erscheint im Browser das gerade angelegte Diagramm. Zusätzlich öffnet sich das Diagramm und die zugehörige Toolbox.

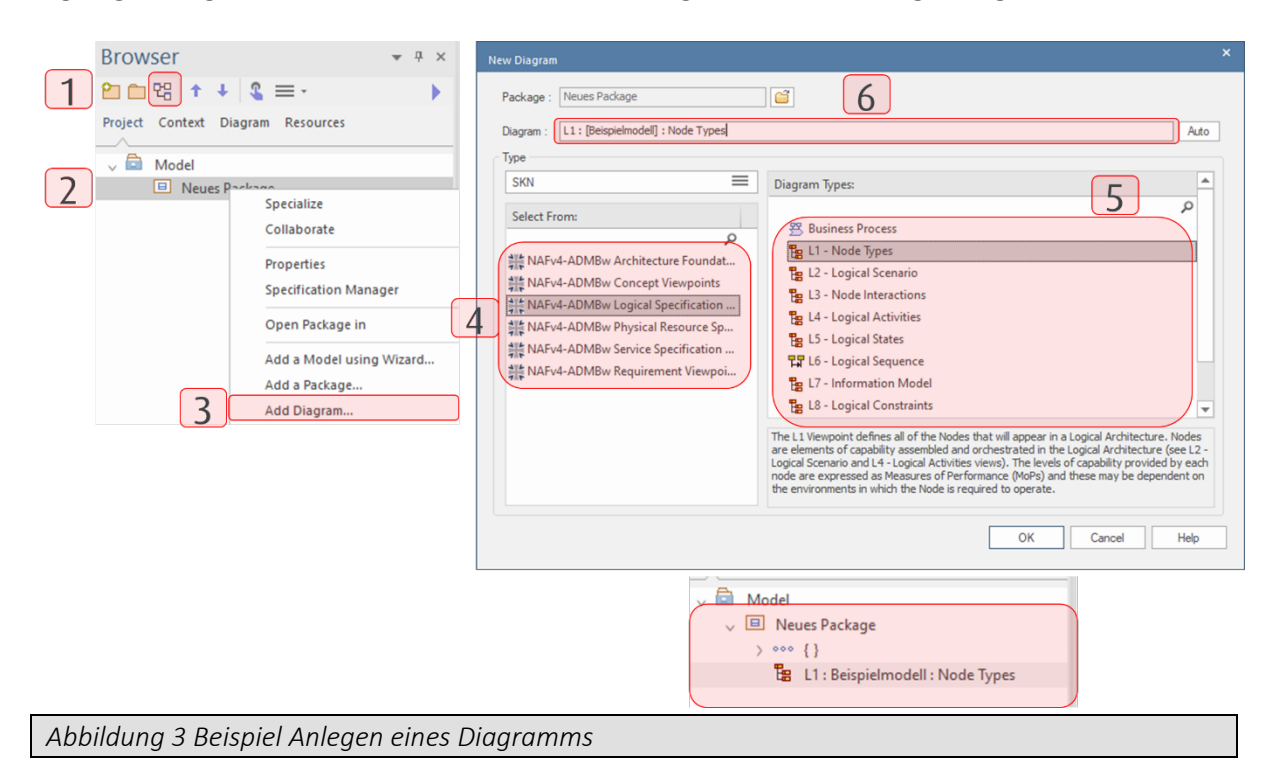

#### <span id="page-15-3"></span><span id="page-15-1"></span>**2.2.2 Diagramm öffnen**

Zum Öffnen eines vorhandenen Diagramms über Start | All Windows | Design | Browser aufrufen. Ein erstelltes Diagramm kann im Browser mit einem Doppelklick im Arbeitsbereich geöffnet werden, falls mehrere Diagramme bereits geöffnet sind, kann ein Diagrammreiter mit Linksklick ausgewählt werden.

#### <span id="page-15-2"></span>**2.2.3 Diagram Notes anlegen**

Die *Diagram Notes* visualisieren Informationen über den Autor und den Erstellungs- bzw. Änderungszeitpunkt eines Diagrammes und sind auf allen Diagrammen in der oberen linken Ecke zu platzieren (1). Die *Diagram Notes* können per Drag&Drop aus dem *Common-*Bereich *der Toolbox* auf das Diagramm gezogen werden (2). Wurden die *Diagram Notes* korrekt angelegt, ist auf Ihrem Diagramm das entsprechende Textfeld zu sehen.

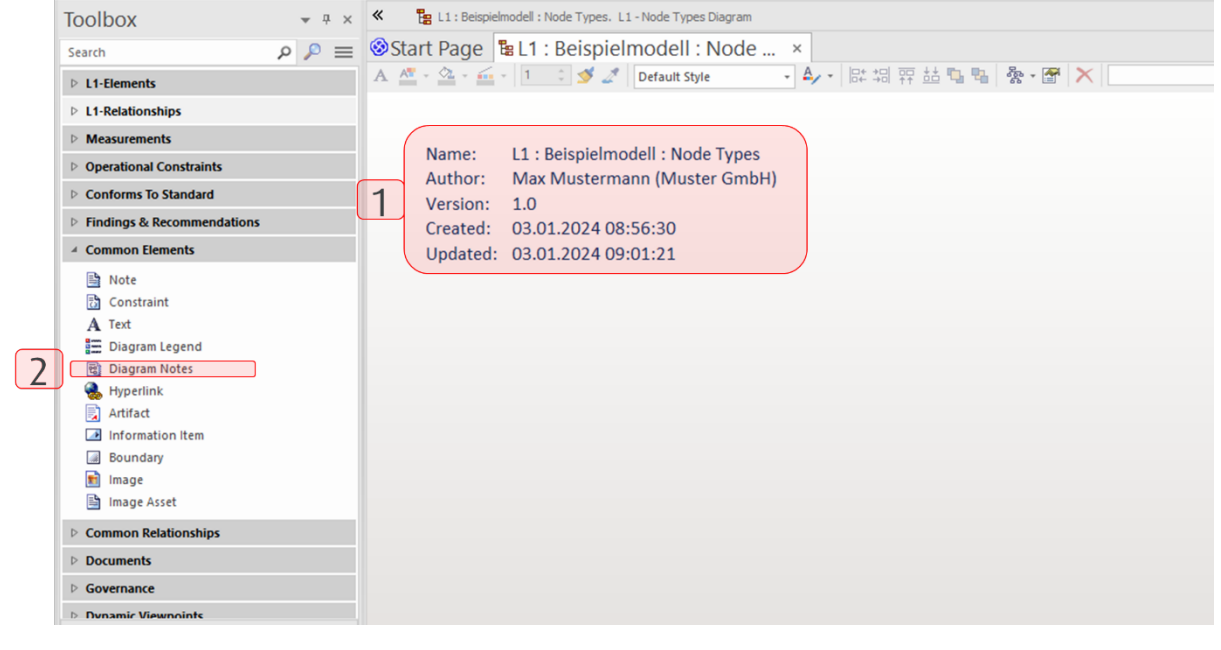

<span id="page-16-1"></span>*Abbildung 4 Beispiel Anlegen von Diagram Nodes*

#### <span id="page-16-0"></span>**2.2.4 Diagramm speichern**

Die Änderungen auf einem Diagramm werden nicht automatisch gespeichert. Eine Möglichkeit zum Speichern ist ein Rechtsklick auf den Diagrammreiter am oberen Ende der Arbeitsfläche (1). Im sich öffenden Kontextmenü ist anschließend *Save All* zu wählen(2) um alle Diagramme gleichzeitig zu speichern. Das aktuell geöffnete Diagramm kann über den Shortcut "STRG+S" gespeichert werden.

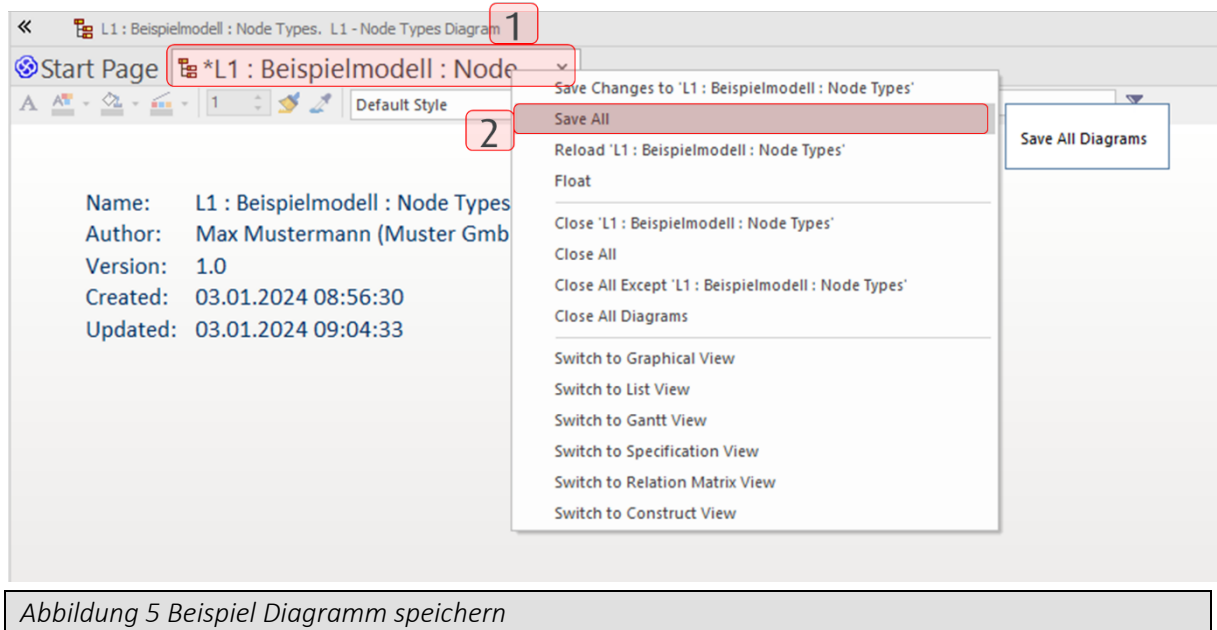

#### <span id="page-17-1"></span><span id="page-17-0"></span>**2.3 Elemente**

Elemente sind ein zentraler Bestandteil jeder Architektur. Es gibt eine Vielzahl verschiedener Stereotypen im ADMBw. Ein Stereotyp ist eine im ADMBw definierte Entität (Element oder Beziehung), die eine spezifische Information kapselt. Die Element-Stereotypen im ADMBw basieren im Kern auf drei grundsätzlichen Elementarten der Unified Modeling Language (UML). Diese Elementarten sind:

- Klassen Typen von Elementen
- Objekte konkrete Ausprägungen (Instanzen) eines Typens
- Parts & Ports Komponente & Schnittstelle eines Elementes

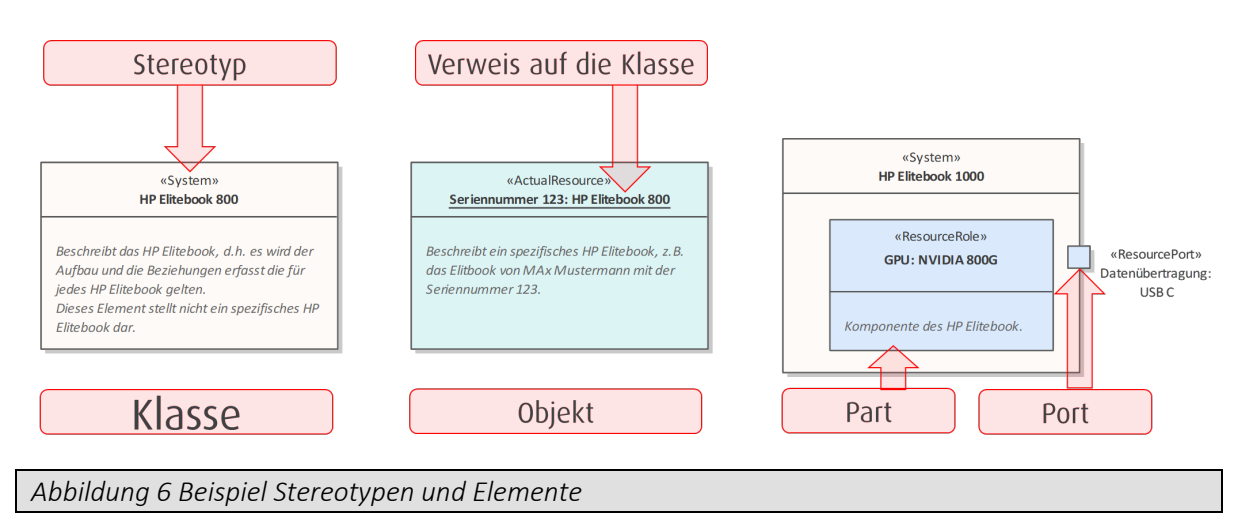

<span id="page-17-2"></span>Jede dieser Elementarten weist Besonderheiten im Rahmen der Erstellung auf, welche im Folgenden beschrieben werden.

#### <span id="page-18-0"></span>**2.3.1 Elemente anlegen**

Beim Anlegen eines Elementes auf einem Diagramm kann das Element neu angelegt werden oder ein bereits vorhandenes Element genutzt werden.

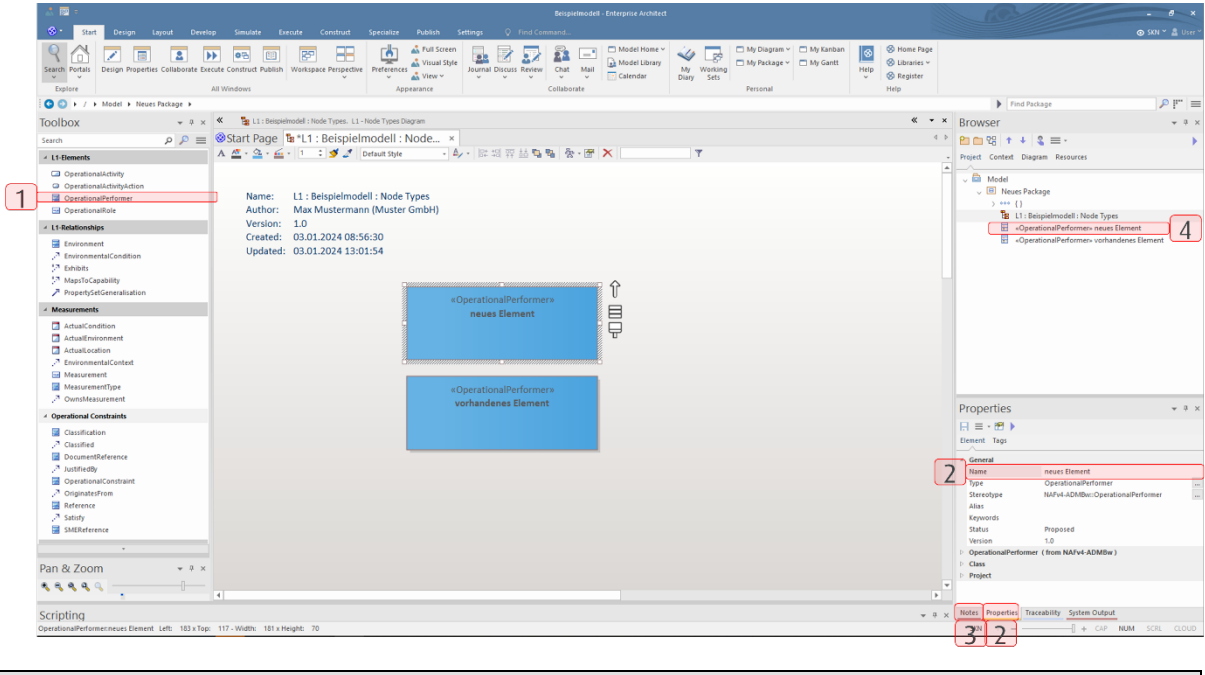

<span id="page-18-1"></span>*Abbildung 7 Beispiel Neues Elemente anlegen*

Um ein neues Element auf einem Diagramm anzulegen, muss der gewünschte Stereotyp in der *Toolbox* (1) ausgewählt werden und per Drag&Drop auf die *Arbeitsfläche* bzw. das Diagramm gezogen werden. Alternativ hierzu kann ein bestehendes Element des gewünschten Typs im Diagramm via Linksklick ausgewählt und ein zweiter Klick in das Diagramm getätigt werden. Das Element ist anschließend im *Namen-Feld* des *Properties-*Fensters (2) mit einem Namen sowie im *Notes-*Fenster (3) mit der Elementbeschreibung zu versehen.

Um ein vorhandenes Element auf einem Diagramm anzulegen, muss das gewünschte Element im *Browser* (4) ausgewählt werden und per Drag&Drop auf die *Arbeitsfläche* bzw. das Diagramm gezogen werden. Beim Platzieren auf der *Arbeitsfläche* bzw. dem Diagramm im sich öffnenden Menü ist dann die Art der Verwendung auszuwählen.

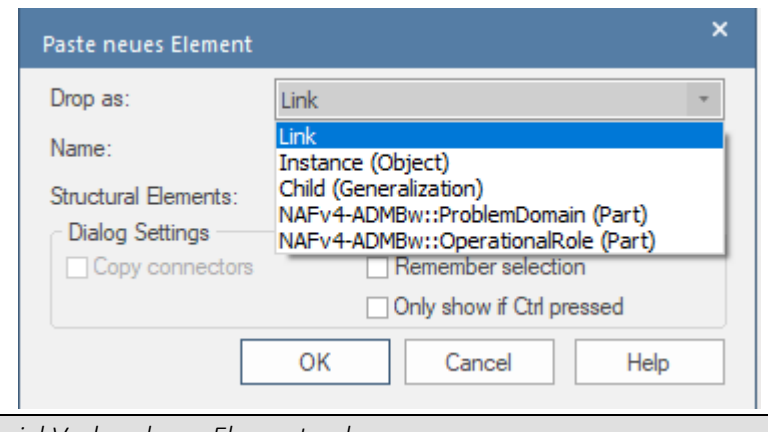

<span id="page-19-1"></span>*Abbildung 8 Beispiel Vorhandenes Element anlegen*

Soll das im Browser ausgewählte Element im Diagramm nur wiederverwendet werden, so ist unter Drop as die Option Link zu wählen. Beim Anlegen eines Großteils der Stereotypen des ADMBw handelt es sich um Typen von Elementen, wie z.B. CAPABILITY, OPERATIONALPERFORMER, SERVICESPECIFICATION, RESOURCEPERFORMER, OPERATIONALACTIVITY. Bei diesen Typen von Elementen sind keine weiteren Modellierungsschritte notwendig. ADMBw-Stereotypen, die Objekte, Part oder Ports beschreiben, erfordern zusätzliche Modellierungstätigkeiten, die in den folgenden Abschnitten beschrieben sind.

#### <span id="page-19-0"></span>**2.3.2 Objekt anlegen**

Wie bereits beschrieben sind Objekte bzw. Elementinstanzen konkrete Ausprägungen einer Klasse. Um ein Objekt anlegen zu können, wird somit eine Klasse benötigt, von welcher eine konkrete Ausprägung erzeugt wird. Das Anlegen von Klassen wird in [Abschnitt 2.3.1](#page-18-0) beschrieben. Um nun ein Objekt bzw. eine Elementinstanz anzulegen, existieren zwei Möglichkeiten.

Zum einen kann, wie in [Abschnitt 2.3.1](#page-18-0) beschrieben, das gewünschte Objekt per Drag&Drop aus der Toolbox auf die Arbeitsfläche gezogen, oder durch Auswahl eines bestehenden Element des gewählten Typs mit anschließendem Klick im Diagramm werden (1). Zusätzlich ist mit einem Rechtsklick auf das Objekt im sich öffnenden Kontextmenü *Advanced – Instance Classifier*… eine Klasse zuzuweisen (2). Sofern dem Objekt die Klasse richtig zugewiesen wurde, erscheinen nach dem Namen des Objektes ein Doppelpunkt und dahinter der Name der Klasse (3).

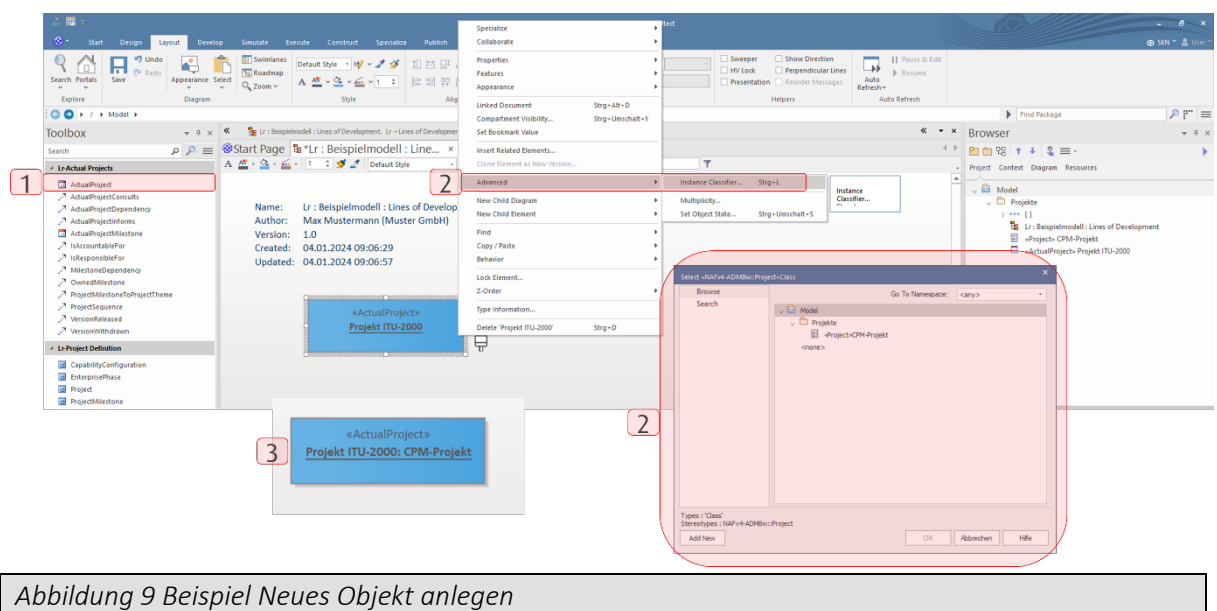

<span id="page-20-1"></span>Bei der zweiten Möglichkeit wird ein vorhandenes Element (Klasse) aus dem *Browser* genutzt. Dieses wird per Drag&Drop auf die *Arbeitsfläche* bzw. das Diagramm gezogen. Beim Platzieren auf der *Arbeitsfläche* bzw. dem Diagramm wird im sich öffnenden Menü im *Drop as-Feld* als Art der Verwendung der *ADMBw-Stereotyp* ausgewählt, der in Klammern mit dem Zusatz Object versehen ist (1). Nicht alle ADMBw-Klassen besitzen einen eigenen Objekt-Stereotyp, sodass bei Nicht-Auflistung eines *ADMBw-Stereotyps* mit Objekt in Klammern, der Listeneintrag *Instance(Objekt)* zu wählen ist (2).

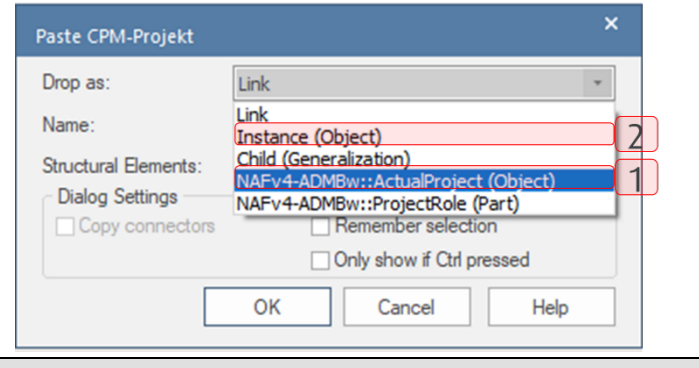

<span id="page-20-2"></span>*Abbildung 10 Beispiel Vorhandenes Objekt anlegen*

#### <span id="page-20-0"></span>**2.3.3 Parts anlegen**

Parts stellen Komponenten eines Elementes dar, d.h. sie beschreiben den internen Aufbau. Analog zu Objekten stellen Parts eine Ausprägung einer Klasse dar. Um einen Part anlegen zu können, wird somit eine Klasse benötigt, mit welcher der Part typisiert wird. Das Anlegen von Klassen wird in [Abschnitt 2.3.1](#page-18-0) beschrieben.

Wie in [Abschnitt 2.3.1](#page-18-0) beschrieben, muss der gewünschte Part per Drag&Drop aus der Toolbox auf die *Arbeitsfläche* gezogen, oder durch Auswahl eines bestehenden Elements gleichen Typs auf dem Diagramm mit anschließendem Klick in das Diagramm werden (1). Zusätzlich ist mit einem Rechtsklick auf den Part im sich öffenden Kontextmenü *Advanced – Set Property Type*… eine Klasse zuzuweisen (2). Sofern dem Part die Klasse richtig zugewiesen wurde, erscheinen nach dem Namen des Parts ein Doppelpunkt und dahinter der Name der Klasse (3).

Ein Part beschreibt ein oder mehrere Komponenten eines Elementes. Die genaue Anzahl der Komponente wird mit einem Rechtsklick auf den Part im sich öffnenden Kontextmenü unter *Advanced – Multiplicity*… erfasst. Folgende Möglichkeiten existieren dabei:

- Unbekannter Wert: \*
- Genauer Wert: 1
- Wertebereich:  $1 5$ ,  $1 3$ ,  $4 4$
- Werteliste: 1, 5, 7

Sofern die Anzahl dem Part richtig zugewiesen wurde, erscheint nach dem Namen und Typ in eckigen Klammern die eingegebene Anzahl (4).

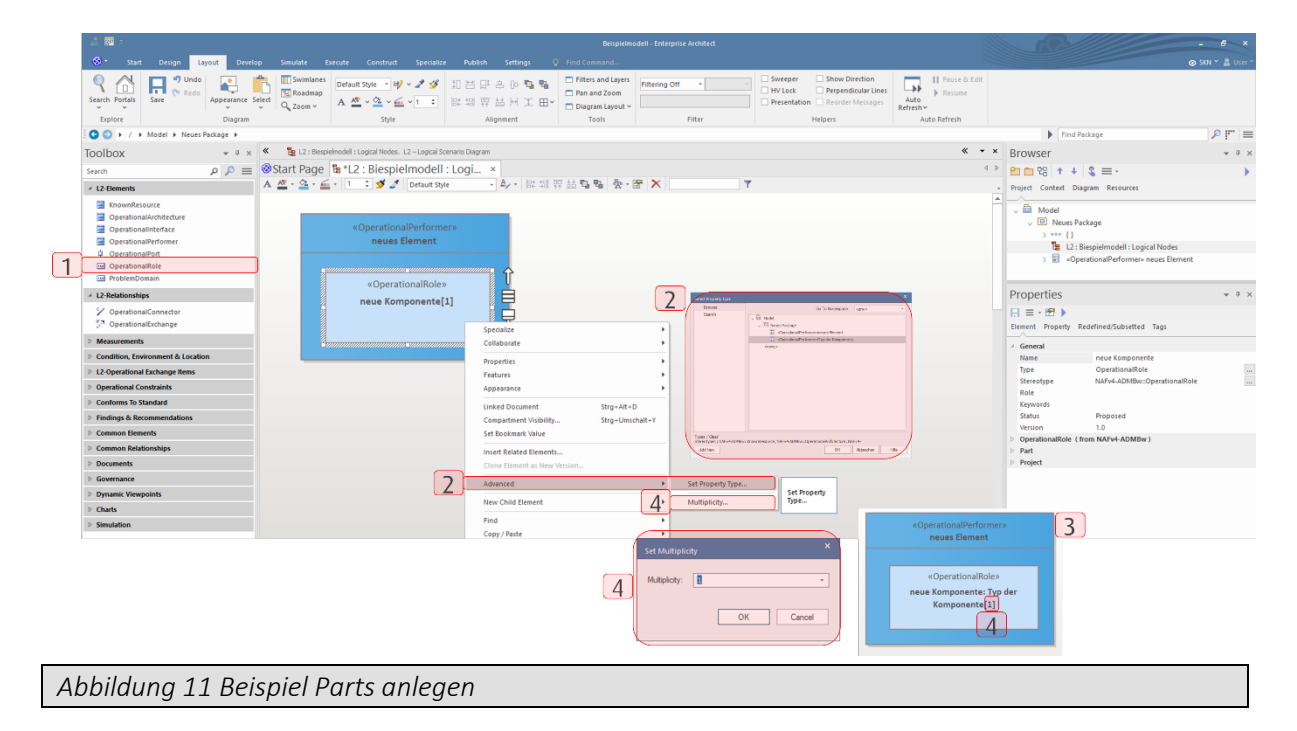

#### <span id="page-21-1"></span><span id="page-21-0"></span>**2.3.4 Ports anlegen**

Ports im Allgemeinen beschreiben Schnittstellen eines Elementes. Das Anlegen einer Schnittstelle erfolgt analog zum Anlegen eines Parts in [Abschnitt 2.3.3.](#page-20-0)

Bei SERVICEPORTS ist als Name entweder der Begriff *provided* oder *required* zu vergeben. Eine Schnittstelle, die etwas bereitstellt, wird dabei als *provided* und eine Schnittstelle, die etwas benötigt, als *required* bezeichnet. Typisiert werden die SERVICEPORTS mittels eines SERVICEINTERFACE, welches genauso heißt, wie die SERVICESPECIFICATION, an der sich der SERVICEPORT befindet, der etwas bereitstellt.

Die genaue Anzahl der Ports wird mit einem Rechtsklick auf den Port im sich öffenden Kontextmenü unter *Advanced – Multiplicity…* erfasst. Folgende Möglichkeiten existieren dabei:

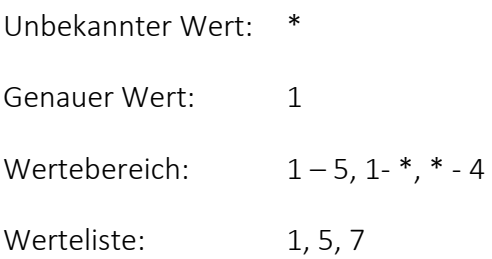

Sofern die Anzahl dem Port richtig zugewiesen wurde, erscheint nach dem Namen und Typ in eckigen Klammern die eingegebene Anzahl.

#### <span id="page-22-0"></span>**2.3.5 Prozessschritte anlegen**

Ein Prozessschritt stellt eine einzelne Aktivität im Rahmen eines Prozesses dar. Jeder Prozessschritt sollte eindeutig einer durchführenden Rolle zugeordnet sein und eine oder wenige Informationen verarbeiten. Der Prozessschritt wird per Drag&Drop aus der *Toolbox* auf die Arbeitsfläche gezogen

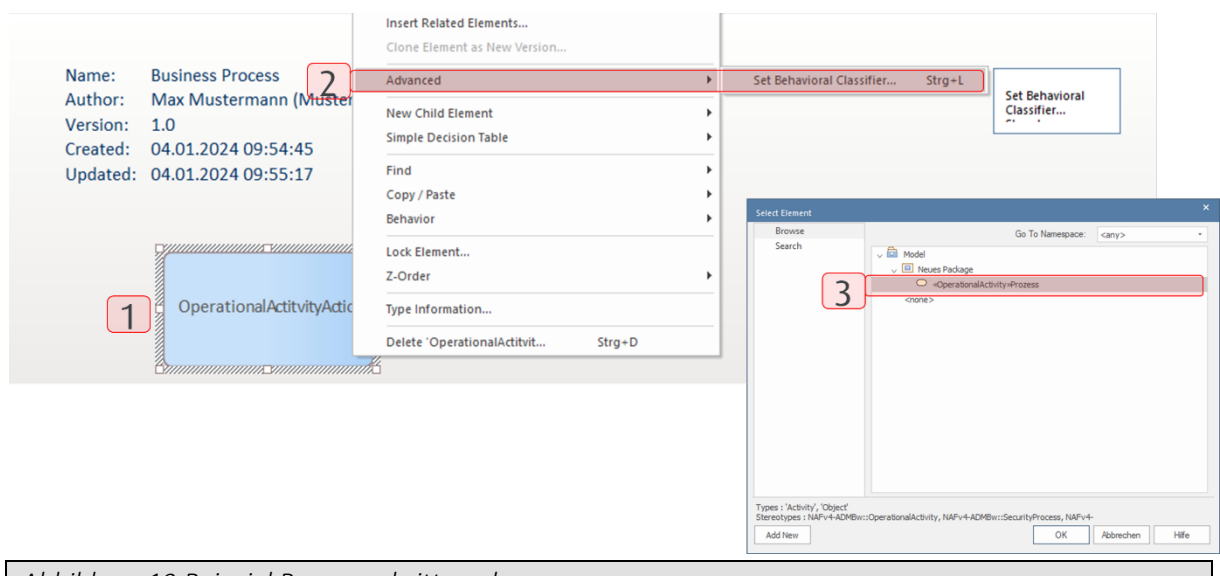

<span id="page-22-2"></span>*Abbildung 12 Beispiel Prozessschritte anlegen*

#### <span id="page-22-1"></span>**2.3.6 Element in Datenmodell einordnen**

Es ist möglich eine Information zu einem bestimmten Datenmodell zuzuordnen. Dazu muss das Element (INFORMATIONELEMENT oder DATAELEMENT) im *Browser* (1) auf das Datenmodell gezogen werden (2), sodass es unterhalb des Datenmodells abgelegt wird (3). Auf dem Diagramm wird dieser Sachverhalt ebenfalls visualisiert (4).

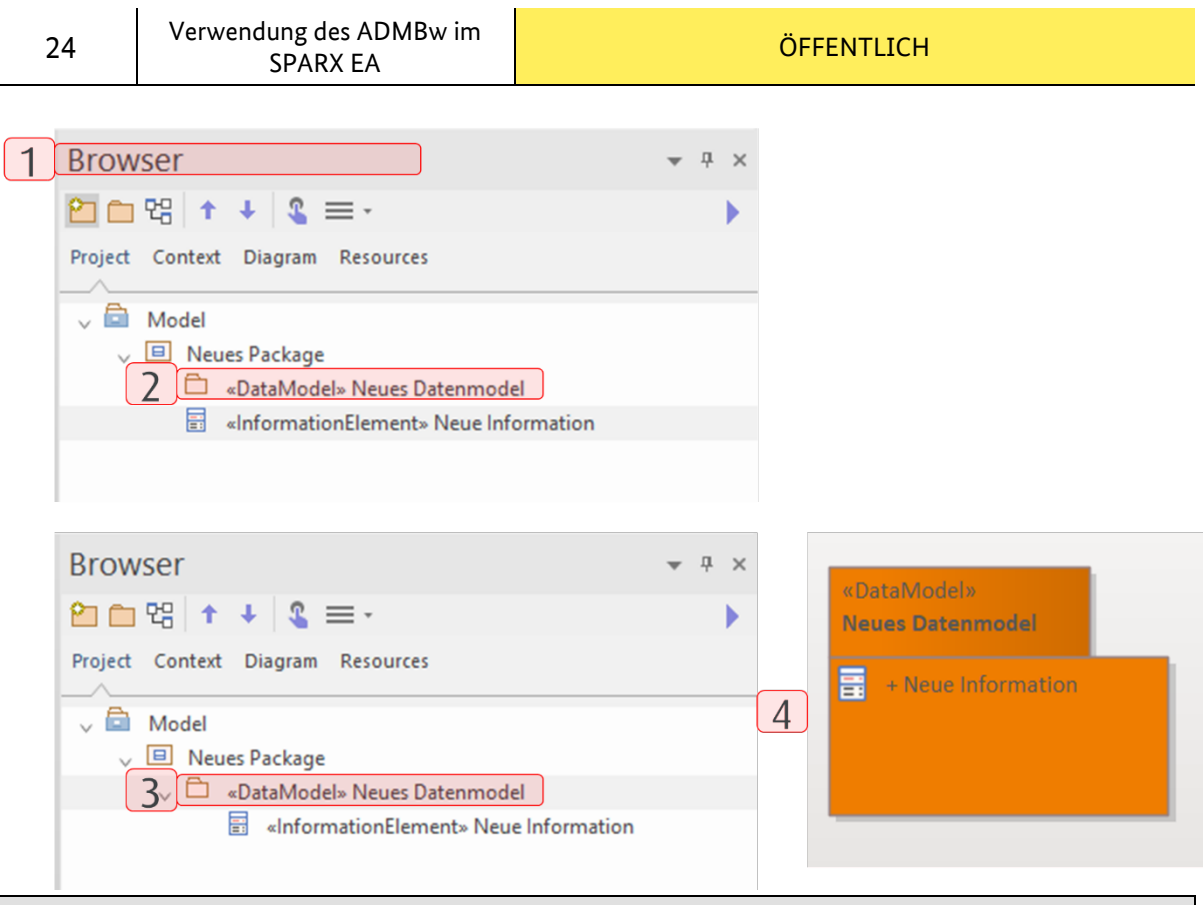

<span id="page-23-1"></span>*Abbildung 13 Beispiel Element in Datenmodell einordnen*

#### <span id="page-23-0"></span>**2.3.7 Interne Elementstruktur anzeigen**

Um die Bestandteile eines Elementtyps einzublenden, muss mit der linken Maustaste auf das jeweilige Element auf der *Arbeitsfläche* klicken und im Menü unter Design | Element | Properties | Element Features das Menü Features ausgewählt werden (1). Im sich öffnenden *Features-*Fenster den Eintrag *Parts / Properties* anwählen (2) oder direkt den Eintrag Parts / Properties unter Element Features. werden nun die Elemente ausgewählt, die auf dem Diagramm im jeweiligen Element angezeigt werden sollen (3). Sobald die Auswahl abgeschlossen ist, kann das *Features-*Fenster über die *X-Schaltfläche* geschlossen werden (4). Um auch die vererbten internen Elemente angezeigt zu bekommen, muss die Checkbox *Show Owned/Inherited* aktiviert sein (5).

25

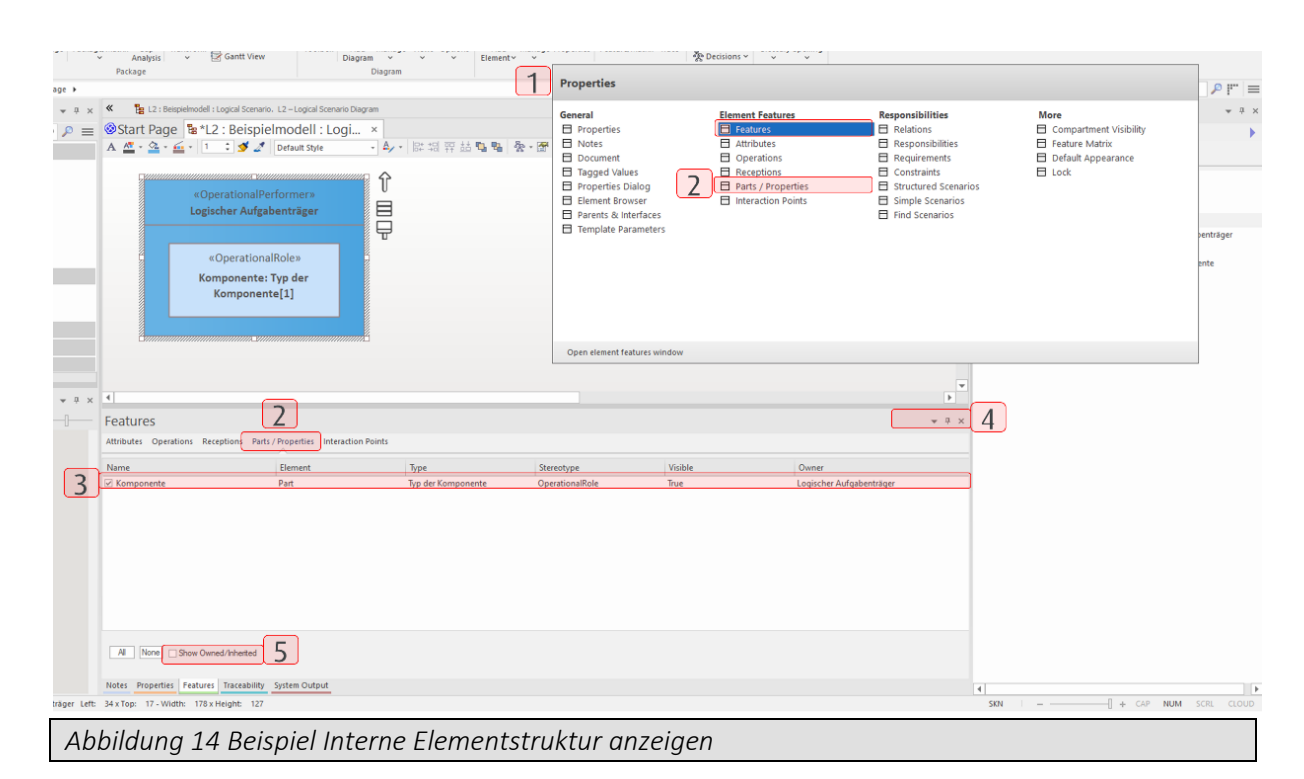

#### <span id="page-24-1"></span><span id="page-24-0"></span>**2.3.8 Element mit Diagramm verknüpfen (Composite Diagram)**

Ein Element kann mit einem Diagramm verknüpft werden, sodass sich bei einem Doppelklick mit der linken Maustaste auf das Element, das verknüpfte Diagramm öffnet. Dazu müssen Sie auf der *Arbeitsfläche* mit der rechten Maustaste auf das entsprechende Element klicken und im Menü unter *New Child Diagram – Select Composite Diagram* anwählen (1). Im sich öffnenden Fenster kann nun ein Diagramm zugewiesen werden. Sofern das Diagramm richtig zugewiesen wurde, erscheint in der unteren rechten Ecke des Elementes ein "Brillen"-Symbol, welches die Verknüpfung kennzeichnet (2).

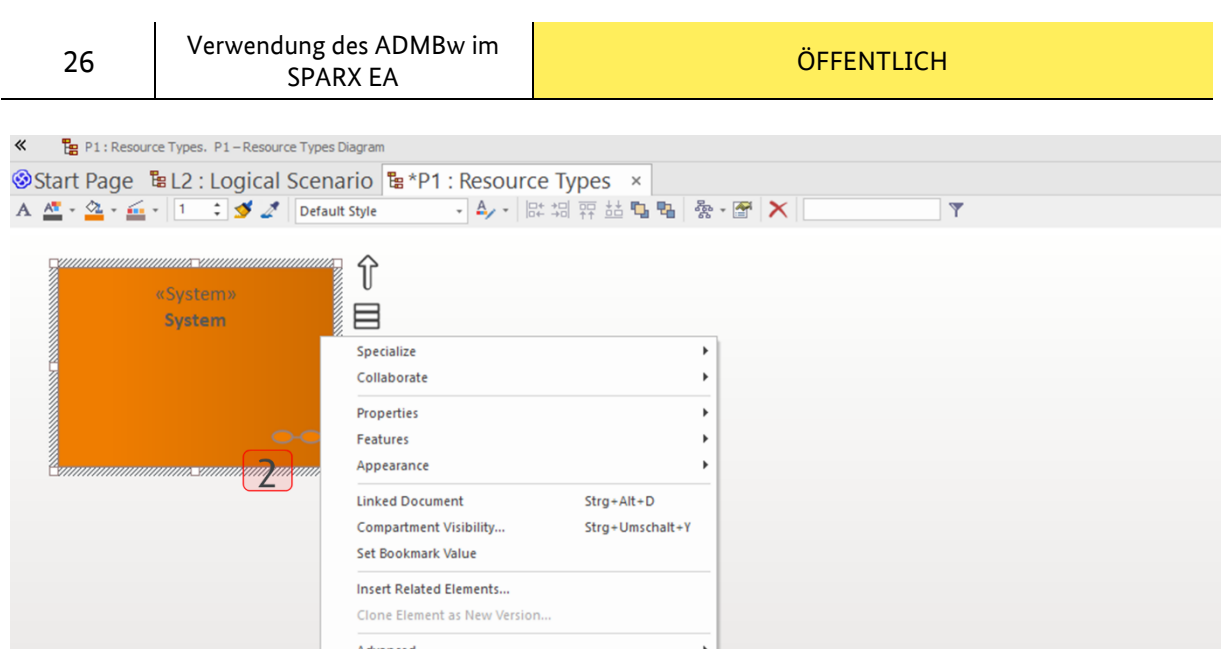

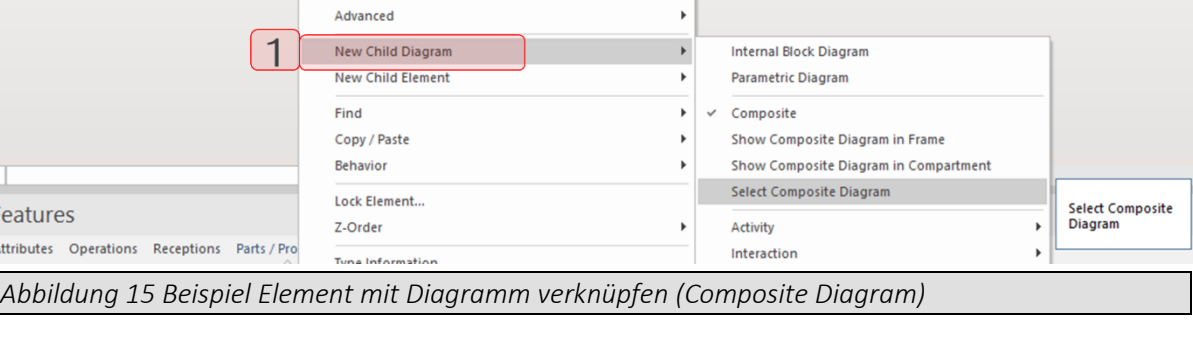

#### <span id="page-25-2"></span><span id="page-25-0"></span>**2.3.9 Eigenschaften (Measurement)**

Eigenschaften eines Elementes werden als MEASUREMENT modelliert. Dabei drückt ein MEASUREMENT (1) einen konkreten Wert aus, welcher durch die Zuweisung eines MEASUREMENTTYPE (2) mit einer inhaltlichen Aussage inkl. Maßeinheit versehen wird. Das Anlegen einer Eigenschaft erfolgt analog zum Anlegen eines Parts in [Abschnitt 2.3.3.](#page-20-0)

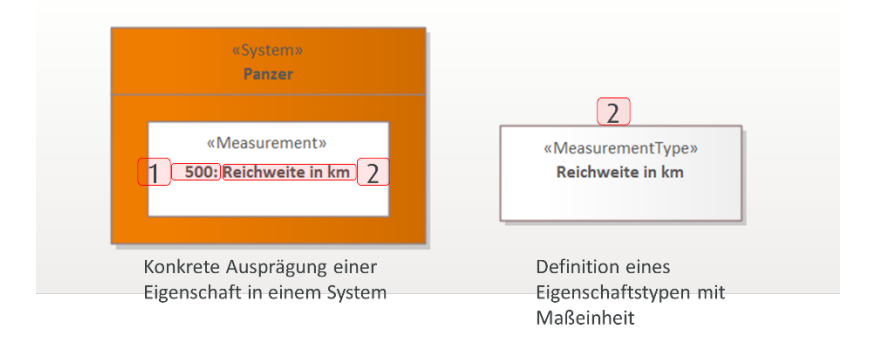

#### <span id="page-25-1"></span>**2.3.10 Metainformationen (TaggedValues)**

TaggedValues sind Metainformation eines Elementes oder einer Beziehung. Um ein TaggedValue eines Elementes oder einer Beziehung zu pflegen, ist dieses auf dem Diagramm anzuwählen (1). Im *Properties-Fenster* können dann bestehende TaggedValues gepflegt (2) oder neue angelegt werden (3). TaggedValues können Freitext, Auswahllisten oder andere strukturierte Formen besitzen.

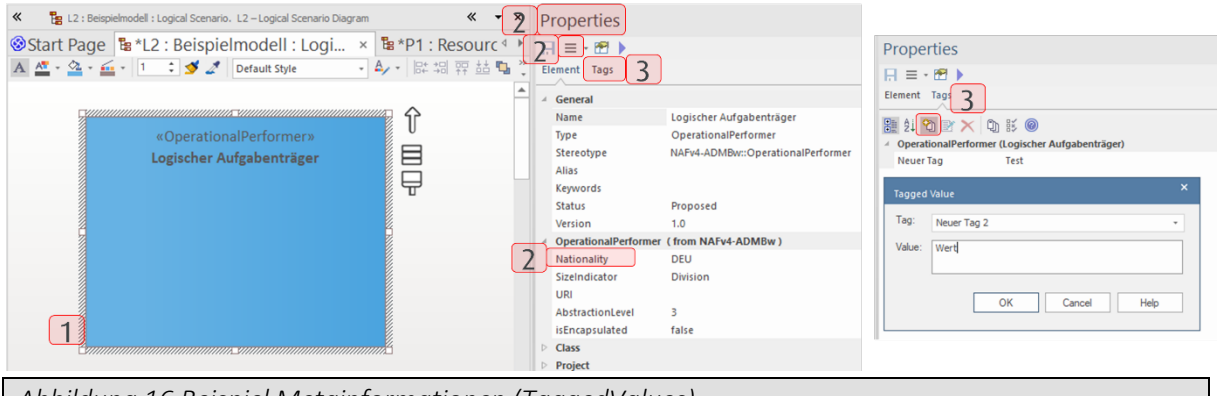

<span id="page-26-1"></span>*Abbildung 16 Beispiel Metainformationen (TaggedValues)*

#### <span id="page-26-0"></span>**2.3.11 Feststellungen und Empfehlungen (Findings & Recommendations)**

Im Rahmen der Arbeiten an und mit der Architektur können Feststellungen (FINDINGS) dargestellt und Empfehlungen/ Verbesserungsvorschläge (RECOMMENDATIONS) gemacht werden. Diese Informationen sollen auch in der Architektur durch Verwendung der Elemente FINDING und RECOMMENDATION dokumentiert werden. Dazu ist in jeder *Toolbox* der Bereich *Findings & Recommendations* vorhanden. Ein FINDING kann per Drag&Drop auf die *Arbeitsfläche* gezogen werden (1). Der Name des FINDING beschreibt dabei die konkrete Feststellung. Im TaggedValue *Type* (2), ist die Art der Feststellung zu erfassen:

- Method Erkenntnisse zur Methodik,
- Tool (SPARX EA) Erkenntnisse zum SPARX EA,
- Subject Erkenntnisse zu fachlichen Inhalten des Modells,
- Others- Erkenntnisse, die in keine der drei Kategorien passen.

Bei Bedarf kann das FINDING über RESULTSFROM (3) mit jedem beliebigen Element verbunden werden. Sofern möglich, ist für jedes FINDING ein Verbesserungsvorschlag in Form einer RECOMMENDATION auszusprechen. Die RECOMMENDATION kann per Drag&Drop auf die *Arbeitsfläche* gezogen werden (4). Alternativ hierzu kann das Element via Linksklick in der Toolbox ausgewählt und über einen zweiten Linksklick im Diagramm platziert werden. Der Namen der RECOMMENDATION beschreibt den Verbesserungsvorschlag. Im TaggedValue *Type* ist analog zum FINDING, die Art des Verbesserungsvorschlages zu erfassen. Um darstellen zu können, auf welches FINDING sich ein RECOMMENDATION bezieht, ist die RECOMMENDATION mit dem jeweiligen FINDING über die Relation REFERSTO zu verbinden (5). Zudem können RECOMMENDATION über eine REALIZESERECOMMENDATION Beziehung mit dem Element verbunden werden, welche die Empfehlung umsetzte.

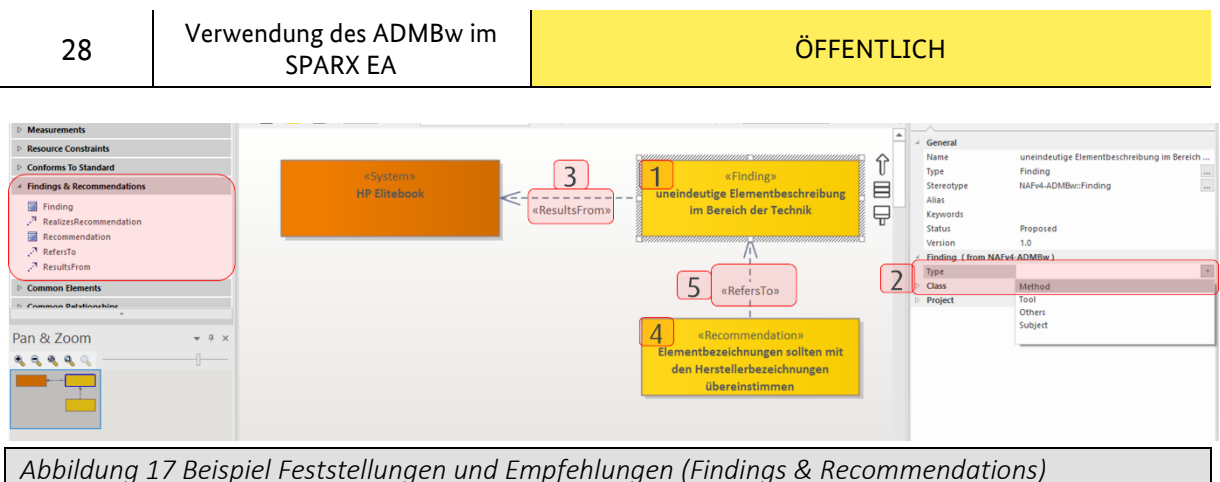

<span id="page-27-1"></span><span id="page-27-0"></span>**2.3.12 Vorgaben und Rahmenbedingungen (Constraints)**

# Vorgaben und Rahmenbedingungen sind ein wesentliches Mittel zur Verfeinerung von

Architekturelementen. Sie sind zum Beispiel einschränkende Faktoren, die sich auf Prozesse, Informationen, Austauschbedarfe und weitere Aspekte einer Architektur beziehen können. Es gibt in den verschiedenen Rows des ADMBw-Grid verschiedene Constraints:

- STRATEGICCONSTRAINT strategische Vorgabe (Concept Row)
- OPERATIONALCONSTRAINT operationelle Vorgabe (Logical Specification Row)
- SERVICEPOLICY Vorgabe an einen Service (Service Specification Row)
- RESOURCECONSTRAINT Vorgabe an ein System (Physical Specification Row)

Vorgaben und Rahmenbedingungen können auf jedem Diagramm angelegt werden. Dazu ist in jeder Toolbox der Bereich *Constraints* vorhanden, welcher sich jedoch je nach Row unterscheiden kann. CONSTRAINTS können per Drag&Drop auf die *Arbeitsfläche* gezogen werden (1). Alternativ hierzu kann das Element via Linksklick in der Toolbox ausgewählt und über einen zweiten Linksklick im Diagramm platziert werden. Der Name des CONSTRAINTS soll aussagekräftig sein. Zusätzlich ist im Notes-Feld eine Beschreibung zu ergänzen, sofern notwendig. Um auszusagen, dass ein Element in der Architektur ein bestimmtes CONSTRAINT umsetzt, ist die Beziehung SATISFY zu nutzen (2).

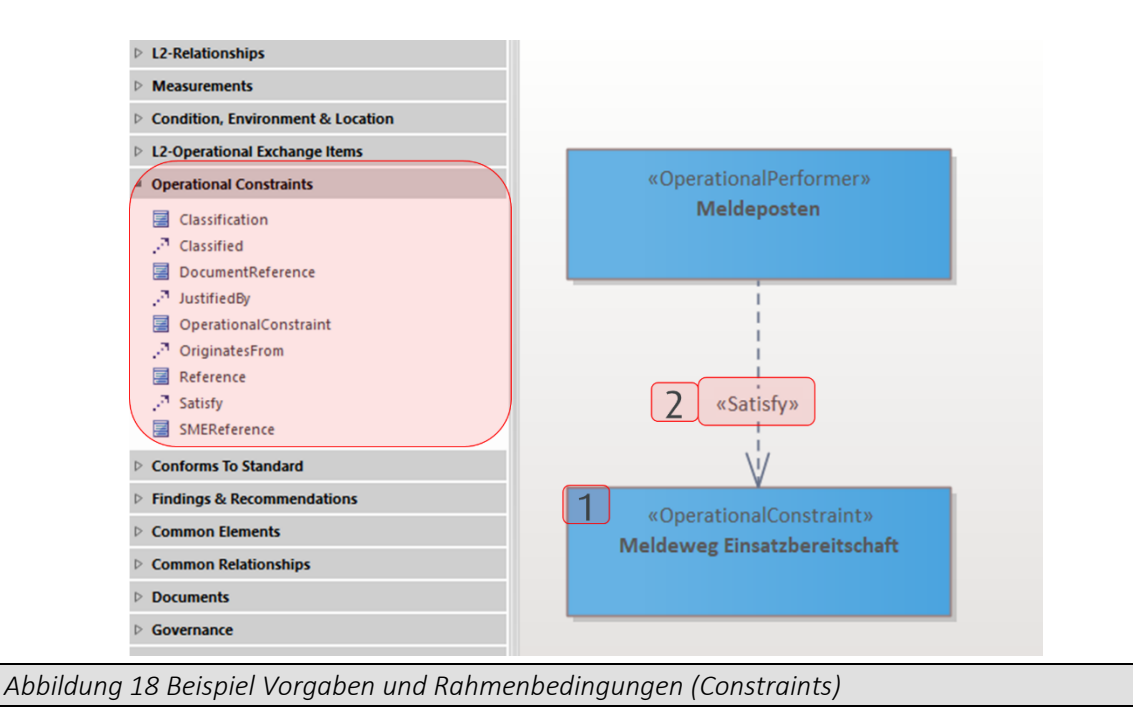

#### <span id="page-28-1"></span><span id="page-28-0"></span>**2.3.13 Referenzen (References)**

Inhaltliche Aussagen in der Architektur sind mit Quellen zu hinterlegen. Ziel ist es, die Nachvollziehbarkeit und Transparenz zu erhöhen. Drei Arten von Quellen werden dabei in der Architektur unterschieden:

- DOCUMENTREFERENCE z.B. eine Vorschrift, Weisung
- **SMEREFERENCE** z.B. Ergebnis eines Workshops, Expertenwissen
- REFERENCE unspezifische Referenz

Dazu ist in jeder *Toolbox* der Bereich *Operational Constraints* vorhanden, der neben den verschiedenen Arten von CONSTRAINTS auch die Referenzen enthält. Eine Referenz kann per Drag&Drop auf die *Arbeitsfläche* gezogen werden (1). Alternativ hierzu kann das Element via Linksklick in der Toolbox ausgewählt und über einen zweiten Linksklick im Diagramm platziert werden. Je nach Art der Referenz sind unterschiedliche TaggedValues zu befüllen (2):

#### **DOCUMENTREFERENCE**

• Date: Datum, an dem das Dokument in Kraft gesetzt wurde (Format: DD.MM.YYYY)

#### **SMEREFERENCE**

• Date: Datum, an dem die Information gewonnen wurde (Format: DD.MM.YYYY)

#### **REFERENCE**

• Date: Datum, an dem die Information gewonnen wurde (Format: DD.MM.YYYY)

Um auszusagen, dass ein Element in der Architektur aus einer bestimmten Referenz stammt, ist die Beziehung ORIGINATESFROM zu nutzen (3). Um auszusagen, dass sich eine Operationelle Rahmenbedingung (OPERATIONALCONSTRAINT) aus einer Referenz ableitet, ist die Beziehung JUSTIFIEDBY (4) zu nutzen. Soll ein bestimmter Abschnitt innerhalb einer Referenz kenntlich gemacht werden, ist die Fundstelle in der Referenz im Namensfeld der Beziehung ORIGINATESFROM oder JUSTIFIEDBY zu benennen.

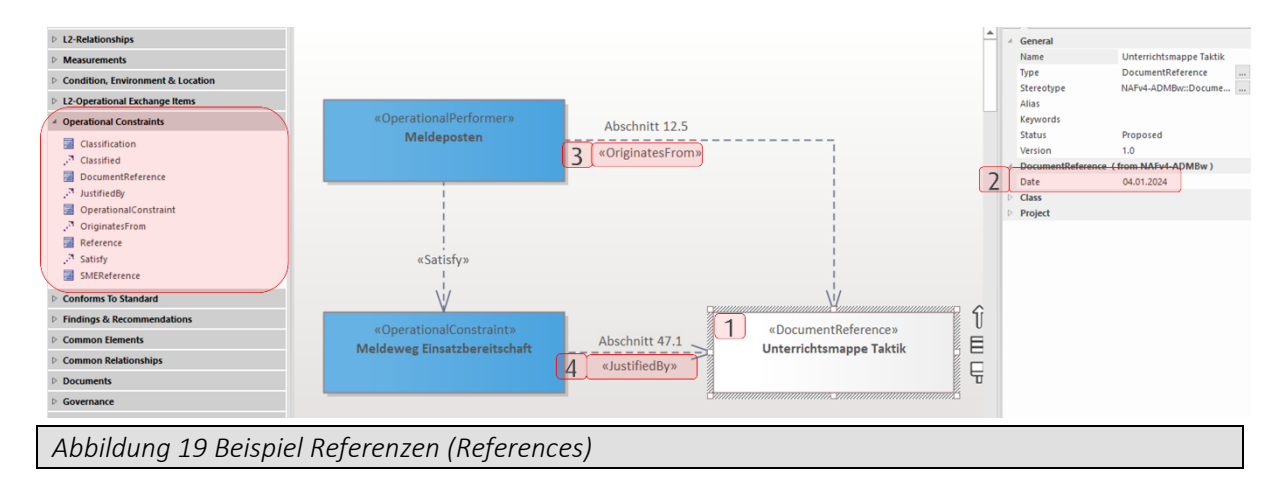

#### <span id="page-29-2"></span><span id="page-29-0"></span>**2.3.14 Notizen und Hinweise (Note)**

Während die Beschreibung von Elementen immer im Notes-Feld des betroffenen Elements vorgenommen wird, werden Notizen und Hinweise zu Elementen oder Diagrammen mit Hilfe des NOTE –Elements vorgenommen. Das NOTE –Element ist in jeder Toolbox im Bereich *Common Elements* zu finden und kann per Drag&Drop auf die *Arbeitsfläche* gezogen werden (1). Alternativ hierzu kann das Element via Linksklick in der Toolbox ausgewählt und über einen zweiten Linksklick im Diagramm platziert werden. Bei Bedarf kann das NOTE – Element über die Relation LINK (2) mit jedem beliebigen Element verbunden werden.

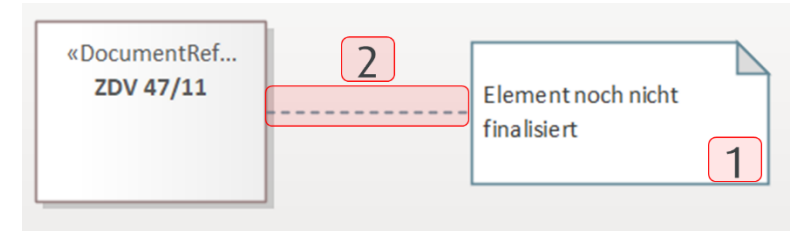

<span id="page-29-3"></span>*Abbildung 20 Beispiel Notizen und Hinweise (Note)*

#### <span id="page-29-1"></span>**2.3.15 Anmerkungen (Issue)**

Im Gegensatz zu Notizen/Hinweisen werden ToDo´s und Mängel als ISSUE angelegt und mit dem Element verbunden. Vorteil hierbei ist, dass ein ISSUE im Browser als Element auftaucht und somit leichter zu finden bzw. zu verwalten ist.

Der ISSUE ist in jeder Toolbox im Bereich *Governance* zu finden und kann per Drag&Drop auf die *Arbeitsfläche* gezogen werden (1). Bei Bedarf kann der ISSUE über die TRACE-Beziehung (2) mit jedem beliebigen Element verbunden werden.

V2.0 | 21. Mai 2024

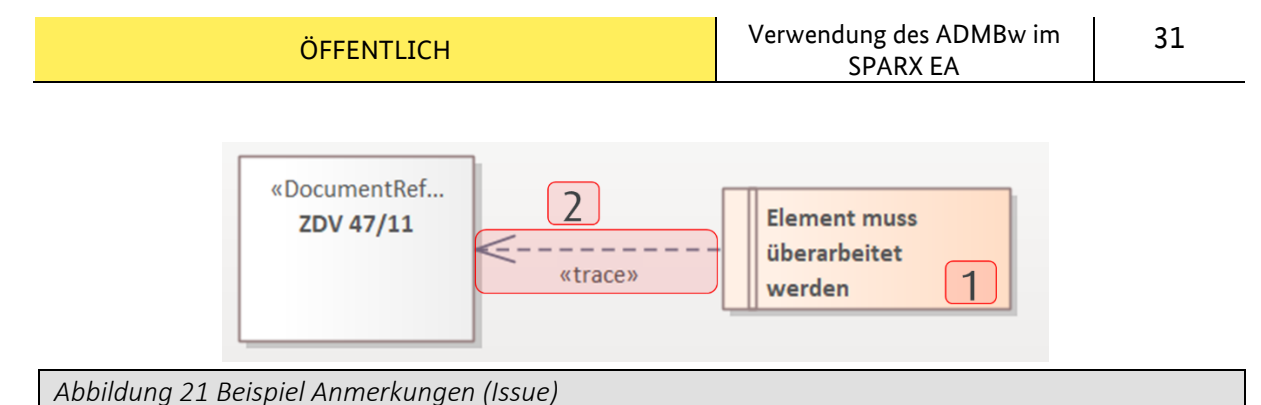

<span id="page-30-1"></span>

#### <span id="page-30-0"></span>**2.3.16 Farblegende (Diagram Legend)**

Die Verwendung von Farben in Architekturen kann deren Anschaulichkeit und Verständlichkeit steigern. Sobald Farben abweichend von den Standardfarben verwendet werden, ist eine Farblegende anzulegen. Diese gilt sowohl für die Farben von Elementen als auch von Beziehungen.

Die Farblegende (DIAGRAM LEGEND) ist in jeder *Toolbox* im Bereich *Common Elements* zu finden und kann per Drag&Drop auf die *Arbeitsfläche* gezogen werden (1). Anschließend kann per Doppelklick mit der linken Maustaste auf die Legende das Konfigurationsmenü der Legende geöffnet werden (2). Im Menü gibt es eine *Element-* und eine *Connector-Schablone* (3). Die Einstellungen erfolgen in beiden Schablonen analog. Um einen neuen Legendeneintrag anzulegen sind die folgenden Felder zu befüllen (4):

- Value (zwingend) Bedeutung der Farbe,
- Display (optional) Beschriftung des Legendeneintrages (wenn Unterschied zum Value)
- Fill Color (optional & nur bei Elementen) Hintergrundfarbe,
- **Line Color** (optional) Rahmenfarbe sowie
- Line Width (optional) Rahmenstärke.

Nachdem alle Eingaben getätigt sind, ist die Eingabe mit der *Save-Schaltfläche* zu bestätigen (5). Wenn ein weiterer Eintrag in die Farblegende ergänzt werden soll, ist die *New-Schaltfläche* zu betätigen (6) und anschließend analog zur o.a. Beschreibung vorzugehen.

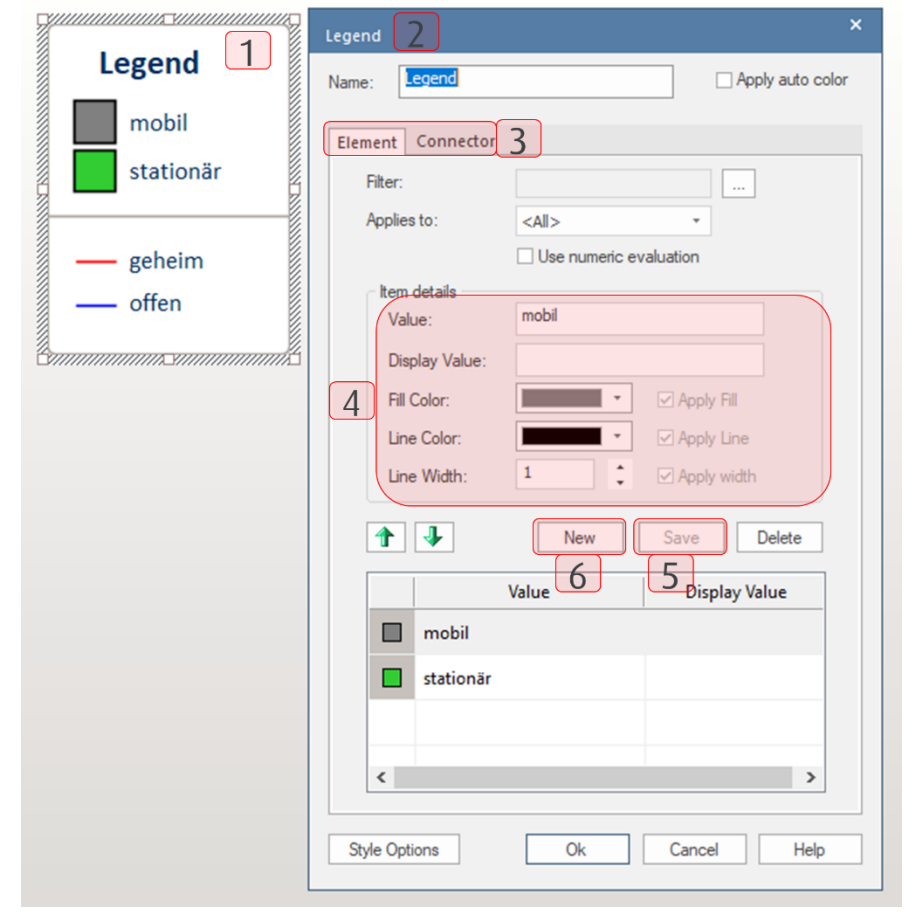

<span id="page-31-1"></span>*Abbildung 22 Beispiel Farblegende (Diagram Legend)*

#### <span id="page-31-0"></span>**2.3.17 Grafik zuweisen (Default Image)**

Im SPARX EA ist es möglich, einem Element eine Grafik zuzuweisen. Klicken Sie dazu mit der rechten Maustaste auf das entsprechende Element und wählen im Kontextmenü den Eintrag Appearance - Select a Default Image... (1). Im sich öffnenden Image-Manager-Fenster können nun neue Grafiken in den SPARX EA geladen (2) und dem ausgewählten Element zugewiesen werden (3).

33

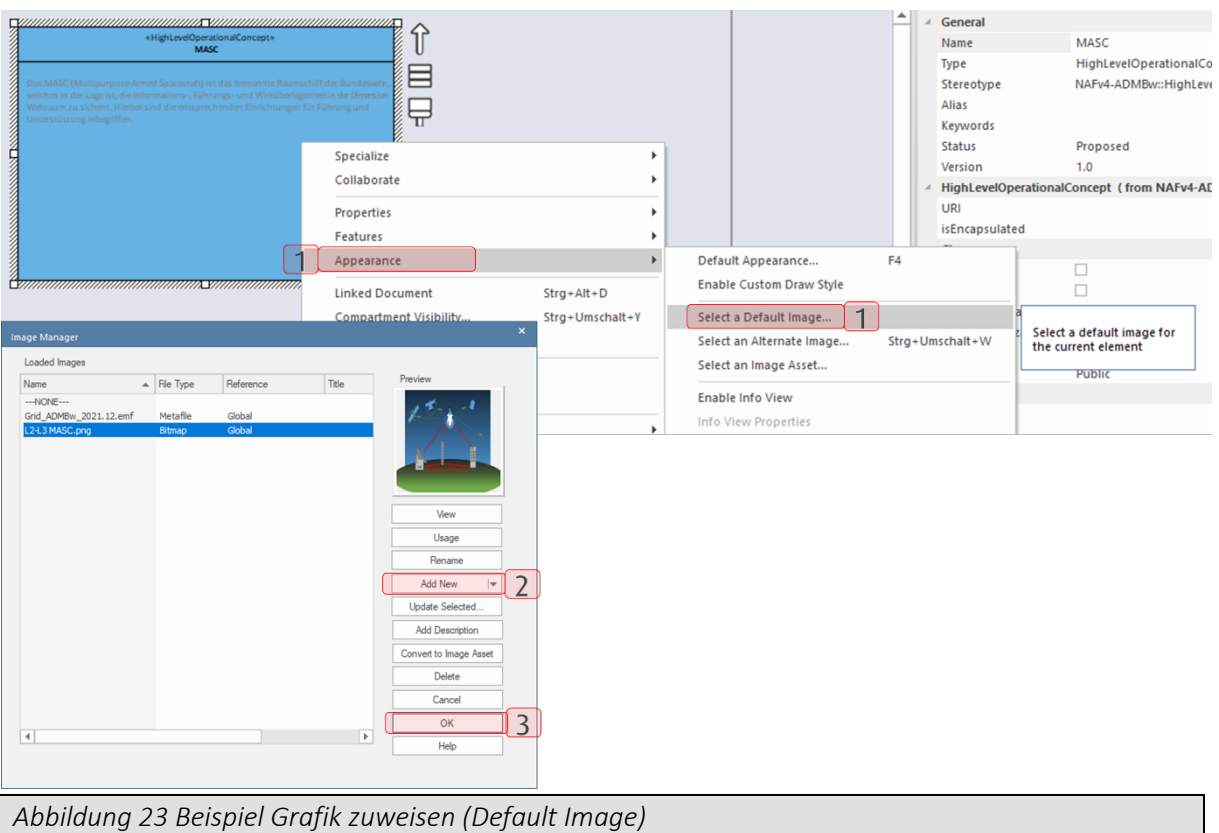

#### <span id="page-32-2"></span><span id="page-32-0"></span>**2.4 Relationen**

Relationen beschreiben Beziehungen und sind neben den Elementen der zweite zentrale Bestandteil jeder Architektur. Wie schon bei den Elementen gibt es auch bei den Relationen eine Vielzahl verschiedener Stereotypen im ADMBw.

#### <span id="page-32-1"></span>**2.4.1 Relationen anlegen**

Zum Anlegen einer Relation gibt es zwei Möglichkeiten:

- Anlegen aus der Toolbox
- Anlegen mit dem Quicklinker

#### Anlegen einer Relation aus der Toolbox

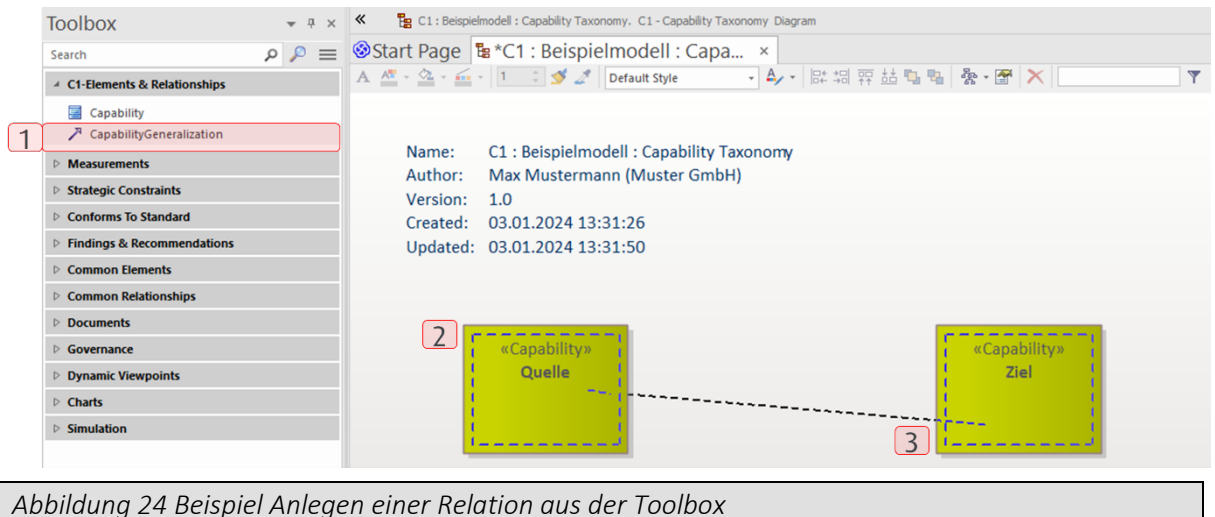

<span id="page-33-0"></span>Um eine Relation zwischen zwei Elementen, einem Element und einer Relation oder zwei Relationen mit Hilfe der *Toolbox* anzulegen, muss in der *Toolbox* die gewünschte Relation angewählt werden (1). Anschließend ist das Quell-Element bzw. die Quell-Relation im Diagramm mit gedrückter linker Maustaste auszuwählen (2) und die Relation dann auf das Element bzw. die Relation, an dem die Relation endet (Ziel), zu ziehen. Sofern es sich bei dem Ziel um ein Element handelt, taucht beim korrekten Ziehen eine gestrichelte Linie entlang des

Rahmens des Elementes auf (3).

#### Anlegen von Relationen zwischen Elementen mit dem Quicklinker

Beim Anlegen von Relationen mit Hilfe des Quicklinkers werden mögliche Fehler dadurch verhindert, dass nur die möglichen Relationen verwendet werden können. Um eine Relation zwischen zwei Elementen mit Hilfe des Quicklinkers anzulegen, müssen Sie mit der linken Maustaste auf das Element von dem die Relation ausgehen soll (Quelle) klicken. Anschließend erscheint am Rand des Elementes ein Pfeilsymbol (4). Wählen Sie mit der linken Maustaste das Pfeilsymbol aus und ziehen Sie die Relation mit gedrückter linker Maustaste auf das Element an dem die Relation enden soll (Ziel). Es erscheint nun ein Kontextmenü in dem alle möglichen Relationen angezeigt werden und Sie die gewünschte Relation auswählen können (5).

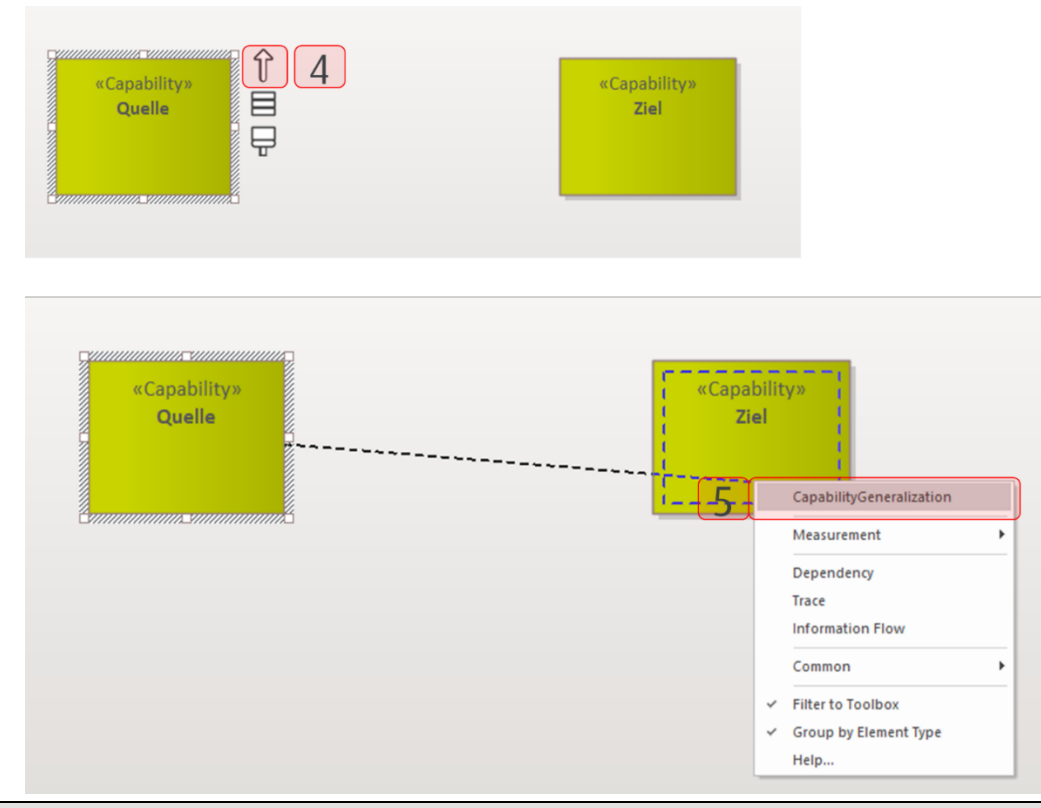

<span id="page-34-0"></span>*Abbildung 25 Beispiel Anlegen von Relationen zwischen Elementen mit dem Quicklinker*

Anlegen von Relationen zwischen Relationen und Elementen mit dem Quicklinker

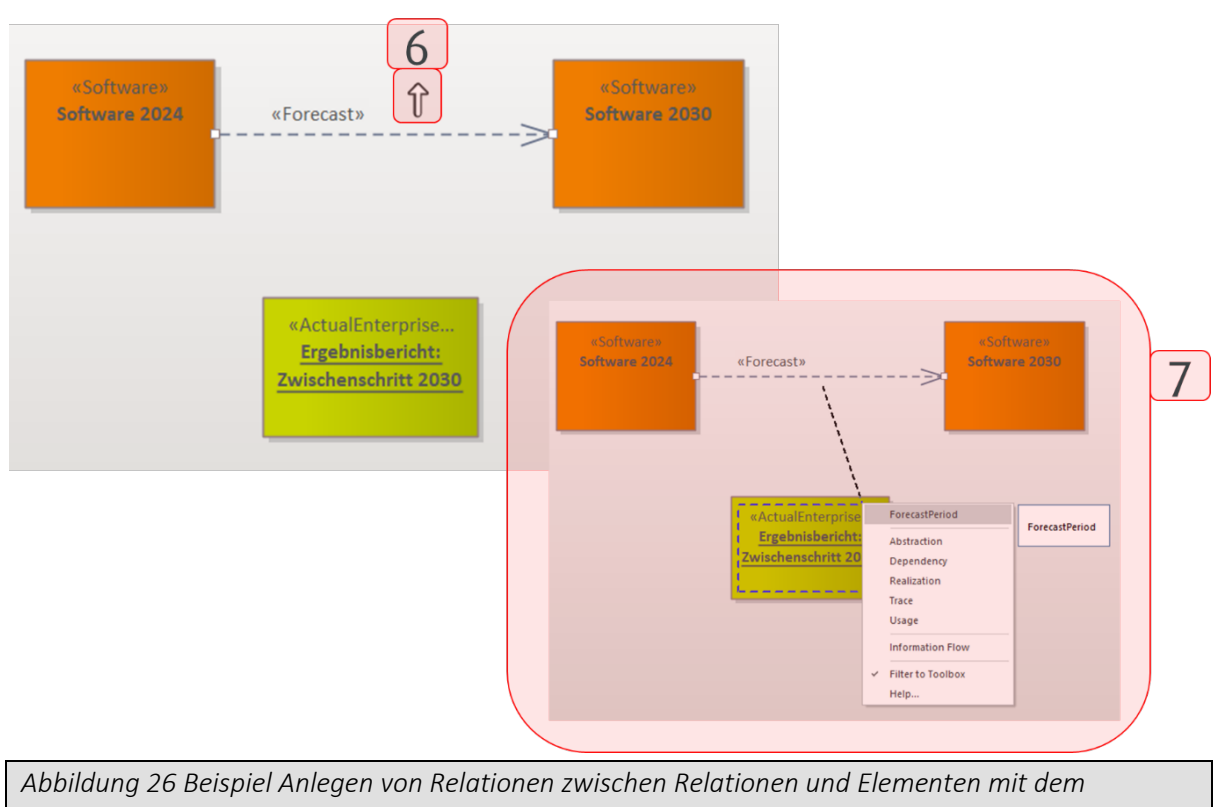

<span id="page-34-1"></span>*Quicklinker*

Um eine Relation zwischen einer Relation und einem Element mit Hilfe des *Quicklinkers*  anzulegen, müssen Sie mit der linken Maustaste auf die Relation klicken. Anschließend erscheint in der Mitte der Relation ein Pfeilsymbol (6). Wählen Sie mit der linken Maustaste das Pfeilsymbol aus und ziehen Sie die Relation mit gedrückter linker Maustaste auf das Element an dem die Relation enden soll (Ziel). Es erscheint nun ein Kontextmenü in dem alle möglichen Relationen angezeigt werden und Sie die gewünschte Relation auswählen können (7).

#### Anlegen von Relationen zwischen Relationen mit dem Quicklinker

Das Verknüpfen von zwei Relationen über den Quicklinker ist zwar möglich, beinhaltet aber keine Relationen des ADMBw.

Um eine Relation zwischen zwei Relationen zu ziehen, gehen Sie wie beim Ziehen einer Relation zwischen einer Relation und einem Element vor. Einzige Ausnahme ist, dass das Ziel dieses Mal eine Relation und kein Element ist.

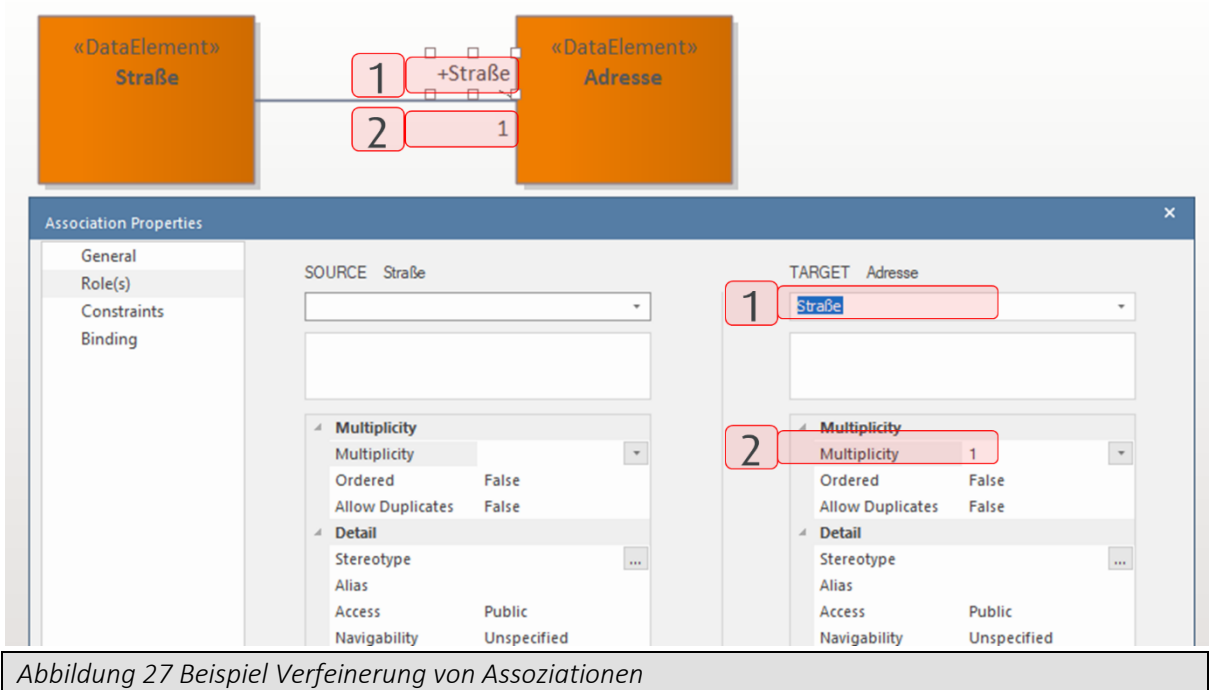

#### Verfeinerung von Assoziationen

<span id="page-35-1"></span>Im Falle einer Beziehung vom Typ Assoziation kann diese mit einem Doppelklick weiter ausspezifiziert werden. Über das Role-Attribut (1) kann ausgedrückt werden, wie sich die Assoziation auf das Zielelement auswirkt. Dabei beschreibt der Name (Role) den Attributnamen des angebundenen Elementes im Zielelement. Über die Multiplicity (2) kann ausgedrückt werden, wie oft das angebundene Element als Attribut im Zielelement vorkommt.

#### <span id="page-35-0"></span>**2.4.2 Relationen einblenden & ausblenden**

Es ist möglich Relationen in einem Diagramm aus- und einzublenden. Dazu gibt es mehrere Möglichkeiten:
- Über den Connector (Nur ausblenden!)
- Über Start- oder Endelement einer Beziehung
- Über den Menüeintrag *Set Visible Relationships*

#### **Über den Connector**

Dazu ist der Connector mit der linken Maustaste anzuwählen und anschließend mit der Entfernen-Taste auf Ihrer Tastatur zu löschen. Im sich öffnenden Dialog ist die Checkbox *Hide connector* auszuwählen und Ihre Eingabe zu bestätigen.

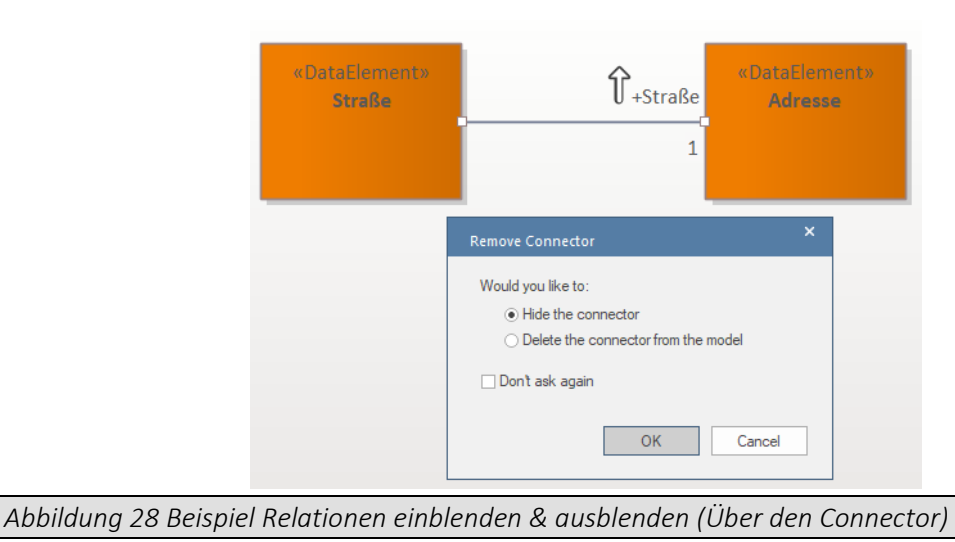

#### **Über Start- oder Endelement einer Beziehung**

Dazu ist das Start- oder Endelement einer Beziehung anzuwählen. Anschließend mit der rechten Maustaste auf das gewünschte Element klicken und im sich öffnenden Menü *Properties/Properties…* auswählen (1). Im Eigenschaftsdialog auf der linken Seite den Punkt "Links" auswählen (2). In der Mitte des Fensters werden anschließend alle Elemente angezeigt, die mit dem ausgewählten Element in Verbindung stehen. Das Ein- oder Ausblenden der Beziehung erfolgt über Rechtsklick auf die gewünschte Zeile und die Auswahl *Show Relation*  oder *Hide Relationship* (3).

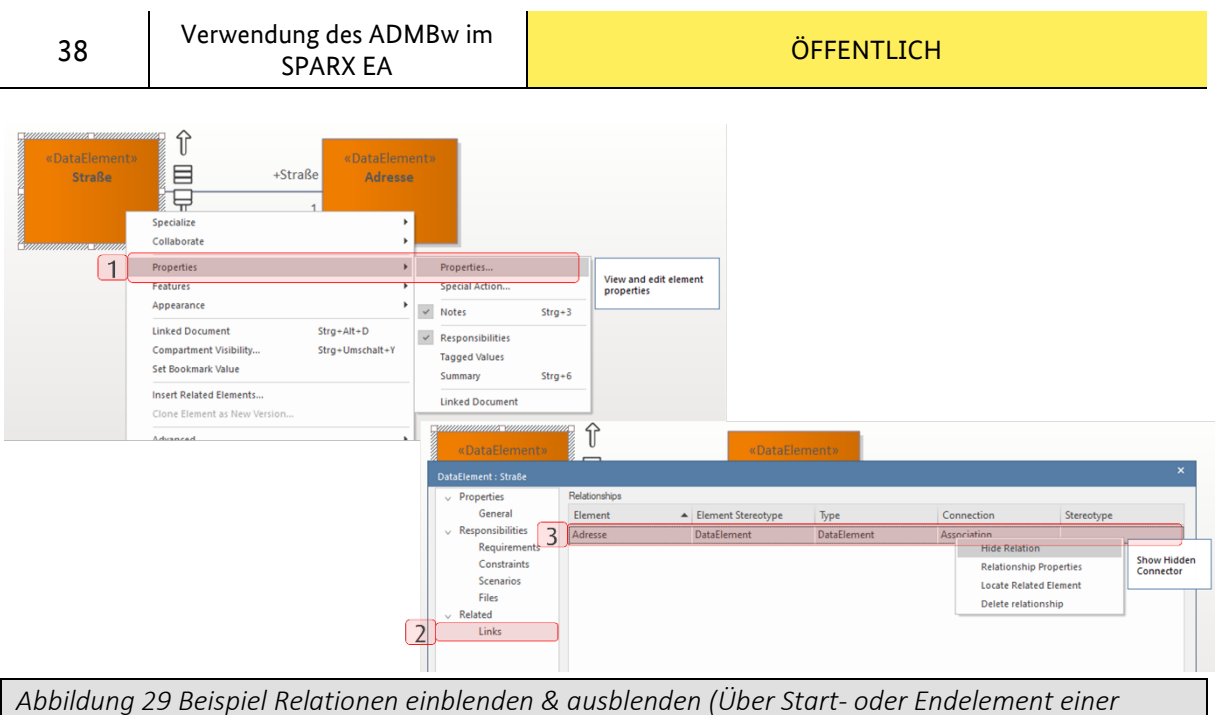

*Beziehung)*

#### **Über Menüeintrag Set Visible Relationships**

Das *Set Visible Relationships-*Fenster kann über die Registerkarte *Layout | Diagram | Appearance – Set Visible Relationships* eingeblendet werden (1 – 3). Um die Relation ein- oder auszublenden, ist im sich öffnenden Dialog die Checkbox vor dem anzuzeigenden Connector anzuwählen oder abzuwählen (4).

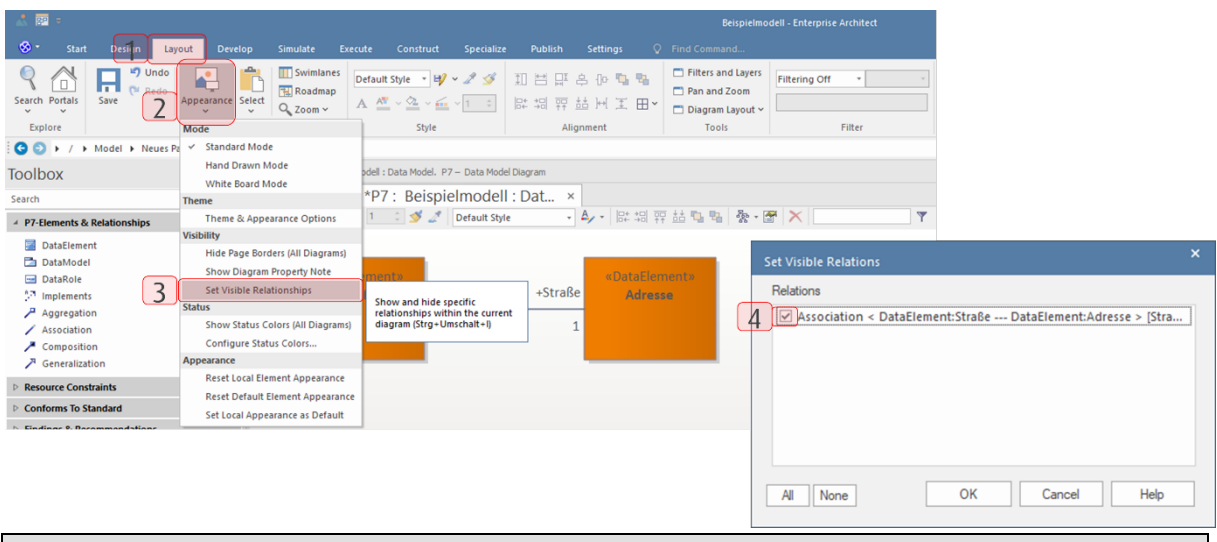

*Abbildung 30 Beispiel Relationen einblenden & ausblenden (Über Menüeintrag Set Visible Relationships)*

## **2.4.3 Relationen löschen**

Zum Löschen einer Relation gibt es zwei Möglichkeiten:

- Über den Connector
- Über Start- oder Endelement einer Beziehung

#### **Über den Connector**

Dazu ist der Connector mit der linken Maustaste anzuwählen und anschließend mit der Entfernen-Taste auf Ihrer Tastatur zu löschen. Im sich öffnenden Dialog ist die Checkbox *Delete the connector from the model* auszuwählen und zu bestätigen.

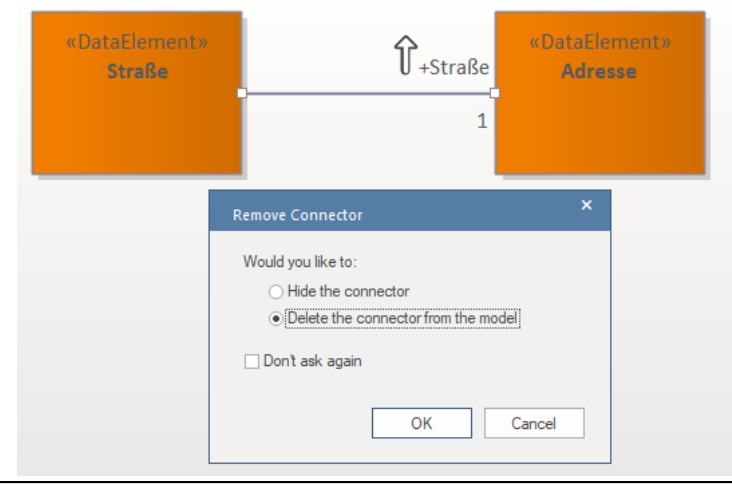

*Abbildung 31 Beispiel Relationen löschen (Über den Connector)*

#### **Über Start- oder Endelement einer Beziehung**

Dazu ist das Start- oder Endelement einer Beziehung anzuwählen. Anschließend mit der rechten Maustaste auf das gewünschte Element klicken und im sich öffnenden Menü *Properties/Properties…* auswählen (1). Im Eigenschaftsdialog auf der linken Seite den Punkt "Links" auswählen (2). In der Mitte des Fensters werden anschließend alle Elemente angezeigt, die mit dem ausgewählten Element in Verbindung stehen. Das Löschen der Beziehung erfolgt über Rechtsklick auf die gewünschte Zeile und die Auswahl *Delete Relation* (3).

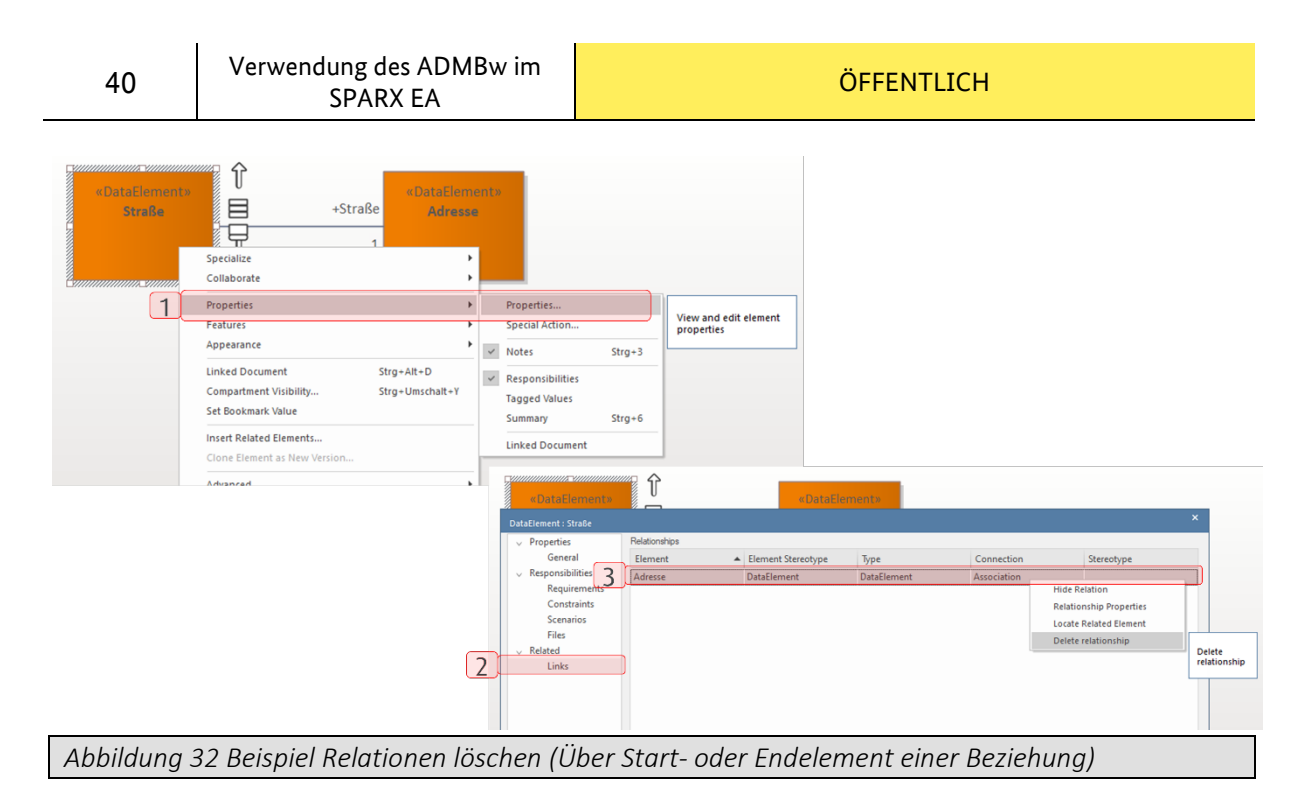

## <span id="page-39-0"></span>**2.4.4 Elemente auf Relationen transportieren (Conveyed Items)**

Beziehungen können Elemente transportieren, um z.B. einen Informations- oder Materialfluss abzubilden. Beim Anlegen einer Beziehung, die Elemente übertragen kann, öffnet sich direkt das Fenster *Information Items Conveyed* (1). Sollte die Beziehung schon existieren, kann ein Element nachträglich über Rechtsklick auf die entsprechende Beziehung und Auswahl des Menüeintrag *Advanced – Information Items Conveyed* oder *Advanced – Information Flows Realized* ergänzt werden (2-3). Sofern die Hinterlegung korrekt erfolgt ist, wird das hinterlegte Element nun an der gewünschten Beziehung angezeigt (4).

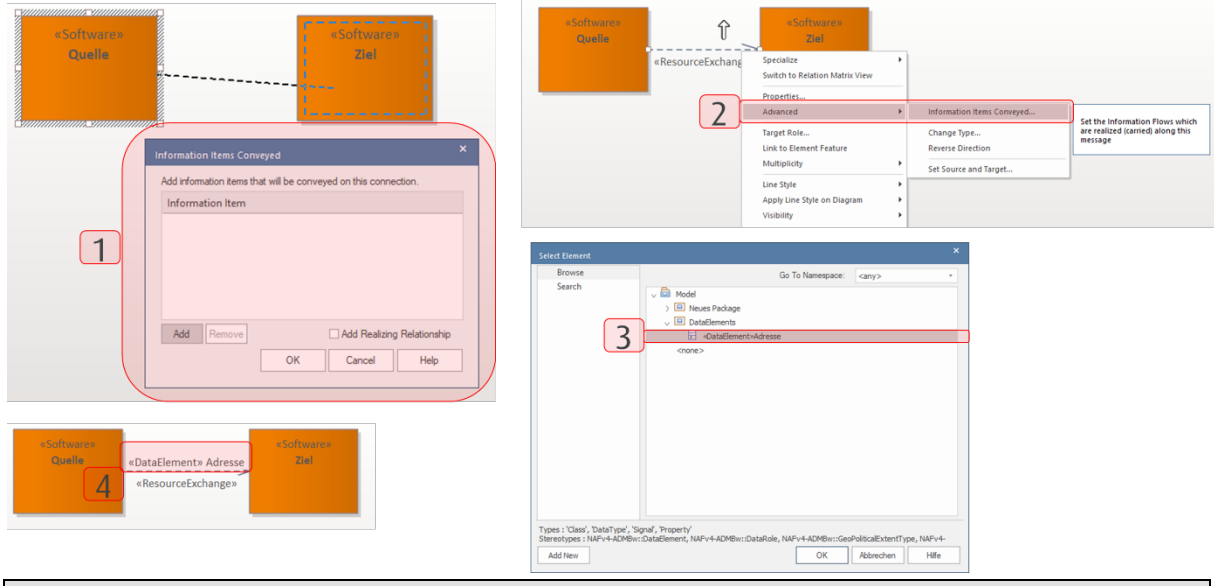

*Abbildung 33 Beispiel Elemente auf Relationen transportieren (Conveyed Items)*

## **2.5 Glossar**

Im SPARX EA ist es möglich ein oder mehrere Glossare anzulegen.

41

#### **2.5.1 Glossar anlegen**

Für das Erstellen eines Glossars ist ein Diagramm vom Typ GLOSSARY anzulegen (aus der Kategorie Glossary Diagrams). Anschließend muss eine GLOSSARYCATEGORY aus der Toolbox angelegt (1) und diese im New Package Name-Fenster mit dem Namen des Glossars versehen werden (2). Hat das Anlegen des Glossars funktioniert, erscheint auf dem Diagramm und im Browser ein GLOSSARYCATEGORY-Element (3) sowie im Browser zusätzlich ein Child-Diagramm (3). Anschließend muss das Child-Diagramm geöffnet und für jeden Glossareintrag ein GLOSSARY ENTRY angelegt und mit Namen (im Name-Feld) und Beschreibung (im Note-Feld) versehen werden(4). Nach Änderungen am Glossar muss dies aktualisiert werden. Dazu muss mit der rechten Maustaste auf das GLOSSARYCATEGORY-Element im Browser geklickt und der Menüeintrag Reload Glossary ausgewählt werden . Es werden nun die Glossar-Einträge in den Textfeldern durch einen Unterstrich hervorgehoben. Sobald der Mauszeiger anschließend über einen Begriff mit Glossareintrag fährt, erscheint ein Tooltip mit allen zugehörigen Glossareinträgen

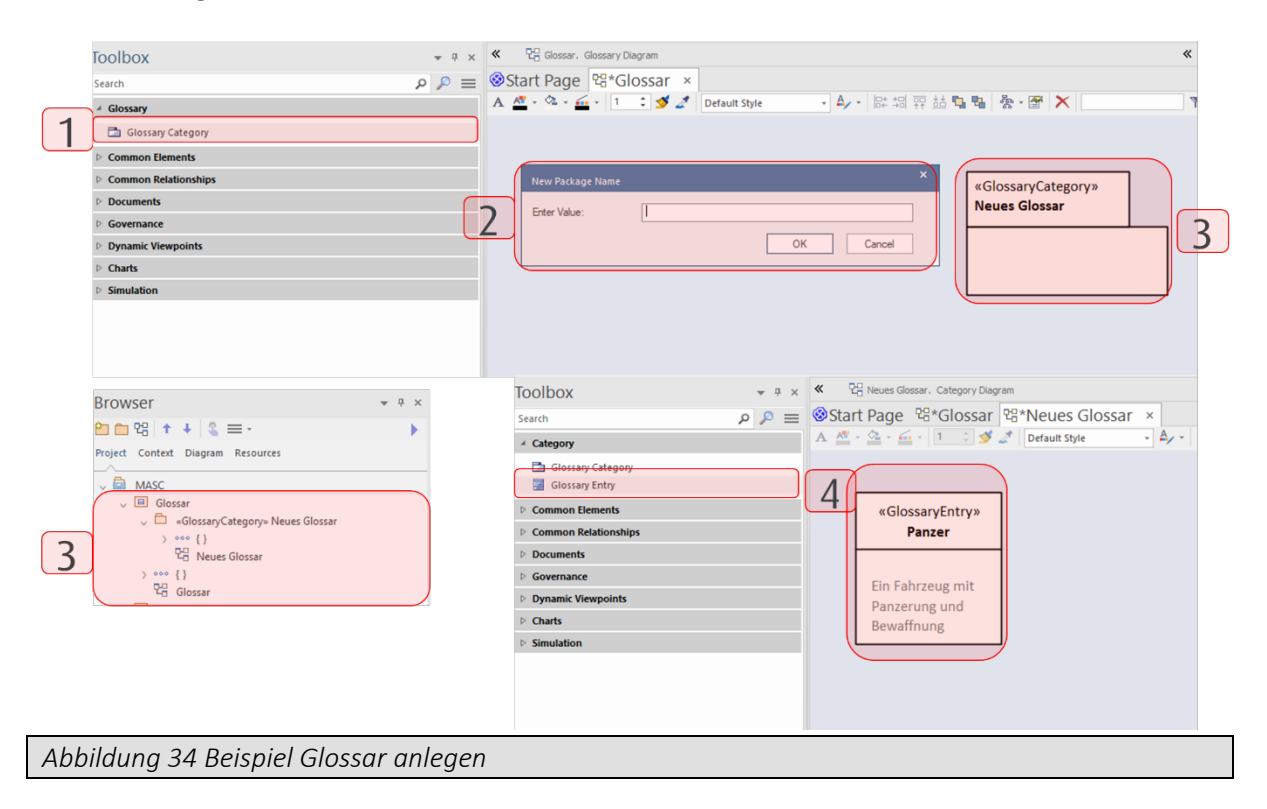

## **3 VIEWPOINTS DES ADMBW**

Im nachfolgenden Kapitel werden die Viewpoints des ADMBw mit ihren Elementen und Beziehungen erläutert. Die Beschreibung erfolgt in diesem Dokument unabhängig vom konkreten Einsatzzweck.

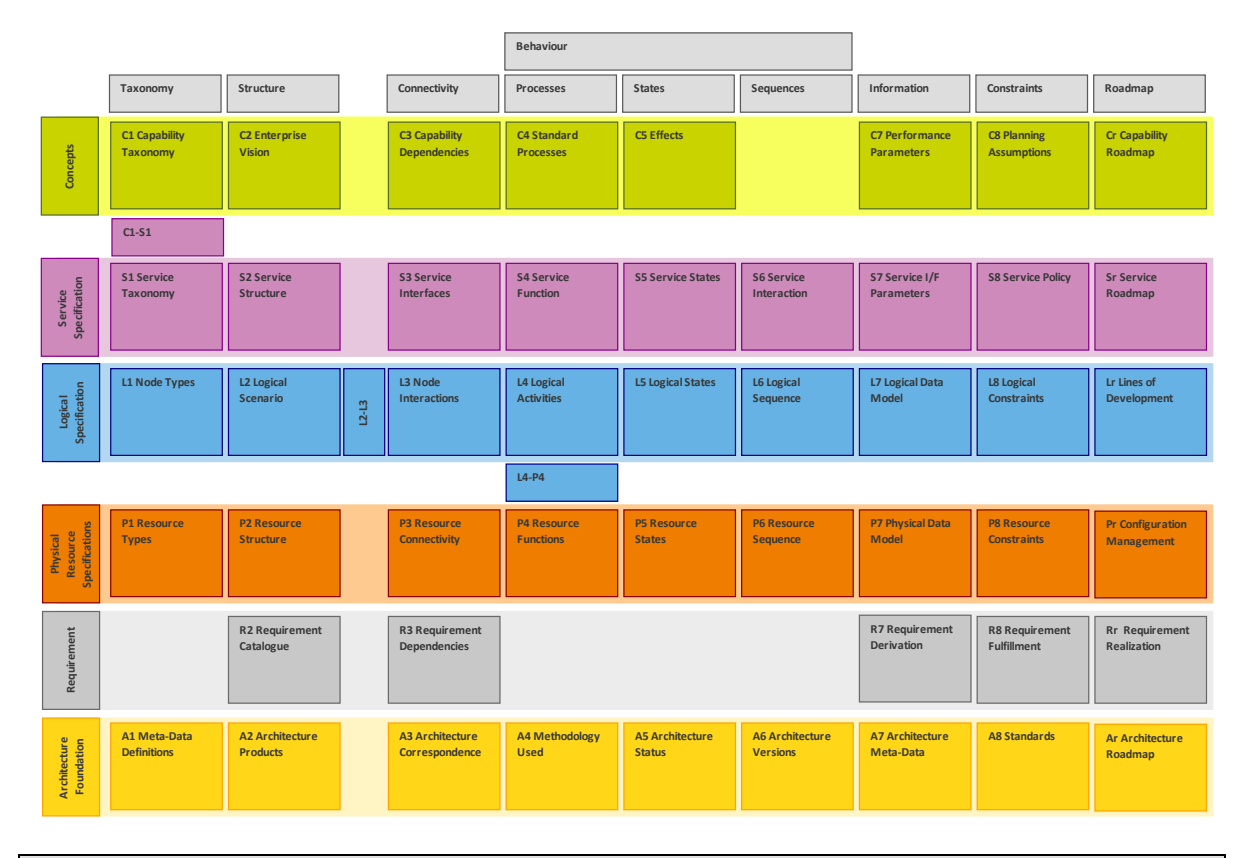

*Abbildung 35 Beispiel NAFv4 ADMBw - Grid*

## **3.1 Concept Viewpoints**

## **3.1.1 C1 – Capability Taxonomy**

Modellierungsaktivitäten

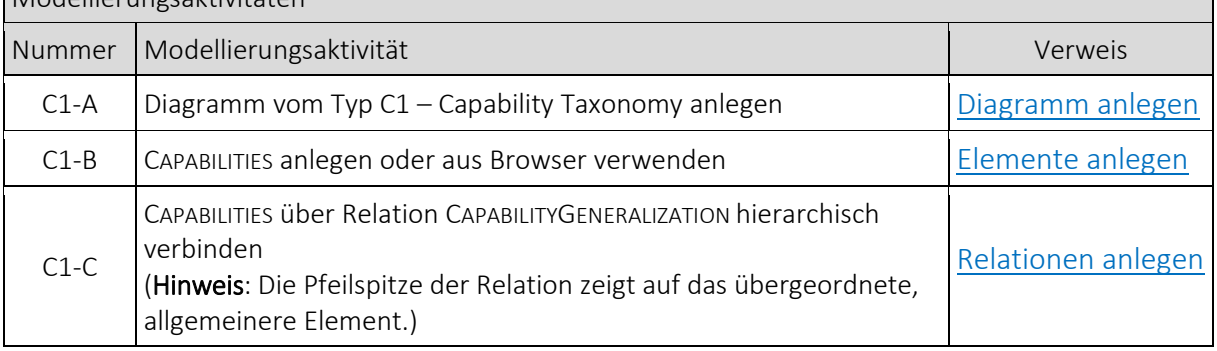

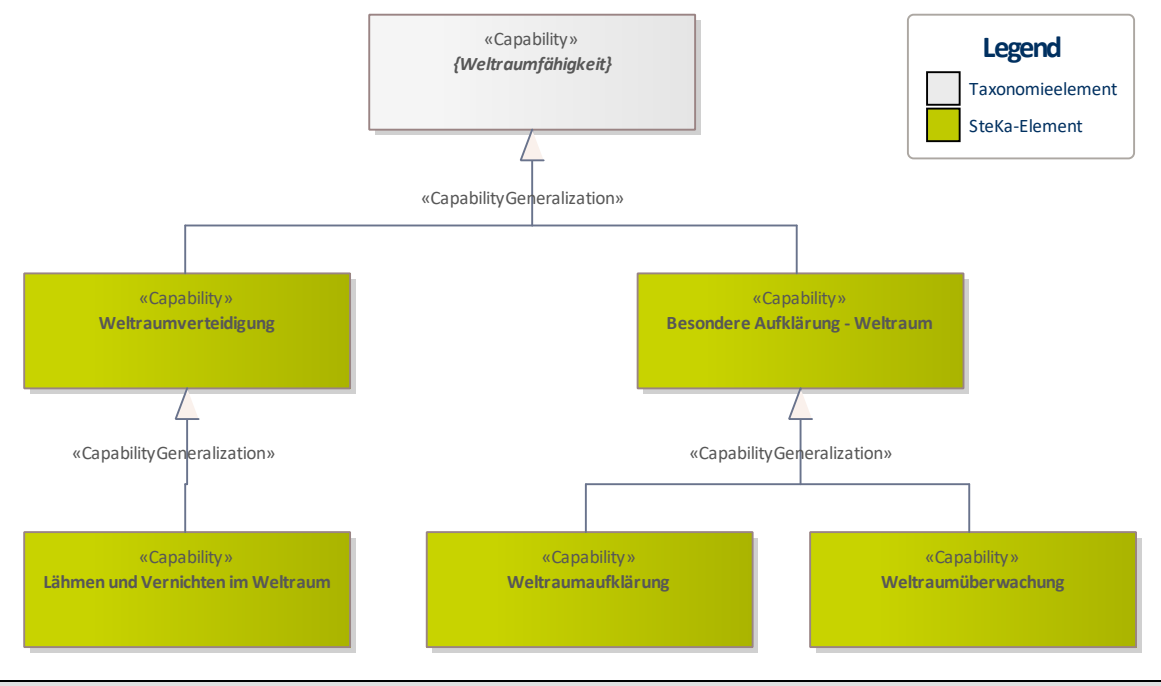

*Abbildung 36 Beispiel C1: MASC: Capability Taxonomy*

#### **3.1.2 C2 – Enterprise Vision**

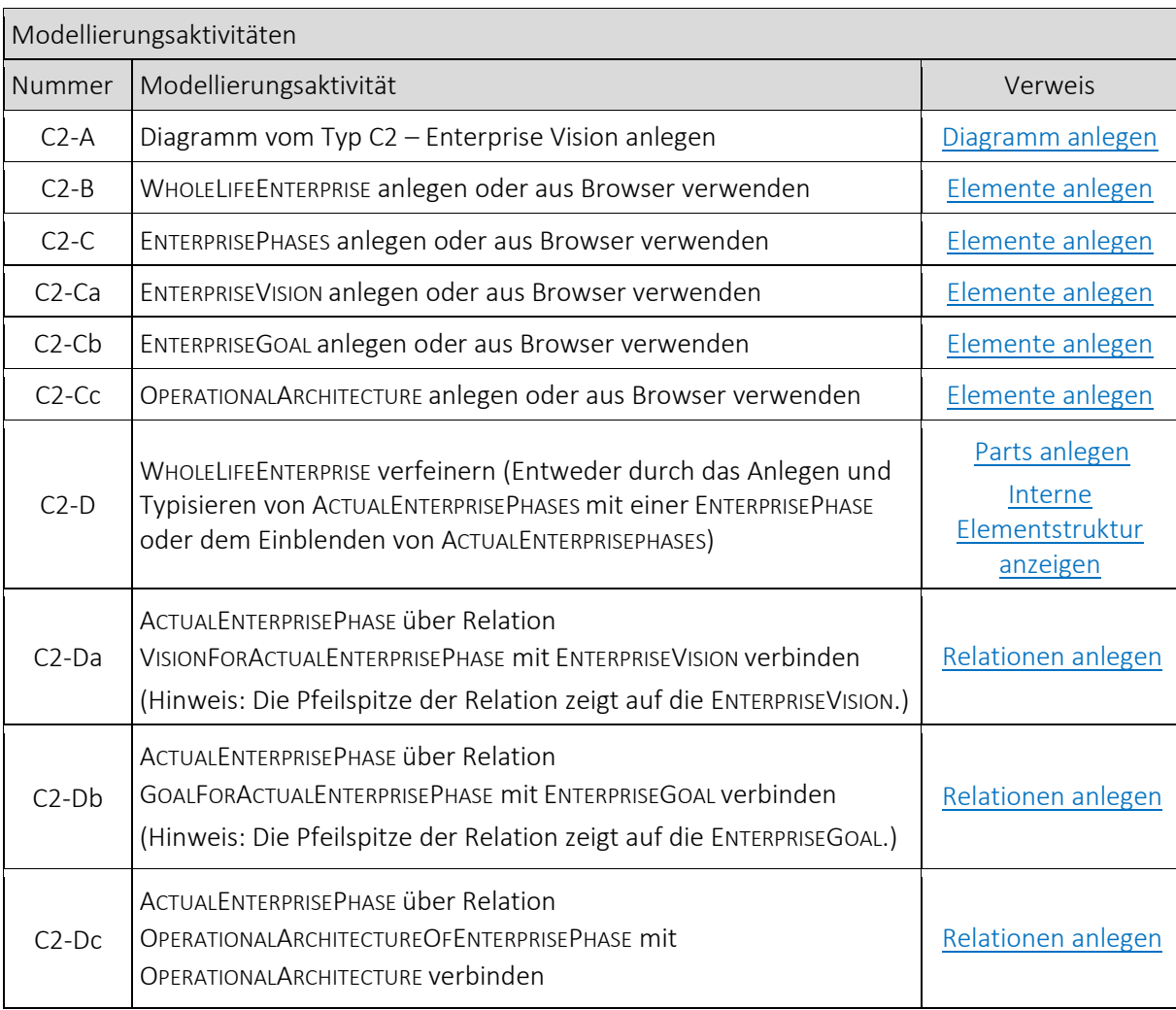

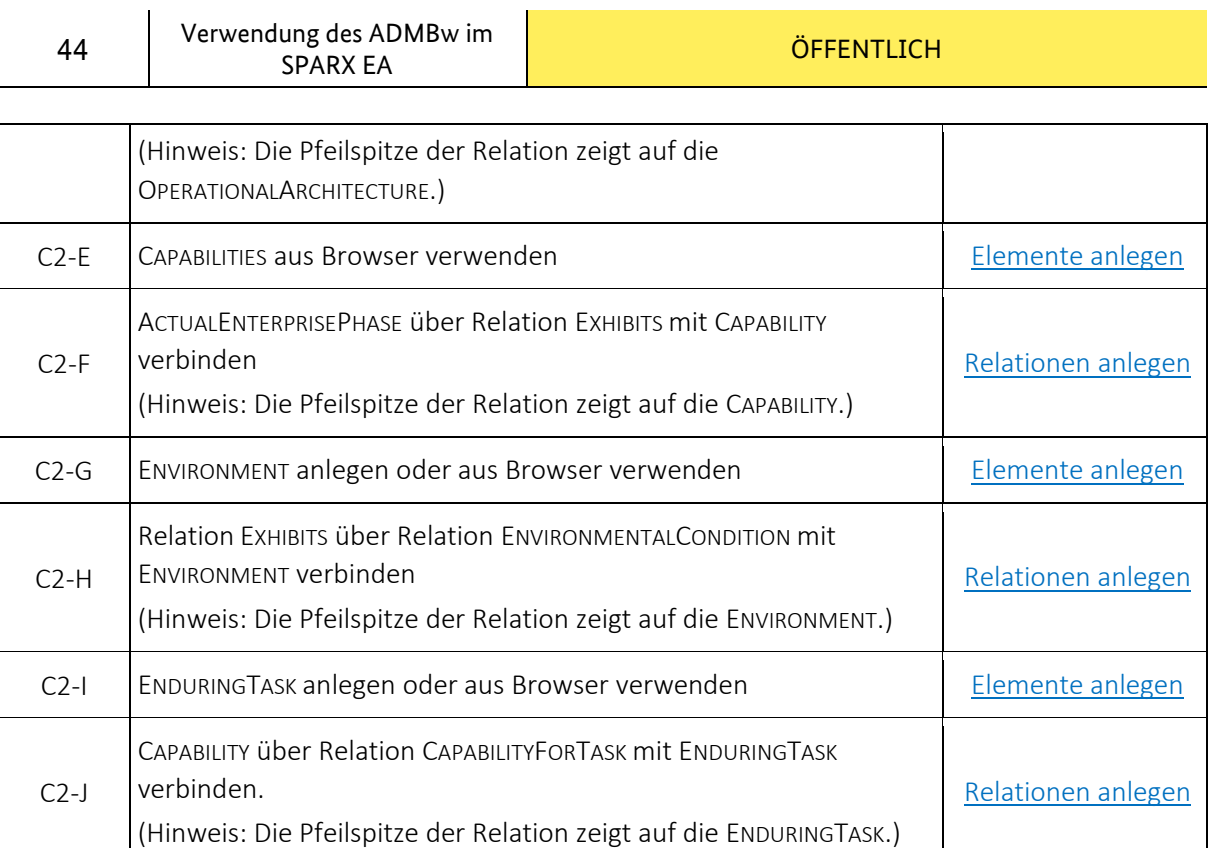

 $\sim$ 

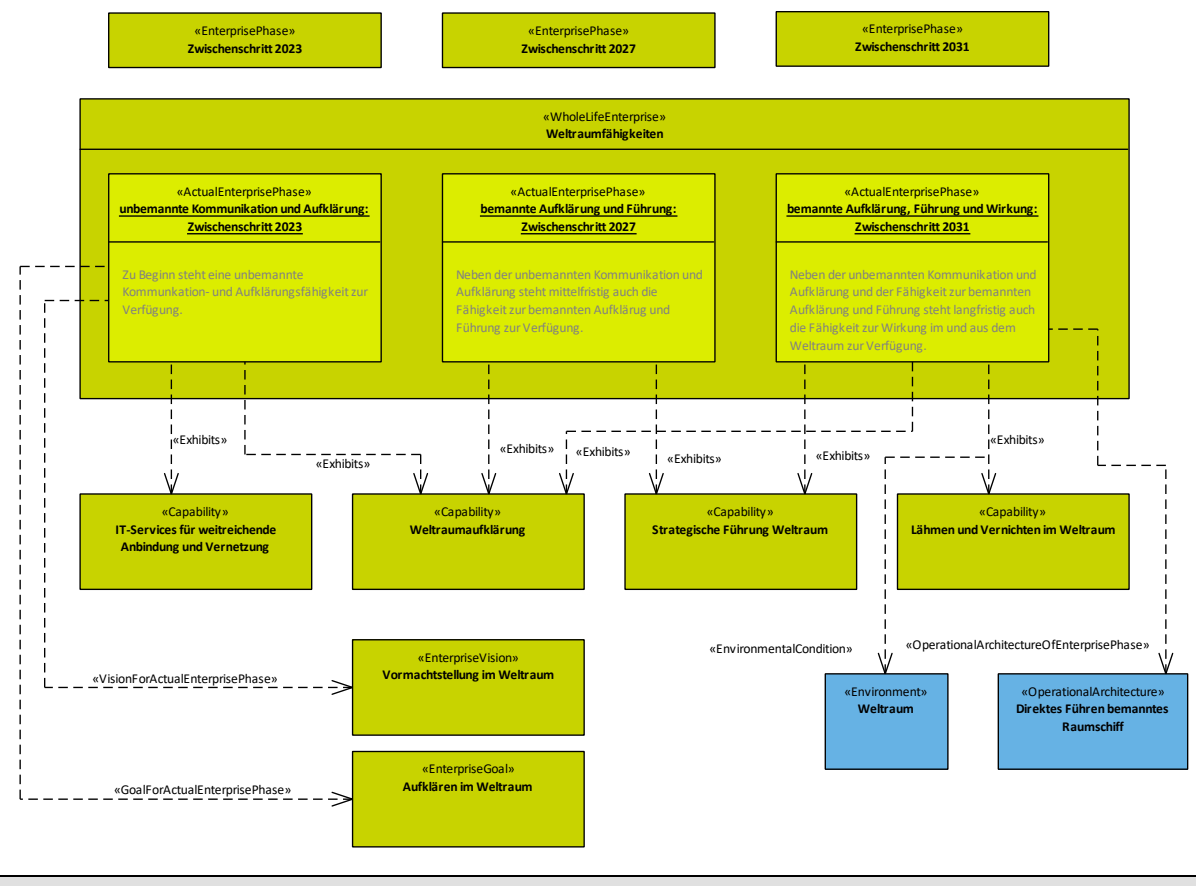

*Abbildung 37 Beispiel C2: MASC: Enterprise Vision*

### **3.1.3 C3 – Capability Dependencies**

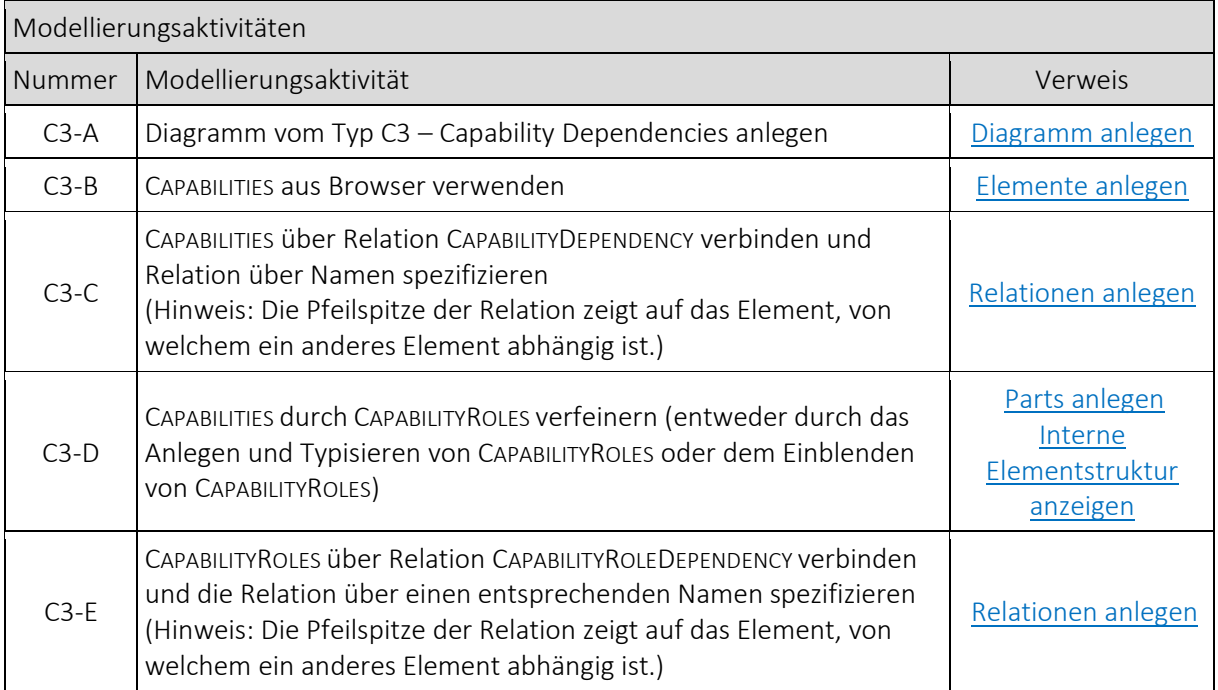

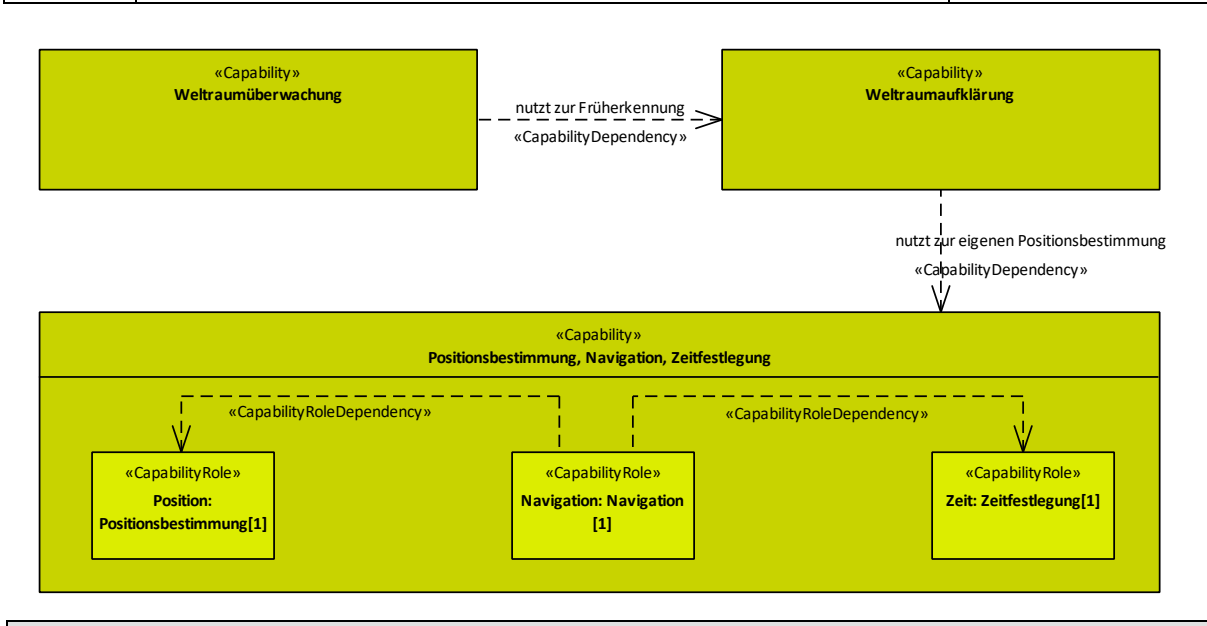

*Abbildung 38 Beispiel C3: MASC: Capability Dependencies*

#### **3.1.4 C4 – Standard Processes**

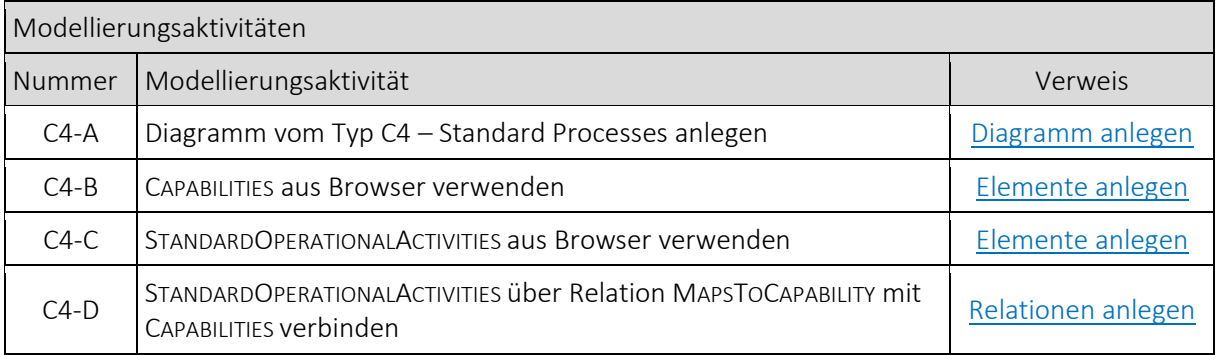

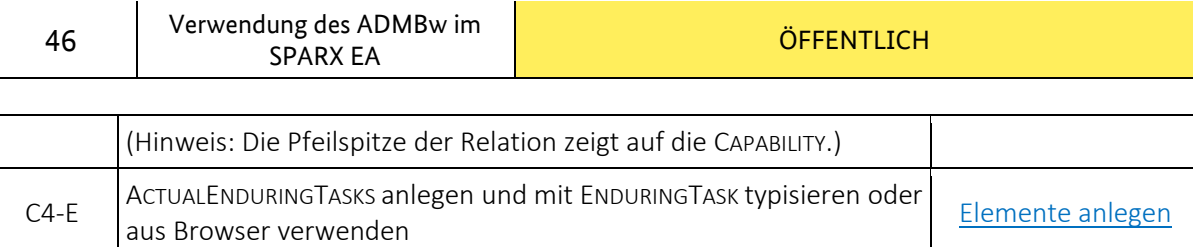

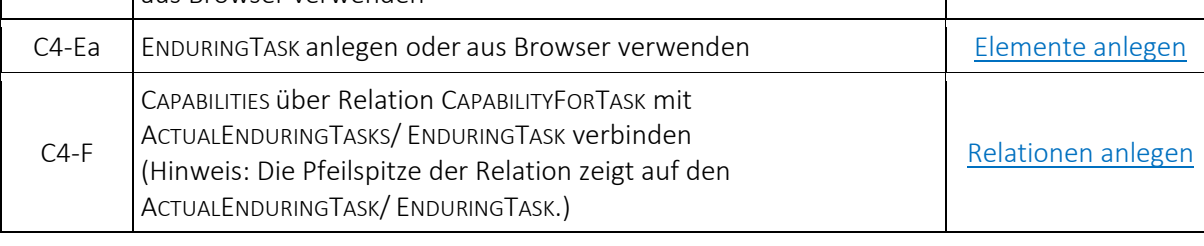

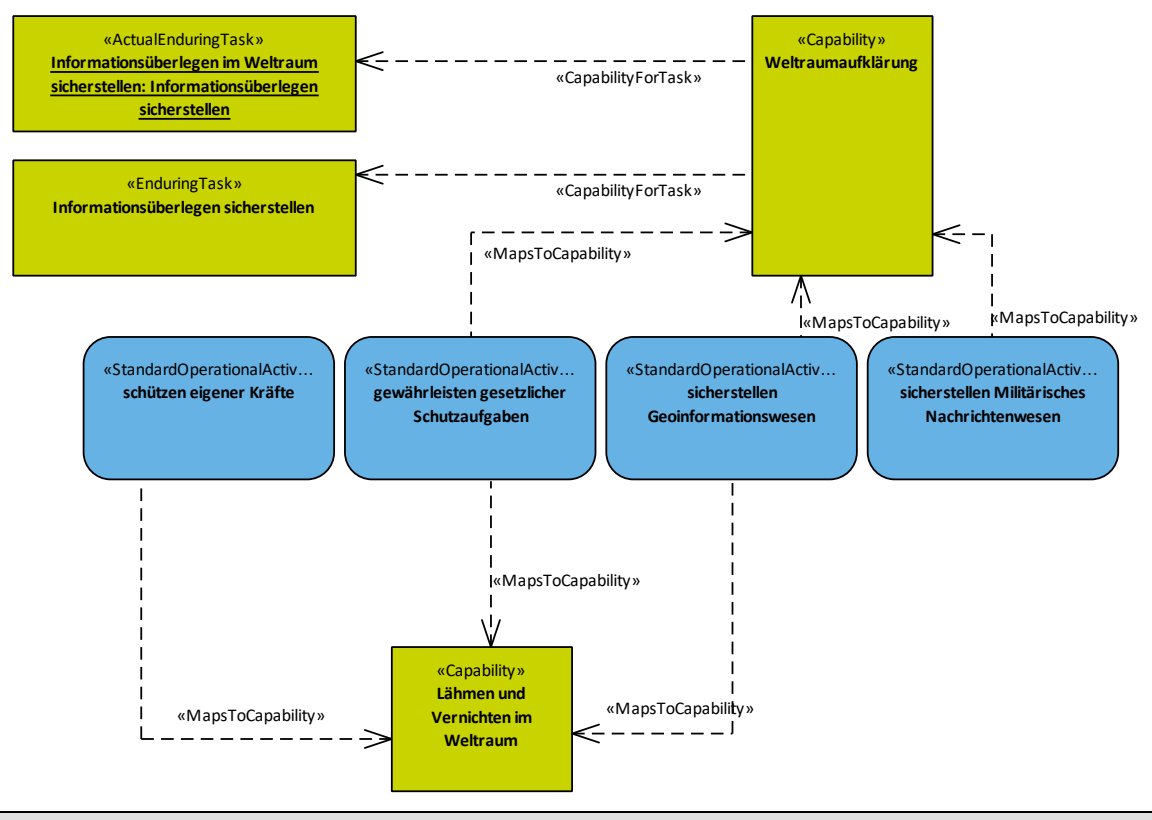

*Abbildung 39 Beispiel C4: MASC: Standard Processes*

## **3.1.5 C5 – Effects**

| Modellierungsaktivitäten |                                                                                                    |                    |
|--------------------------|----------------------------------------------------------------------------------------------------|--------------------|
| Nummer                   | Modellierungsaktivität                                                                                                    | Verweis            |
| $C5-A$                   | Diagramm vom Typ C5 - Effects anlegen                                                                                                    | Diagramm anlegen   |
| $C5-B$                   | DESIRER <sup>1</sup> /ACHIEVER <sup>2</sup> (siehe Kategorien Desirer/Achiever/ActualState<br>in der Toolbox) anlegen oder aus Browser verwenden | Elemente anlegen   |
| $C5-C$                   | ACHIEVER über Relation ACHIEVEDEFFECT mit DESIRER verbinden<br>(Hinweis: Die Pfeilspitze der Relation zeigt auf den DESIRER.)                    | Relationen anlegen |
| $C5-D$                   | DESIRER über Relation DESIREDEFFECT mit ACHIEVER verbinden<br>(Hinweis: Die Pfeilspitze der Relation zeigt auf den ACHIEVER.)                    | Relationen anlegen |

<sup>&</sup>lt;sup>1</sup> Ein DESIRER ist ein strategisches Element, was einen gewissen Effekt einfordert (z.B. CAPABILITY oder RESOURCEPERFORMER).

<span id="page-45-1"></span><span id="page-45-0"></span><sup>&</sup>lt;sup>2</sup> Ein AcHIEVER ist ein strategisches Element, welches den geforderten Effekt erzeugt (z.B. ACTUALPROJECT oder ACTUALRESOURCE).

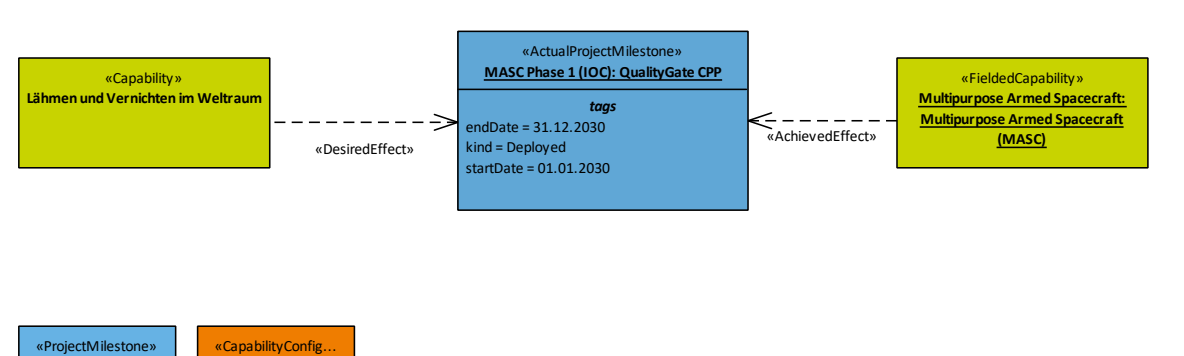

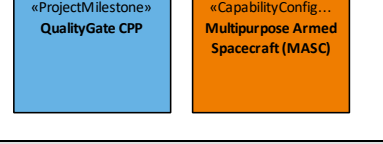

*Abbildung 40 Beispiel C5: MASC: Effects*

## **3.1.6 C7 – Performance Parameters**

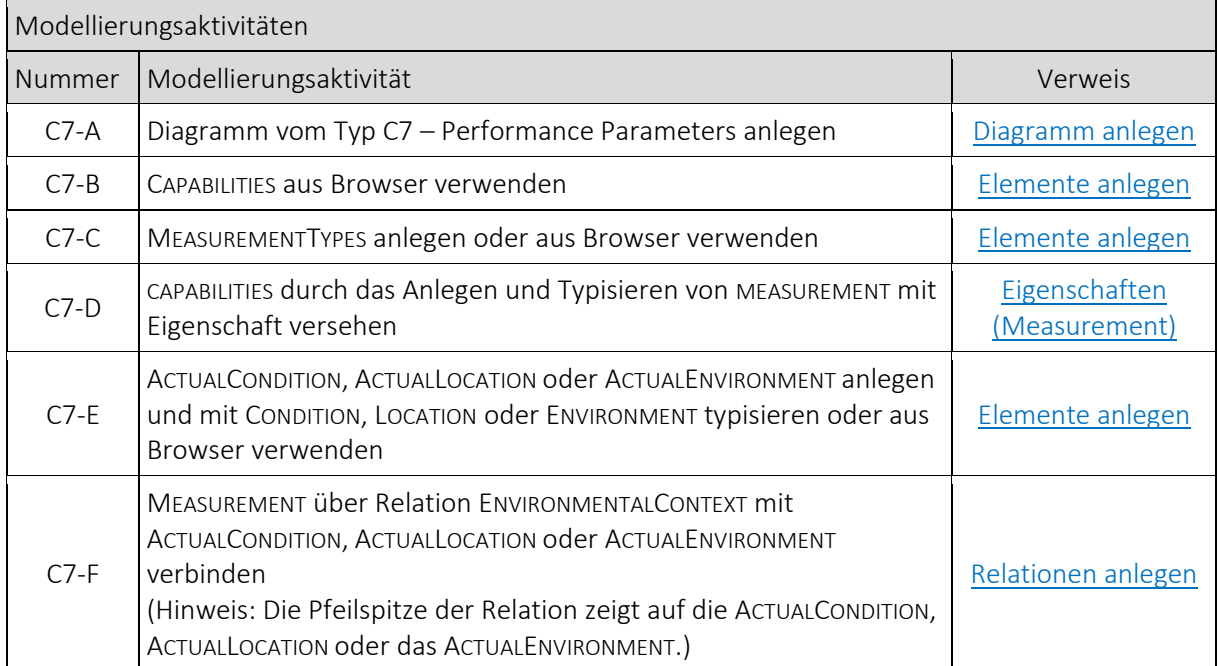

 $\overline{\phantom{a}}$ 

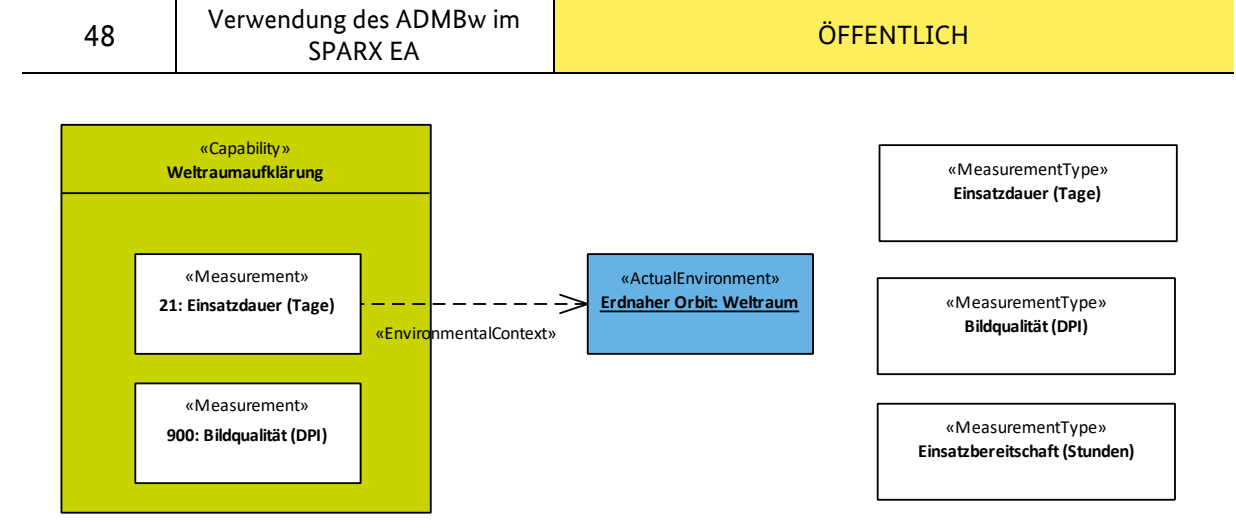

*Abbildung 41 Beispiel C7: MASC: Performance Parameters*

#### **3.1.7 C8 – Planning Assumptions**

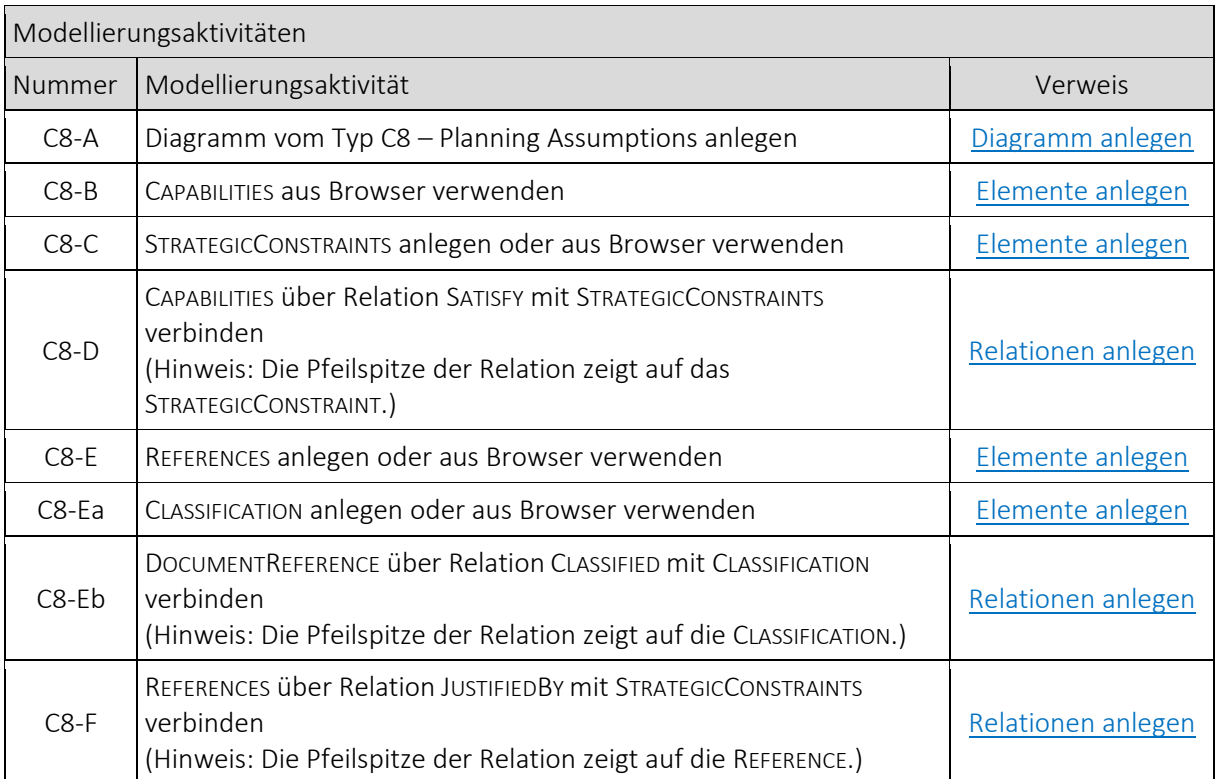

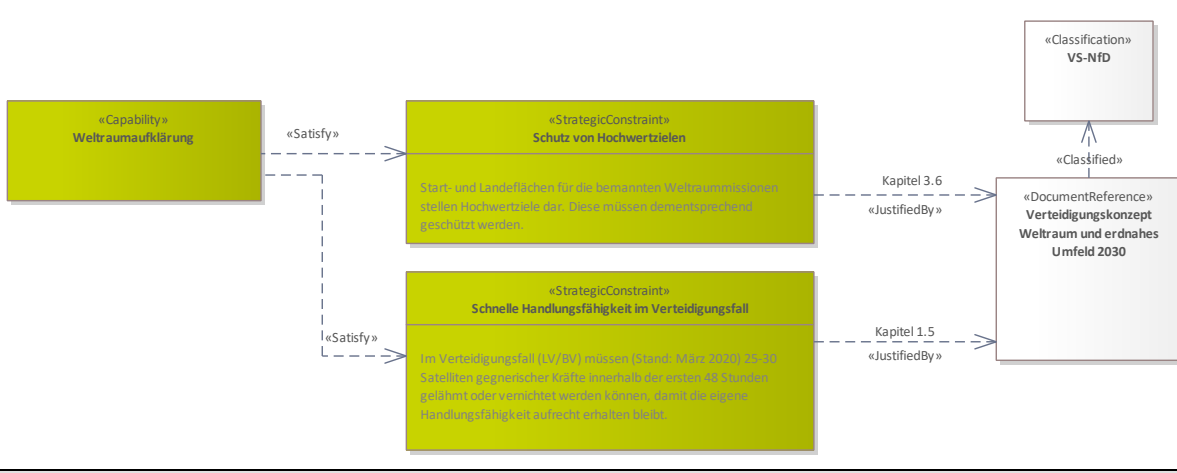

*Abbildung 42 Beispiel C8: MASC: Weltraumaufklärung*

## **3.1.8 Cr – Capability Roadmap**

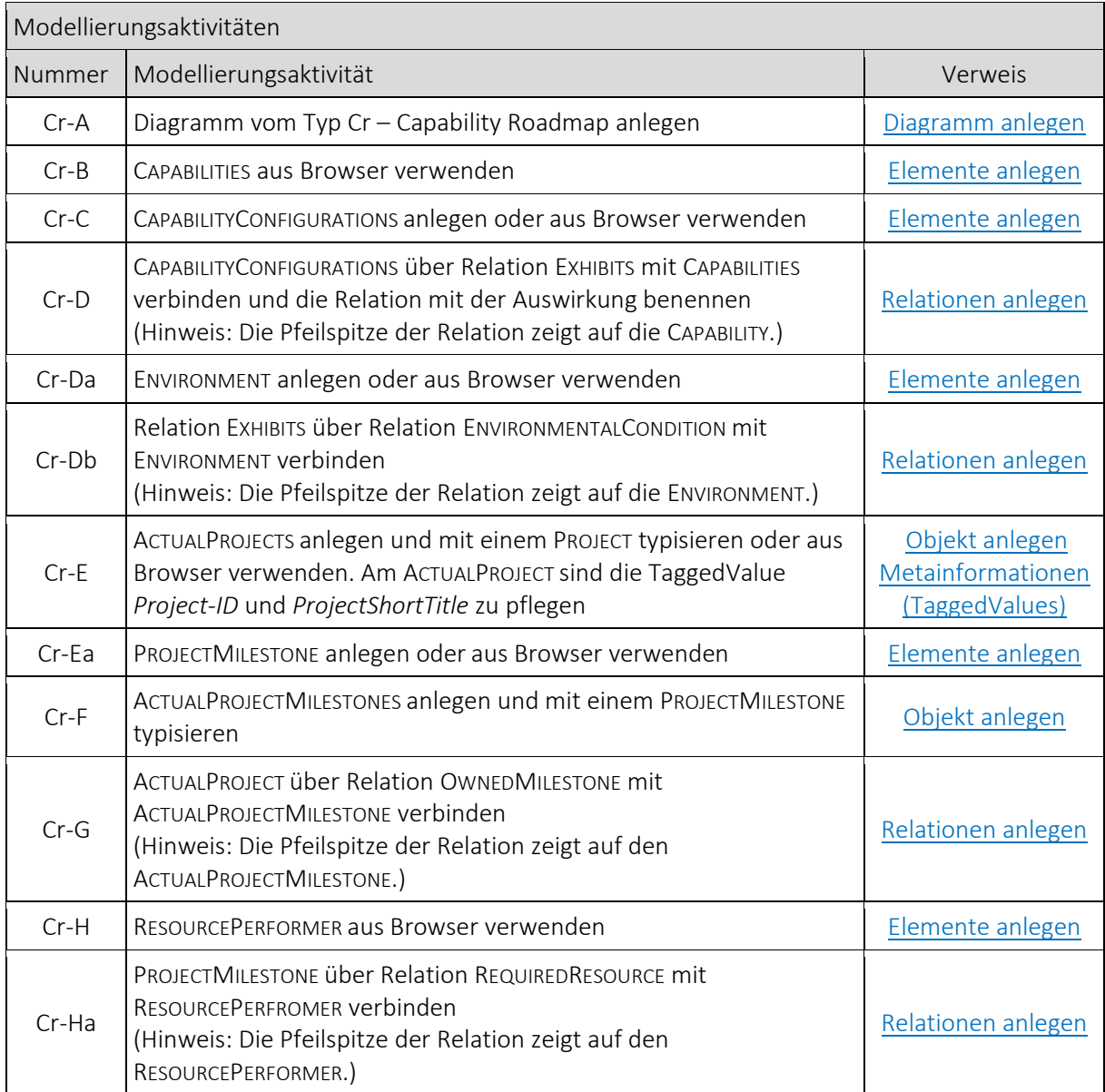

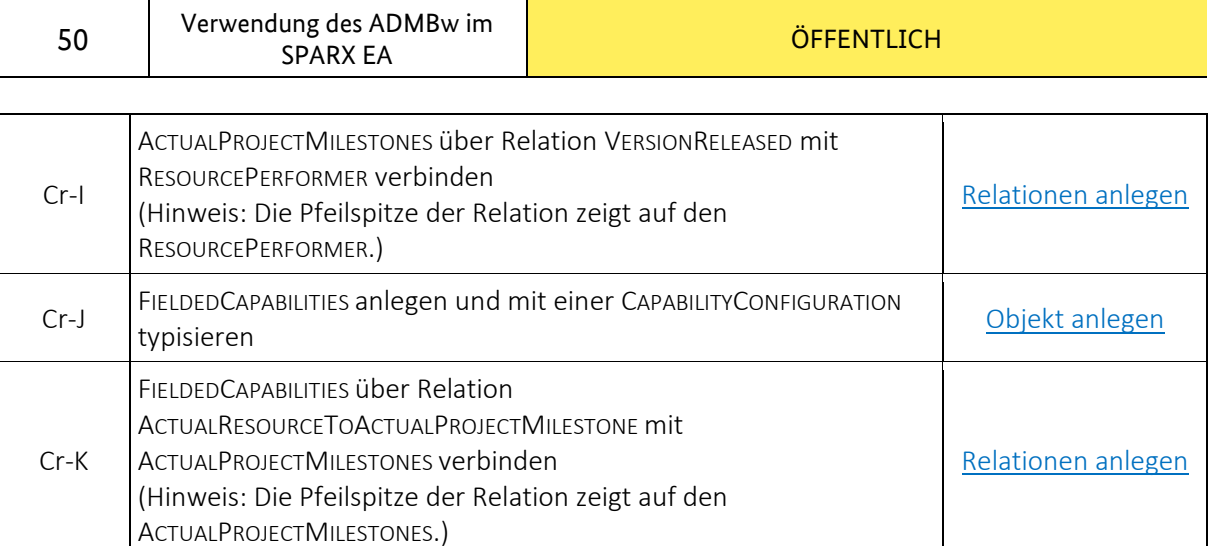

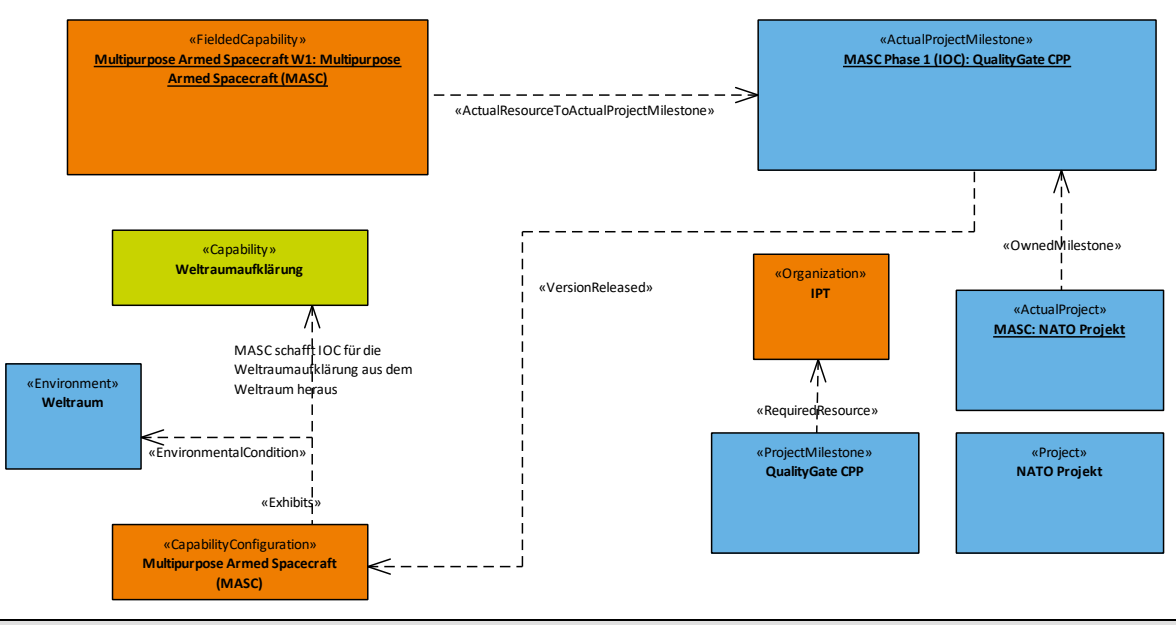

*Abbildung 43 Beispiel Cr: MASC: Capability Roadmap*

## **3.2 Service Specification Viewpoints**

#### **3.2.1 S1 – Service Taxonomy**

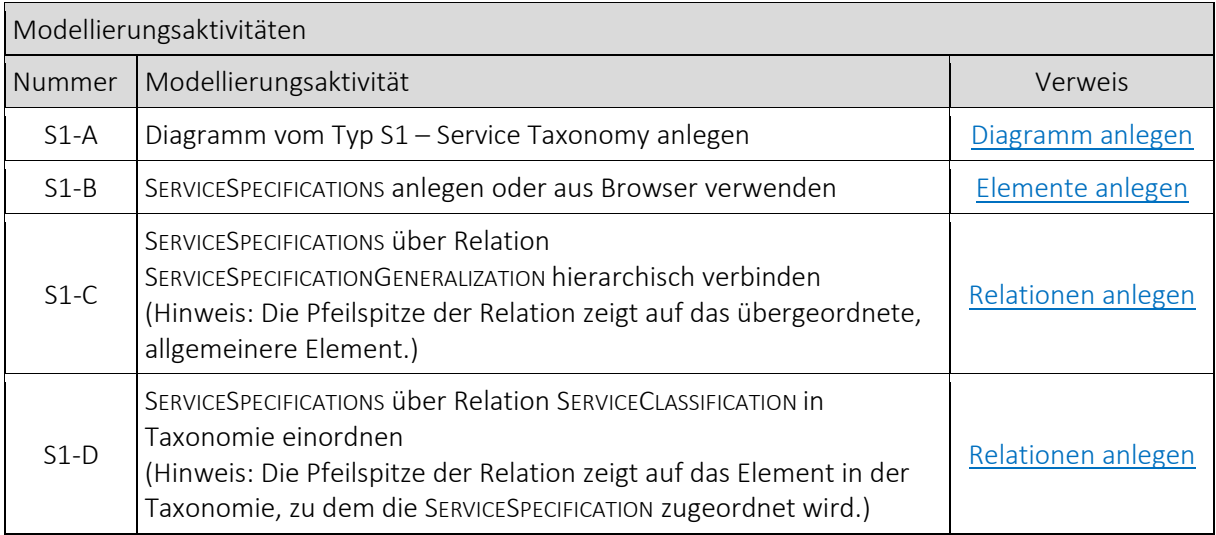

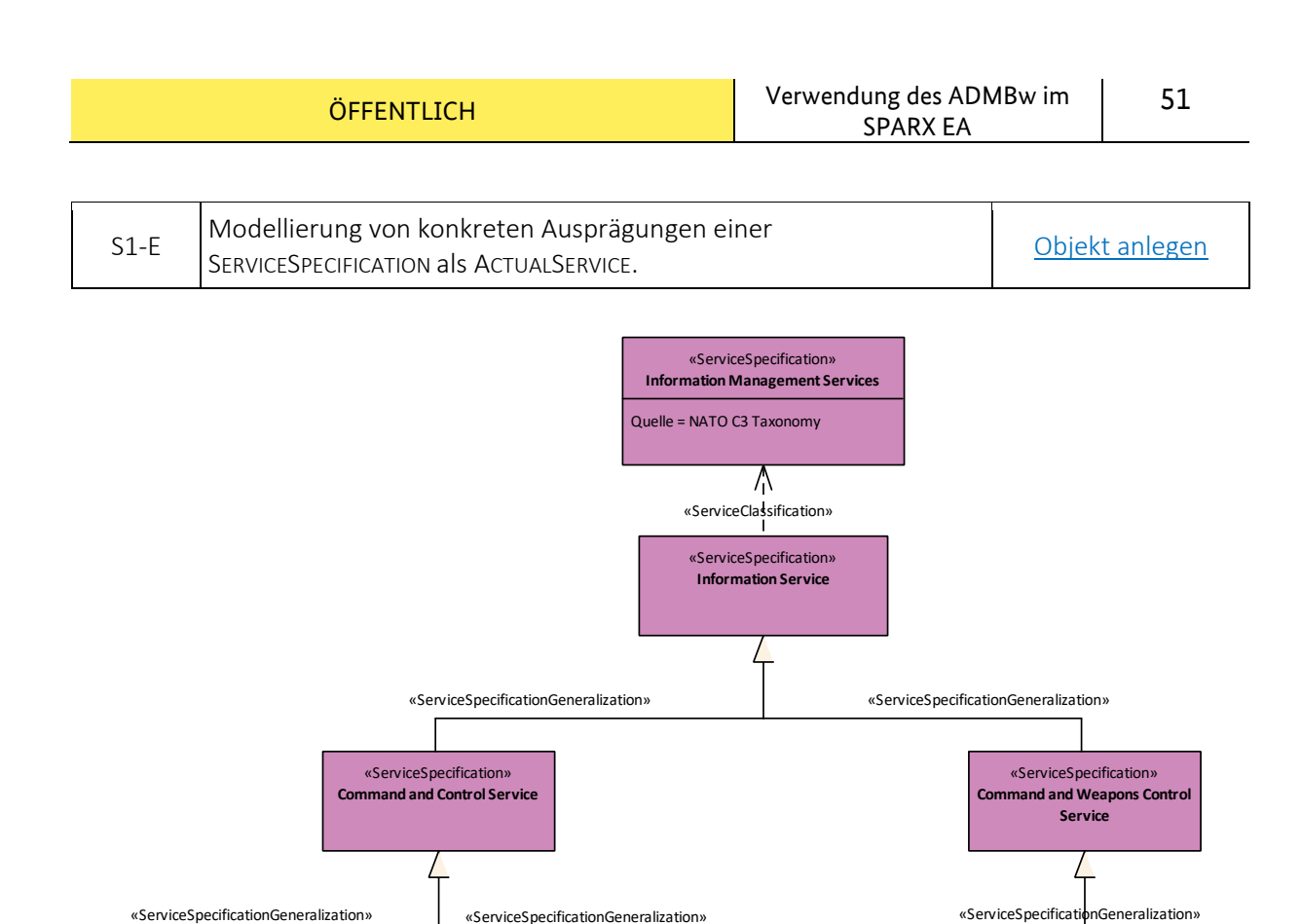

### **3.2.2 C1-S1 – Capability to Service Mapping**

*Abbildung 44 Beispiel S1: MASC: Service Taxonomy*

«ServiceSpecification» **Situation Awareness Service**

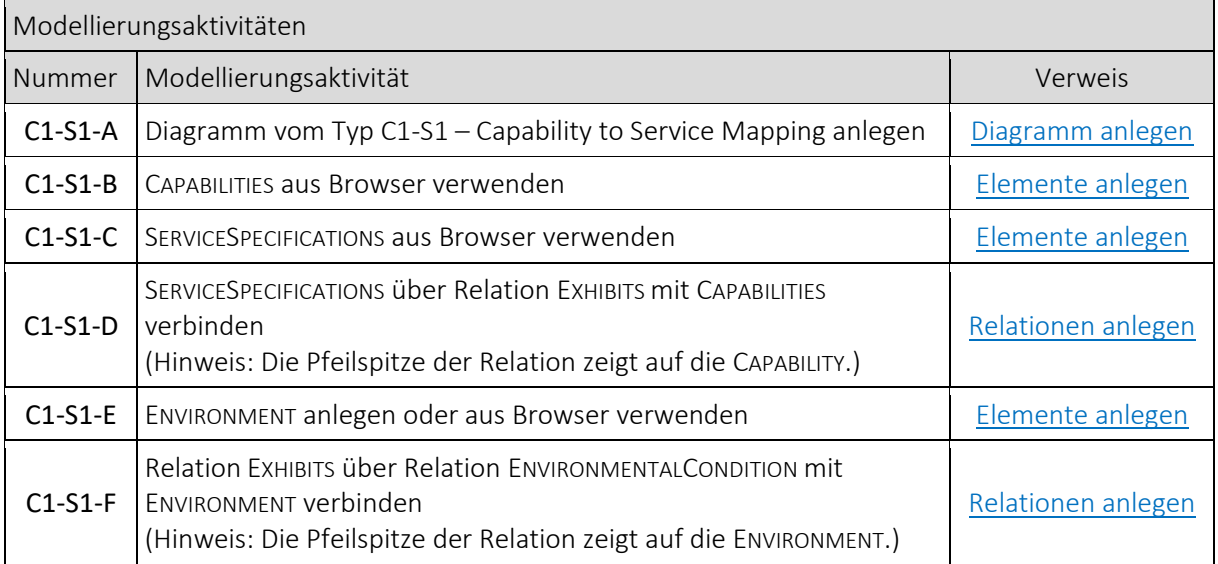

«ServiceSpecification» **Space Situation Awareness Service**

«ServiceSpecification» **Space Object Disable Service**

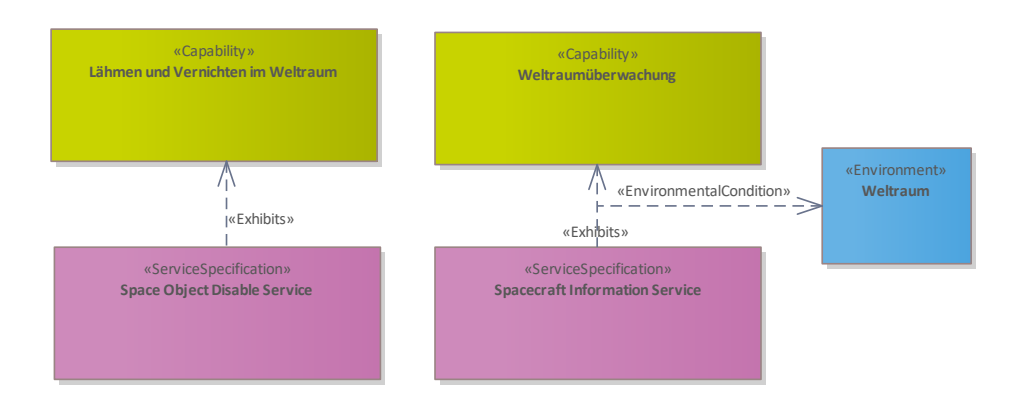

*Abbildung 45 Beispiel C1-S1: MASC: Capability to Servcie Mapping*

#### **3.2.3 S2 – Service Structure**

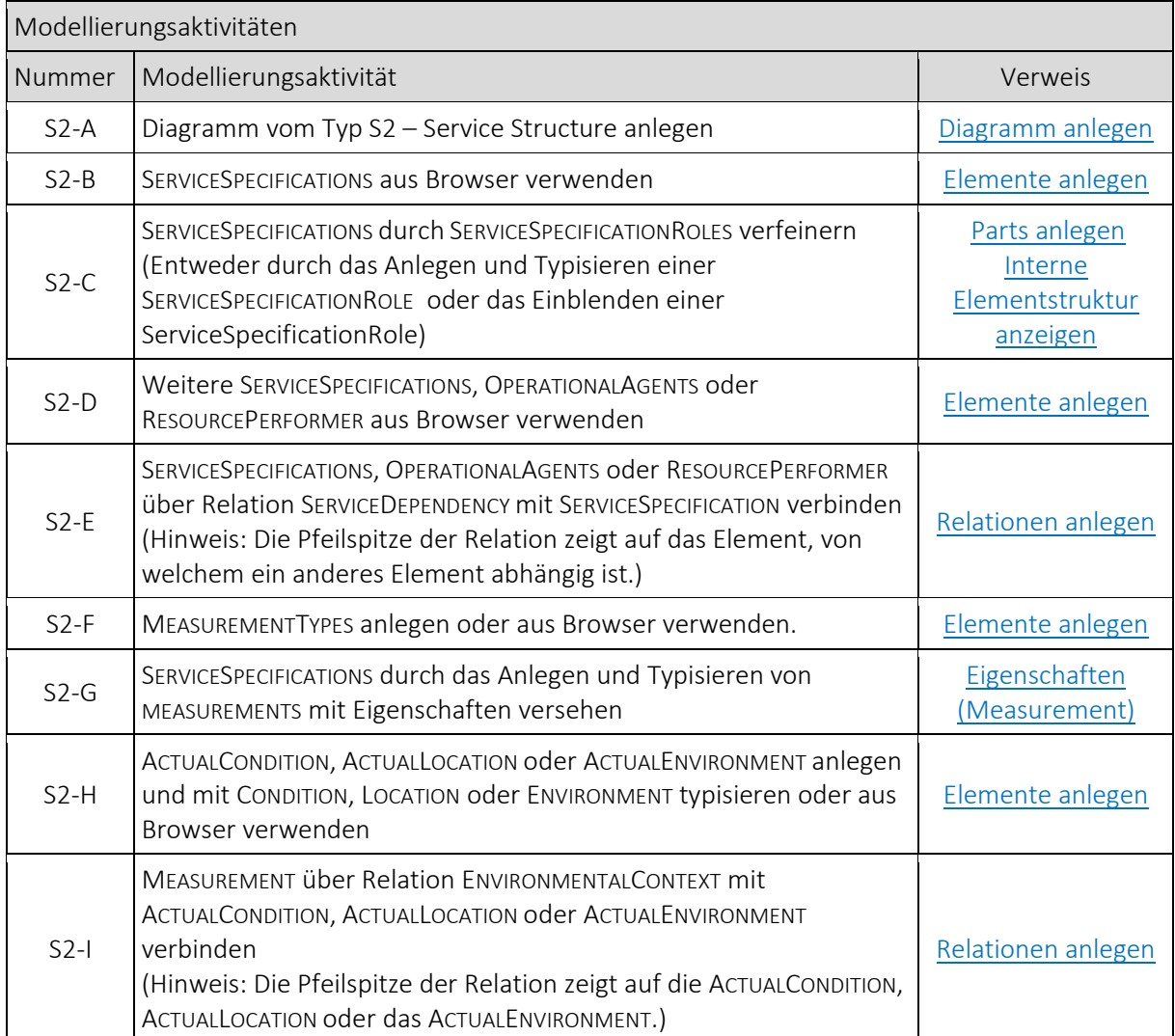

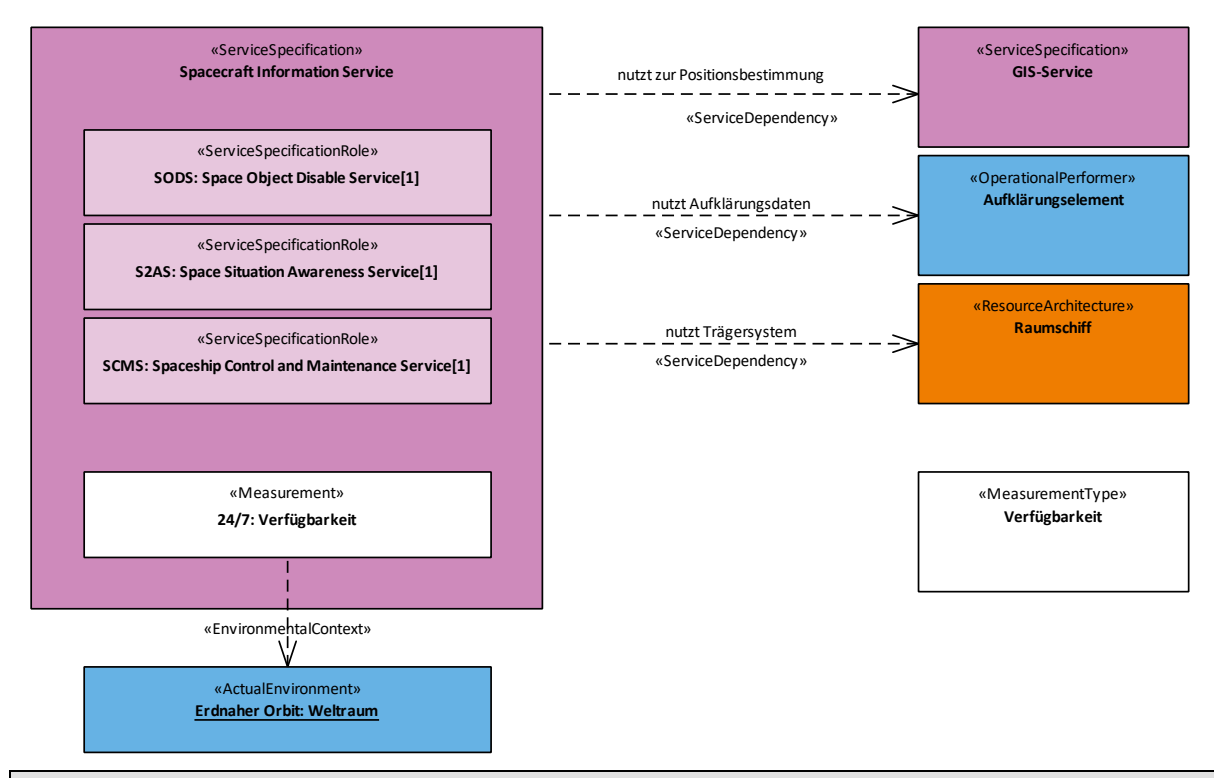

*Abbildung 46 Beispiel S2: MASC: Service Structure*

#### **3.2.4 S3 – Service Interfaces**

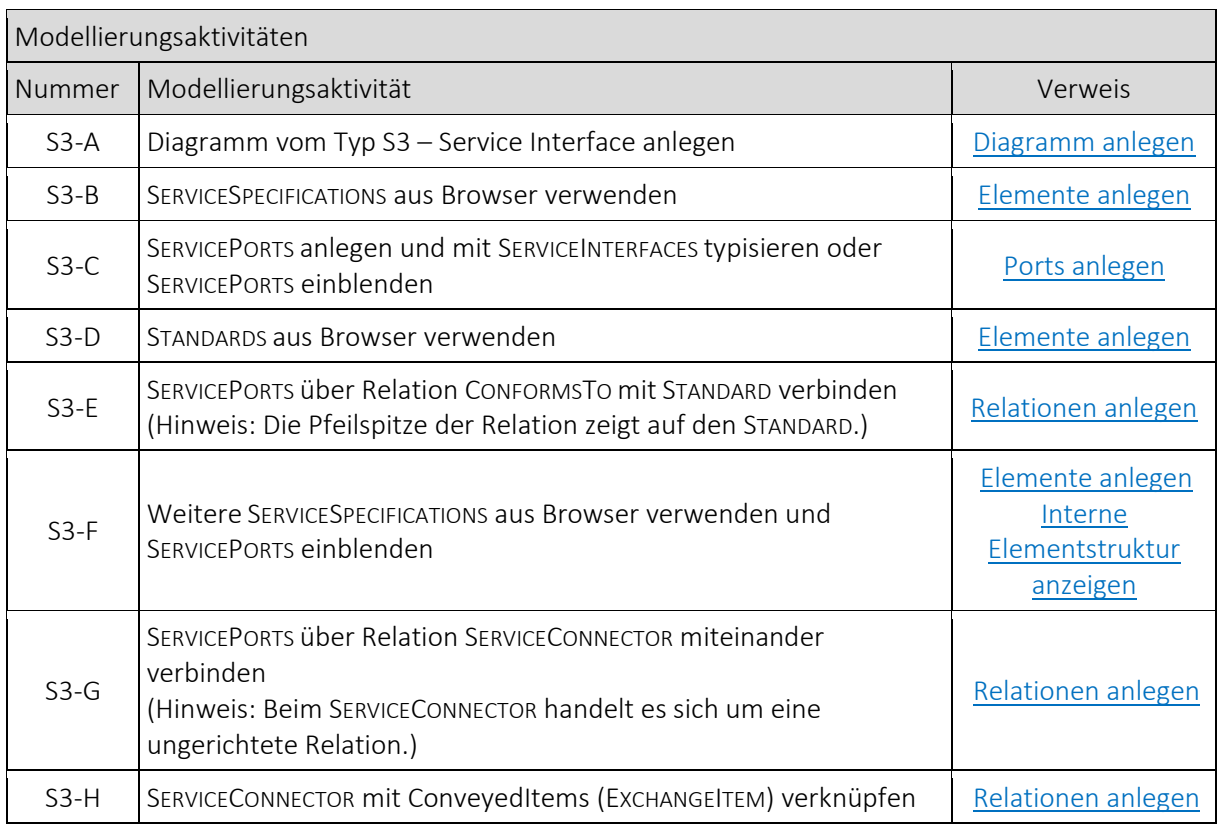

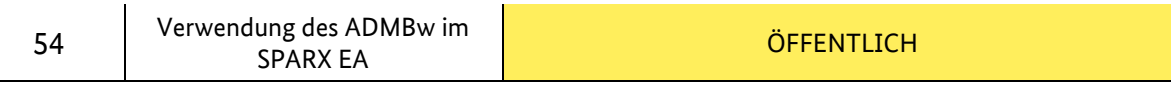

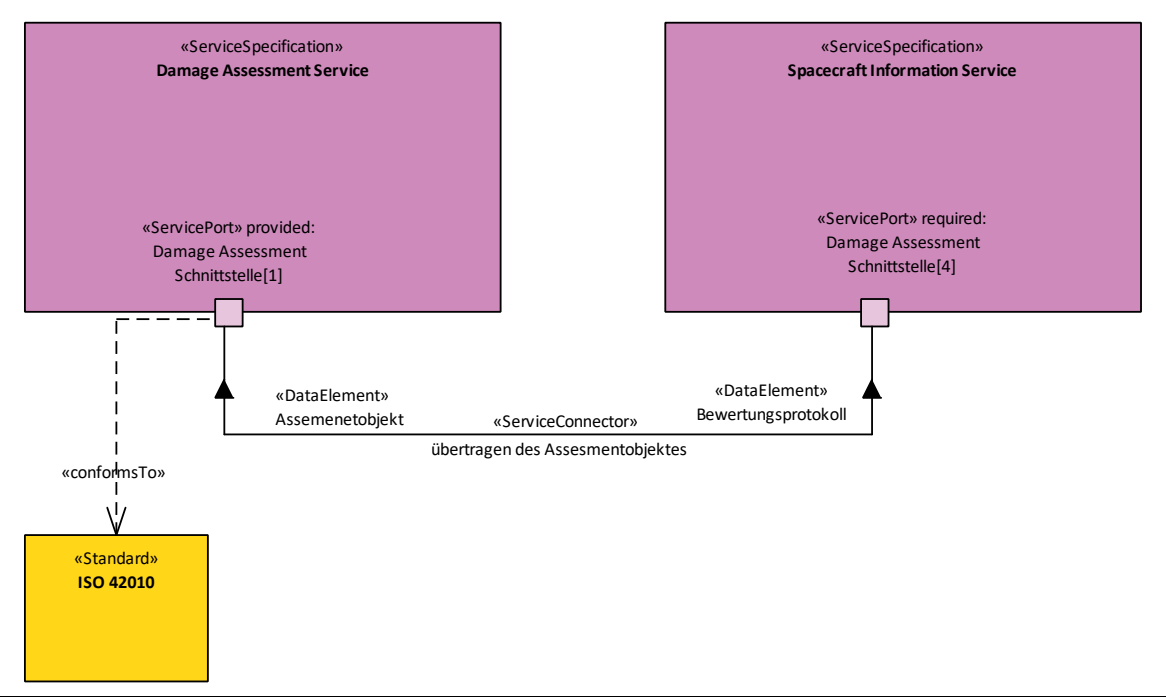

*Abbildung 47 Beispiel S3: MASC: Service Interfaces*

#### **3.2.5 S4 – Service Functions**

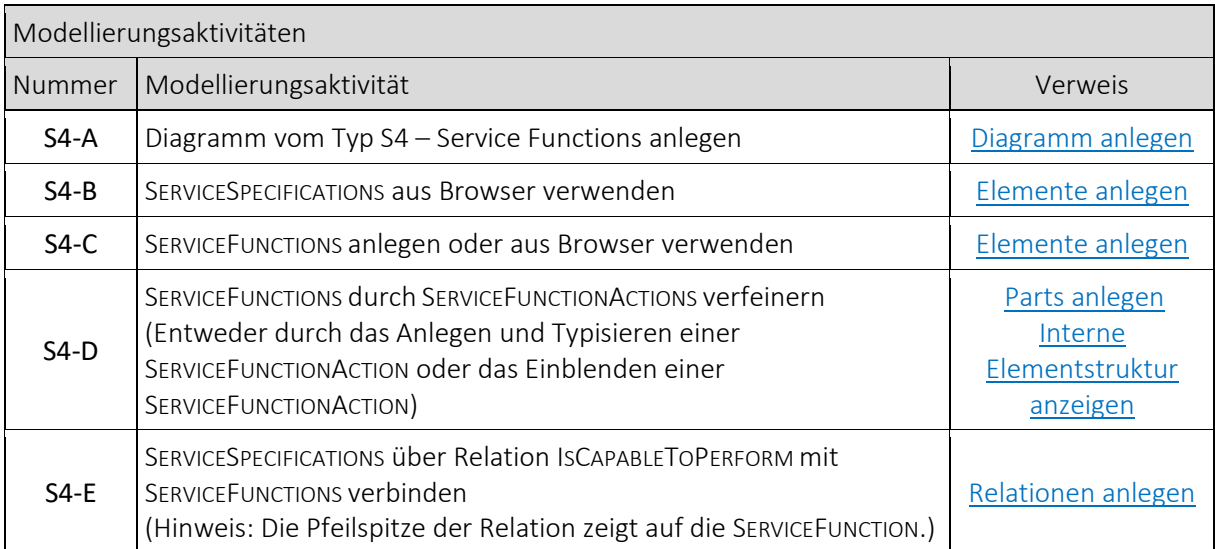

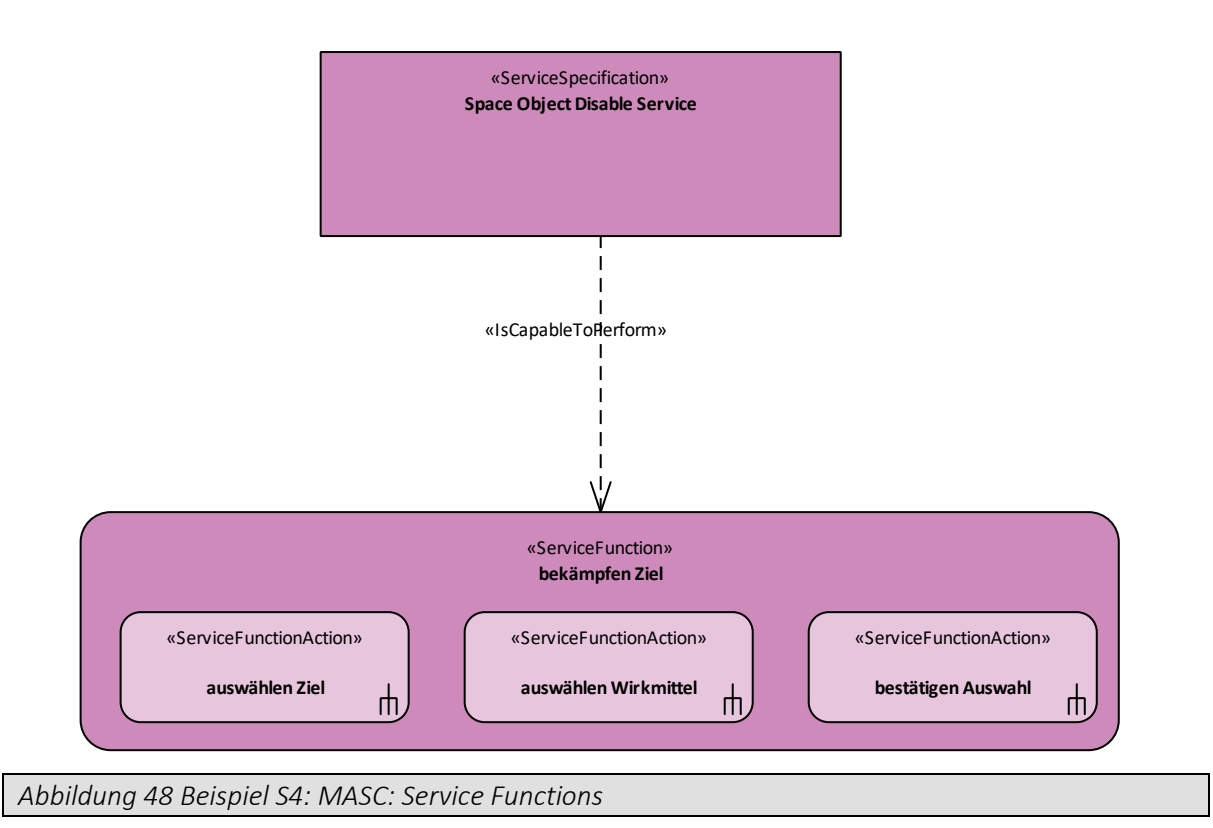

## **3.2.6 S5 – Service States**

Vor der erstmaligen Modellierung eines S5 ist zwingend die *Basic UML ® 2 Technology* im SPARX EA einzubinden.

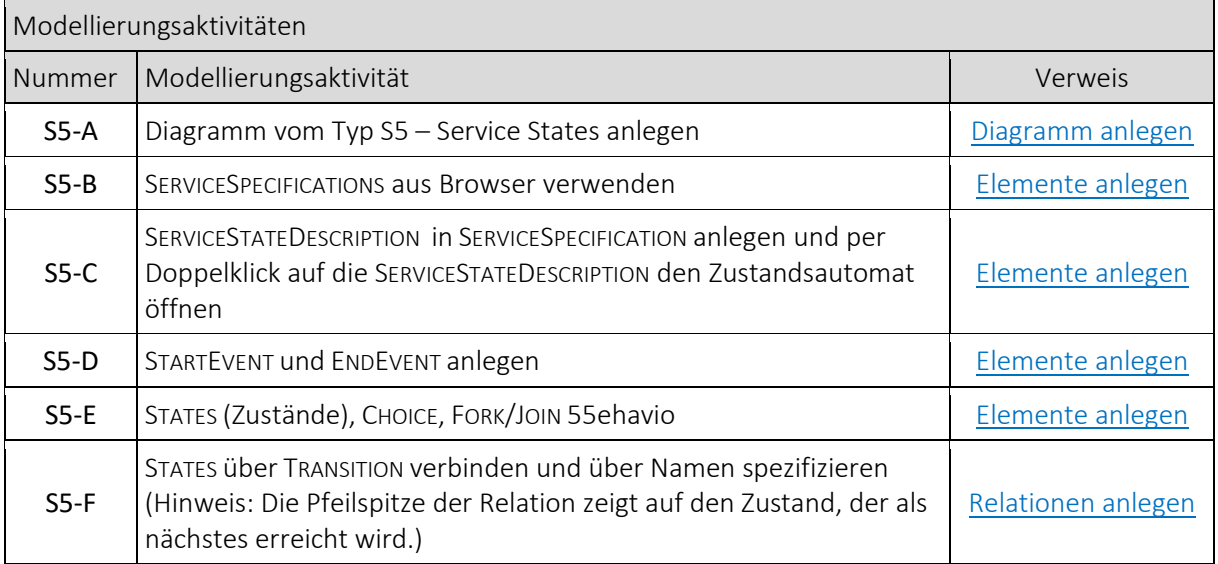

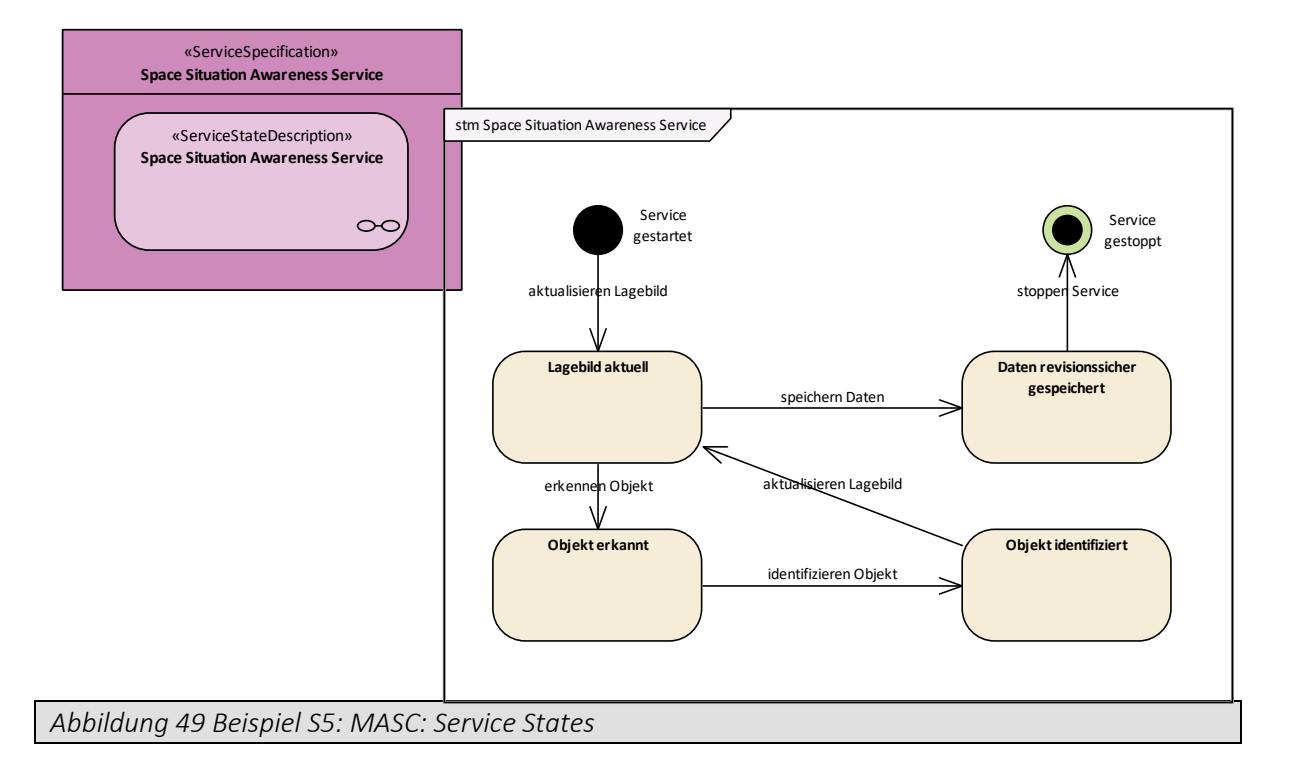

#### **3.2.7 S6 – Service Interactions**

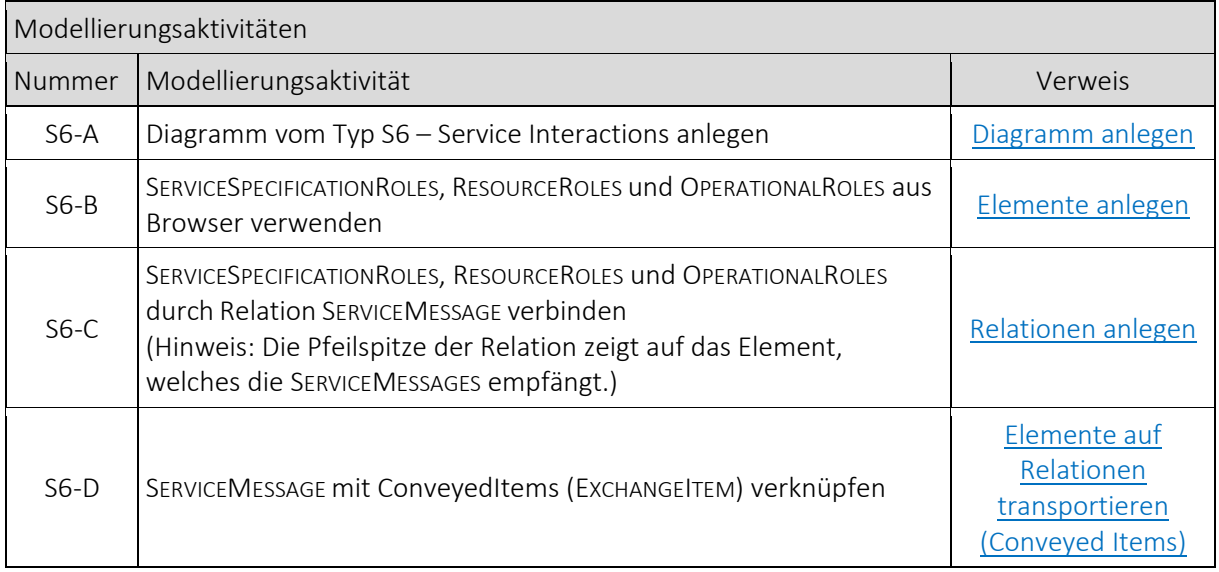

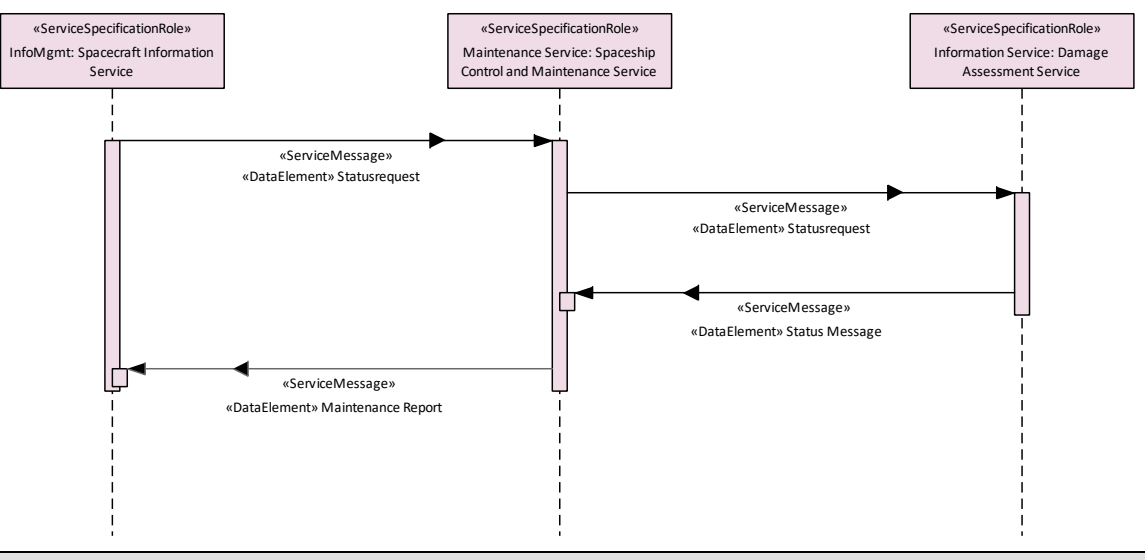

*Abbildung 50 Beispiel S6: MASC: Service Interactions*

#### **3.2.8 S7 – Service Interface Parameters**

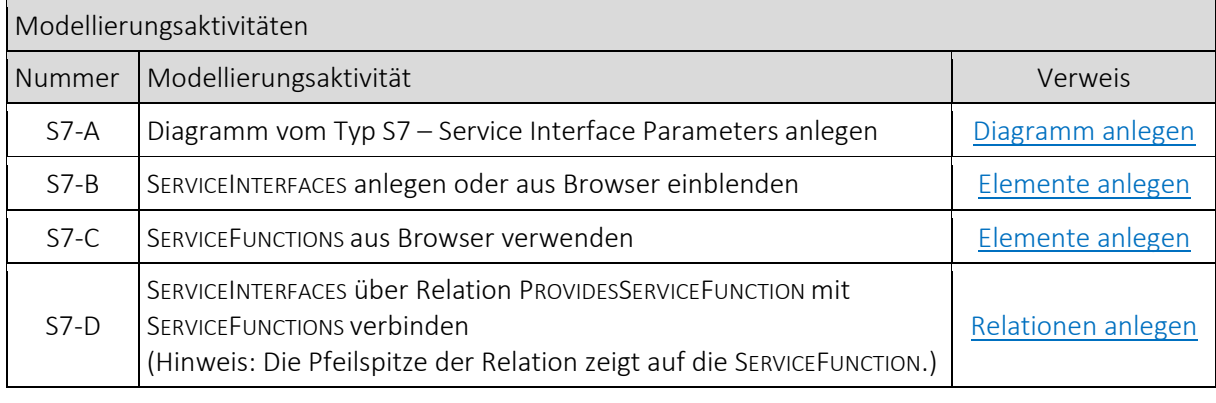

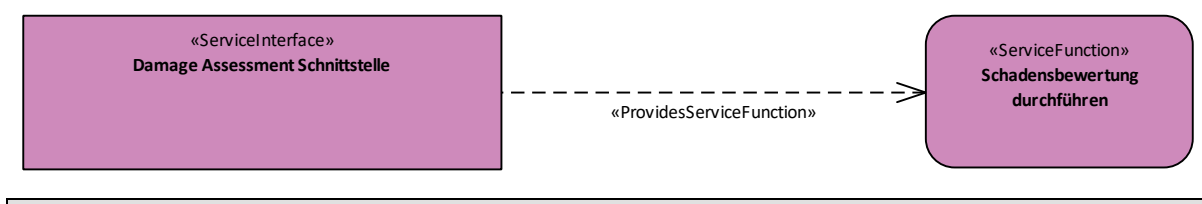

*Abbildung 51 Beispiel S7: MASC: Service Interface Parameters*

#### **3.2.9 S8 – Service Policy**

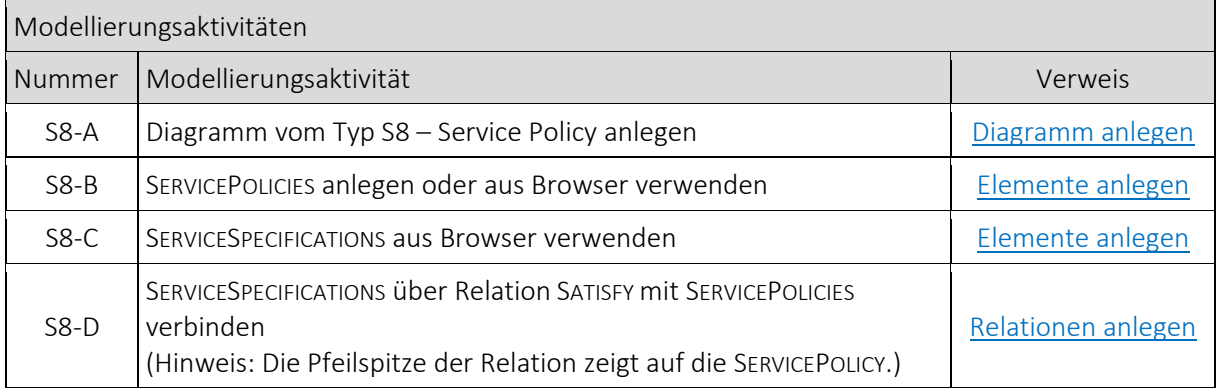

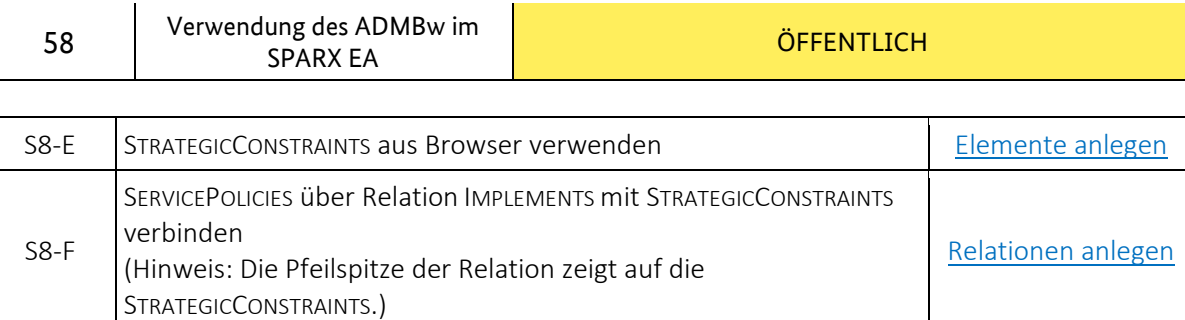

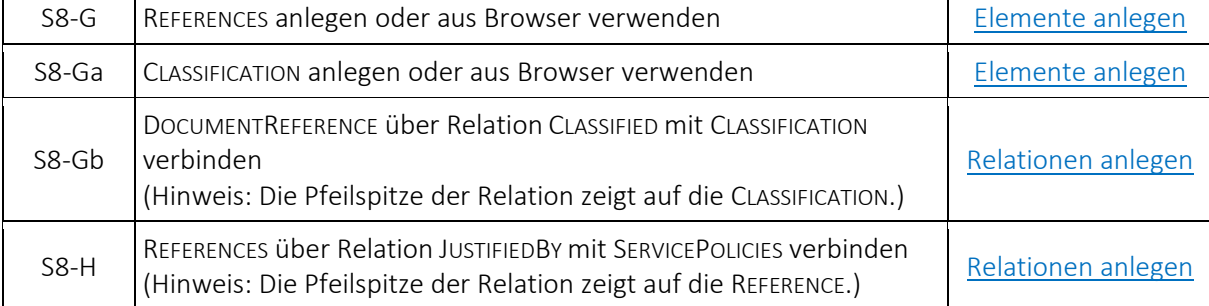

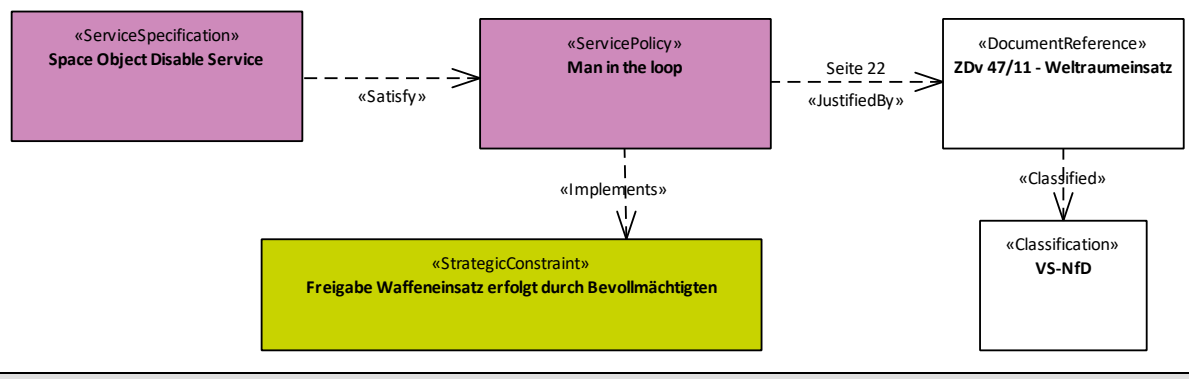

*Abbildung 52 Beispiel S8: MASC: Service Policy*

## **3.2.10 Sr – Service Roadmap**

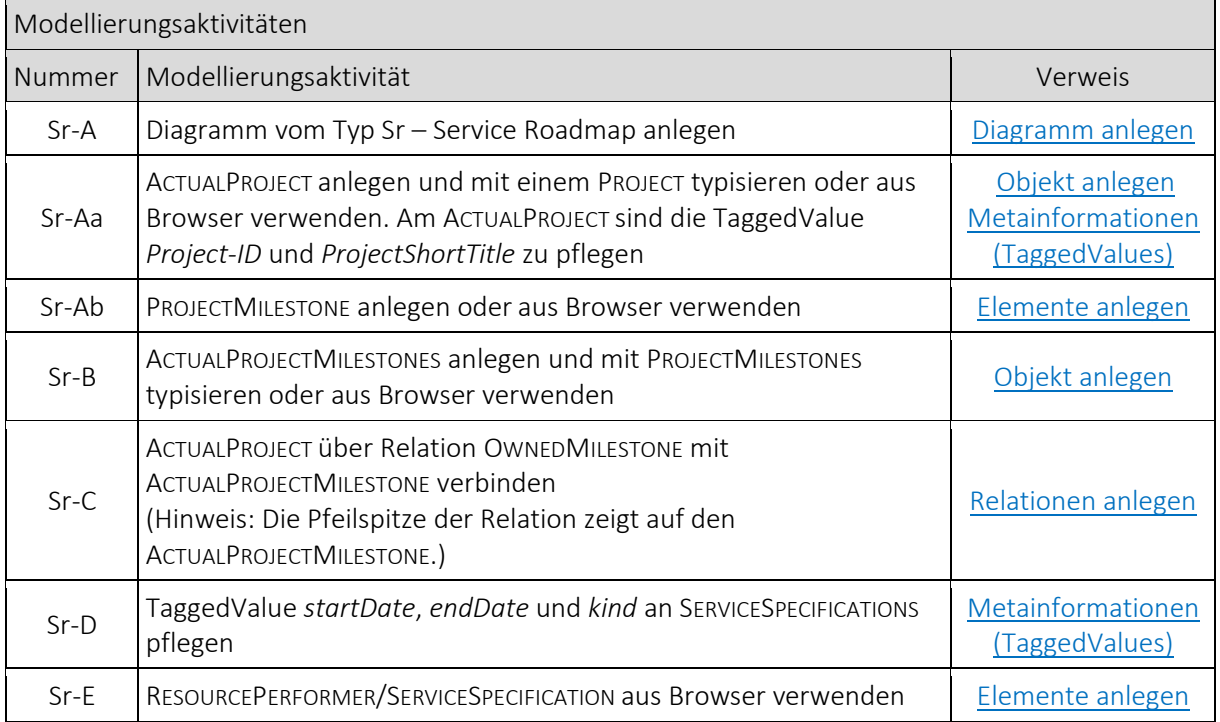

 $\overline{\phantom{a}}$ 

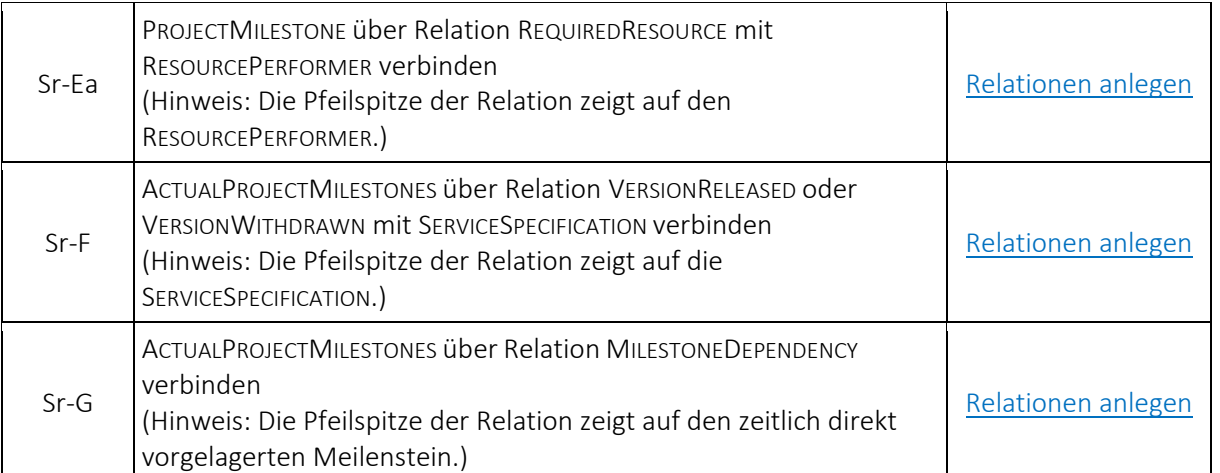

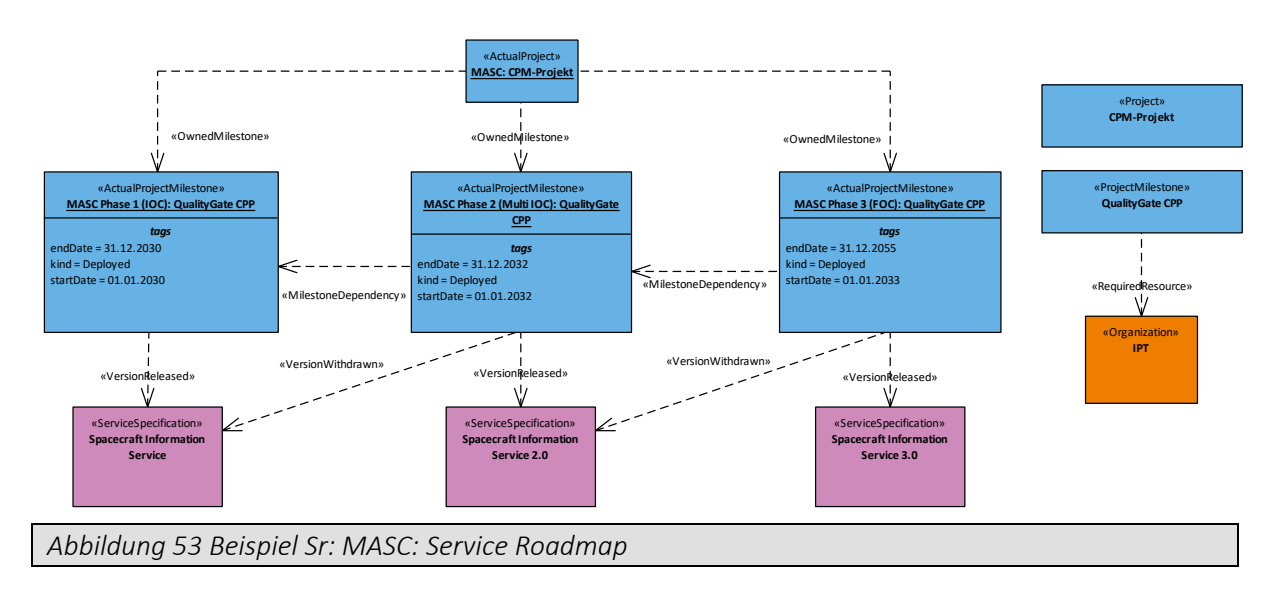

## **3.3 Logical Specification Viewpoints**

## **3.3.1 L1 – Node Types**

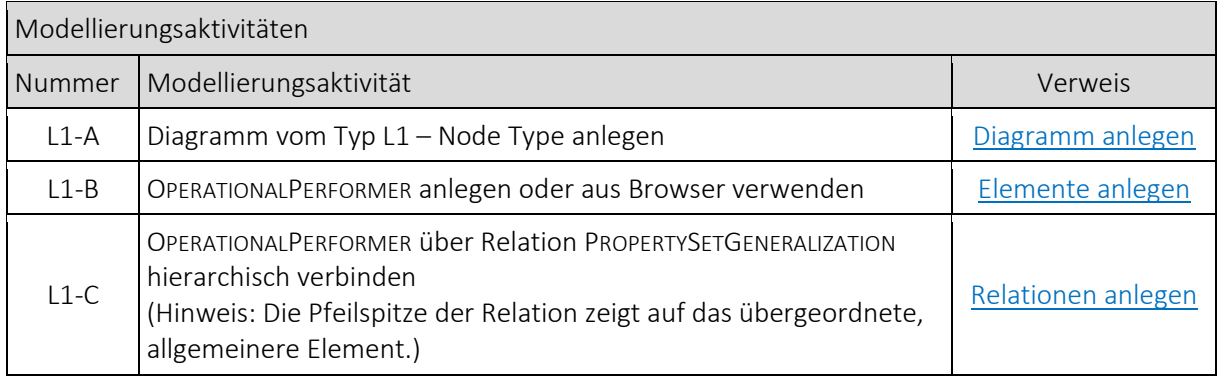

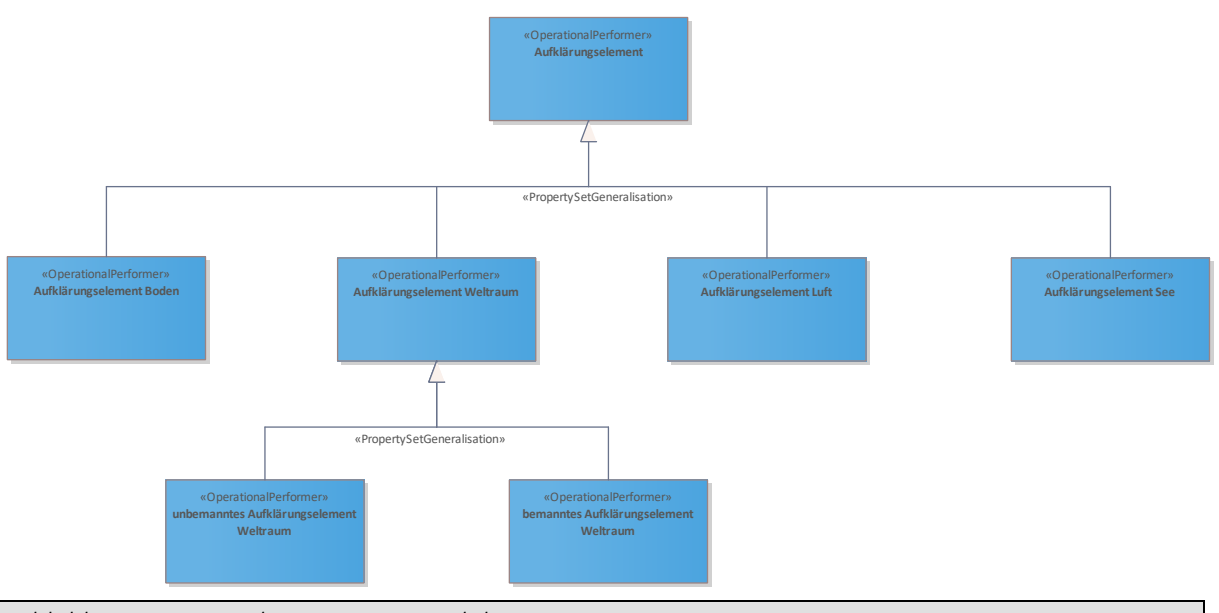

*Abbildung 33 Beispiel C1: MASC: Capability Taxonomy*

## **3.3.2 L2 – Logical Scenario**

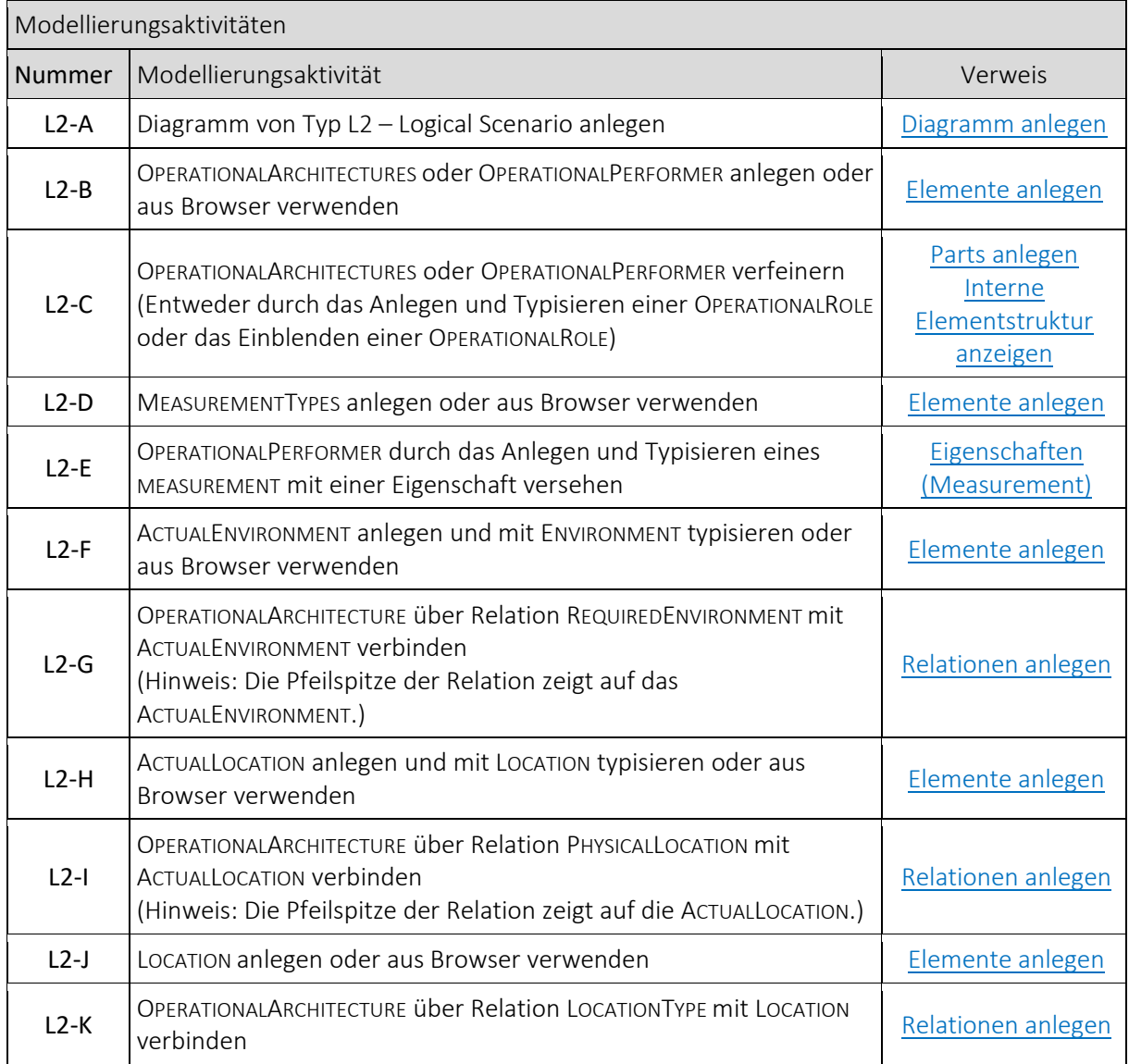

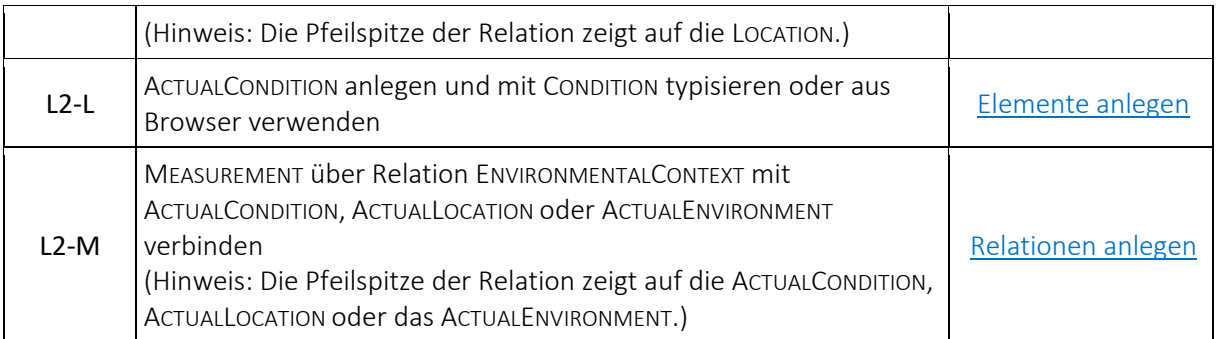

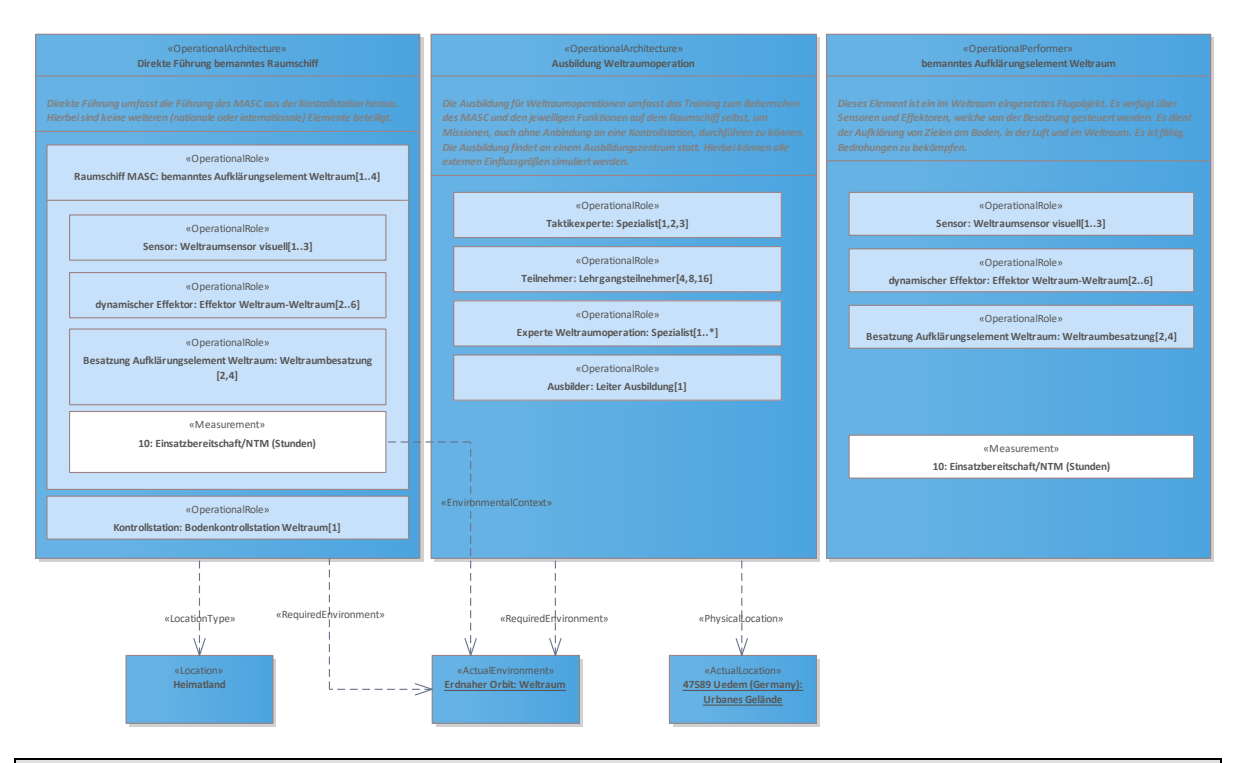

*Abbildung 54 Beispiel C1: MASC: Capability Taxonomy*

## **3.3.3 L2-L3 – Logical Concept Viewpoint**

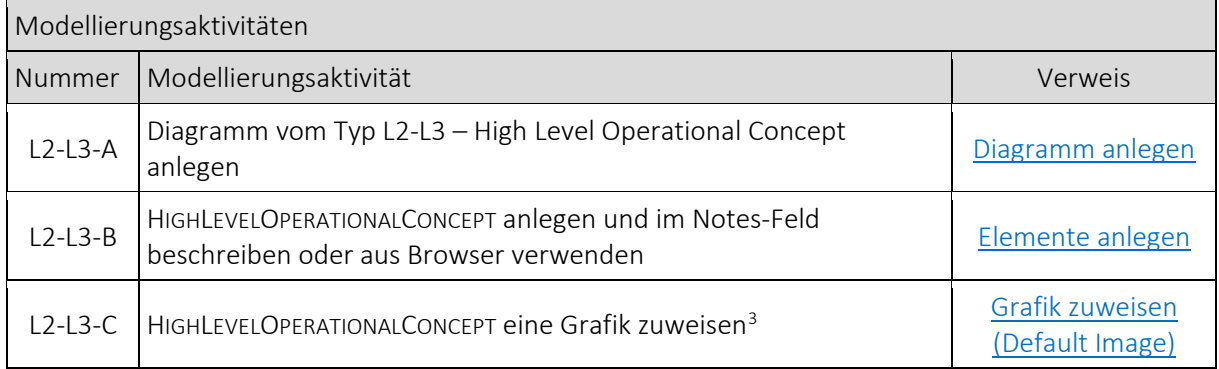

**.** 

<span id="page-60-0"></span><sup>3</sup> Nachdem die Grafik zugewiesen wurde, ist der im Notes-Feld angelegte, beschreibende Text nur noch per Doppelklick auf die Grafik einzusehen.

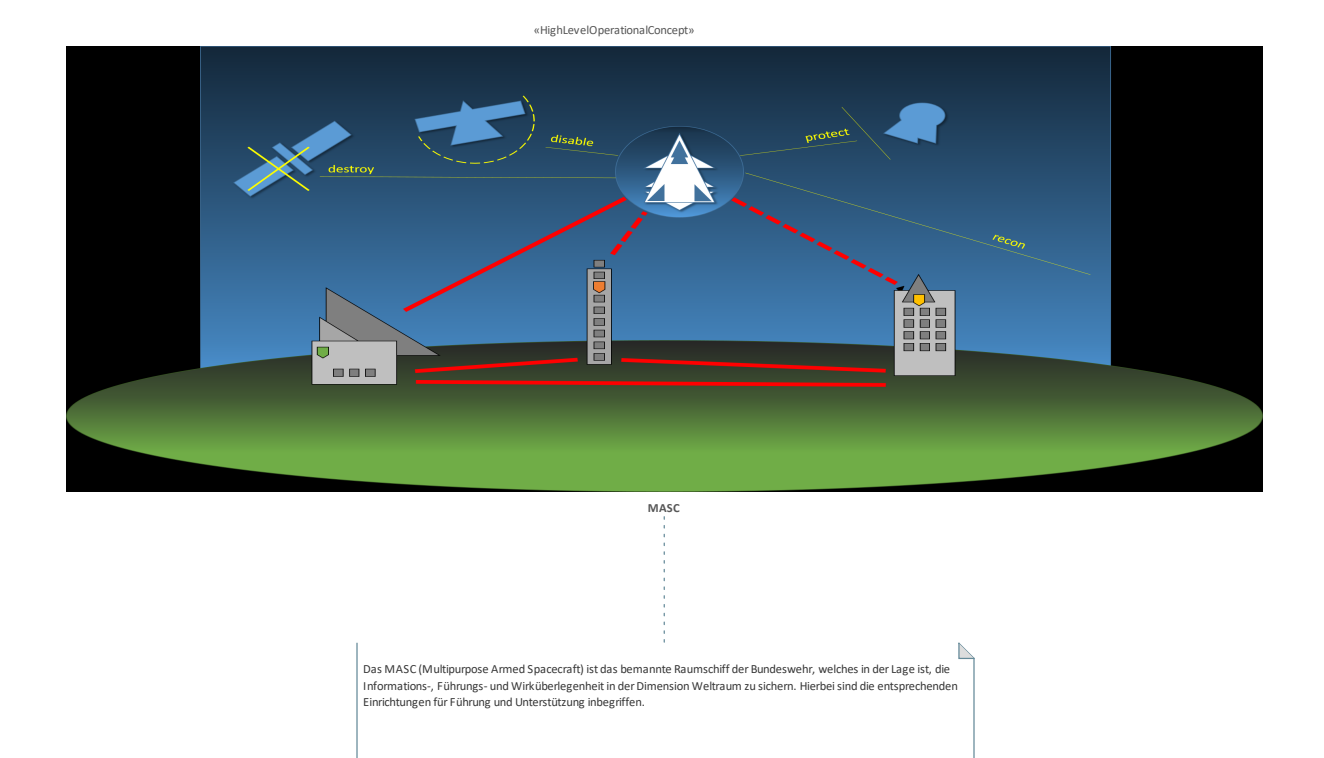

*Abbildung 55 Beispiel C1: MASC: Capability Taxonomy*

### **3.3.4 L3 – Node Interaction**

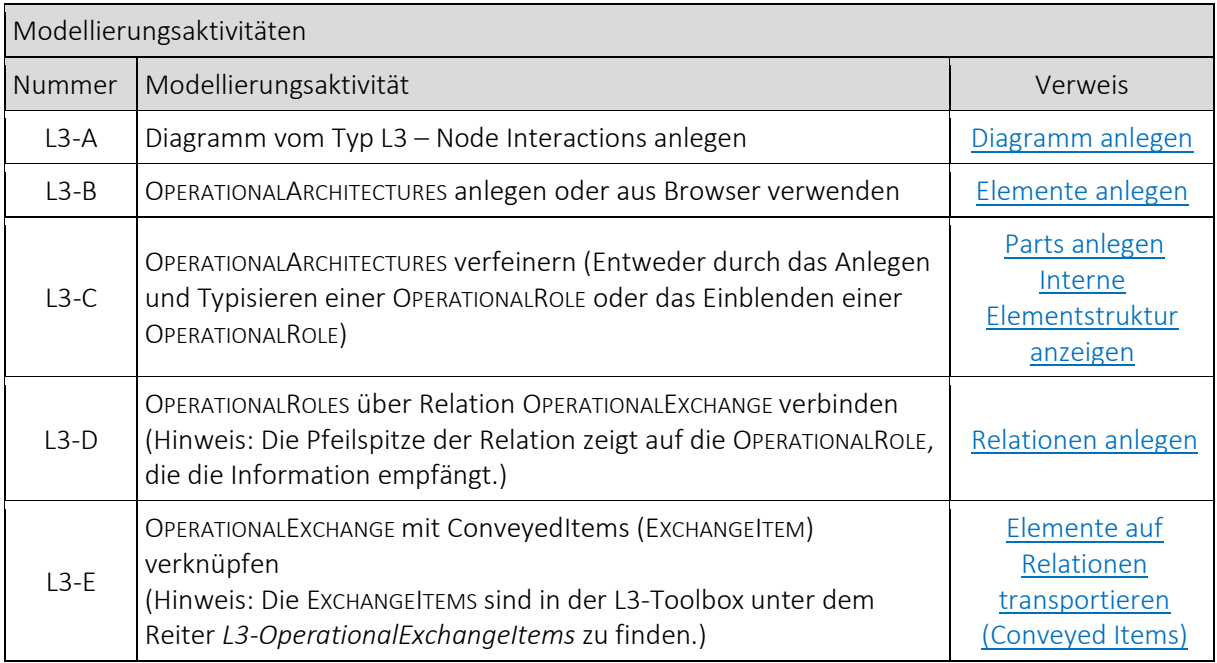

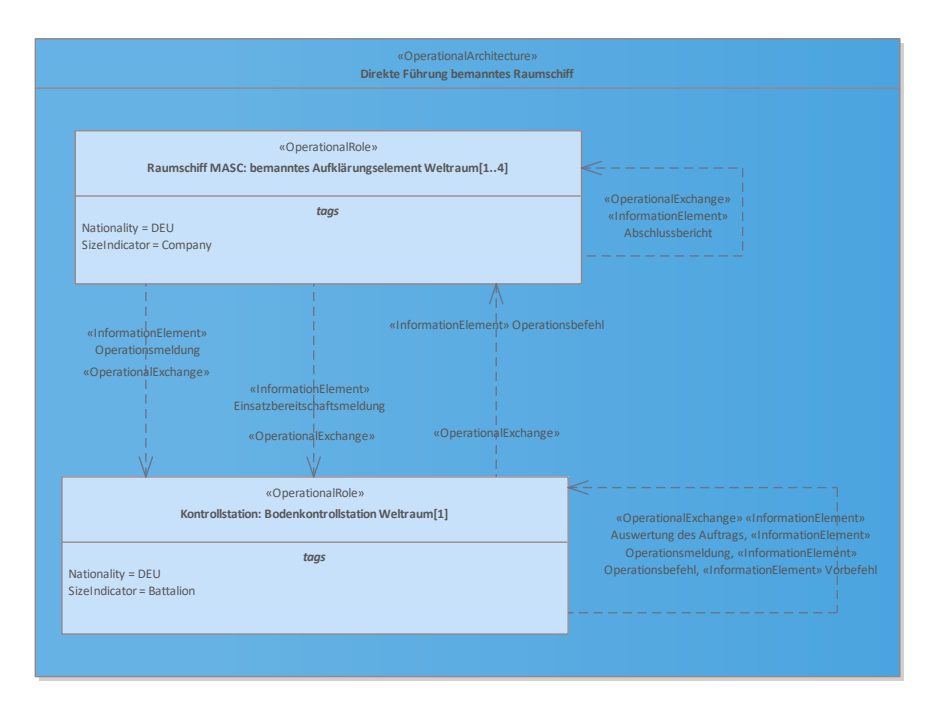

*Abbildung 56 Beispiel C1: MASC: Capability Taxonomy*

#### **3.3.5 L4 – Logical Activities**

Vor der erstmaligen Modellierung eines L4 ist zwingend die BPMN™ 2.0 Technology im SPARX EA einzubinden.

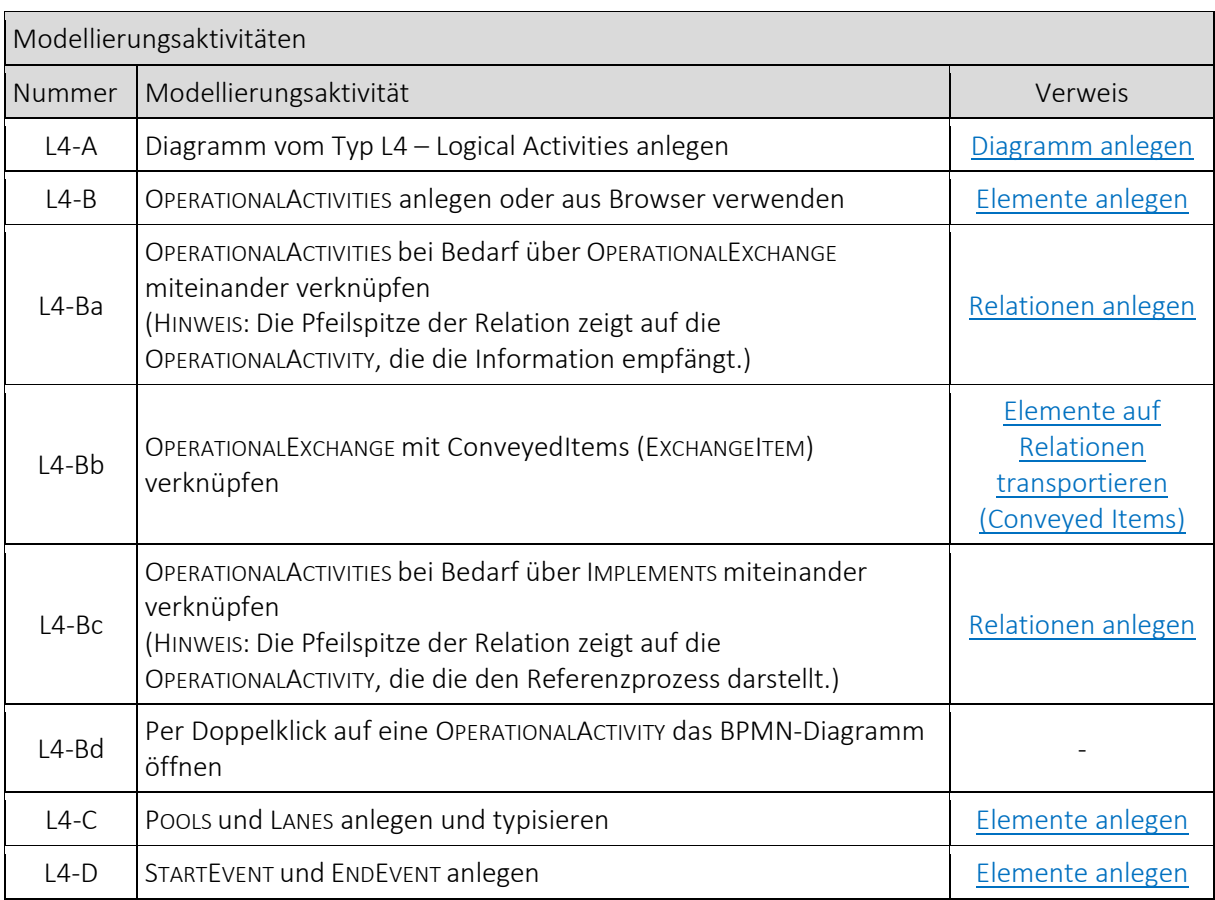

 $\overline{\phantom{a}}$ 

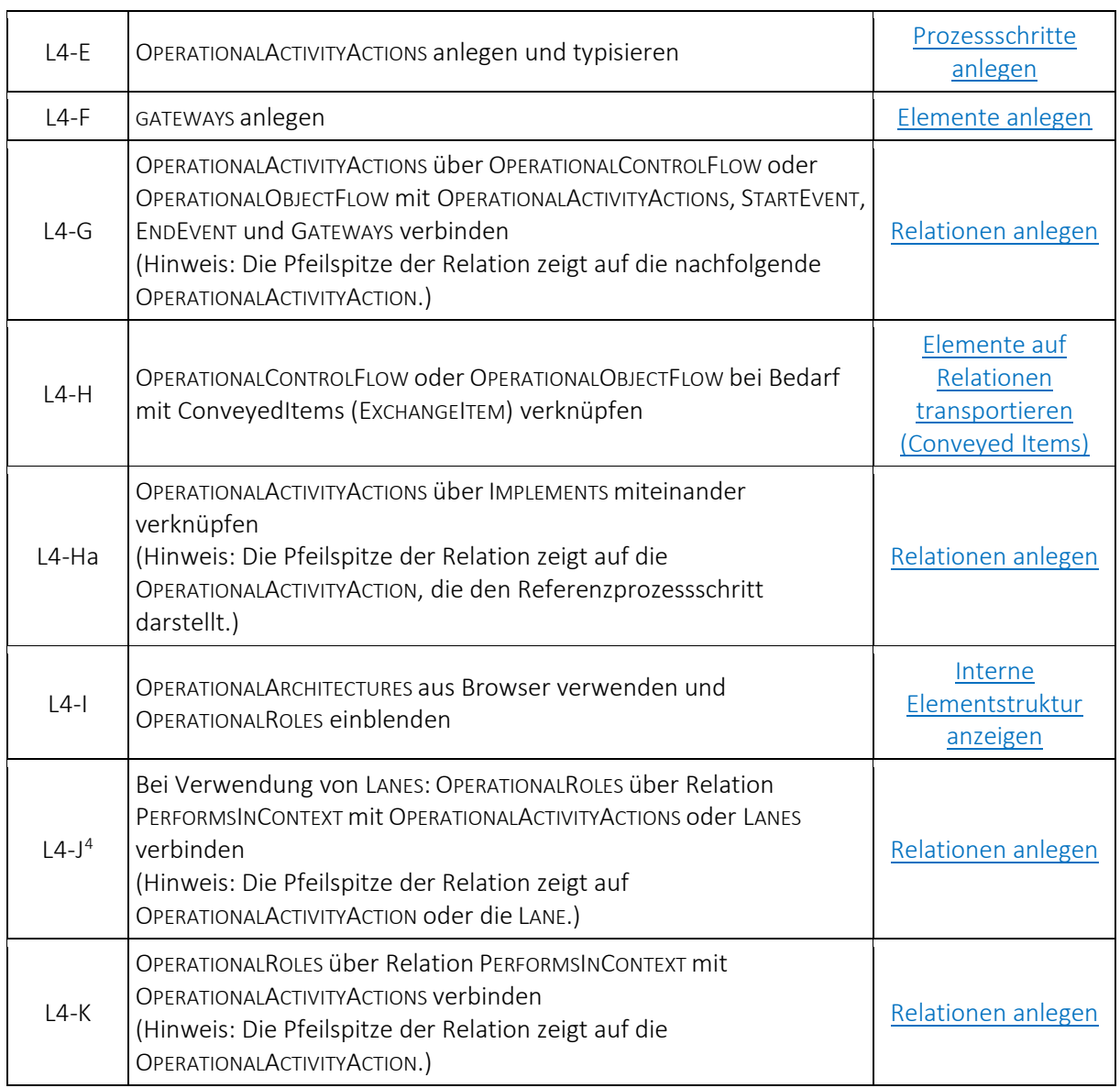

<span id="page-63-0"></span><sup>4</sup> Bei der Modellierung eines L4 darf die Zuordnung von OPERATIONALROLES zu OPERATIONALACTIVITYACTIONS sowohl über Lanes als auch direkt per Relation vorgenommen werden. Entscheidet man sich für die Modellierung von Lanes ist Modellierungsaktivität L4-J durchzuführen. Wählt man eine Modellierung ohne Lanes, so ist Modellierungsaktivität L4-K auszuführen.

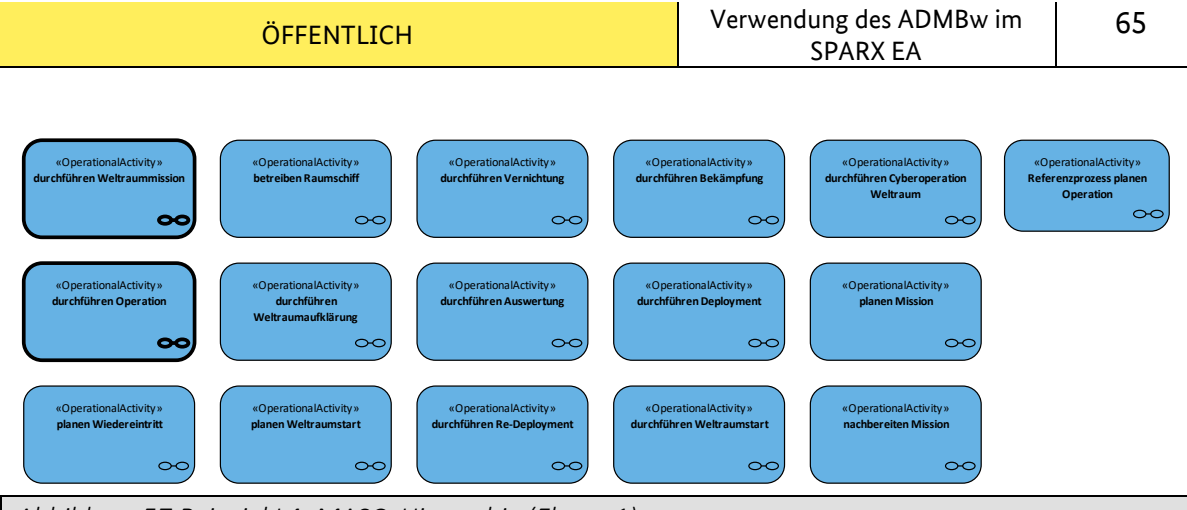

*Abbildung 57 Beispiel L4: MASC: Hierarchie (Ebene 1)*

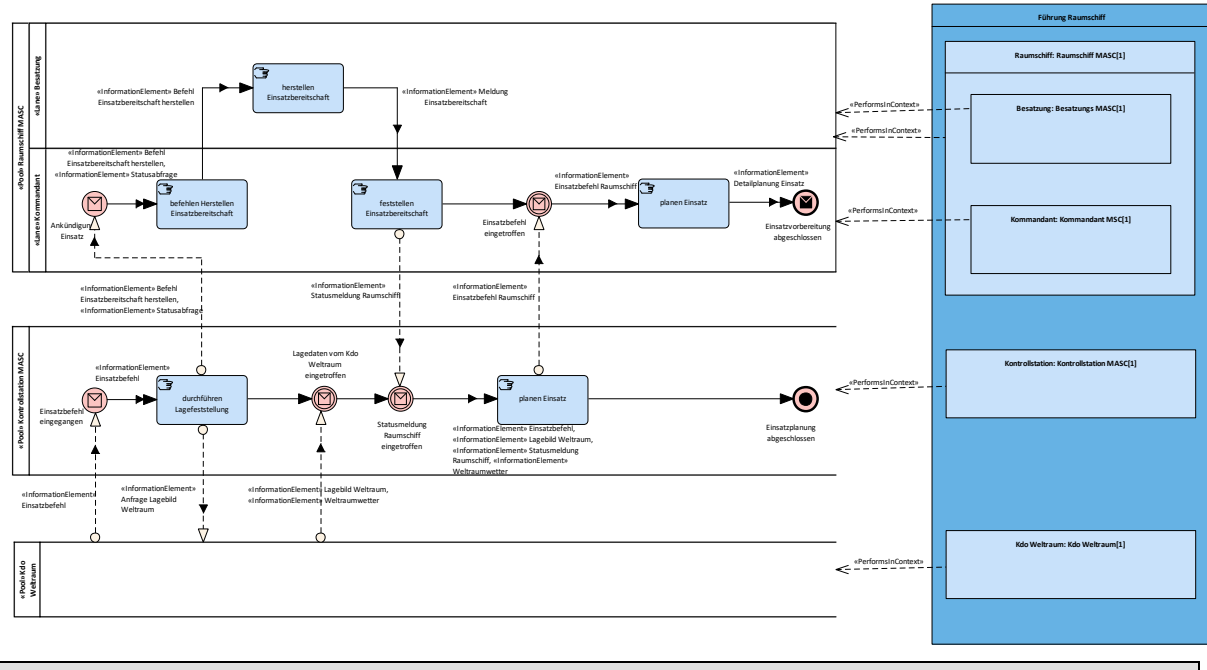

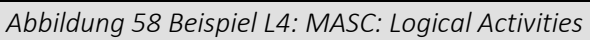

## **3.3.6 L5 – Logical States**

Vor der erstmaligen Modellierung eines L5 ist zwingend die *Basic UML ® 2 Technology* im SPARX EA einzubinden.

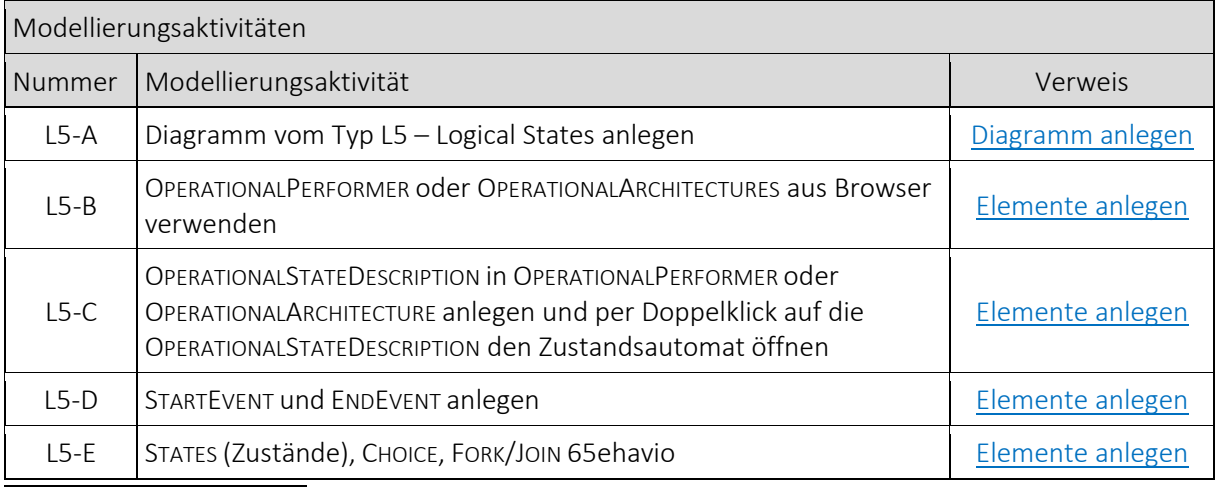

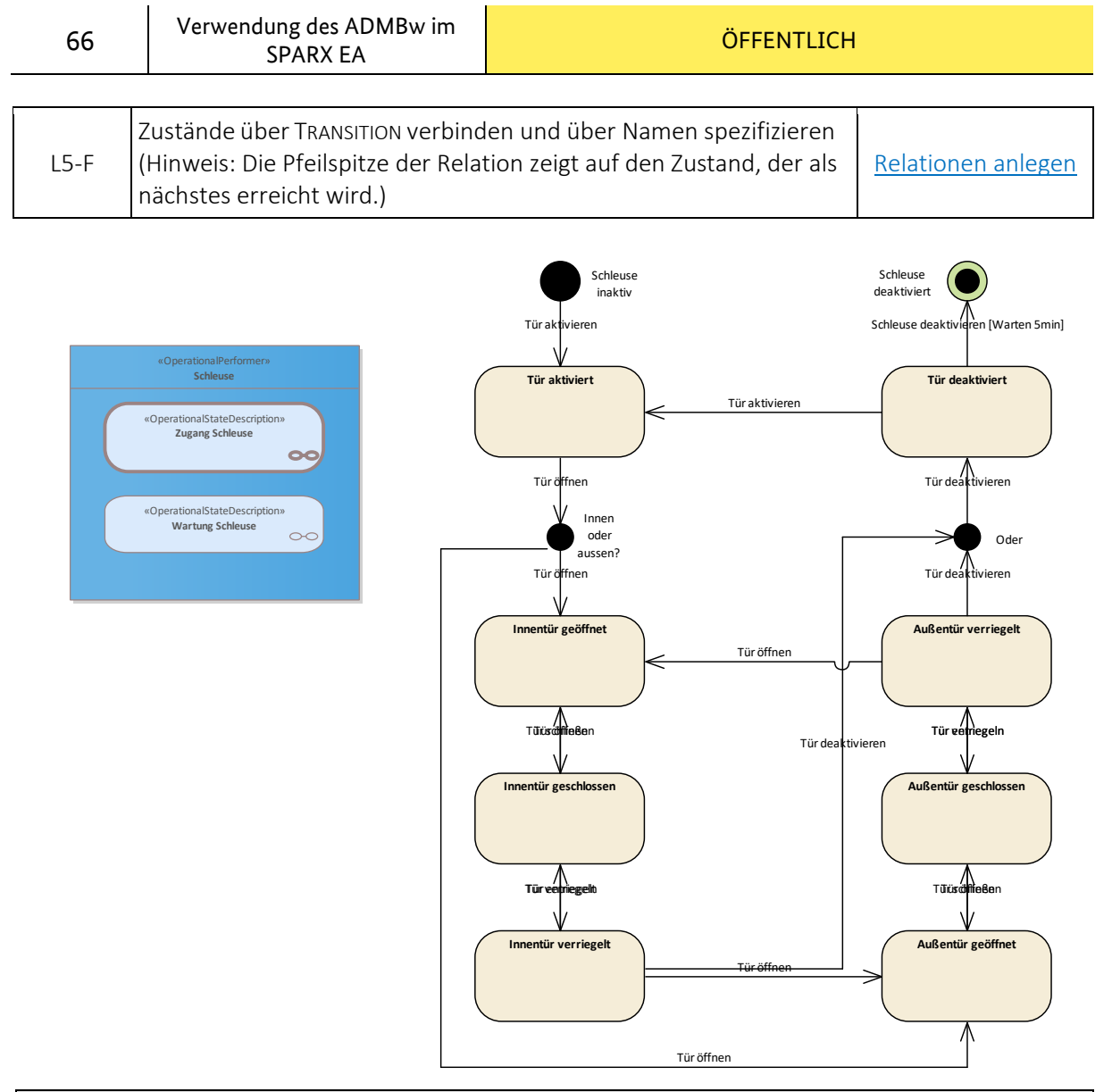

*Abbildung 59 Beispiel L5: MASC: Logical States (Schleuse)*

## **3.3.7 L6 – Logical Sequence**

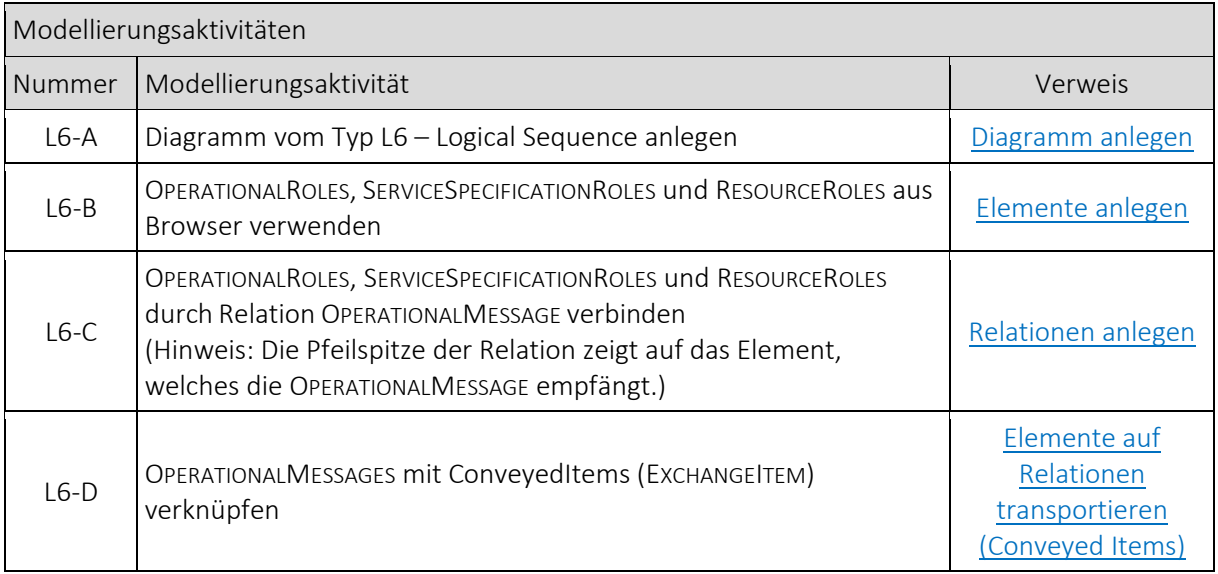

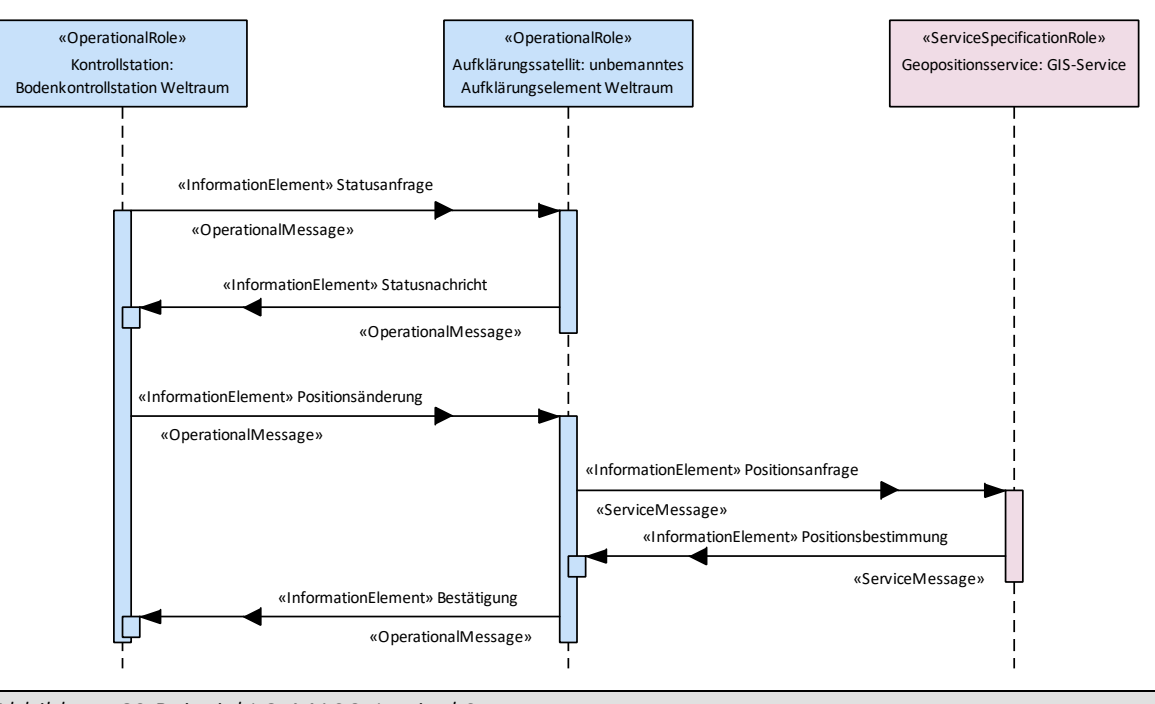

*Abbildung 60 Beispiel L6: MASC: Logical Sequence*

#### **3.3.8 L7 – Information Model**

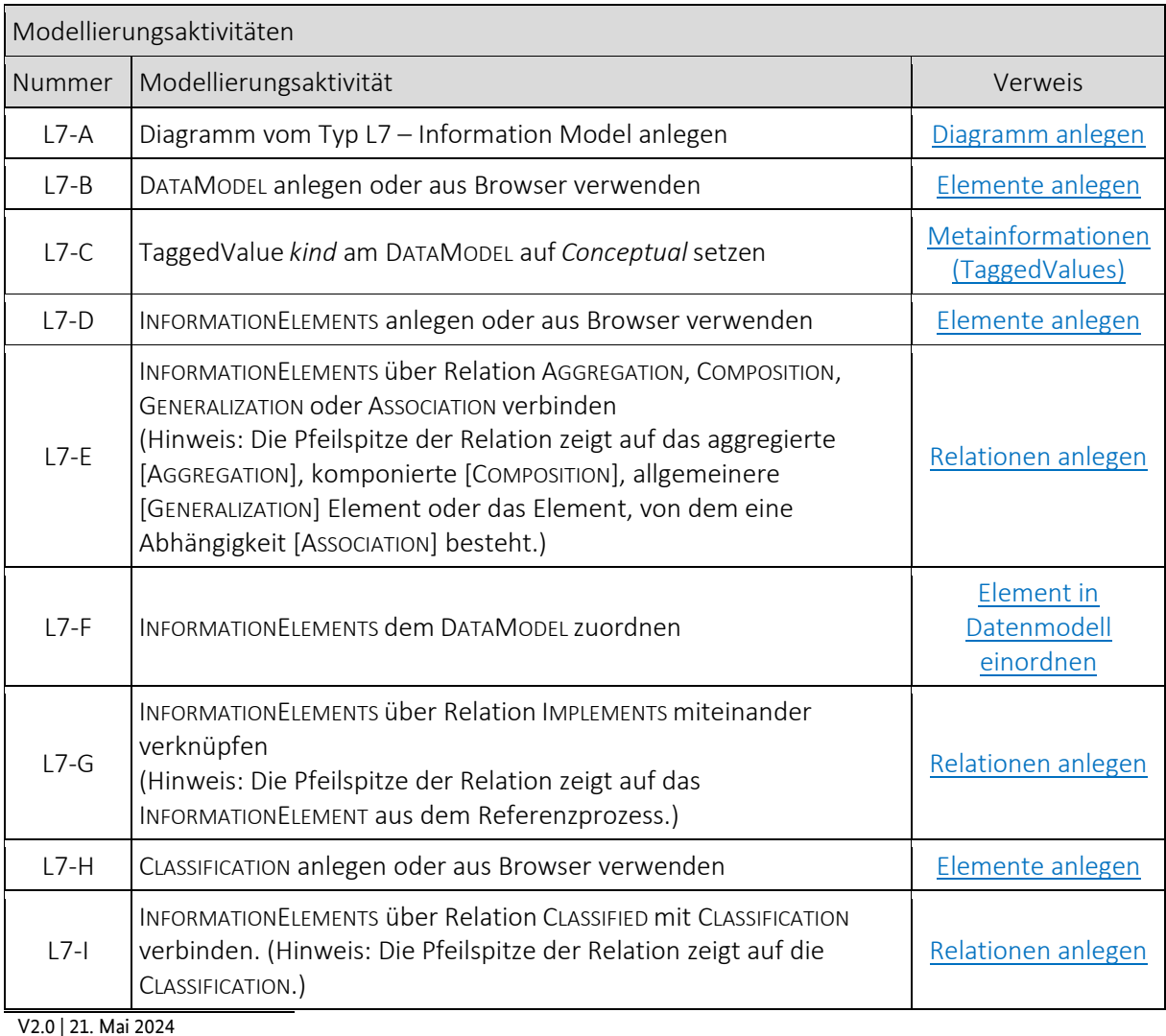

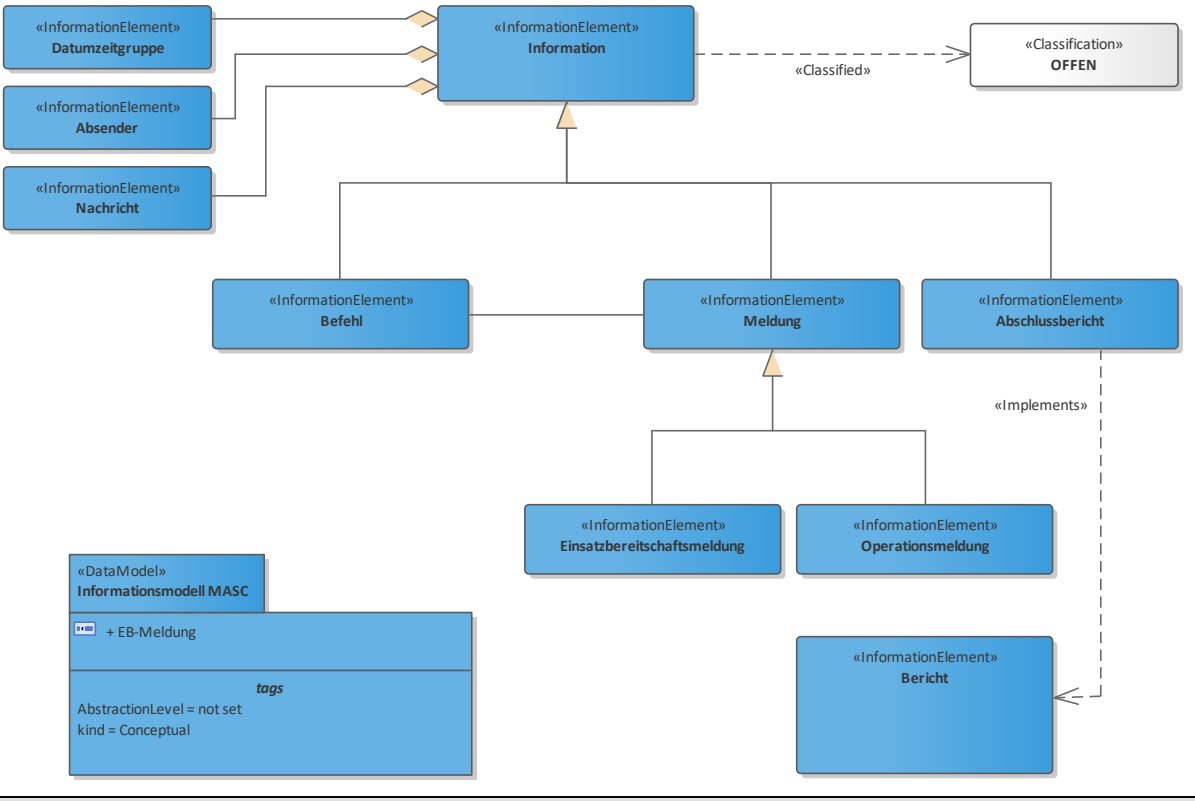

*Abbildung 61 Beispiel L7: MASC: Information Model*

## **3.3.9 L8 – Logical Constraints**

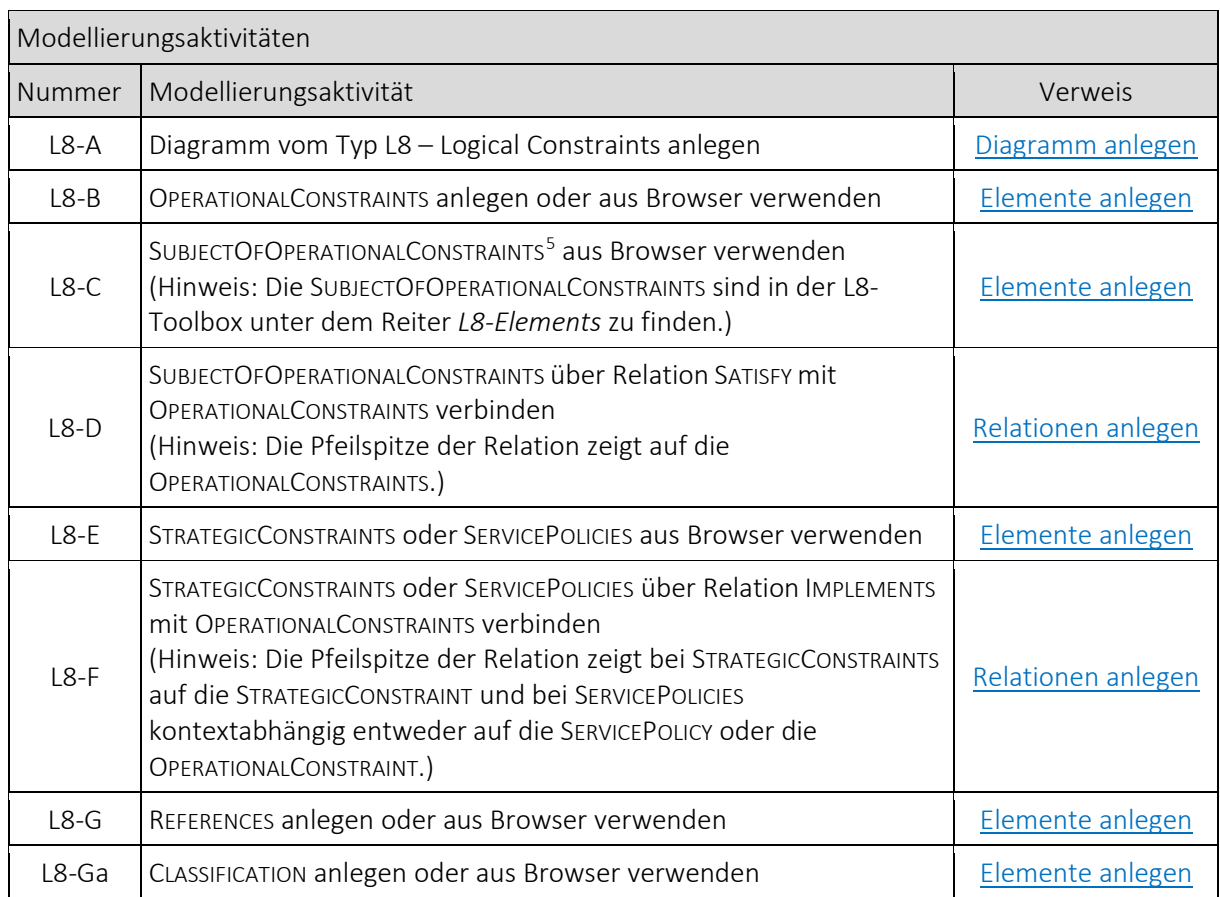

<span id="page-67-0"></span>**.** <sup>5</sup> z.B. OPERATIONALACTIVITIES, INFORMATIONELEMENTS, OPERATIONALPERFORMER, etc.

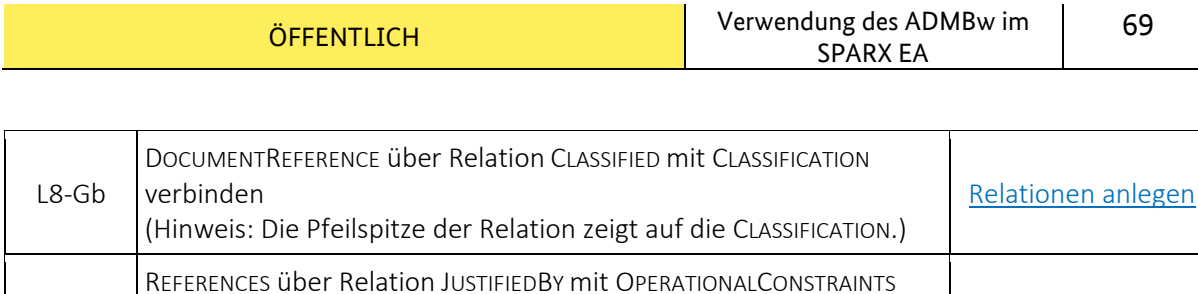

[Relationen](#page-32-0) anlegen

(Hinweis: Die Pfeilspitze der Relation zeigt auf die REFERENCE.)

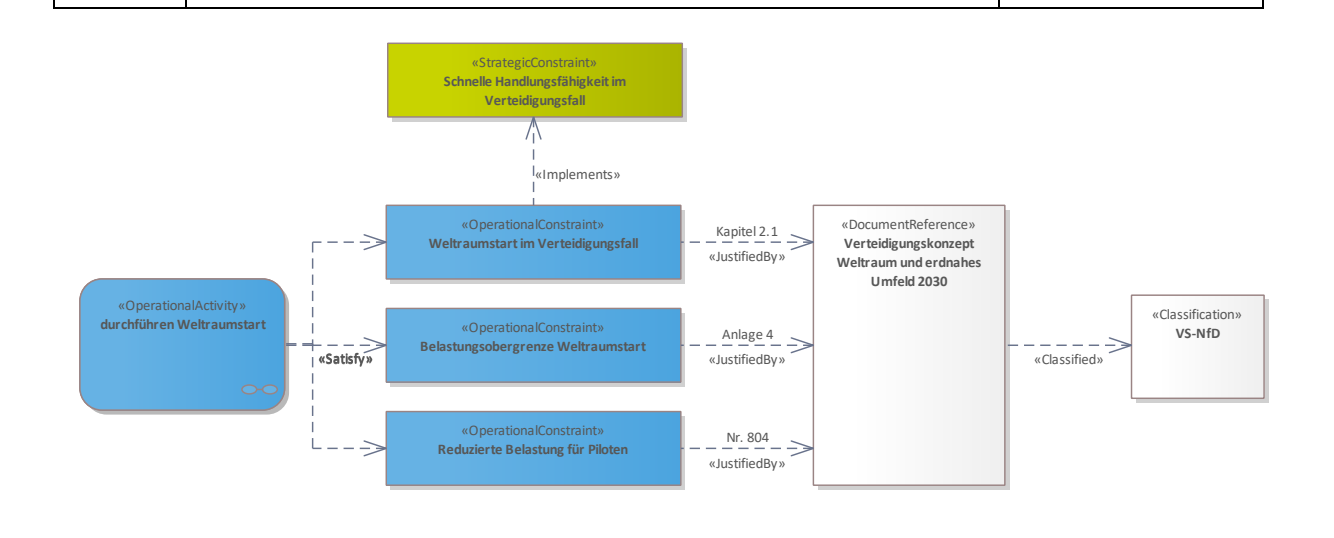

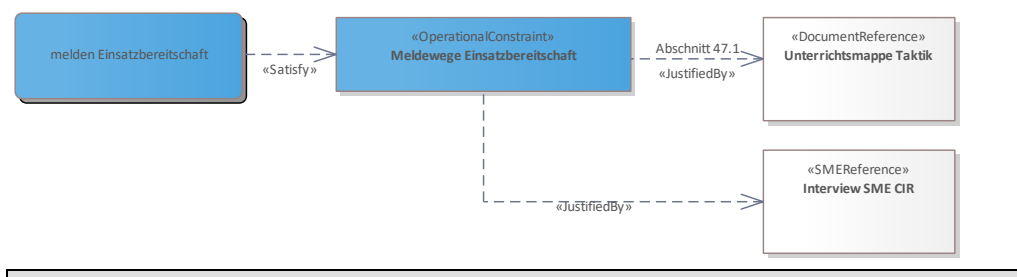

*Abbildung 62 Beispiel L8: MASC: Logical Constraints*

#### **3.3.10 Lr – Lines of Development**

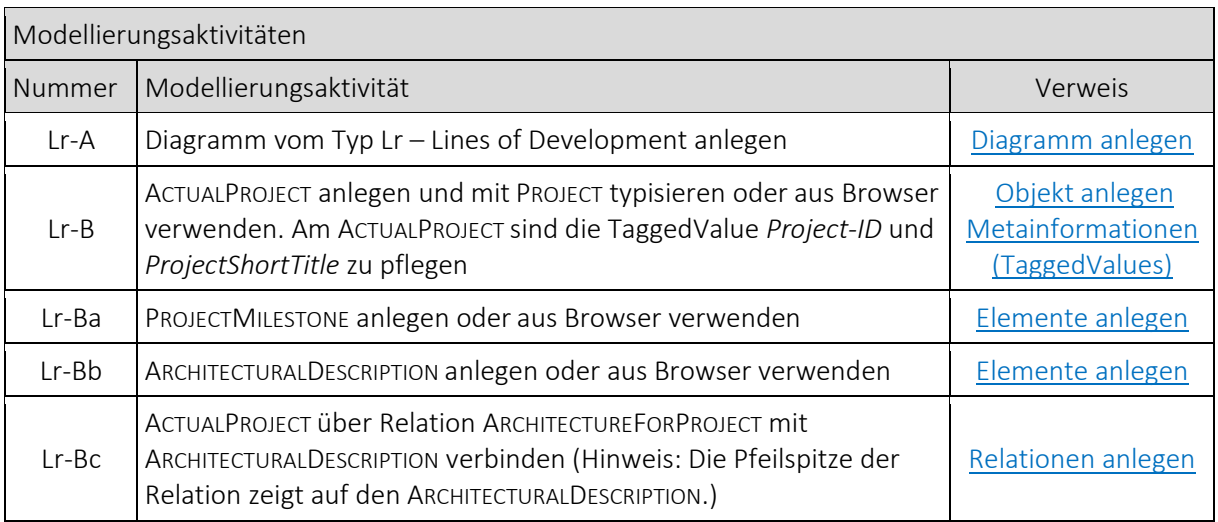

V2.0 | 21. Mai 2024

L8-H

verbinden

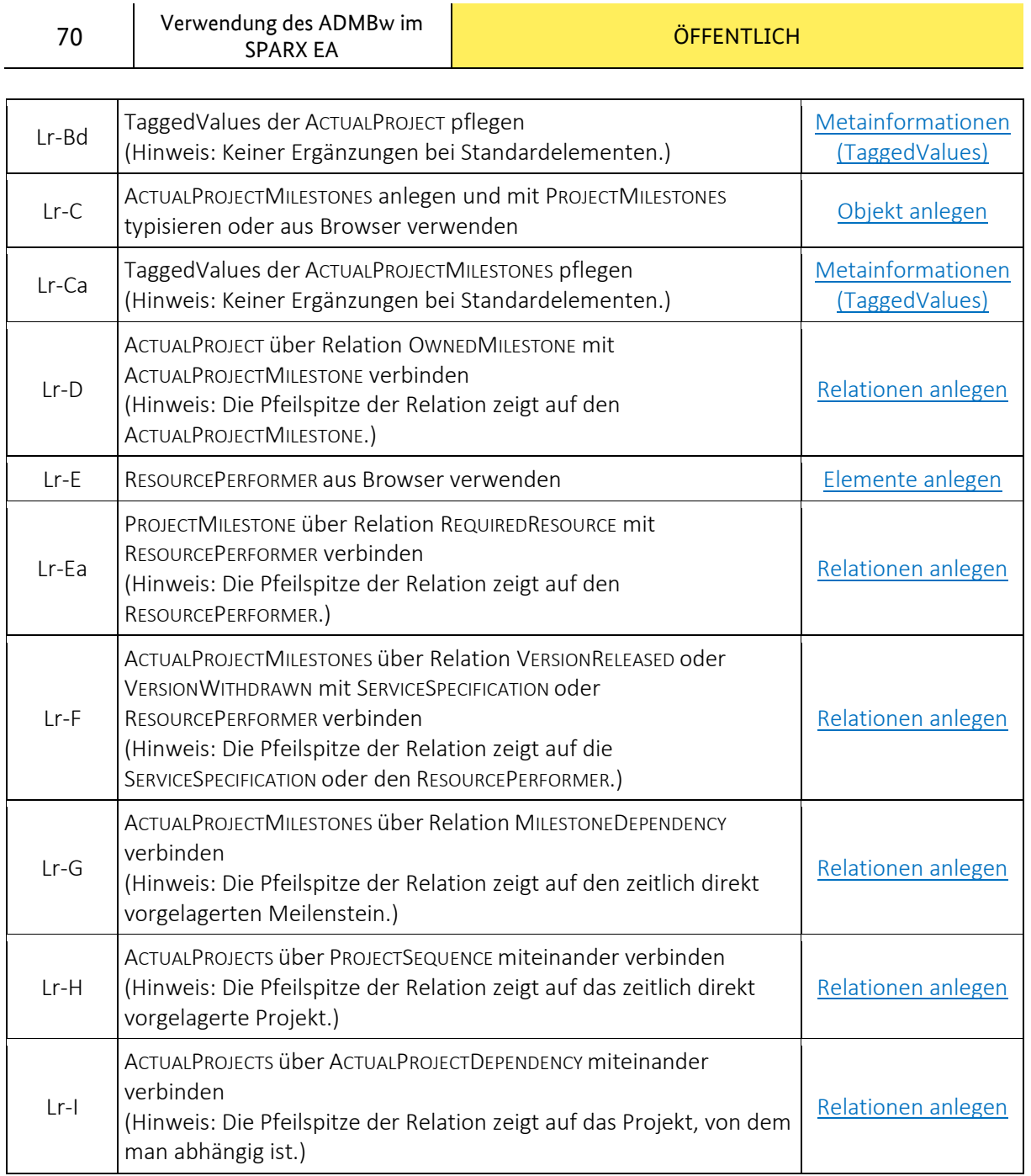

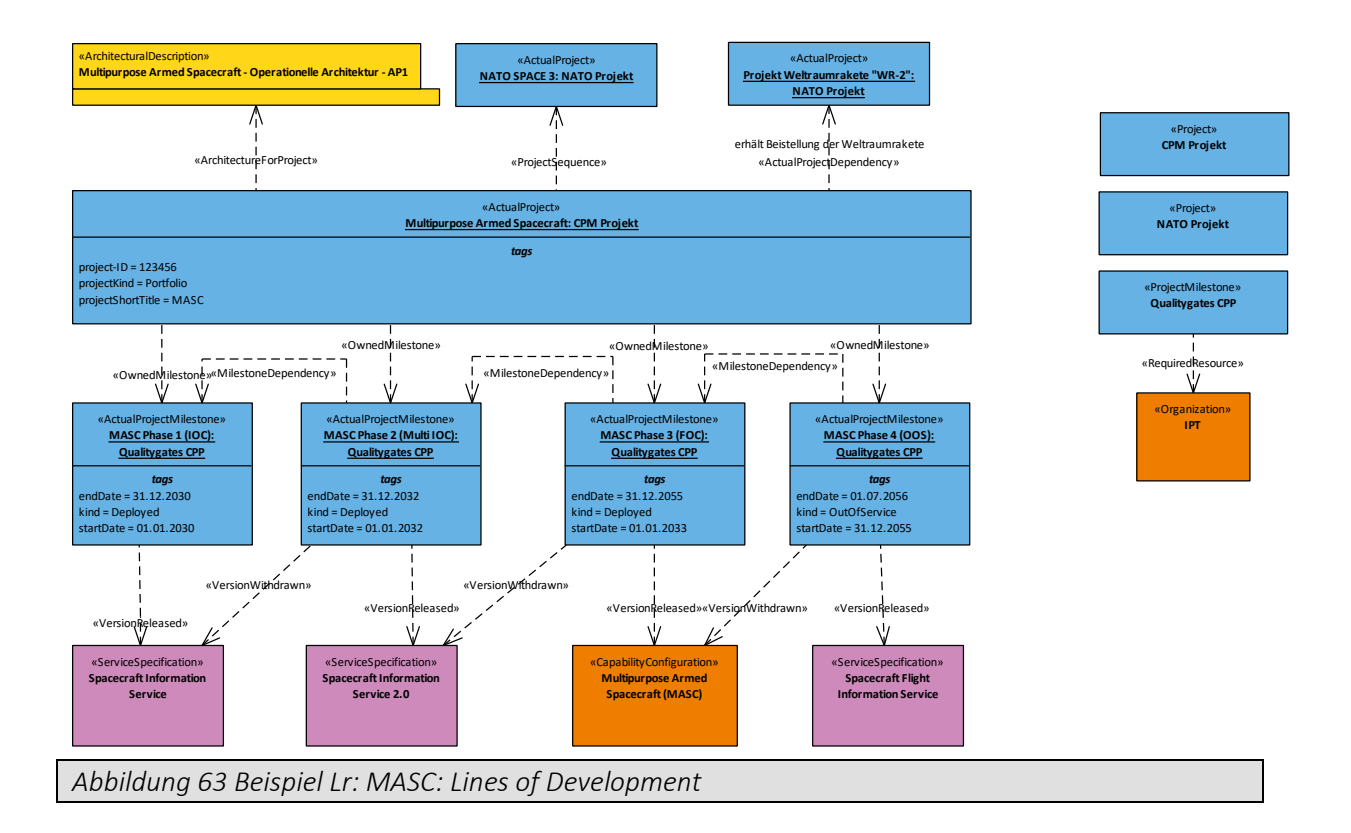

#### **3.4 Physical Resource Specification Viewpoints**

## **3.4.1 P1 – Resource Types**

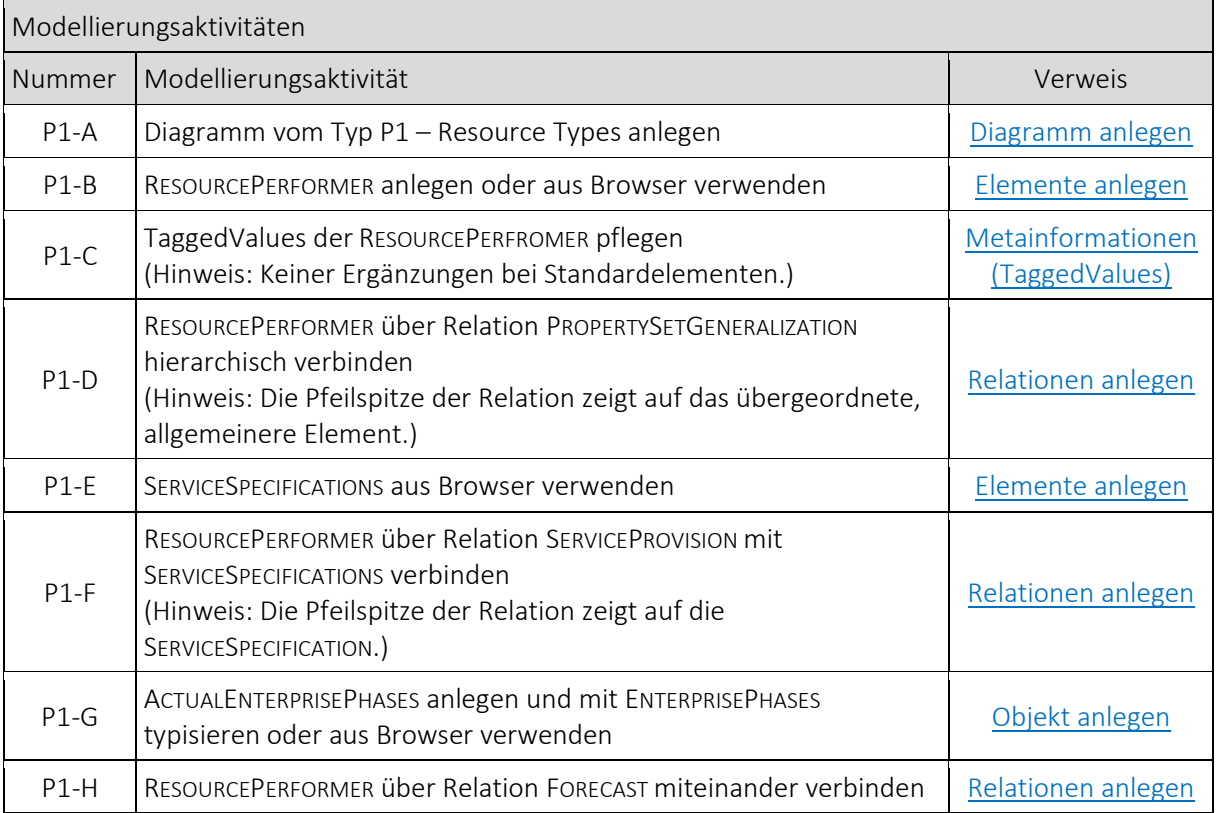

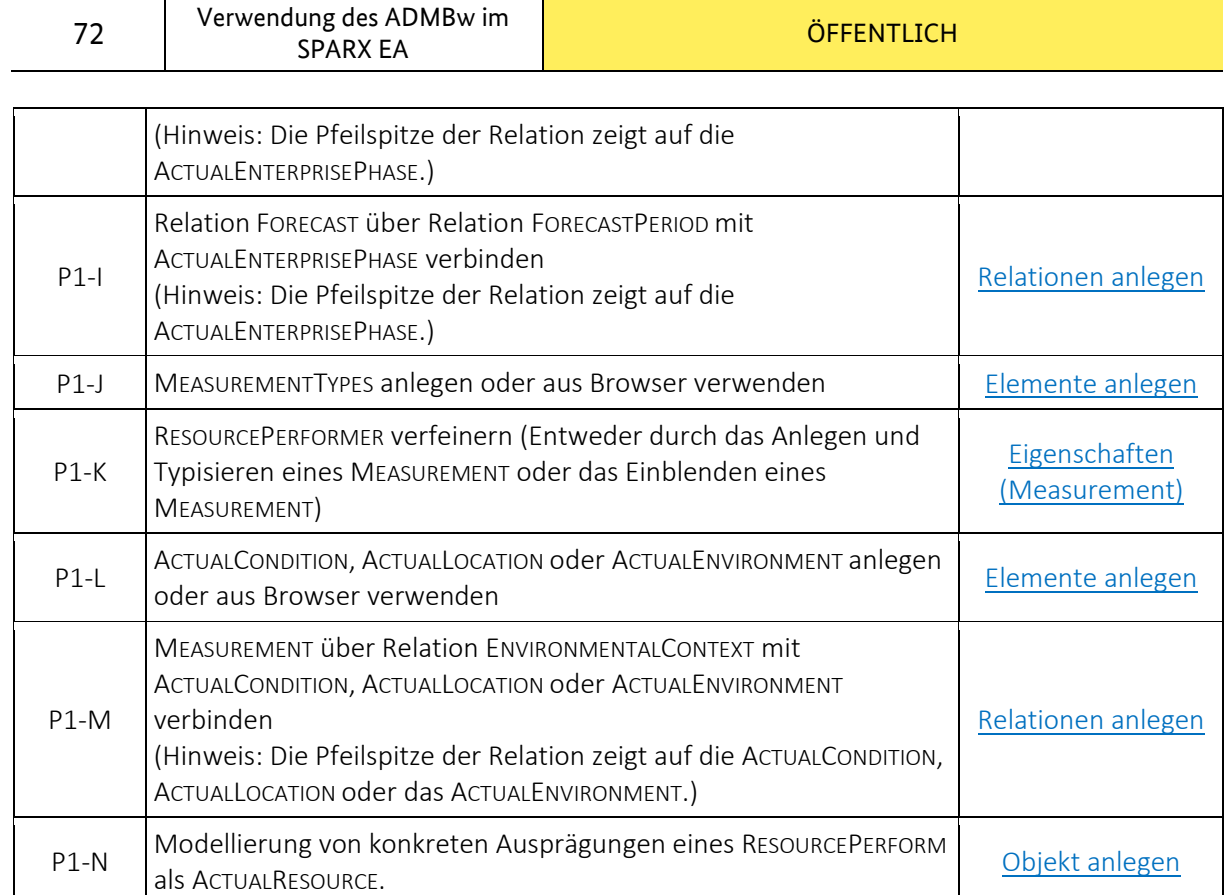

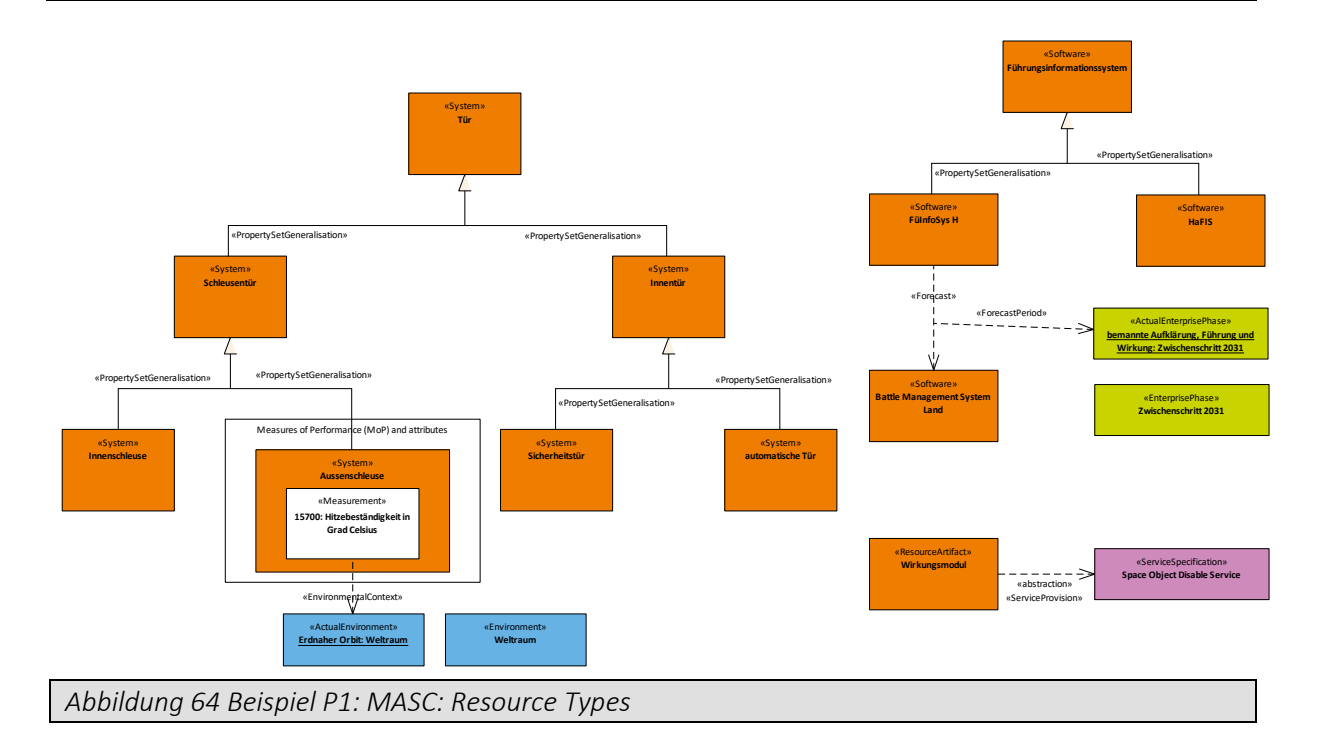

# **3.4.2 P2 – Resource Structure**

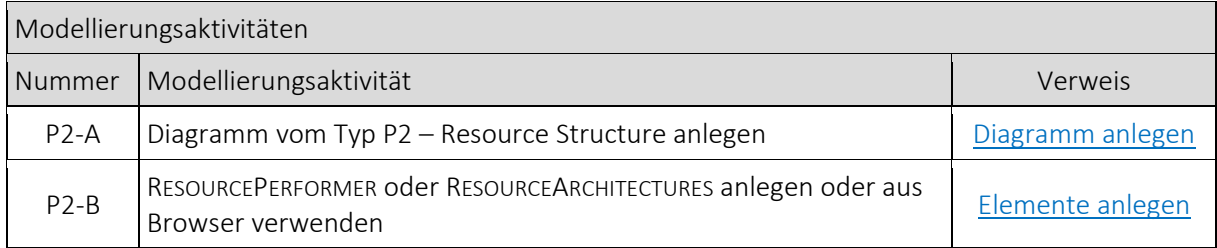
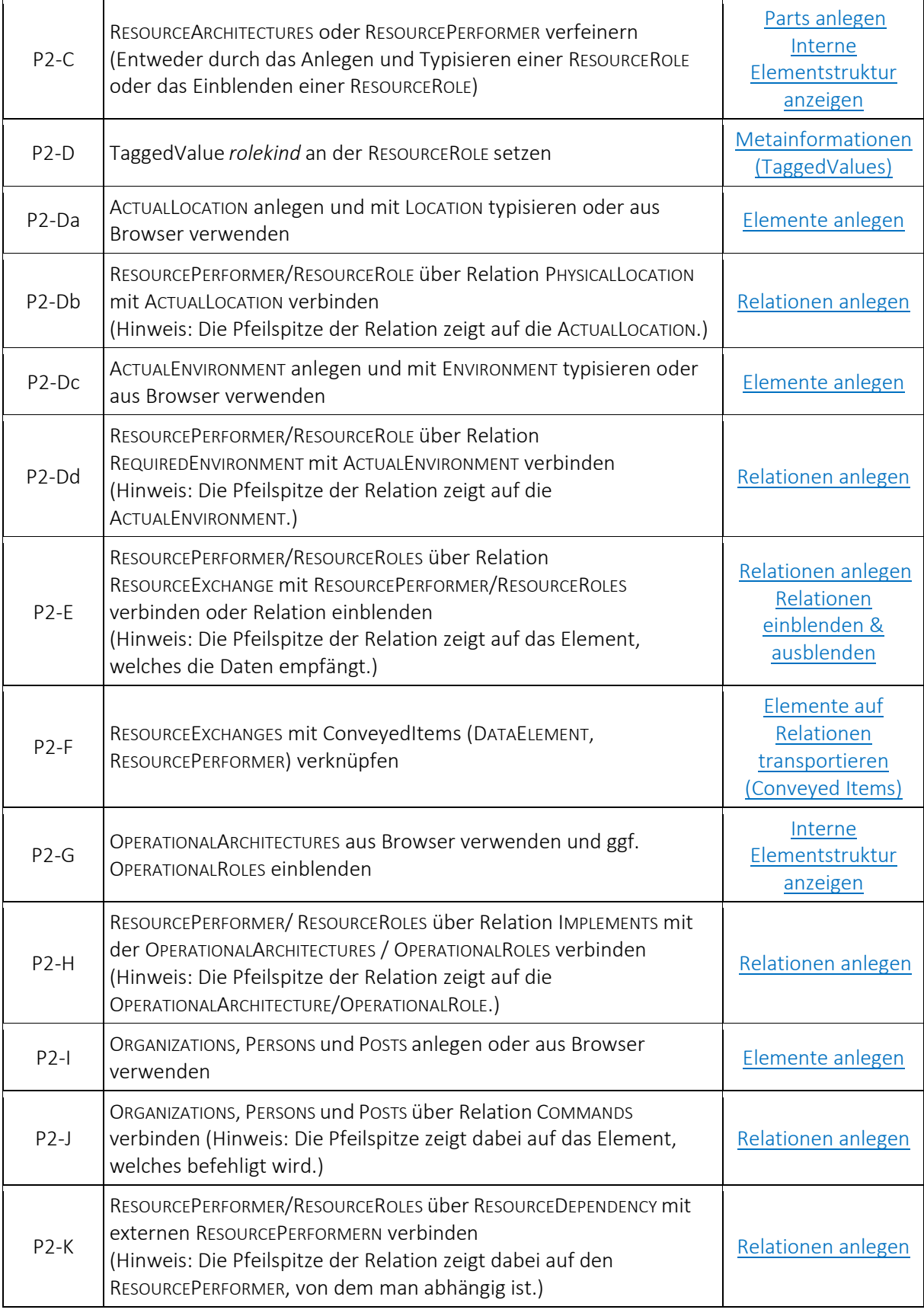

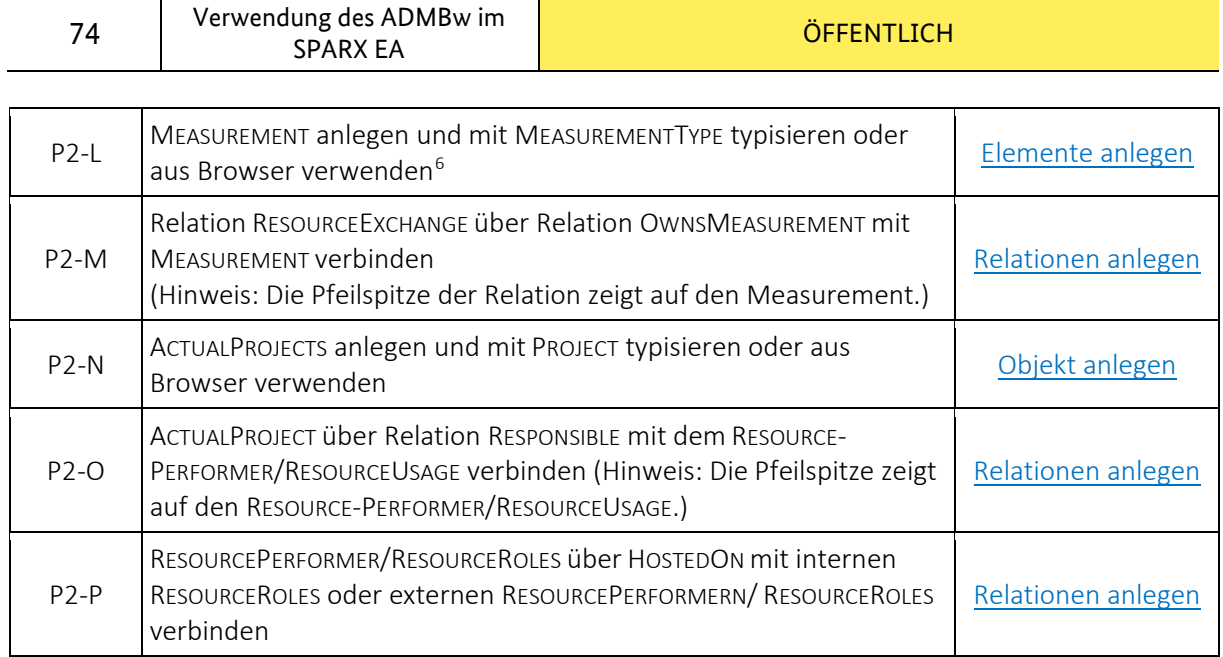

 $\overline{1}$ 

**.** 

<span id="page-73-0"></span><sup>6</sup> Measurements stellen im P2 eine reale Eigenschaft eines RESOURCEEXCHANGE dar.

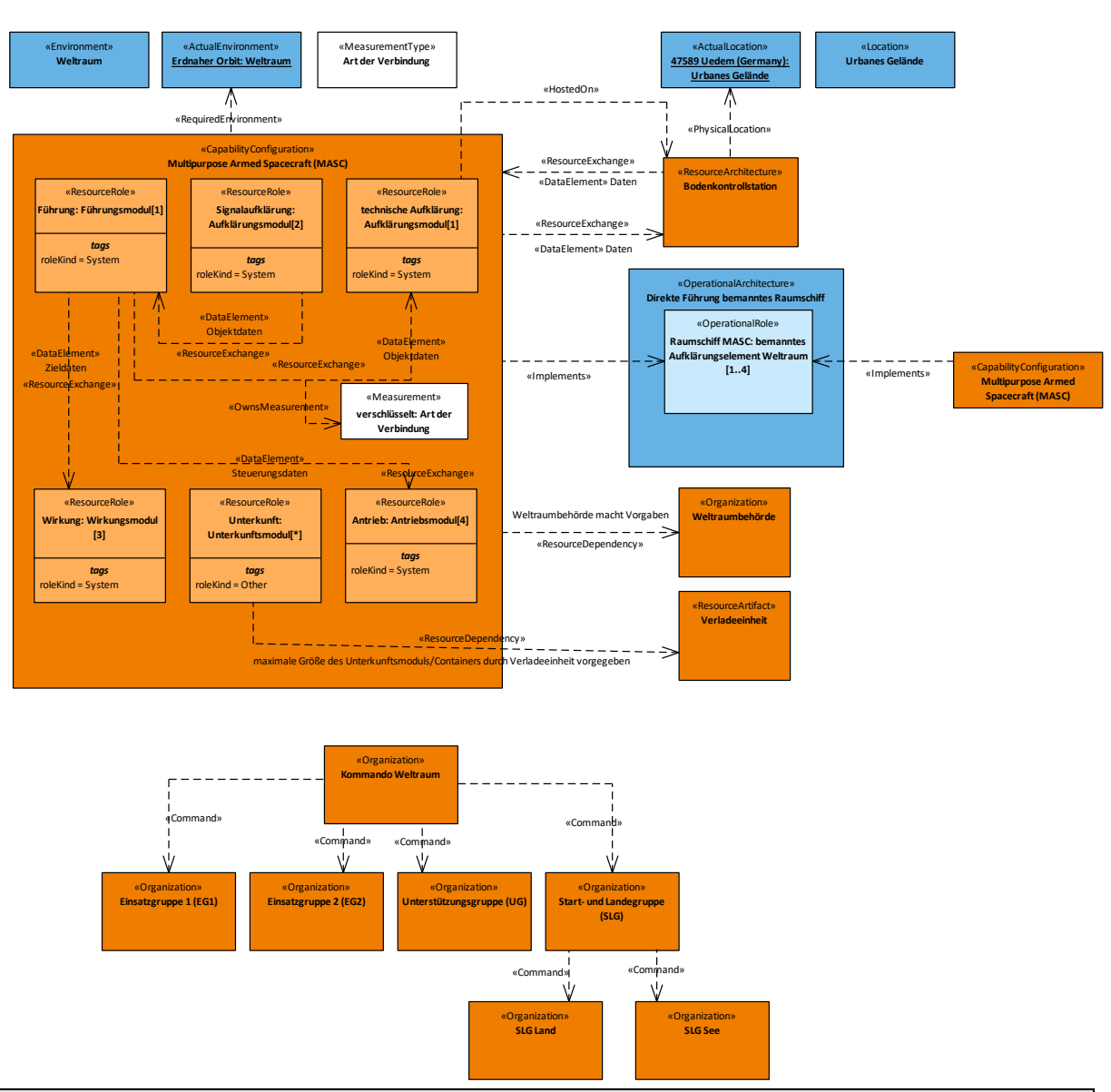

*Abbildung 65 Beispiel P2: MASC: Resource Structure*

### **3.4.3 P3 - Resource Connectivity**

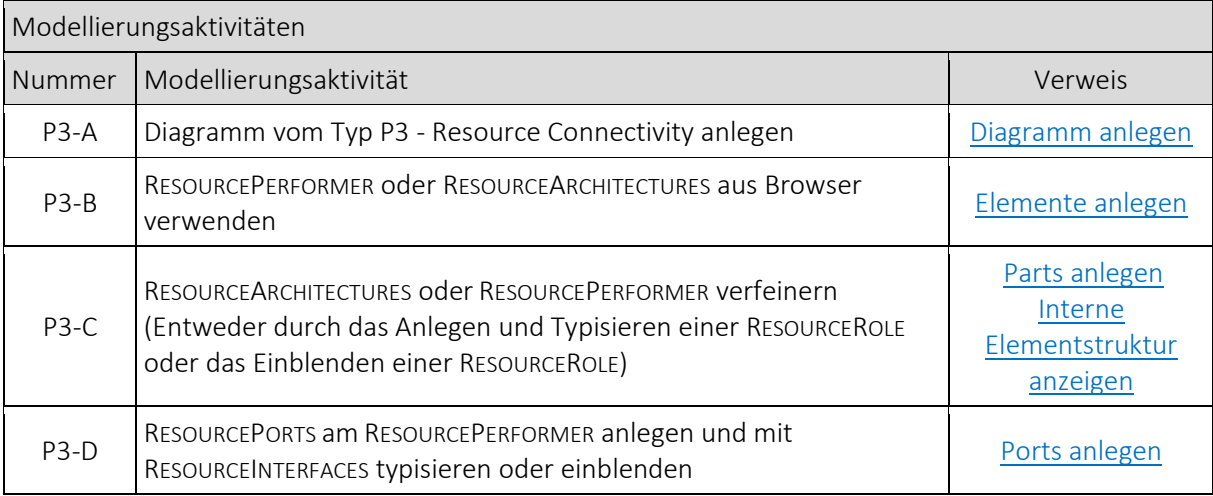

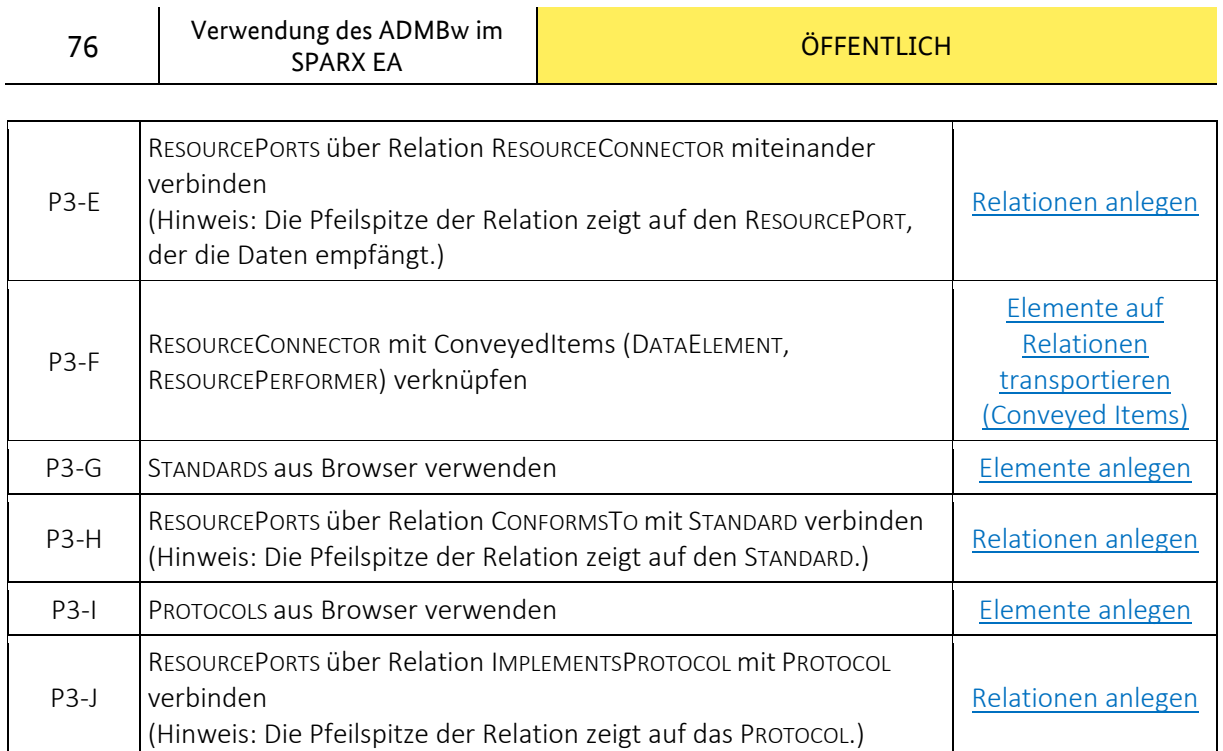

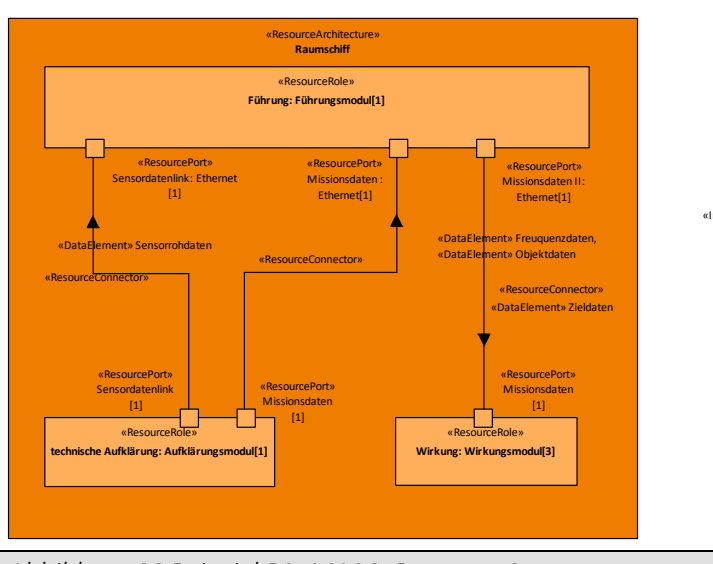

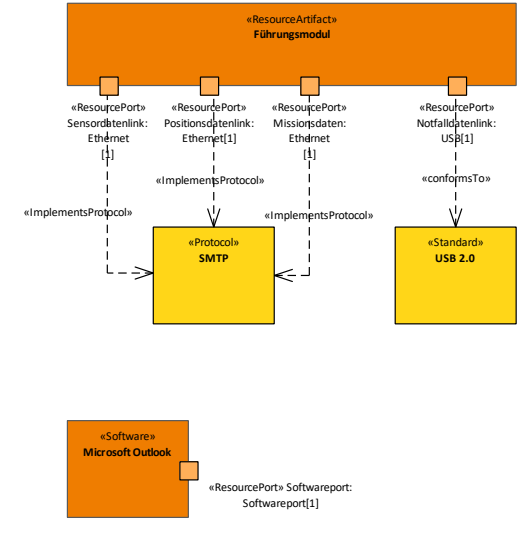

*Abbildung 66 Beispiel P3: MASC: Resource Structure*

### **3.4.4 P4 - Resource Functions**

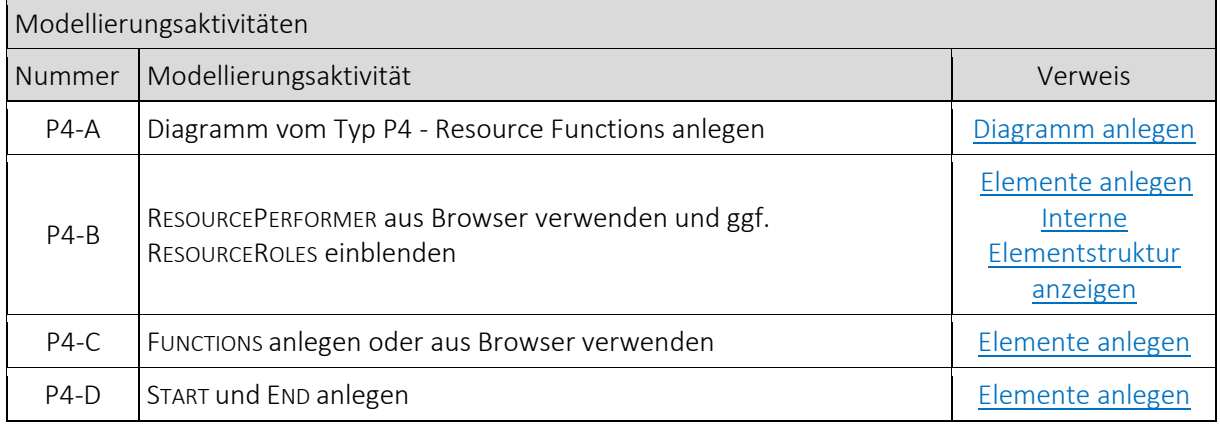

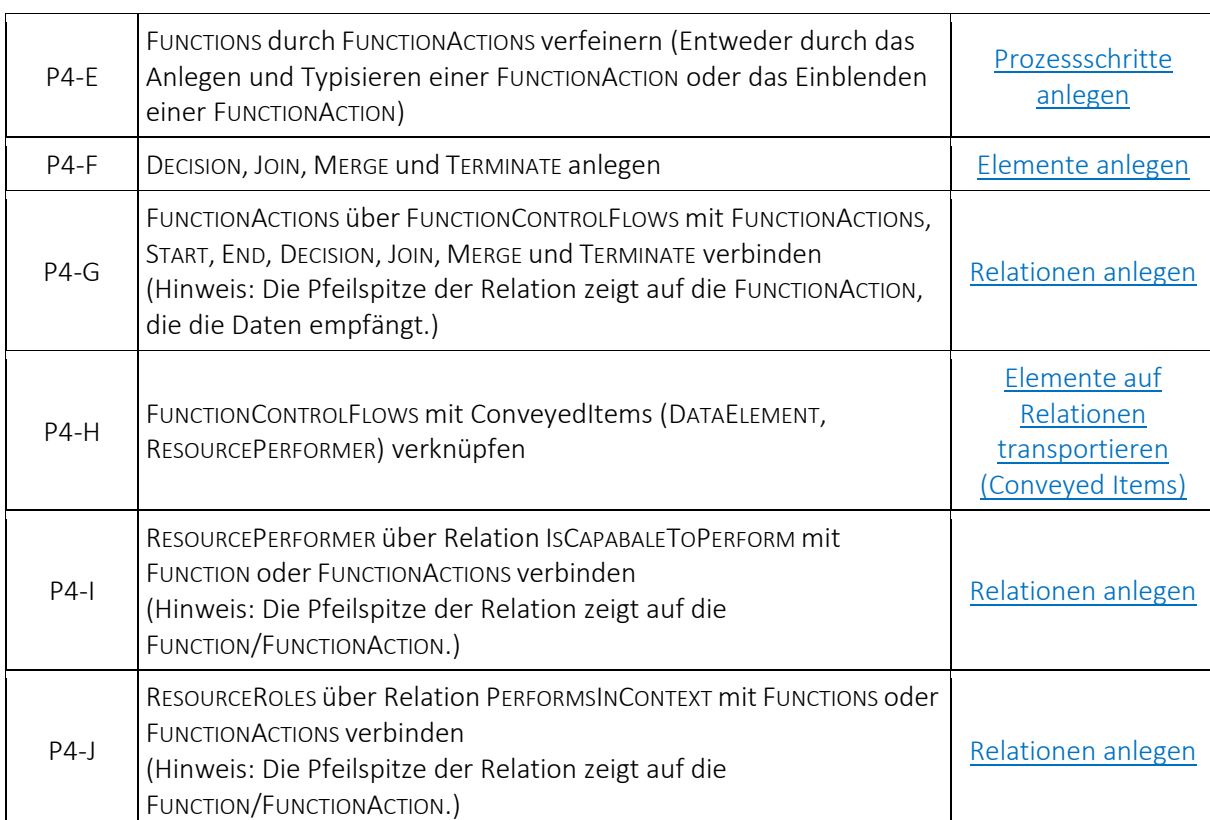

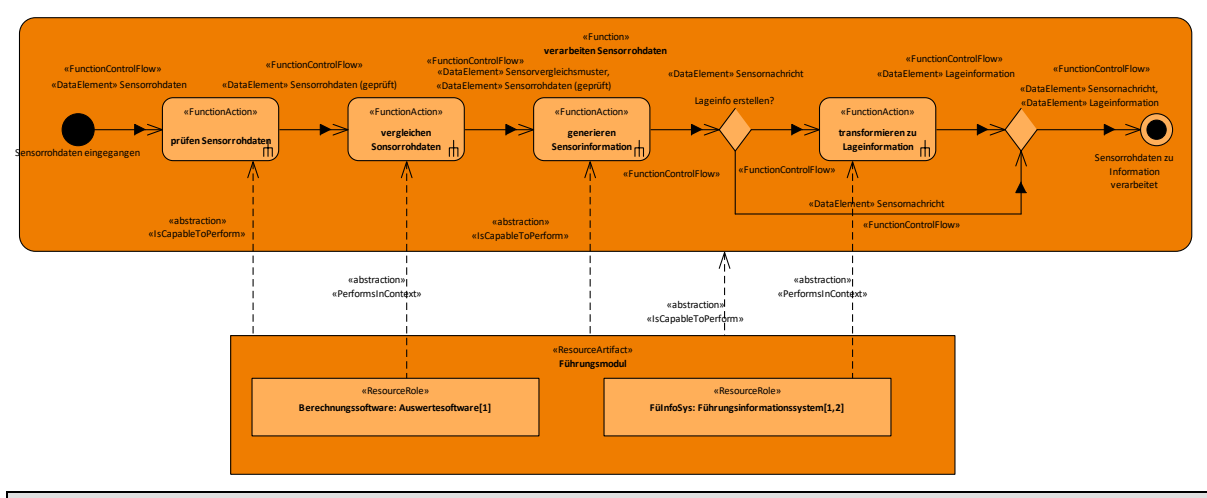

*Abbildung 67 Beispiel P4: MASC: Resource Function*

# **3.4.5 L4-P4 - Activity to Function Mapping**

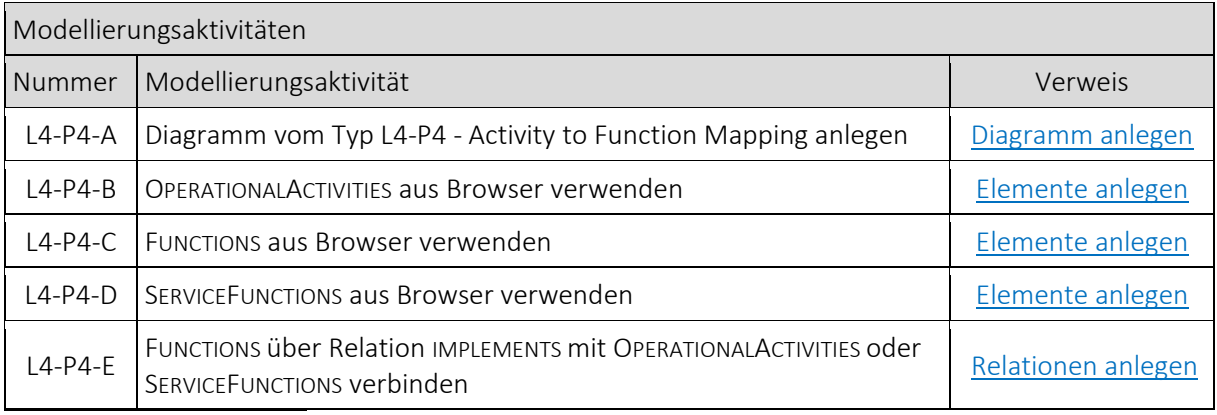

V2.0 | 21. Mai 2024

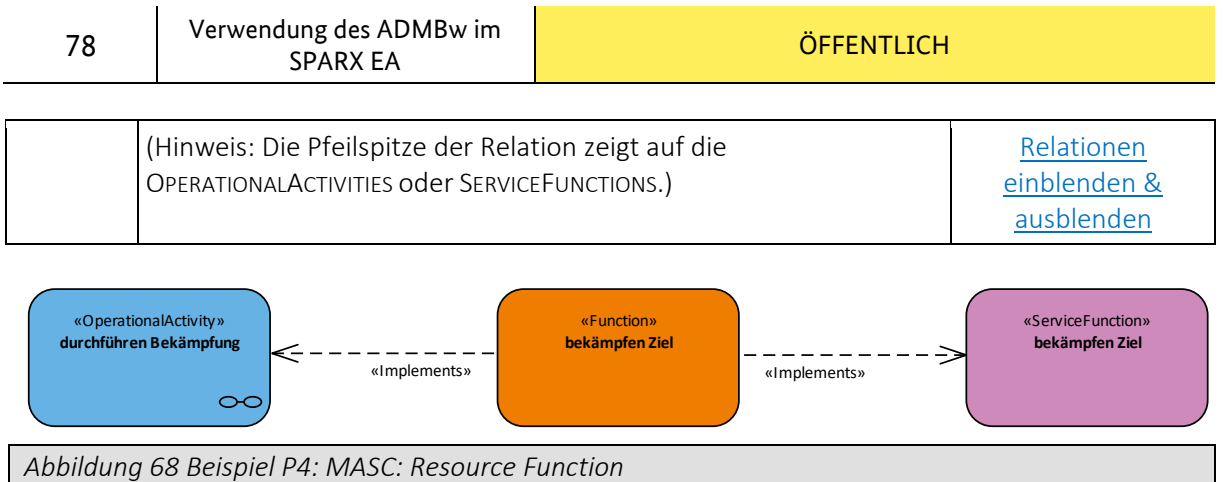

# **3.4.6 P5 - Resource States**

Vor der erstmaligen Modellierung eines P5 ist zwingend die *Basic UML ® 2 Technology* im SPARX EA einzubinden.

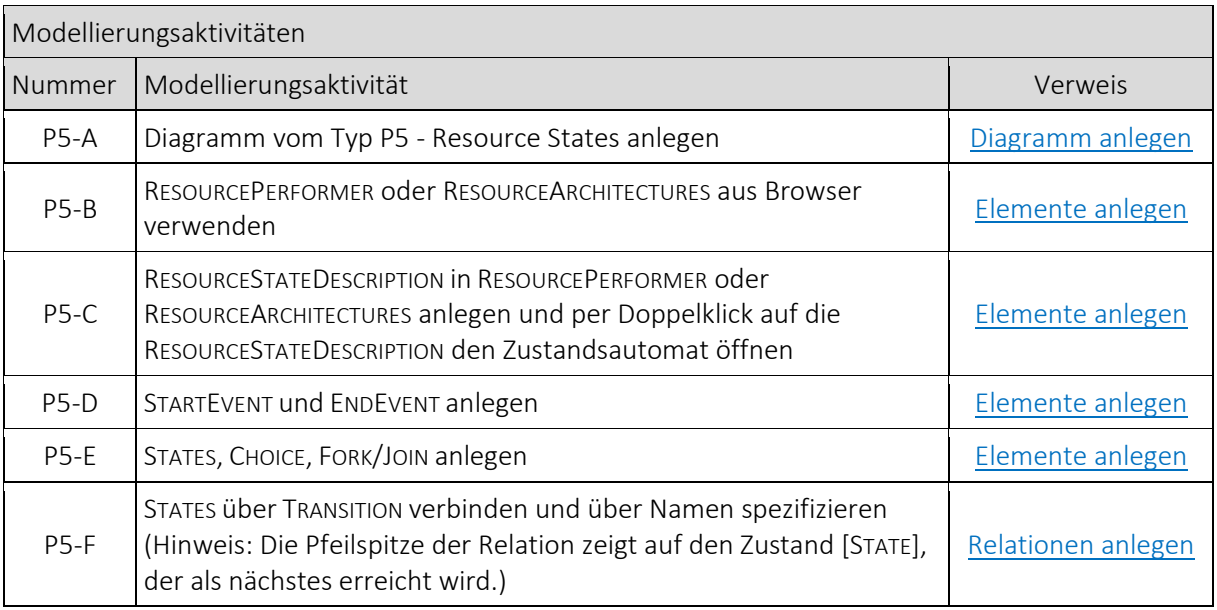

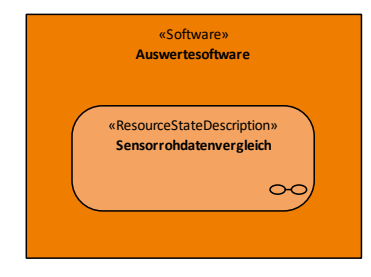

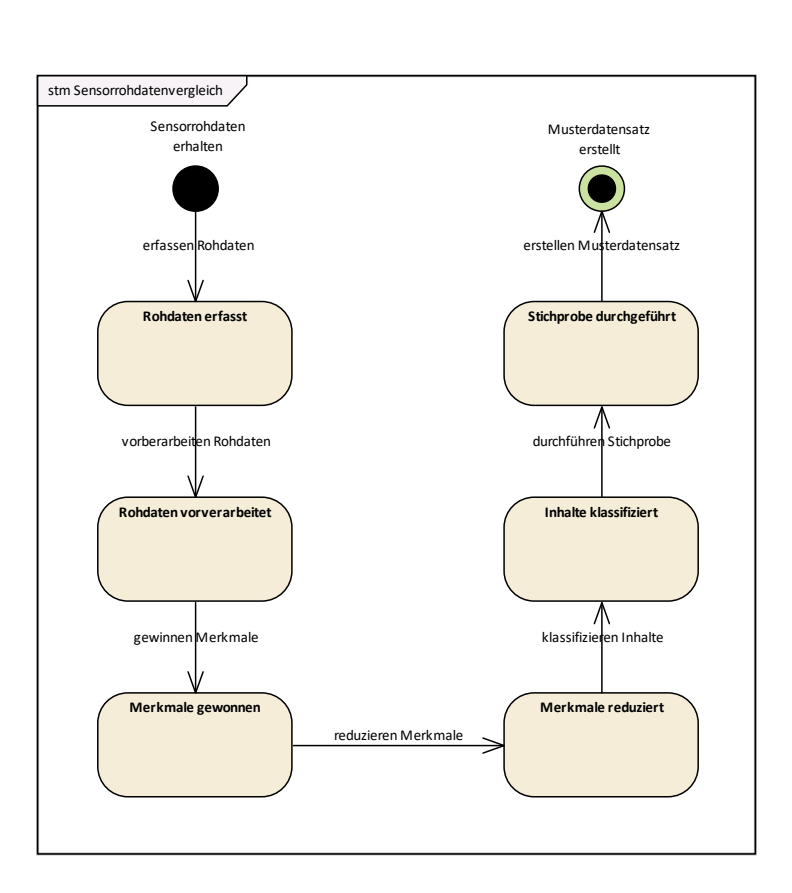

*Abbildung 69 Beispiel P5: MASC: Resource States*

# **3.4.7 P6 - Resource Sequence**

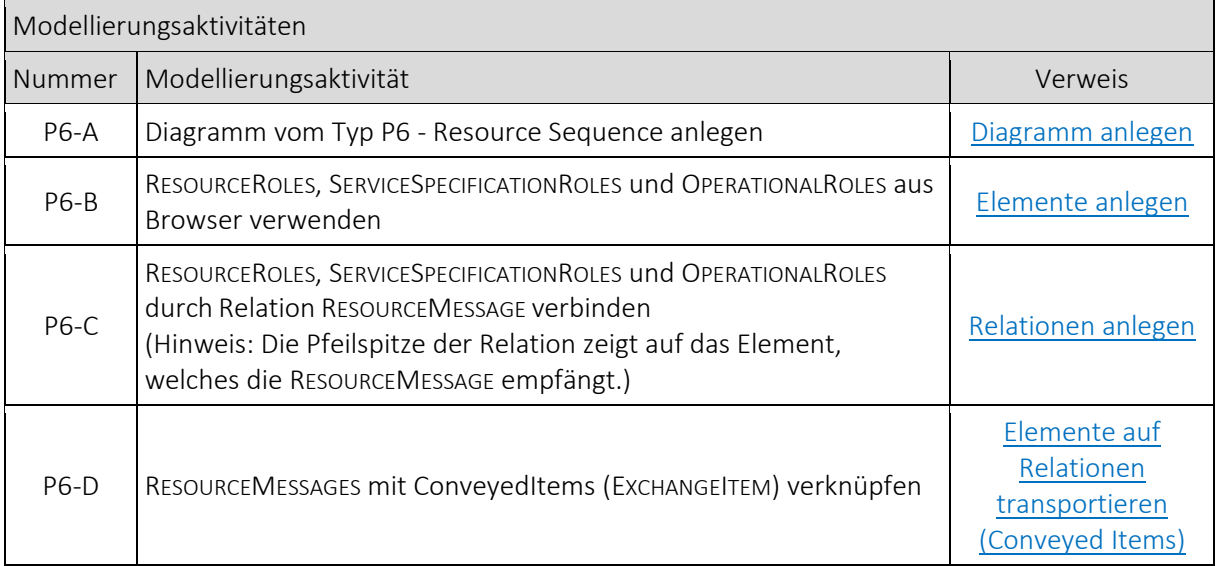

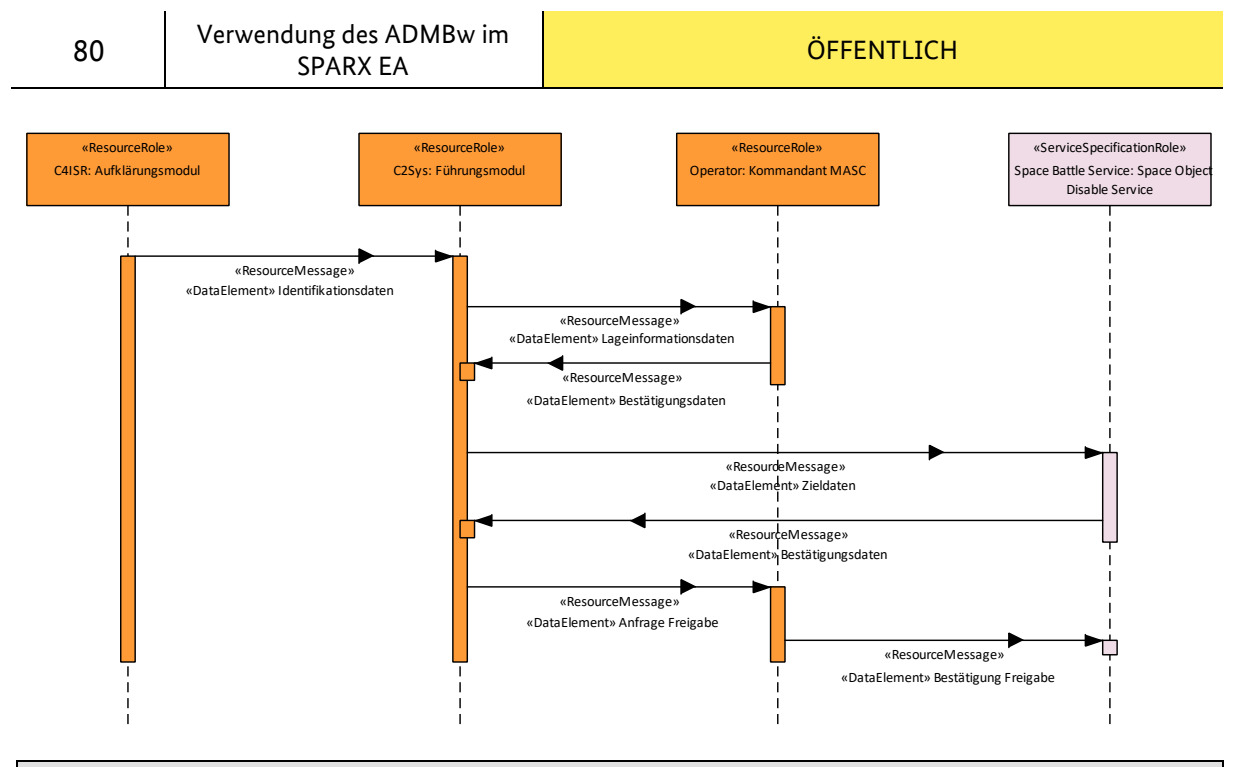

*Abbildung 70 Beispiel P6: MASC: Resource Sequence*

### **3.4.8 P7 - Data Model**

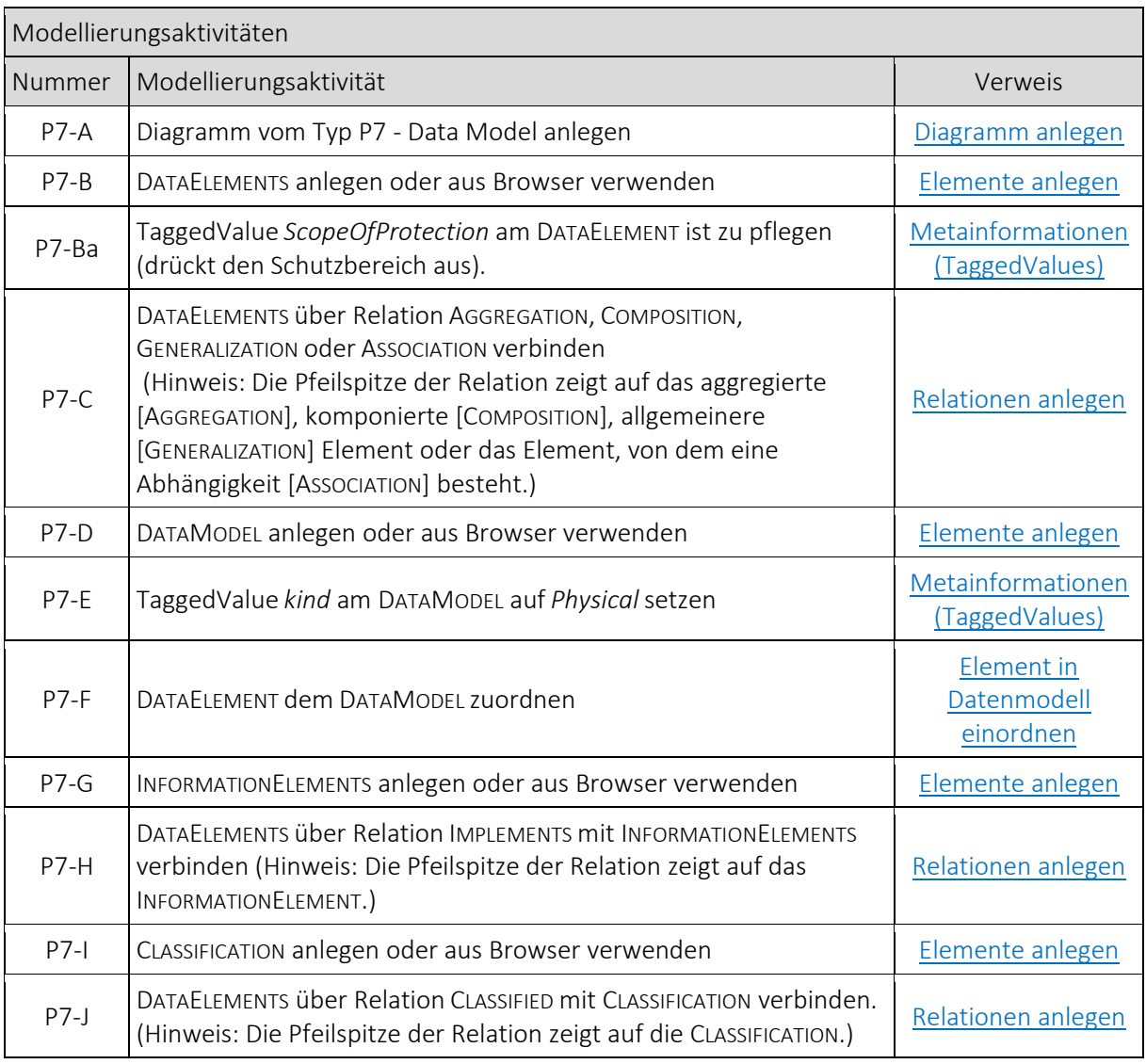

V2.0 | 21. Mai 2024

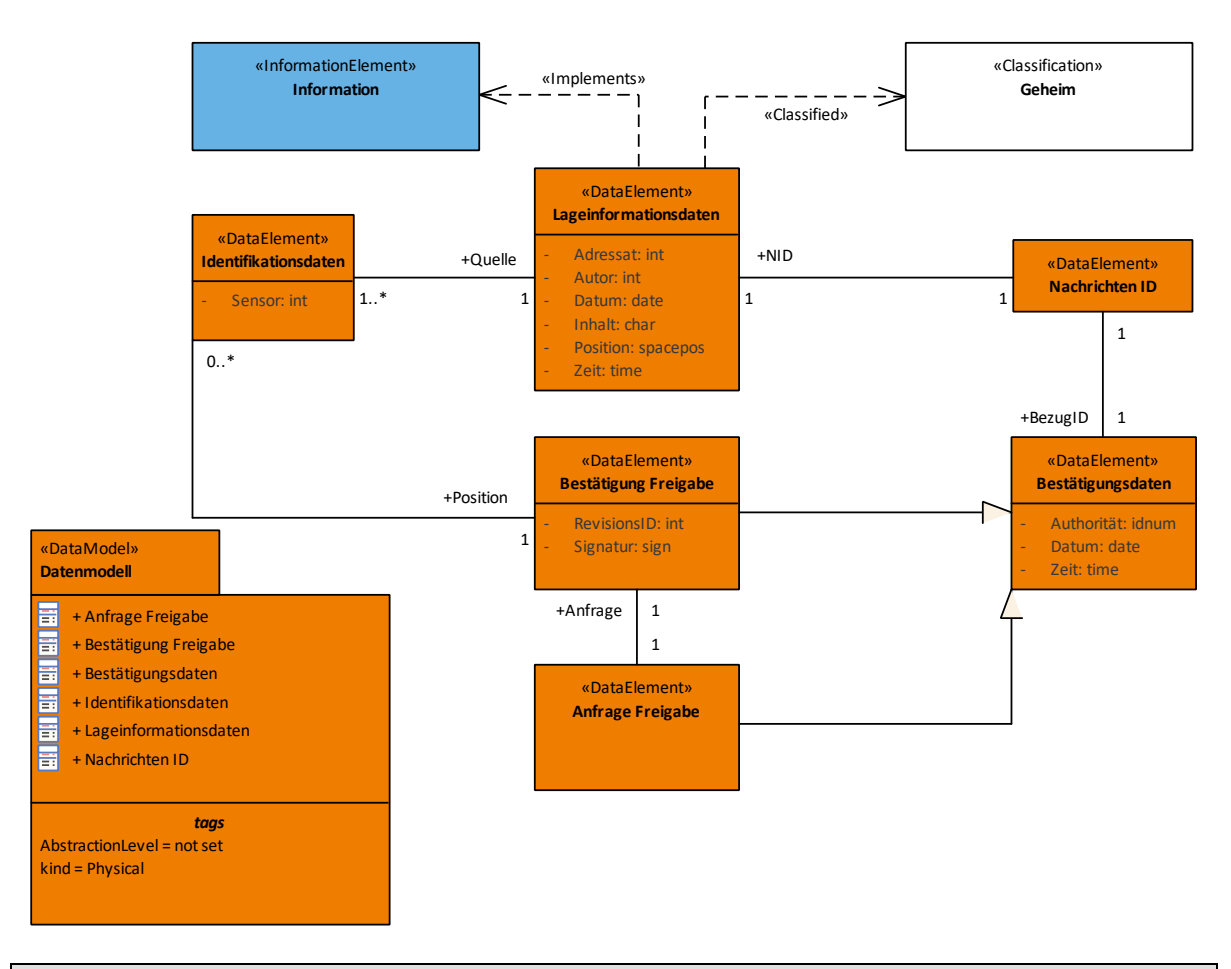

*Abbildung 71 Beispiel P7: MASC: Data Model*

### **3.4.9 P8 - Resource Constraints**

| Modellierungsaktivitäten |                                                                                                    |                    |
|--------------------------|----------------------------------------------------------------------------------------------------|--------------------|
| <b>Nummer</b>            | Modellierungsaktivität                                                                                                    | Verweis            |
| P8-A                     | Diagramm vom Typ P8 - Resource Constraints anlegen                                                                                                    | Diagramm anlegen   |
| $P8-B$                   | RESOURCECONSTRAINTS anlegen oder aus Browser verwenden                                                                                                    | Elemente anlegen   |
| <b>P8-C</b>              | SUBJECTOFRESOURCECONSTRAINTS <sup>7</sup> aus Browser verwenden                                                                                                    | Elemente anlegen   |
| $P8-D$                   | SUBJECTOFRESOURCECONSTRAINTS über Relation SATISFY mit<br>RESOURCE CONSTRAINTS verbinden<br>(Hinweis: Die Pfeilspitze der Relation zeigt auf die<br>RESOURCECONSTRAINTS.)                                                                                     | Relationen anlegen |
| P8-E                     | STRATEGICCONSTRAINTS, SERVICEPOLICIES, OPERATIONALCONSTRAINTS aus<br>Browser verwenden                                                                                                    | Elemente anlegen   |
| P8-F                     | STRATEGICCONSTRAINTS, SERVICEPOLICIES oder OPERATIONALCONSTRAINTS<br>über Relation IMPLEMENTS mit RESOURCECONSTRAINT verbinden<br>(Hinweis: Die Pfeilspitze der Relation zeigt auf die<br>STRATEGICCONSTRAINTS, SERVICEPOLICIES oder OPERATIONALCONSTRAINTS.) | Relationen anlegen |

<span id="page-80-0"></span>**<sup>.</sup>** 7 z.B. RESOURCEPERFORMER, DATAELEMENTS, FUNCTIONS, etc.

V2.0 | 21. Mai 2024

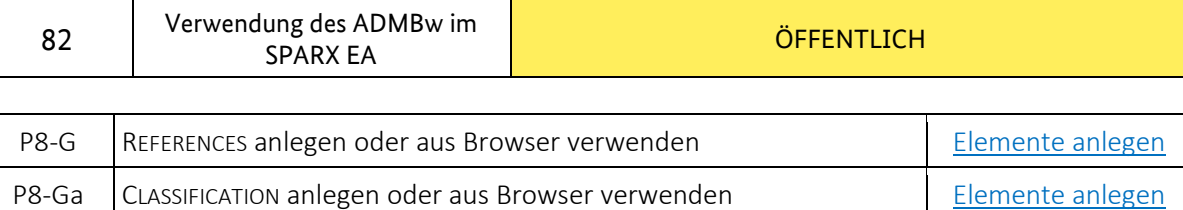

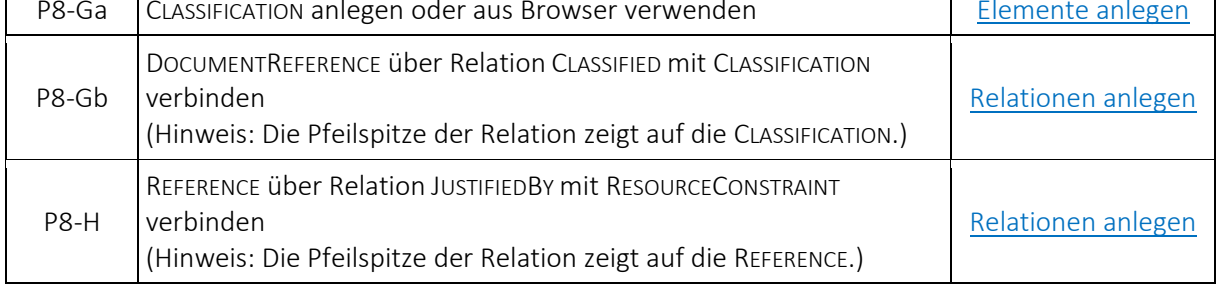

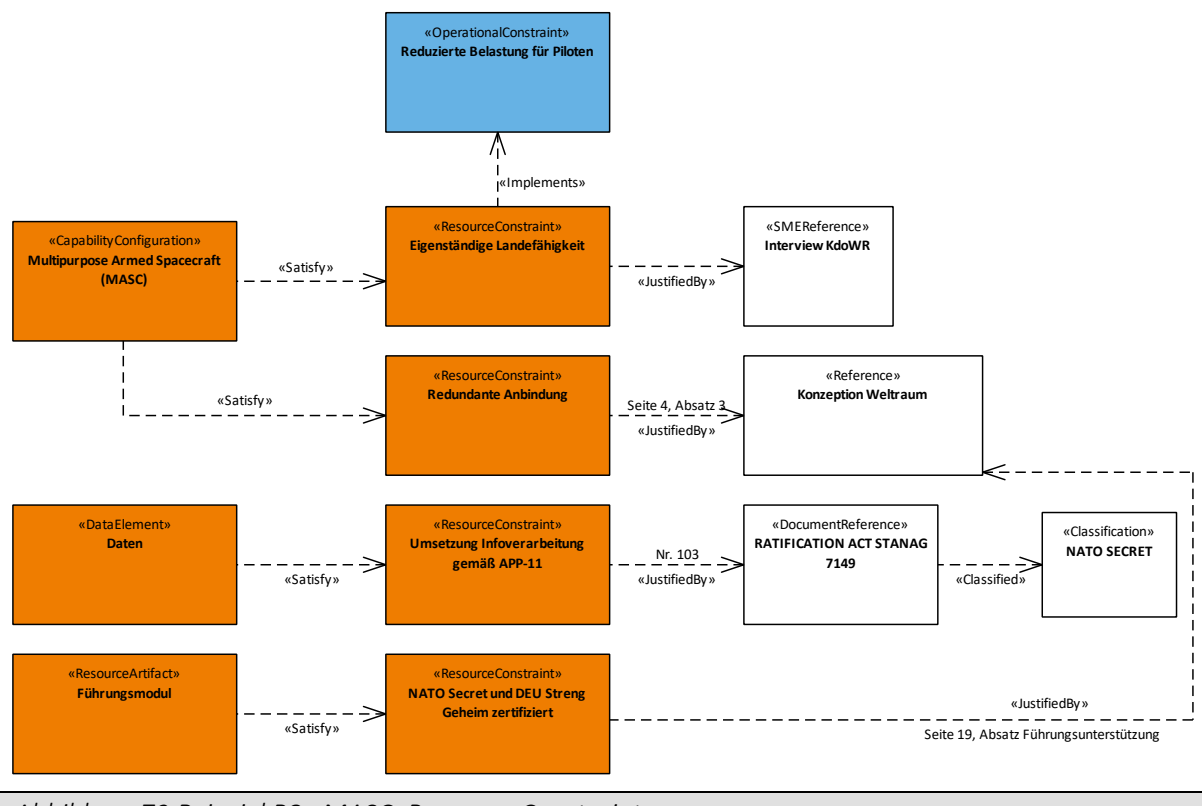

*Abbildung 72 Beispiel P8 : MASC: Resource Constraints*

### **3.4.10 Pr - Configuration Management**

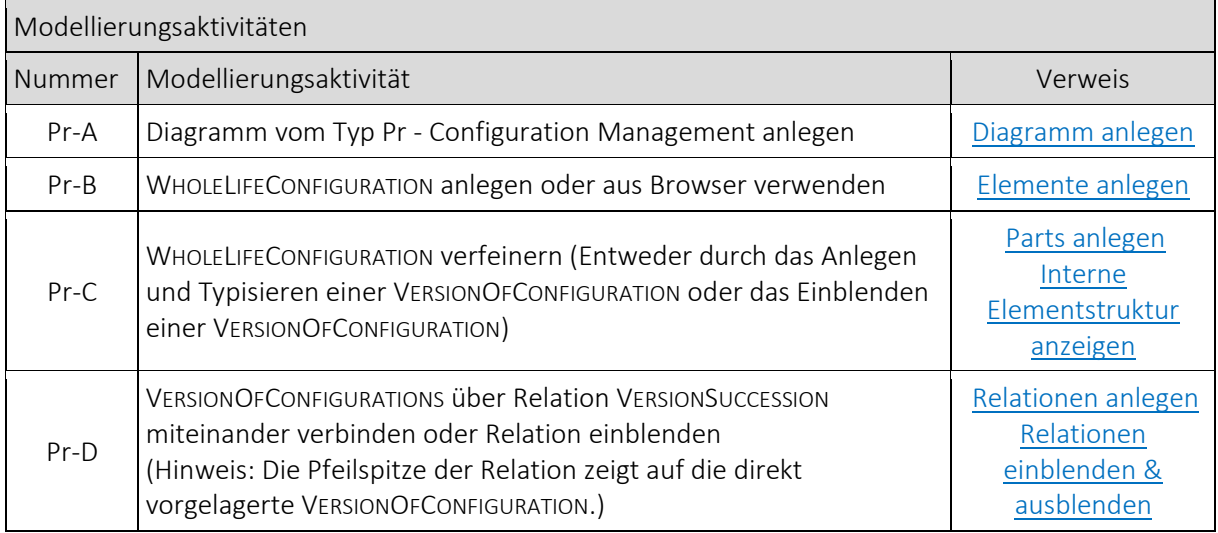

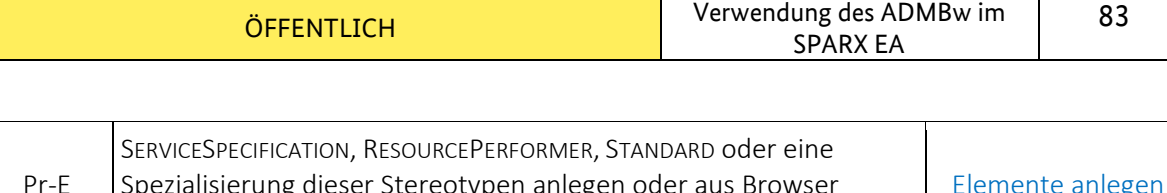

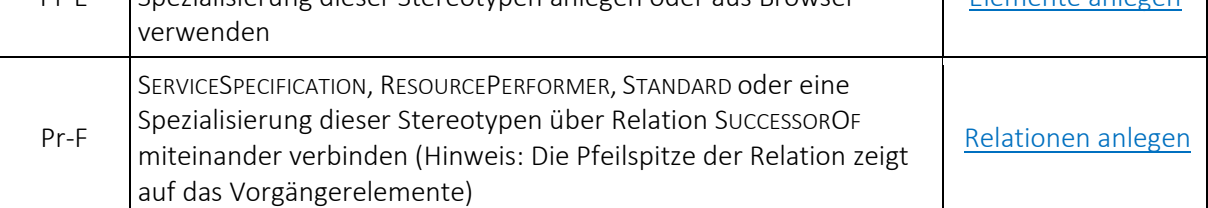

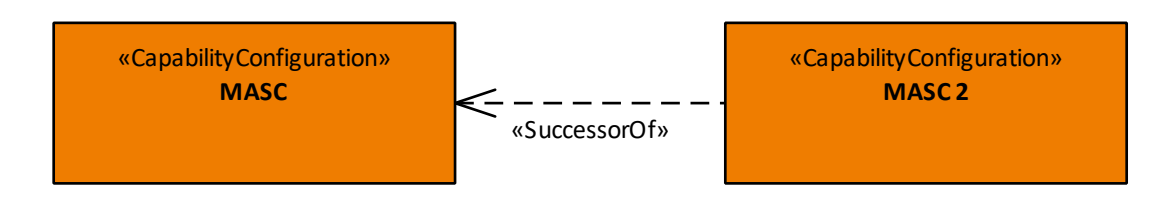

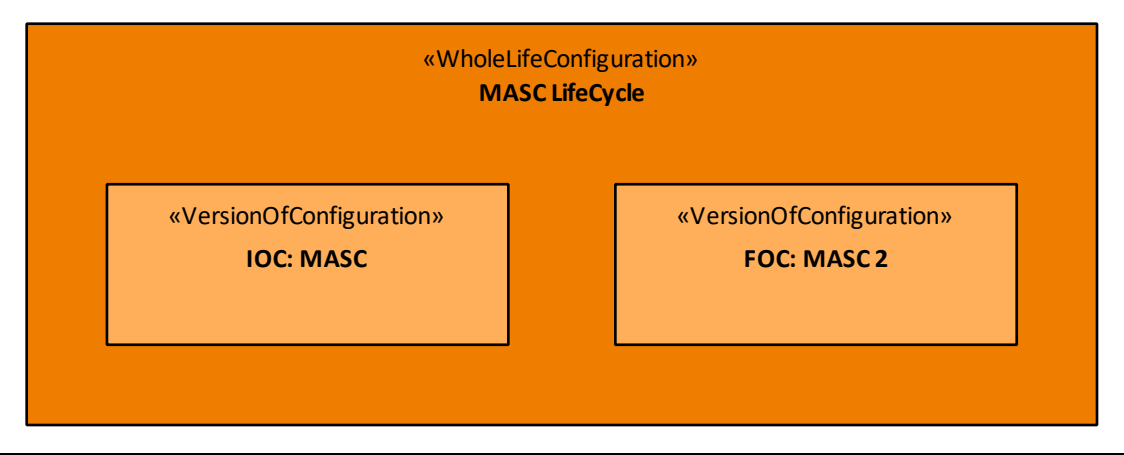

*Abbildung 73 Beispiel Pr : MASC: Configuration Management*

# **3.5 Requirements Specification**

### **3.5.1 R2 - Requirement Catalogue**

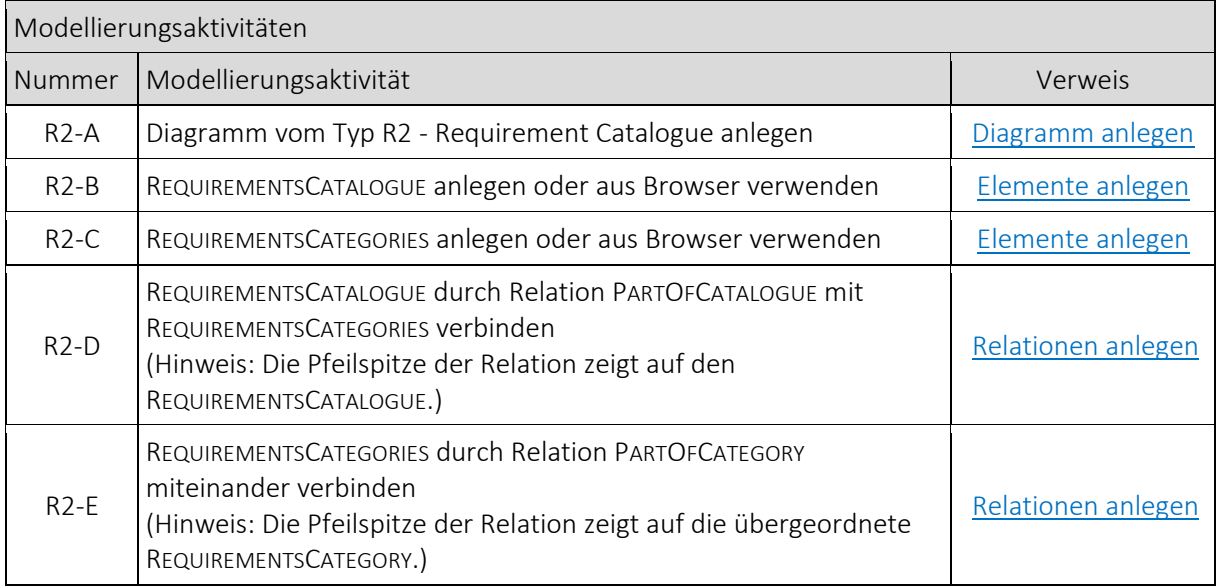

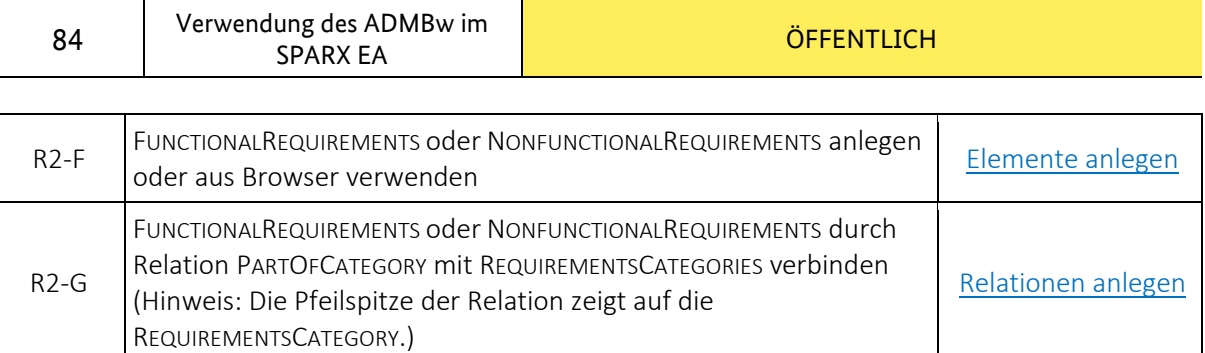

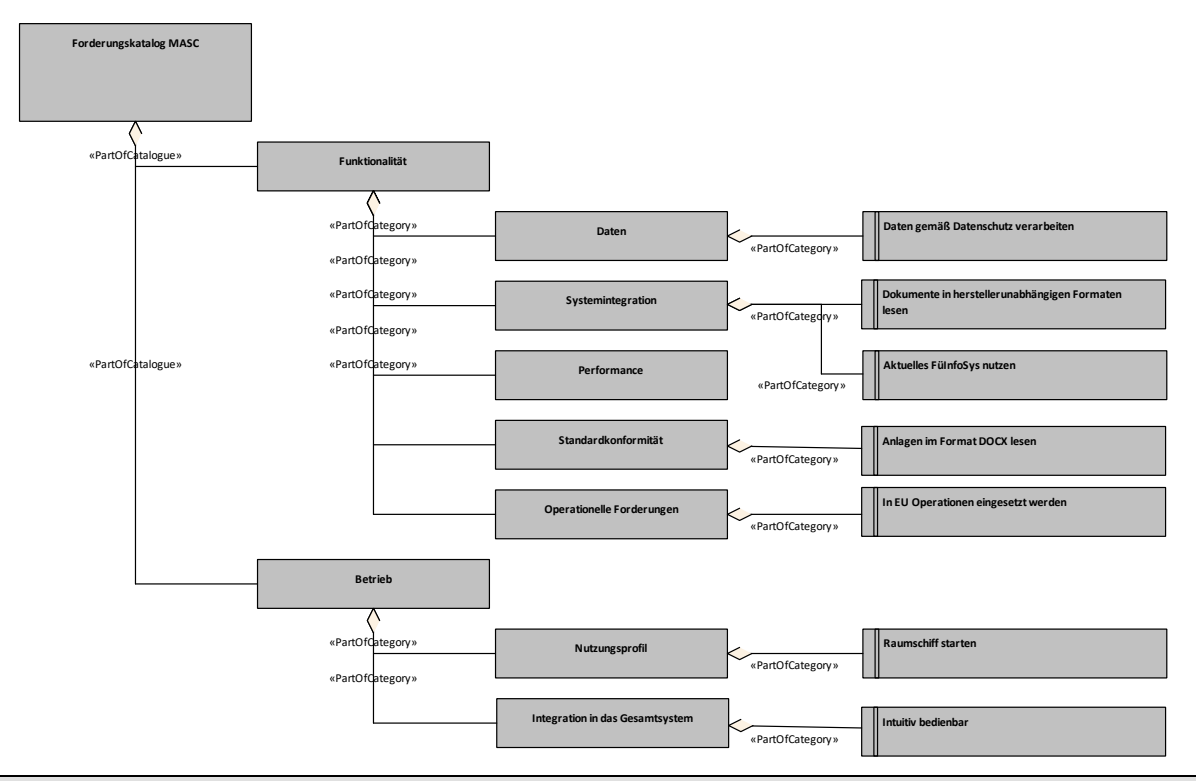

*Abbildung 74 Beispiel R2 : MASC: Requirement Catalogue*

# **3.5.2 R3 - Requirement Dependencies**

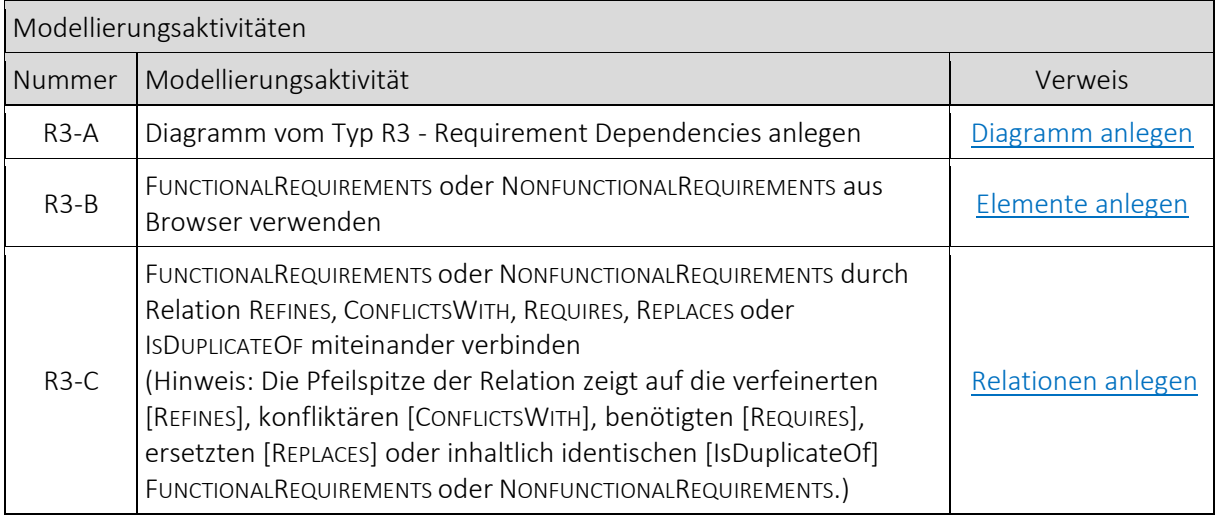

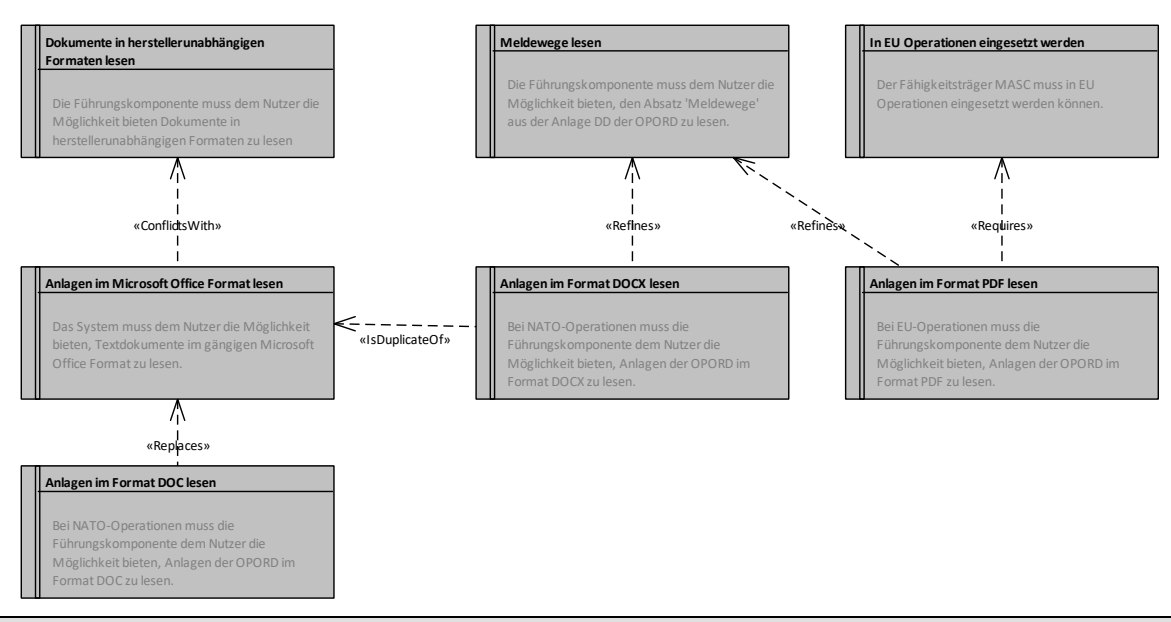

*Abbildung 75 Beispiel R2 : MASC: Requirement Dependencies*

### **3.5.3 R7 - Requirement Derivation**

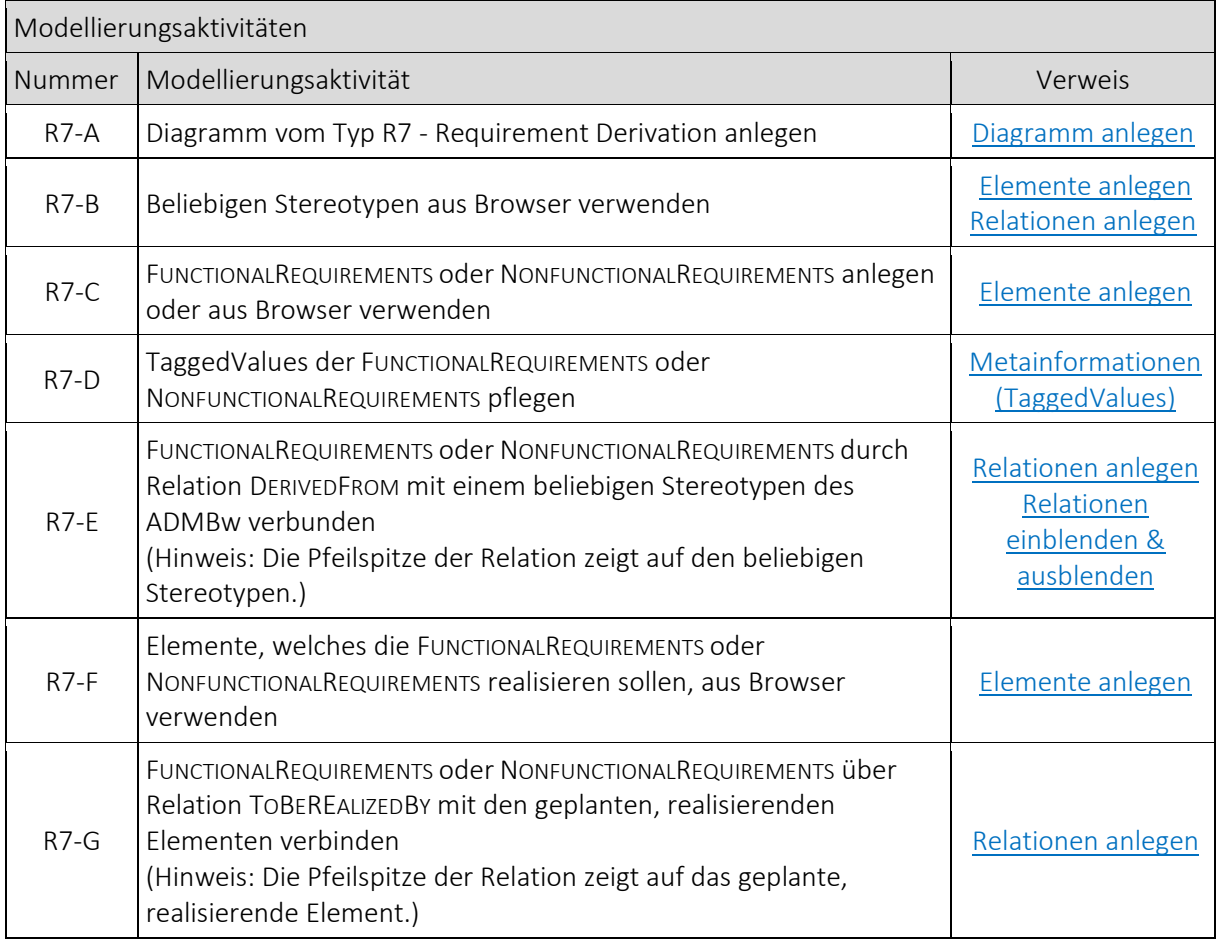

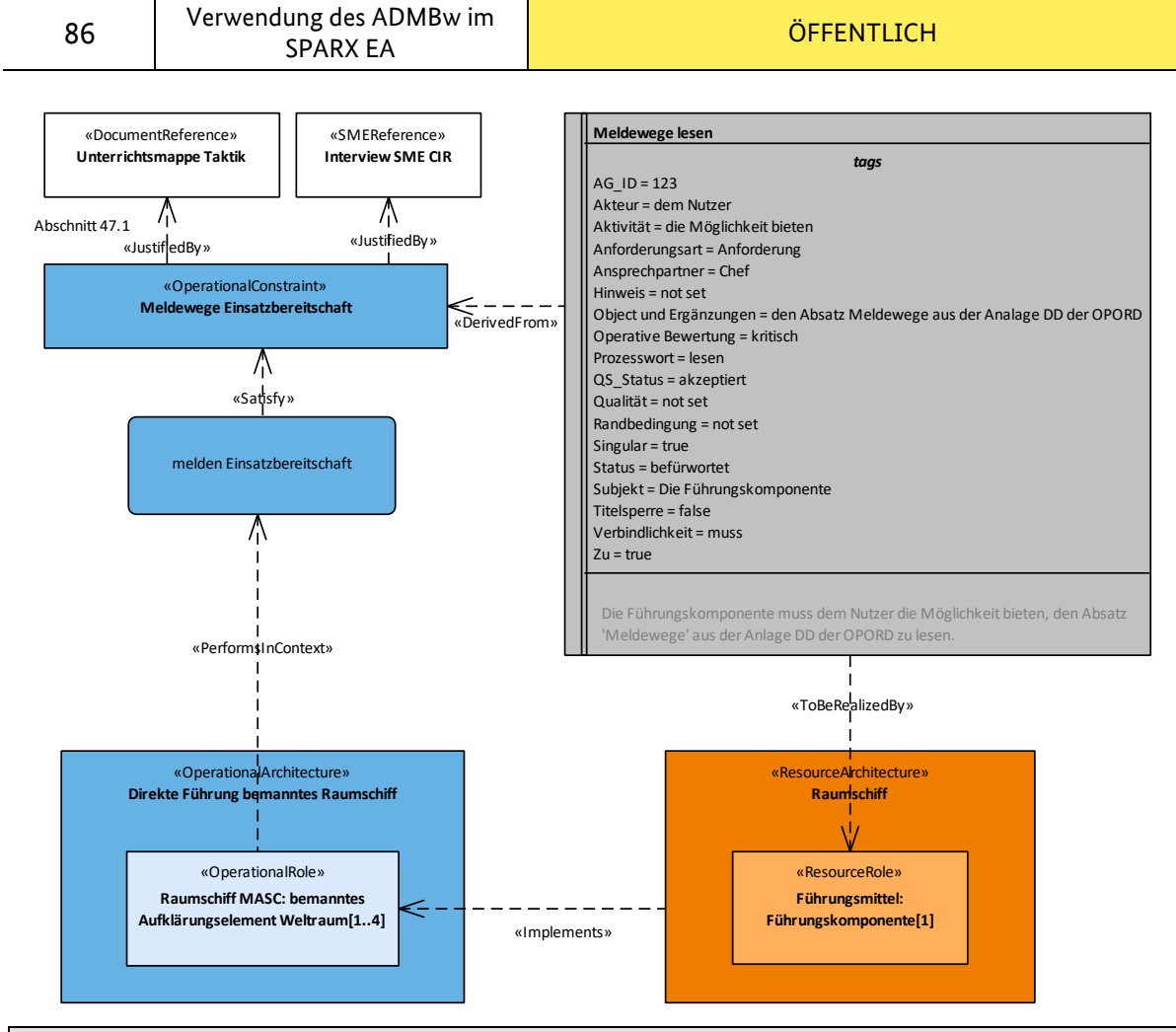

*Abbildung 76 Beispiel R7 : MASC: Requirement Derivation*

### **3.5.4 R8 - Requirement Fulfilment**

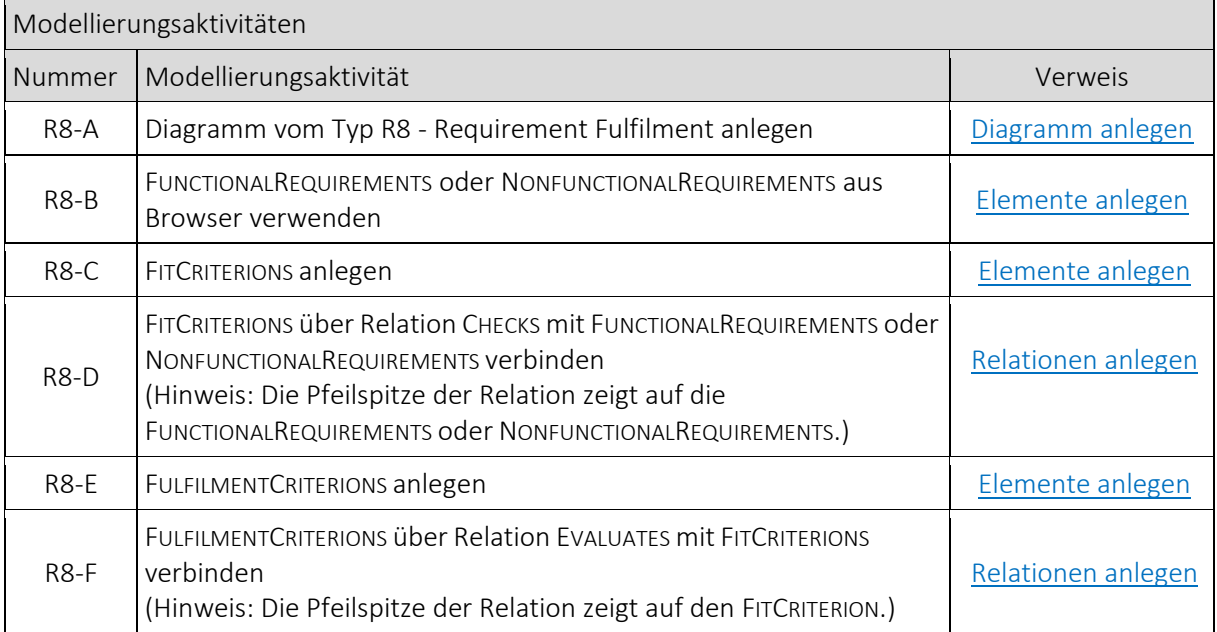

V2.0 | 21. Mai 2024

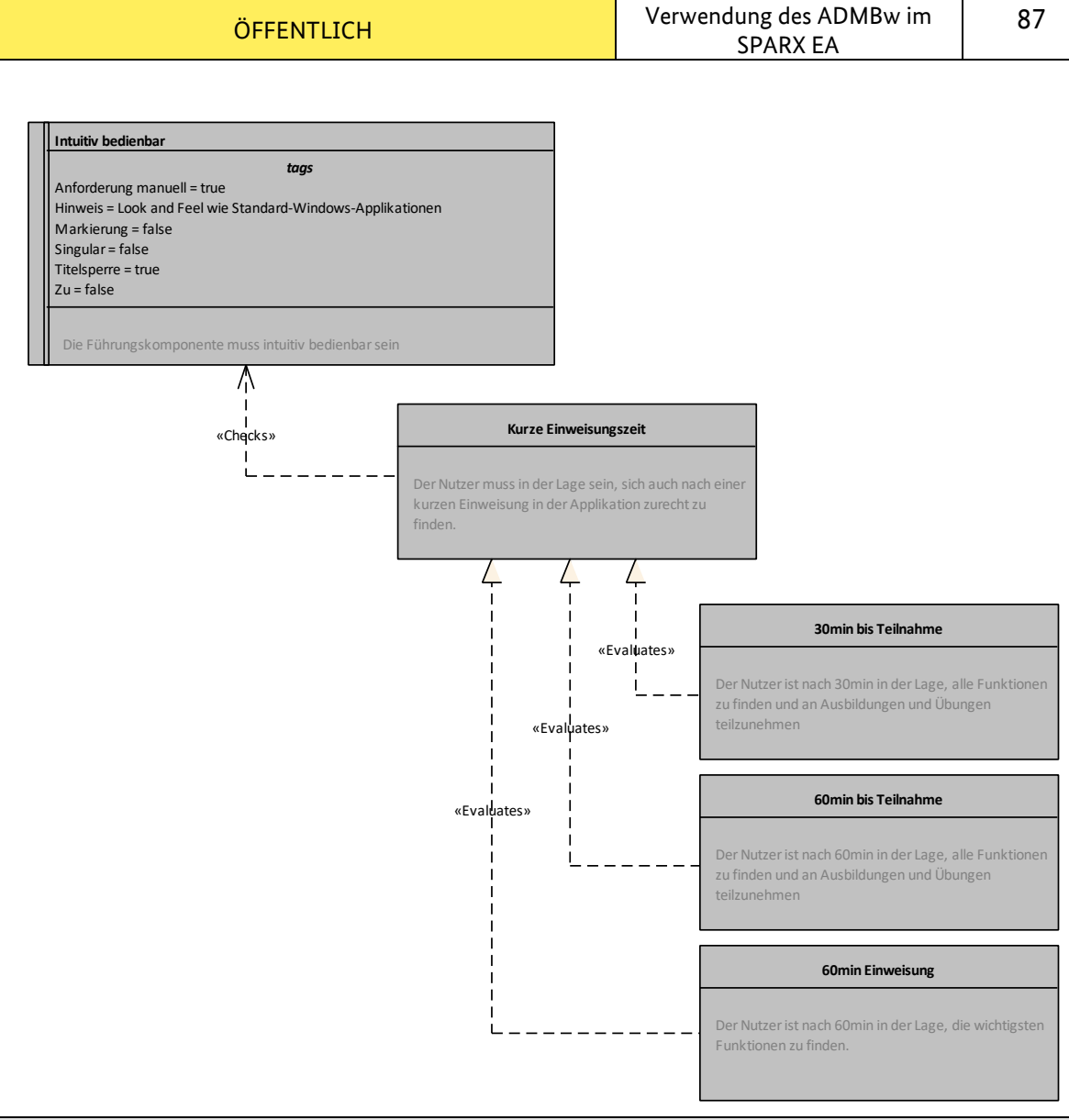

*Abbildung 77 Beispiel R8 : MASC: Requirement Fulfilment*

### **3.5.5 Rr - Requirement Realization**

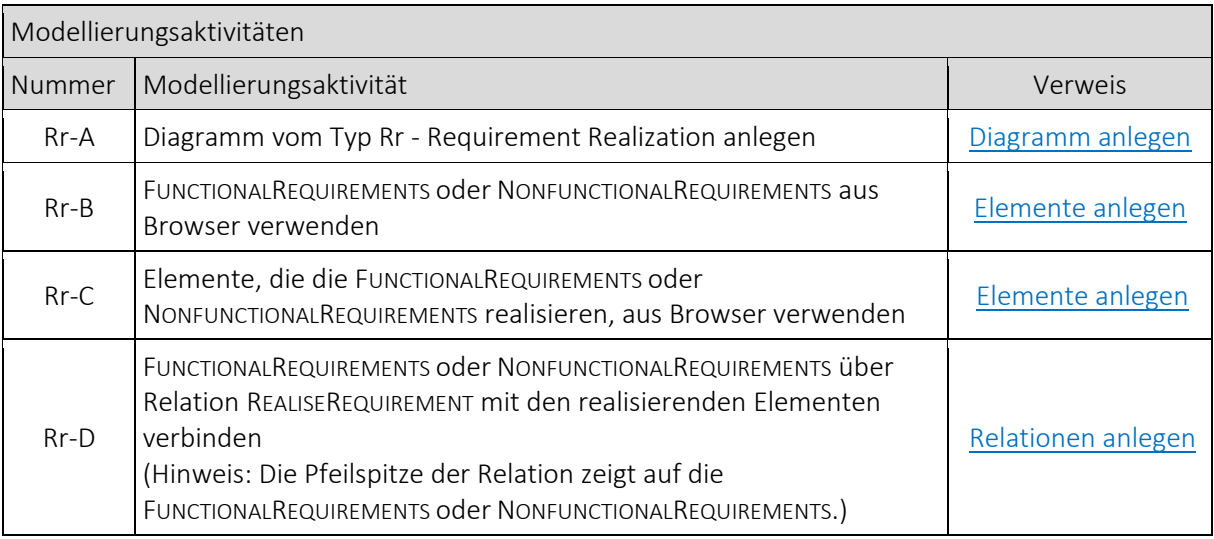

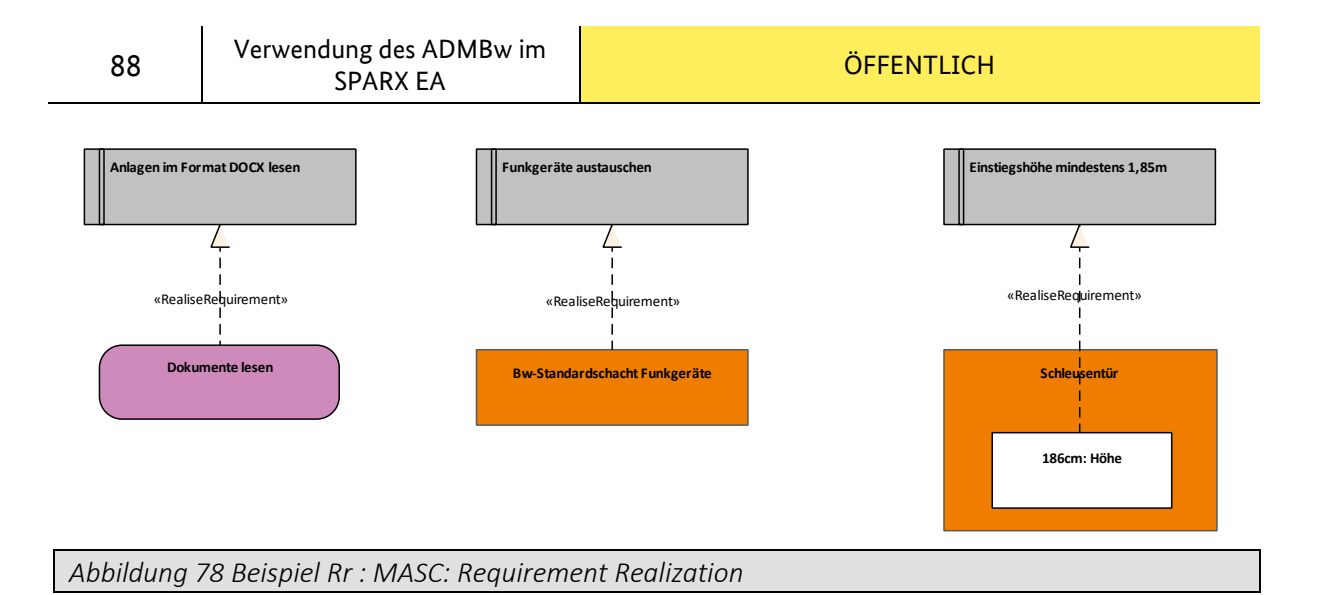

# **3.6 Architecture Foundation**

### **3.6.1 A1 - Meta-Data Definitions**

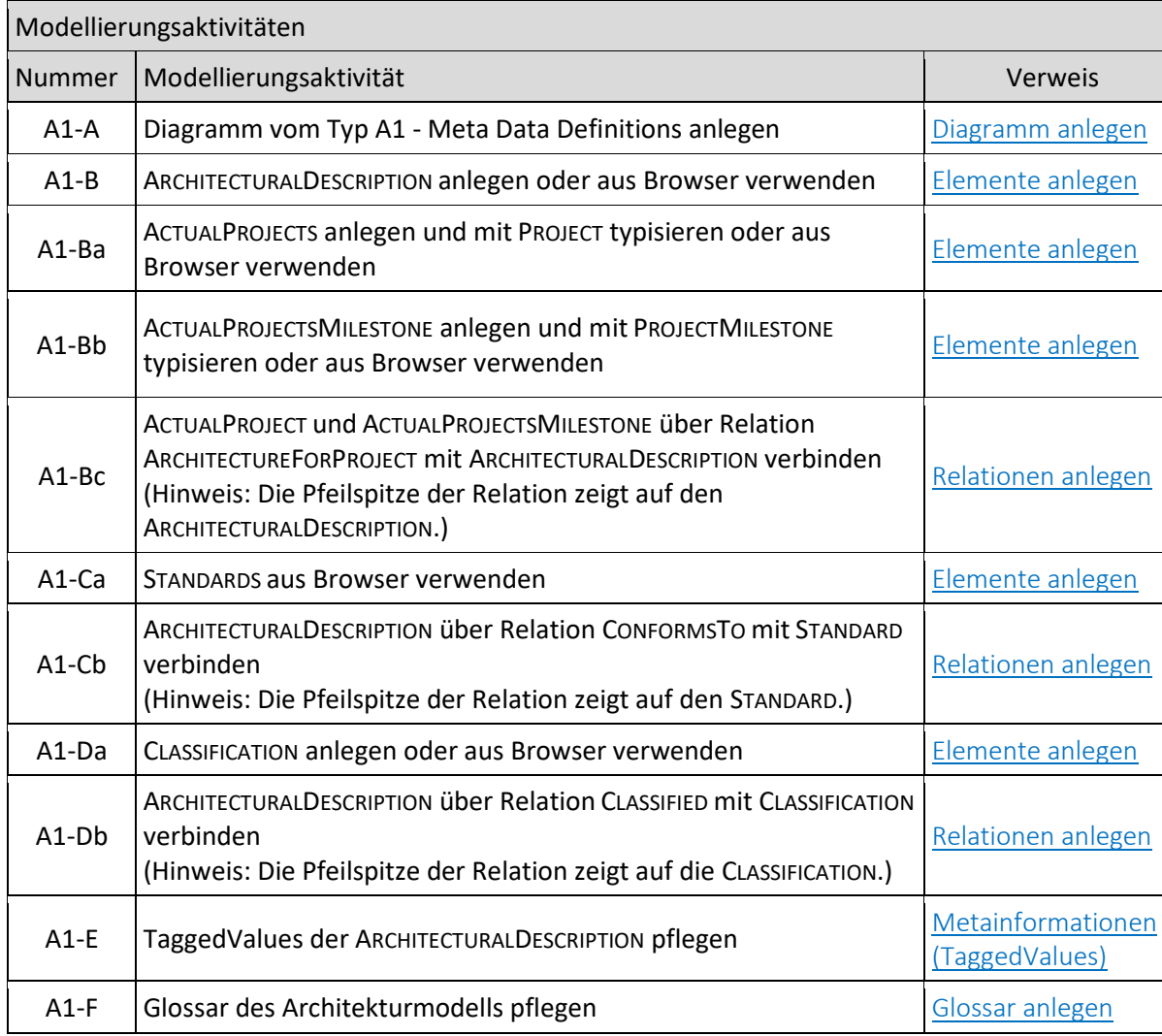

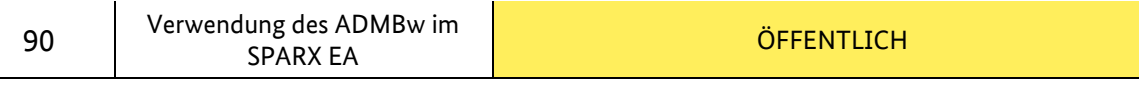

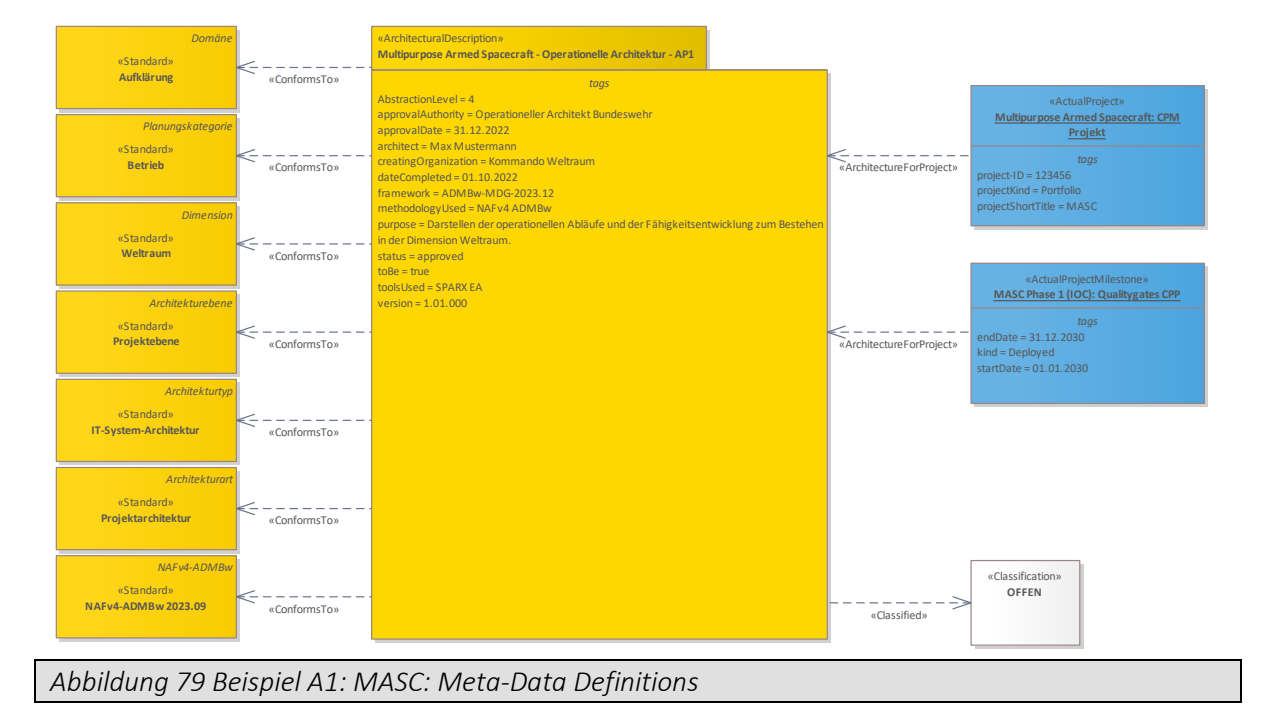

### **3.6.2 A2 - Architecture Products**

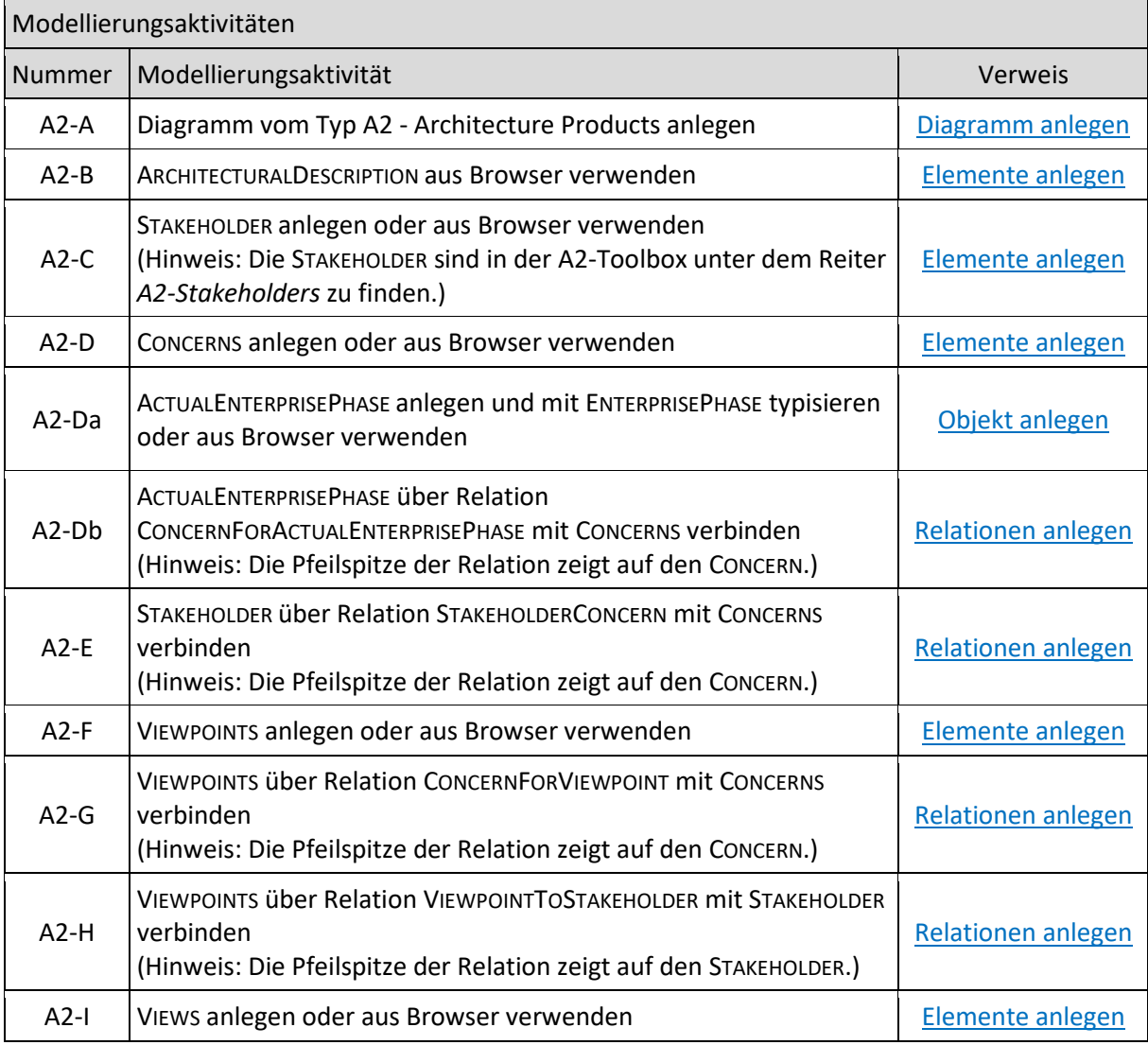

V2.0 | 21. Mai 2024

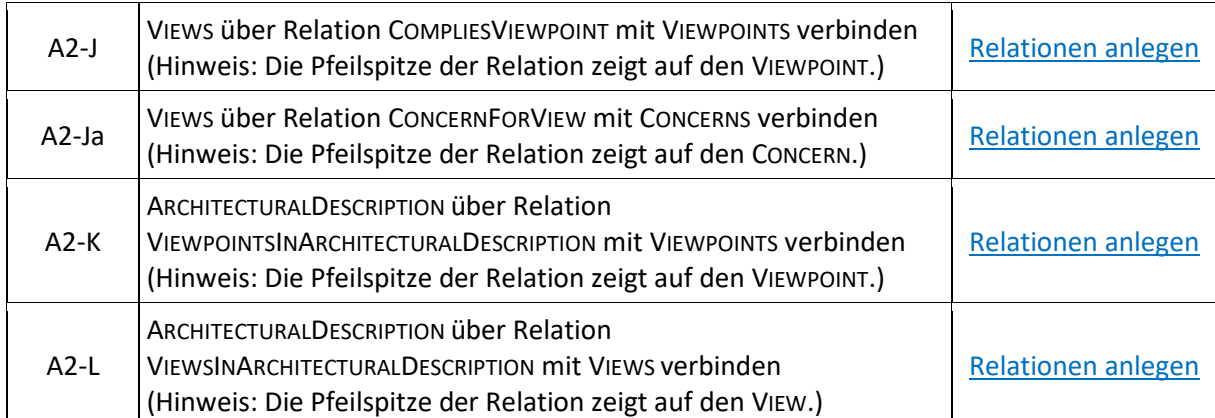

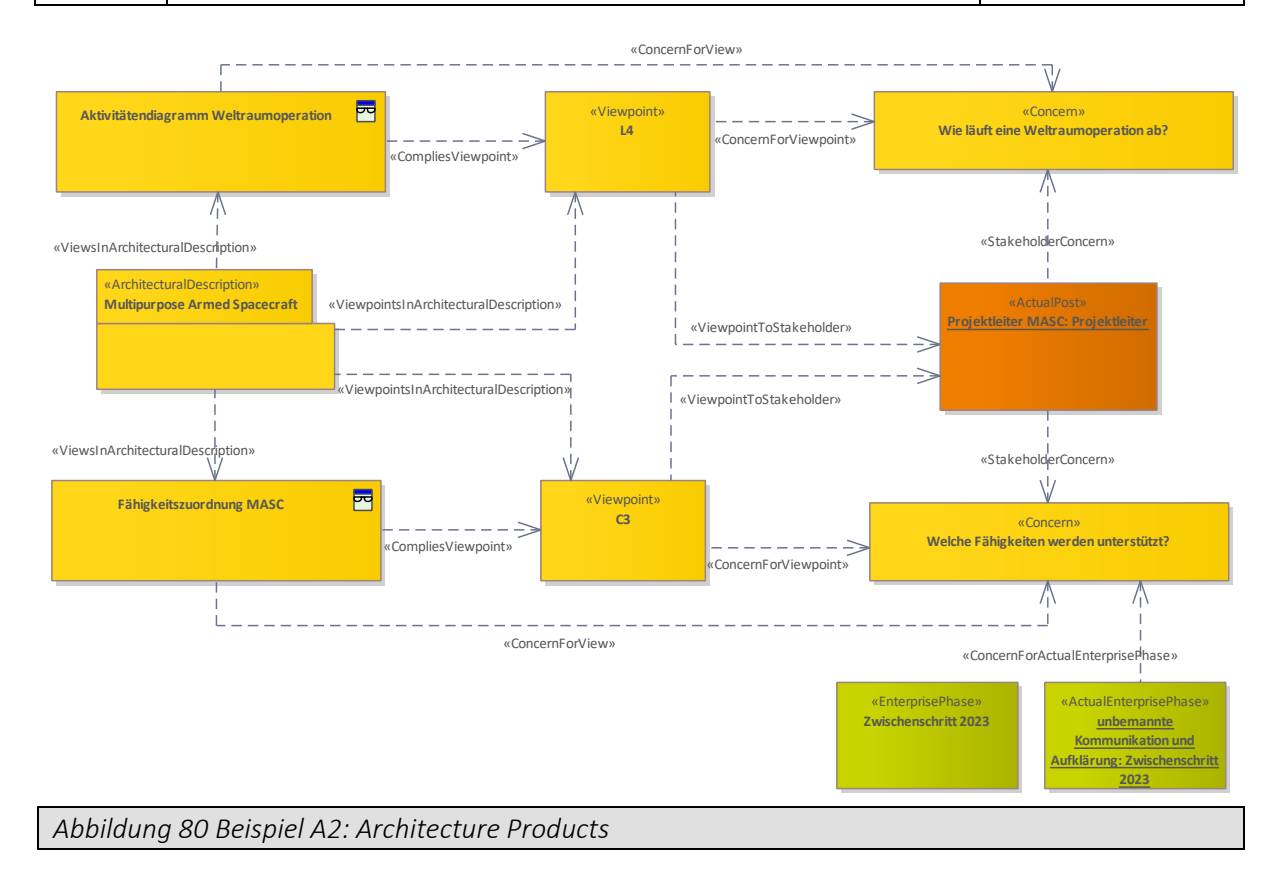

### **3.6.3 A3 - Architecture Correspondence**

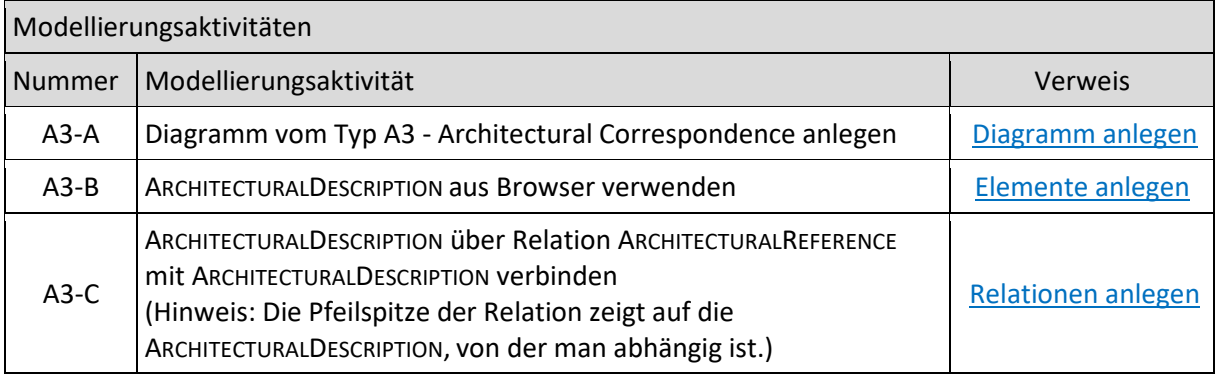

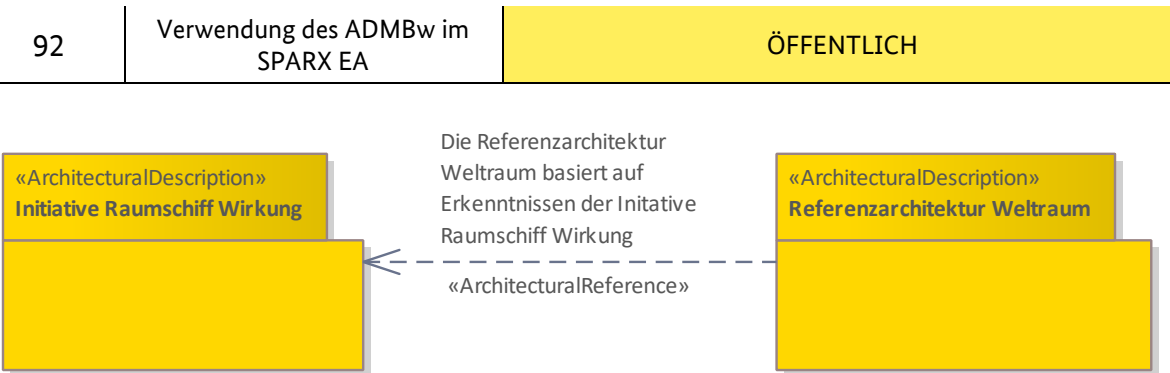

*Abbildung 81 Beispiel A3: Architecture Correspondence*

# **3.6.4 A4 - Methology Used**

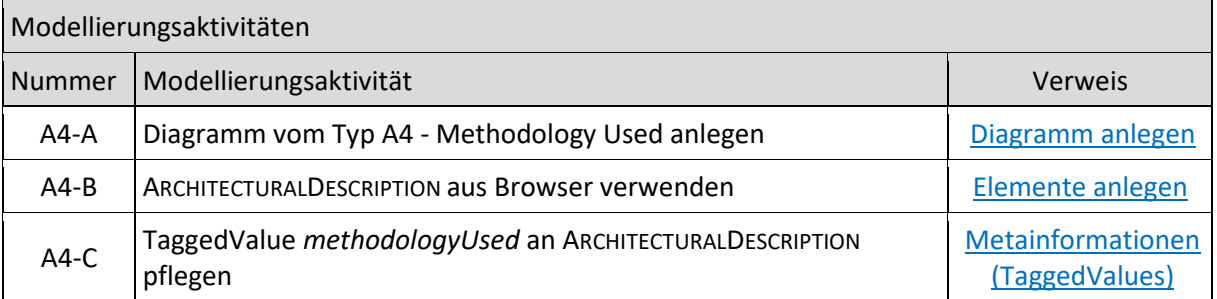

*tags*

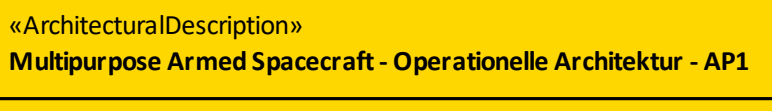

methodologyUsed = NAFv4 ADMBw

*Abbildung 82 Beispiel A4: Methodology Used*

### **3.6.5 A5 - Architecture Status**

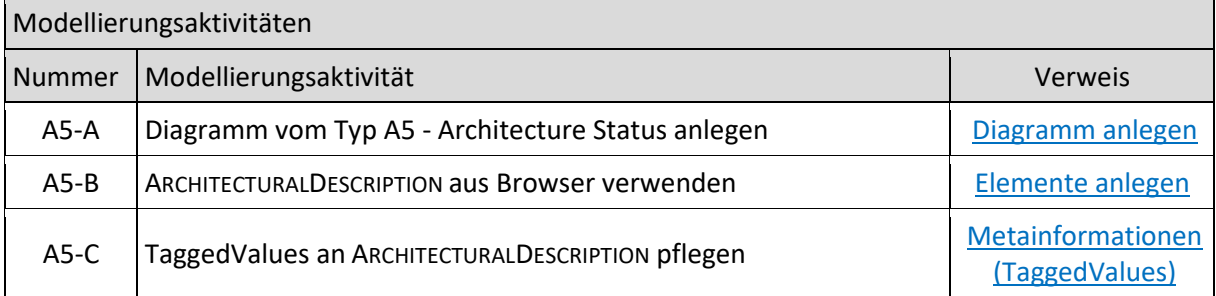

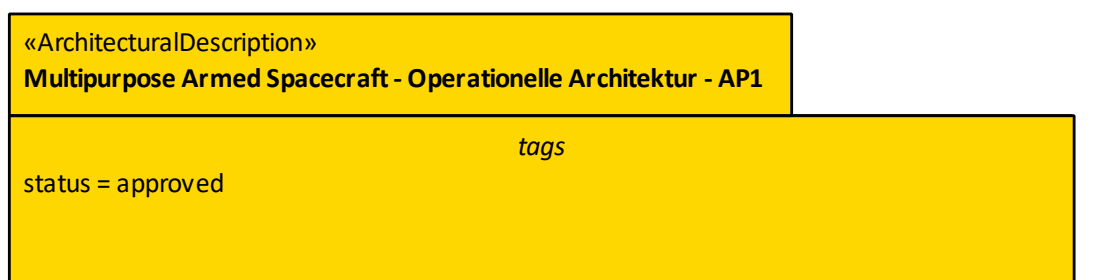

*Abbildung 83 Beispiel A5: Architecture Status*

### **3.6.6 A6 - Architecture Versions**

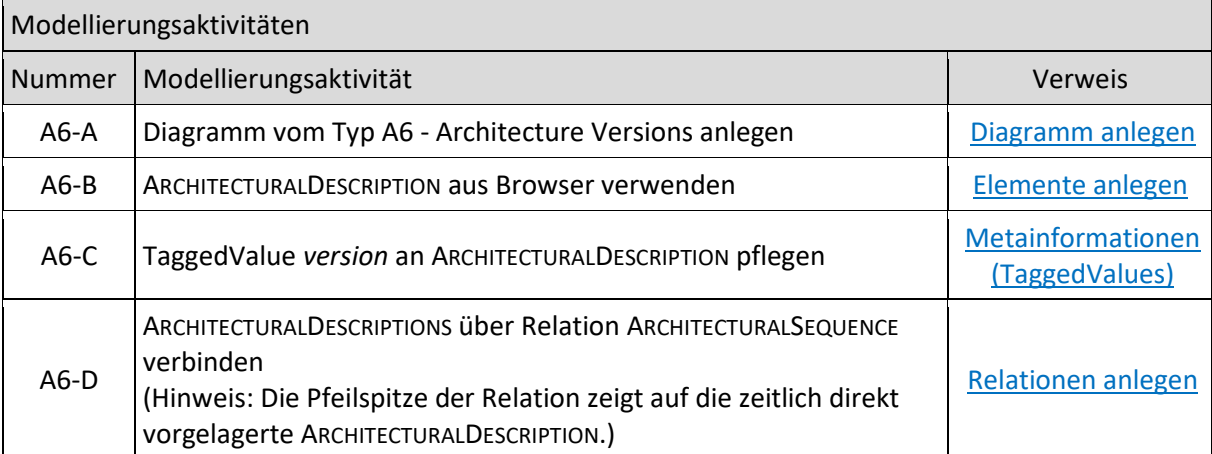

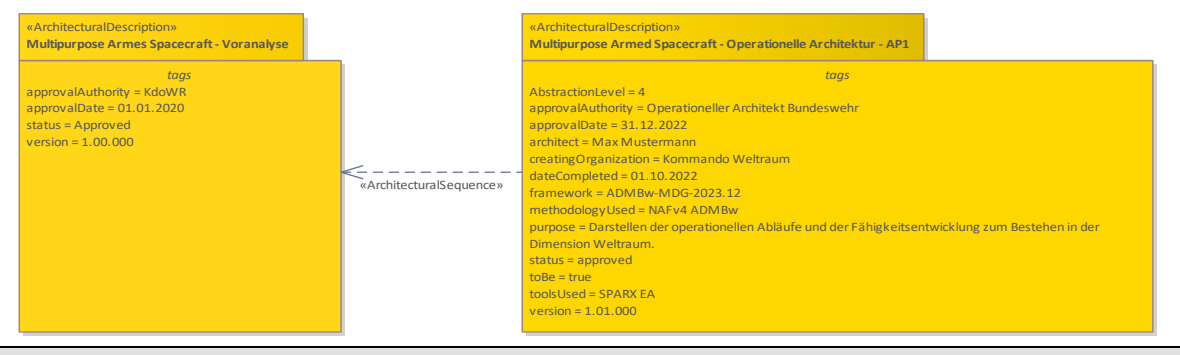

*Abbildung 84 Beispiel A6: Architecture Version*

### **3.6.7 A7 - Architecture Compliance**

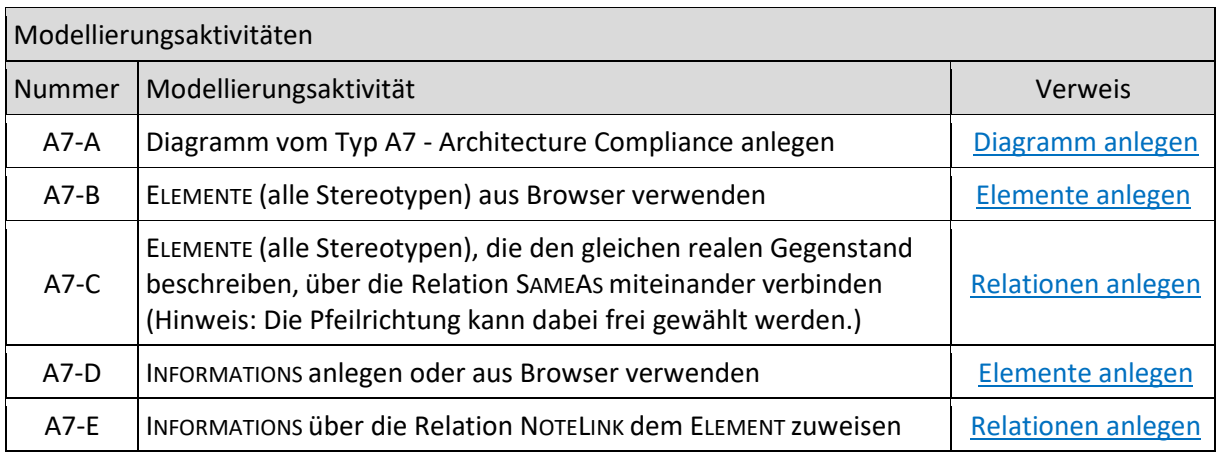

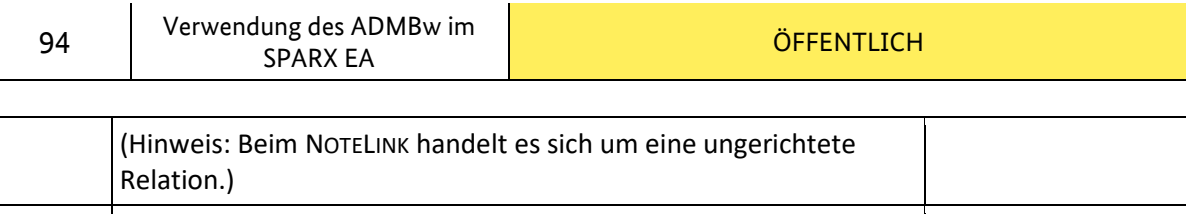

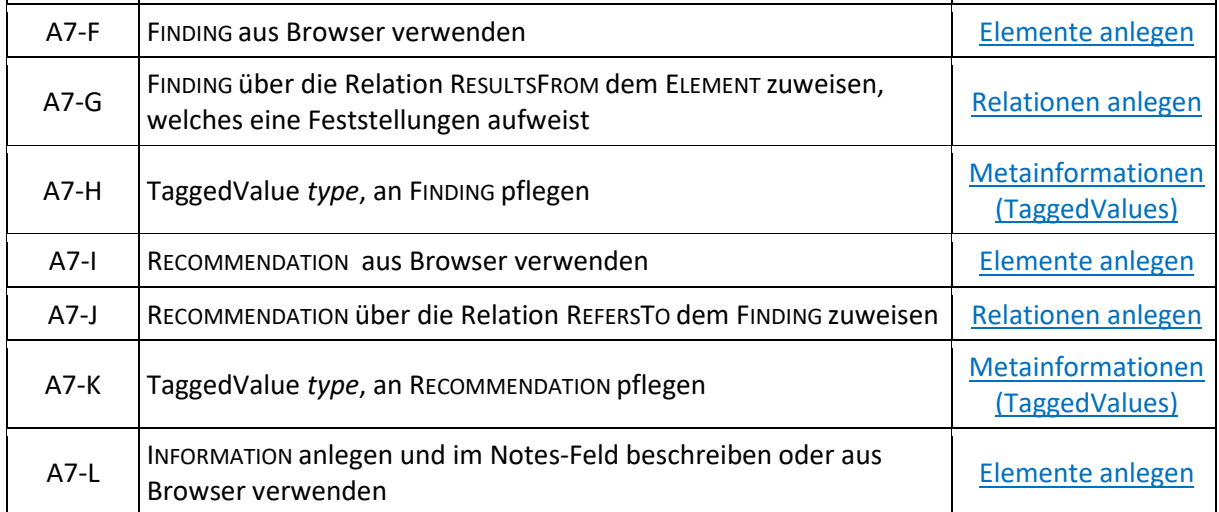

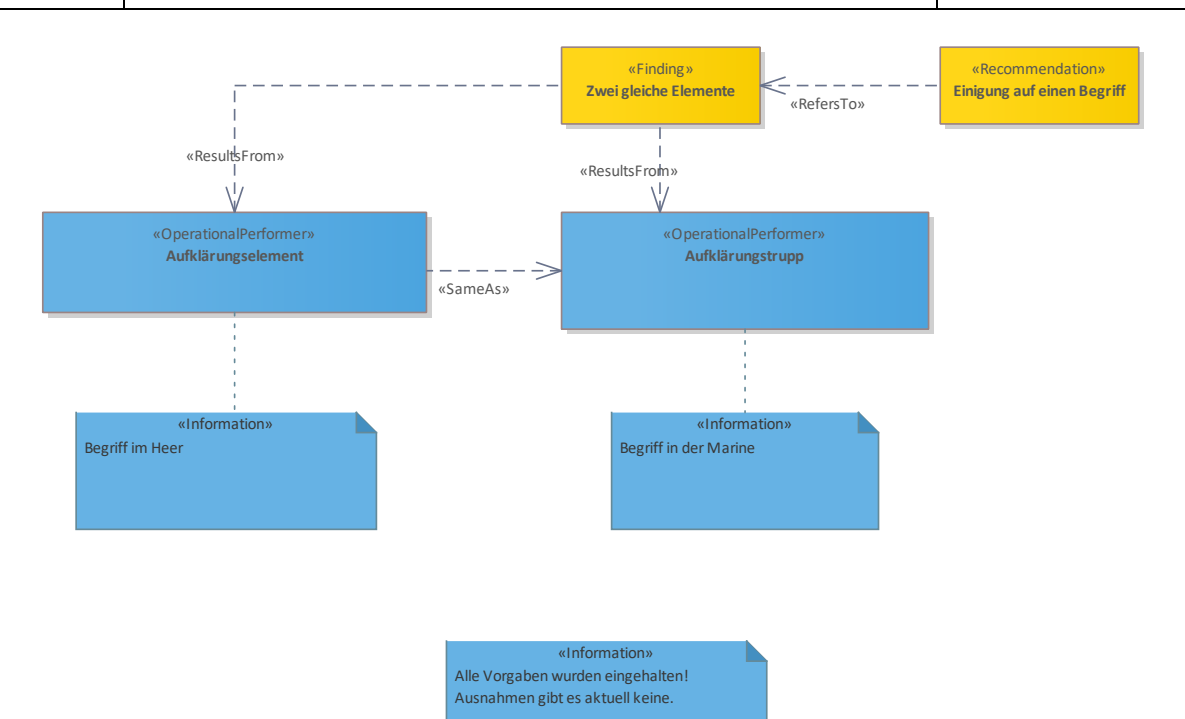

*Abbildung 85 Beispiel A7: Architecture Compliance*

### **3.6.8 A8 - Standards**

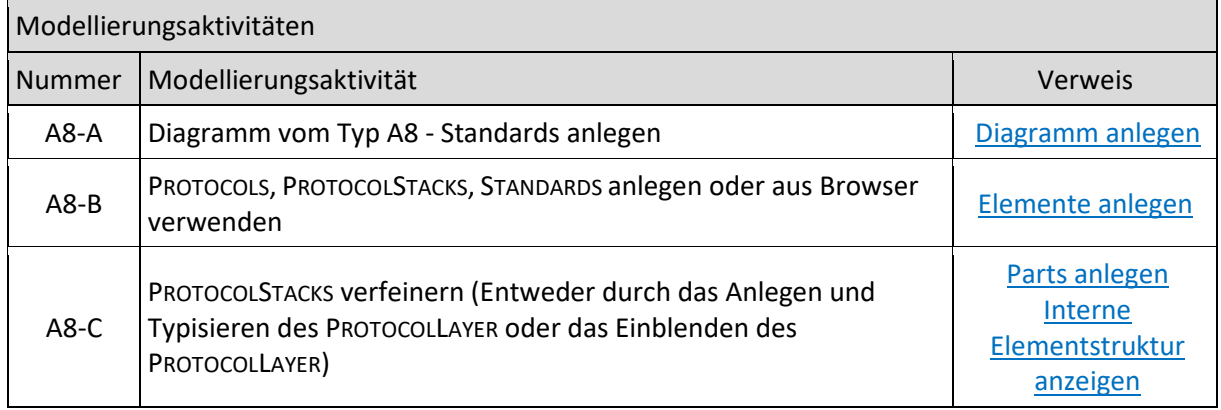

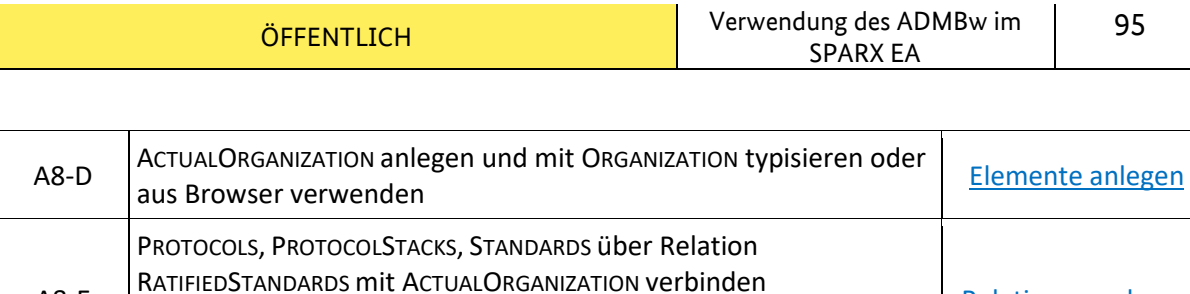

[Relationen anlegen](#page-32-0)

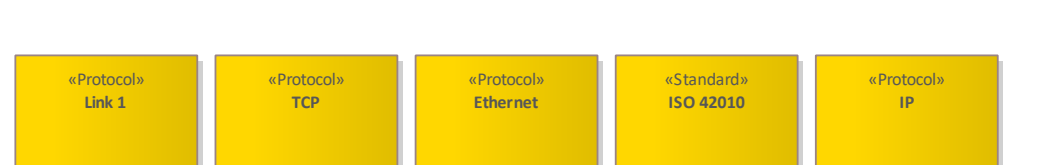

(Hinweis: Die Pfeilspitze der Relation zeigt auf das PROTOCOL, den

PROTOCOLSTACKS oder den STANDARD.)

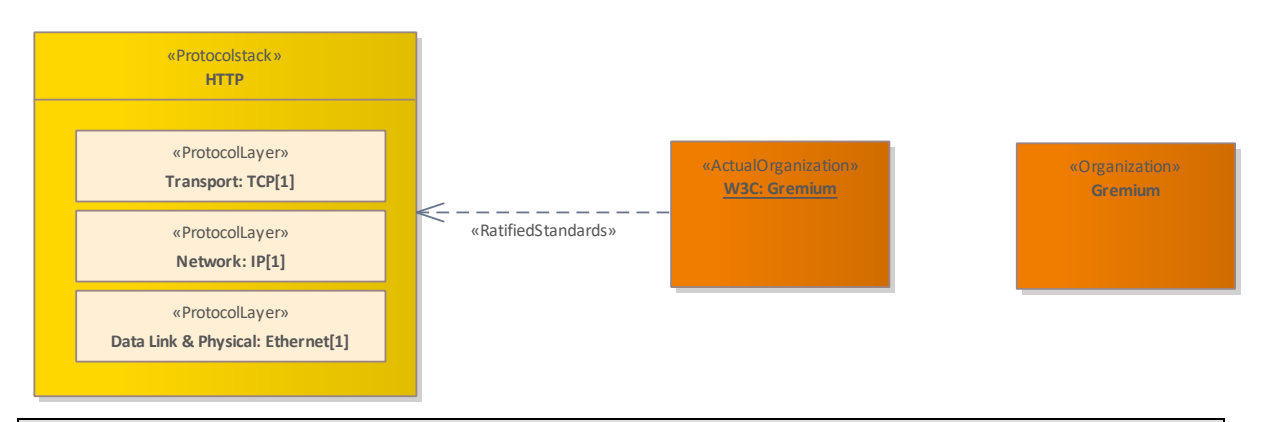

*Abbildung 86 Beispiel A8: Standards*

A8-E

### **3.6.9 Ar – Architecture Roadmap**

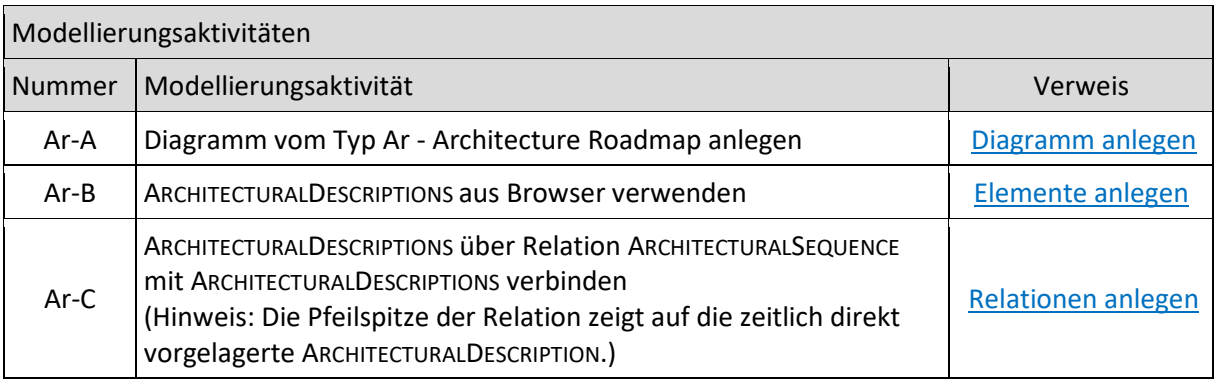

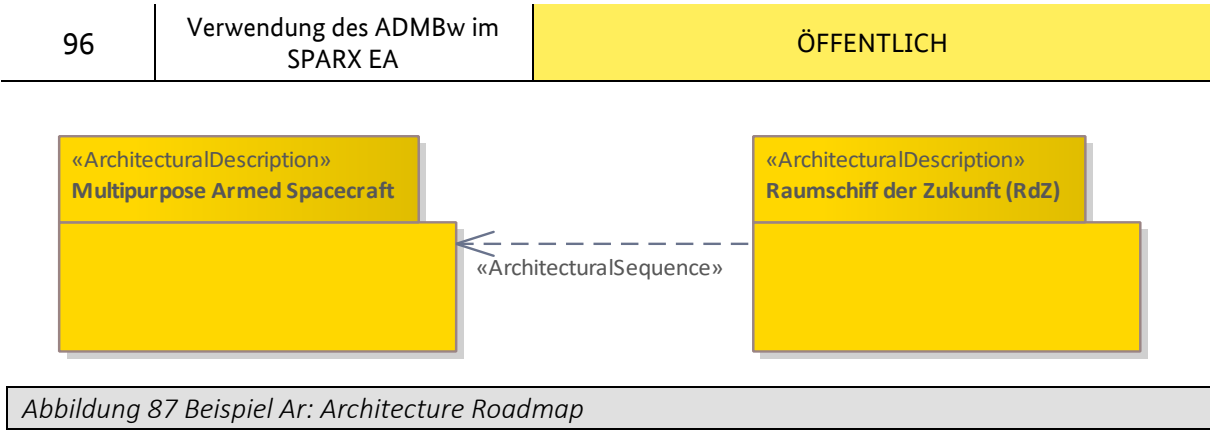

j.

# **4 BEZUGSDOKUMENTE**

Folgende Dokumente wurden bei der Erstellung dieses Dokument verwendet:

- [1] ["NATO Architecture Framework Version 4"](https://www.nato.int/cps/en/natohq/topics_157575.htm), Version 09.2020 Architecture Capability Team, Digital Policy Committee
- [2] ["A1-450/1-9203 Enterprise](https://zrms.bundeswehr.org/portal/a/zrms/start/regelungen/!ut/p/z1/rZHbCoJAEIYfaabVXb01yzRJO2jl3shGiwgeQkyip2_pJghEop27Ofwf_8wAhzPwRgxlIfqybUSl8oyzPMTA8W0XZ35sOLhbO3M7iVLEkMERTlMjXLVxJByETOmtj35LA4qMkcXKS5U-RkibtquVlwNw4OU1FL0s2q6USvku7GUhq3tTQEaJRaZ45E_e134u0-vPNDTzNN_PJJp5M83_pb_ybrVnPyI6PJdGnW8SeRnJXk-CWBI!/dz/d5/L2dBISEvZ0FBIS9nQSEh/?idRegelung=5272) Architekturmanagement", Version 2.0 PlgABw Enterprise Architekturmanagement Bundeswehr
- [3] ["Grundlagen Methode Architektur gemäß NATO Architecture Framework Version 4"](https://wiki.bundeswehr.org/display/ARCHITEKTUREN/Links+und+Downloads), Version 2.0

ZDigBw II 5 - MethZukE

- [4] ["Leitfaden System- und Servicearchitekturen"](https://wiki.bundeswehr.org/display/ARCHITEKTUREN/Links+und+Downloads), Version 2.0 BAAINBw Stab D 1.1
- [5] ["Dokumentation ADMBw", Version 2023.12](https://svc.baainbw.ain/db/saitsysbw/daten/Portal%20Architekturen/NAFv4-ADMBw-MDG-2023.12.xml.7z) BAAINBw Stab D 1.1
- [6] ["Dokumentation Verwendung des ADMBw im SPARX EA"](https://svc.baainbw.ain/db/saitsysbw/daten/Portal%20Architekturen/Dokumentation%20-%20Verwendung%20des%20ADMBw%20im%20SPARX%20EA%20-%20Version%201.74.pdf), Version 1.74 ZDigBw II 5 - MethZukE
- [7] ["Unified Architecture Framework \(UAF\) Domain Metamodel"](https://www.omg.org/spec/UAF/1.1/DMM/PDF), Version 1.1 Object Management Group, Inc. (OMG)
- [8] ["A-1500/3 Customer Product Management"](https://zrms.bundeswehr.org/portal/a/zrms/start/regelungen/!ut/p/z1/rZHbCoJAEIYfaSZXN7s0yzRJO2jl3ojRsgi6hphET9_STRCIRDt3c_g__pkBBmdgsuhLUXRlI4tK5RmjeYiB49suTvyYOLhbO3M7iVLEkMIRTmMjTLVxIByETOmnH_3WCiyk1FisvFTpY4RUNm2tvByAASuvYdFx0bQlV8p3Yc8Fr-5SQEbIbJRn_Mn72s-lev2ZRDNP8_1MQzNvovm_1q-8W-3Zj8jqn0tS55uEXwayF_tfNNM!/dz/d5/L2dBISEvZ0FBIS9nQSEh/?idRegelung=3390), Version 2.0 BMVg A I 1 Organisation, Rüstungsverfahren, Zentrale Aufgaben der Abteilung
- [9] ["A1-1500/3-7000 Priorisierter Forderungskatalog"](https://zrms.bundeswehr.org/portal/a/zrms/start/suche/!ut/p/z1/jY5ND8FAEEB_i4PrzrRYrttFuqTWR4vdi5QsmnTVRyPi11sibsXcJvNe3oCGJehDes12aZkVhzR3u9J0NUTBwg5Hz-Oc42TApjQKqCdpCxYvQPg-Df2hA5pB3wG-FP3WHGXYBu3OWDEM3_4nEMoGewaCTjxKECV9-T_7XwJ_-V-AH_8r57cr_agJM9CgN4Ul2dqSbboxF3IszmVuSjIXvYXogqpjvDfWkNu-tPkTP4Hi4wiONkmS5T02itUe86gxkg!!/dz/d5/L2dBISEvZ0FBIS9nQSEh/p0/IZ7_K0IAH8C011CCC0QJAR6MB61OM4=CZ6_K0IAH8C011CCC0QJAR6MB61O65=MEcom.ibm.faces.portlet.VIEWID!QCPStart.xhtml==/#Z7_K0IAH8C011CCC0QJAR6MB61OM4), Version 1.0 BAAINBw OS4
- [10] "A1-520/1-6001 Konventionen für die Prozessmodellierung", SKA Abt OrgBW Grp ÜPMBw

# **5 ÄNDERUNGSPROZESS**

Sollten Sie Anregungen und Verbesserungsvorschläge zu Inhalt und Gestaltung dieses Leitfadens haben, würden wir uns freuen, wenn Sie uns Ihre Vorschläge zusenden[: EAM@bundeswehr.org.](mailto:EAM@bundeswehr.org)

Innerhalb der Domäne IT-SysBw werden Sie zukünftig hier die Adresse zu einem Issue-Tracker vorfinden.

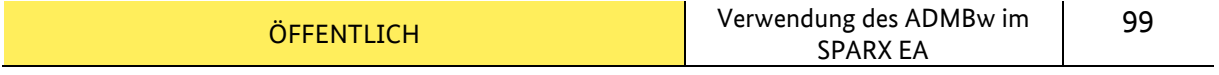

# **6 ANLAGEN**

J.

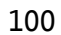